## **LINCS**

## **Problem Determination**

**P/N 707022-003**

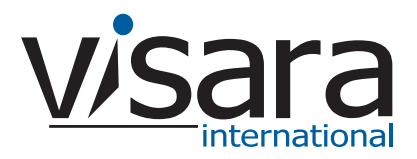

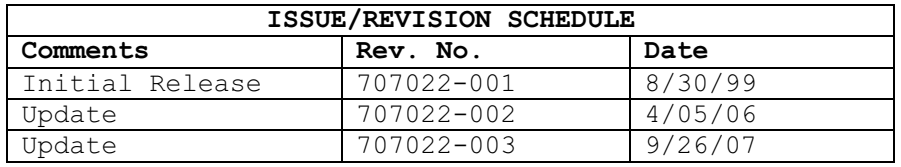

## **Where to go for the information you seek.**

Several books make up the 1174, 9300 and LINCS library, and include information to install, customize, operate, and maintain the 1174 and 9300 products. Following is a list and description of these manuals.

## **1174 Hardware Reference**

The 1174 Hardware Description manual provides a description of the hardware found in several of the 1174 hardware platforms. These include the 1174-10R, 1174-10L, 1174-15X, 1174-20R, 1174-25X, 1174-60R, 1174-60C, 1174-65R, 1174-90R, and 1174-90T models. This manual includes installation planning considerations and front panel operations.

## **1174 Hardware Reference - 1174-65S/90S Communications Servers**

The 1174 Hardware Description manual provides a description of the hardware found in the 1174-65S and 1174-90S hardware platforms. This manual includes installation planning considerations and front panel operations.

## **9300 Hardware Description**

The 1174 Hardware Description manual provides a description of the hardware found in the 1174 hardware platforms. This manual includes installation planning consideration and front panel operations.

## **LINCS Product Description**

The LINCS Product Description manual gives a brief description of the LINCS communications software capabilities. A reasonably complete list of the functions supported by LINCS is included.

## **LINCS Features**

The LINCS Feature manual provides a much more detailed description of many of the LINCS features. Among those features described in detail are APPN Network Node, SNA PU Gateway support, IPX Routing, Host Connectivity, 3270 Server capabilities (IPX and TN3270), CUT Device features including Windowing, Keystroke Record/Playback, Entry Assist and Calculator, IP routing, IP Channel Bridge, ASCII Device and ASCII Host support, and NetView features.

## **LINCS Configuration**

A Description of the LINCS Configuration process, as well as details of the configuration panels used to customize the LINCS software can be found in this manual.

## **LINCS Central Control**

This manual contains information about the online Central Control panels. The Central Control mode provides a means to manage the LINCS software and the 1174 and 9300 hardware. A detailed description of their use is included in the manual.

#### **LINCS Problem Determination**

The LINCS Problem Determination manual aids the LINCS administrator by providing useful information about error codes and how to interpret them. Information is also included for running offline utilities.

# Table of Contents

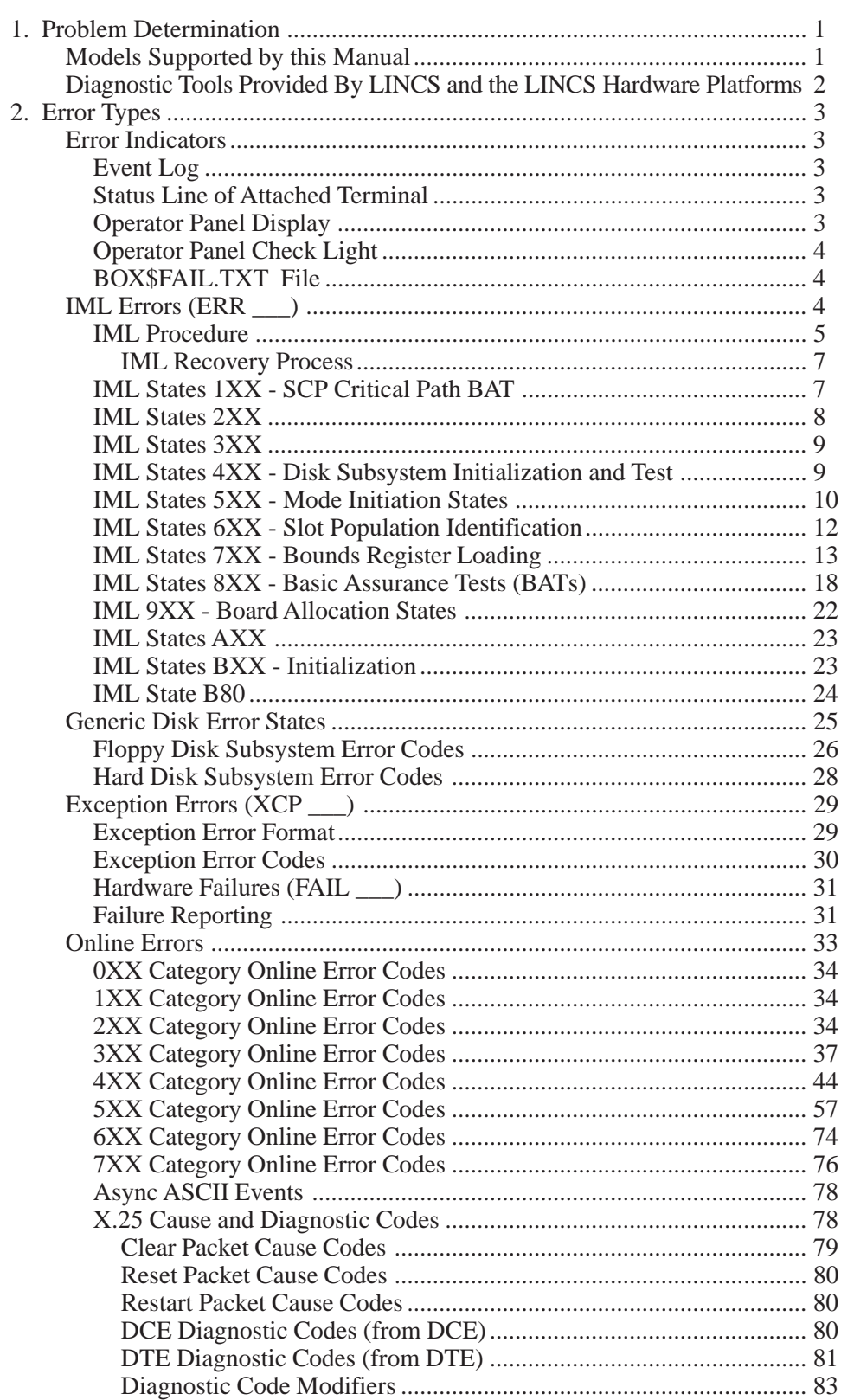

 $\overline{3}$ .

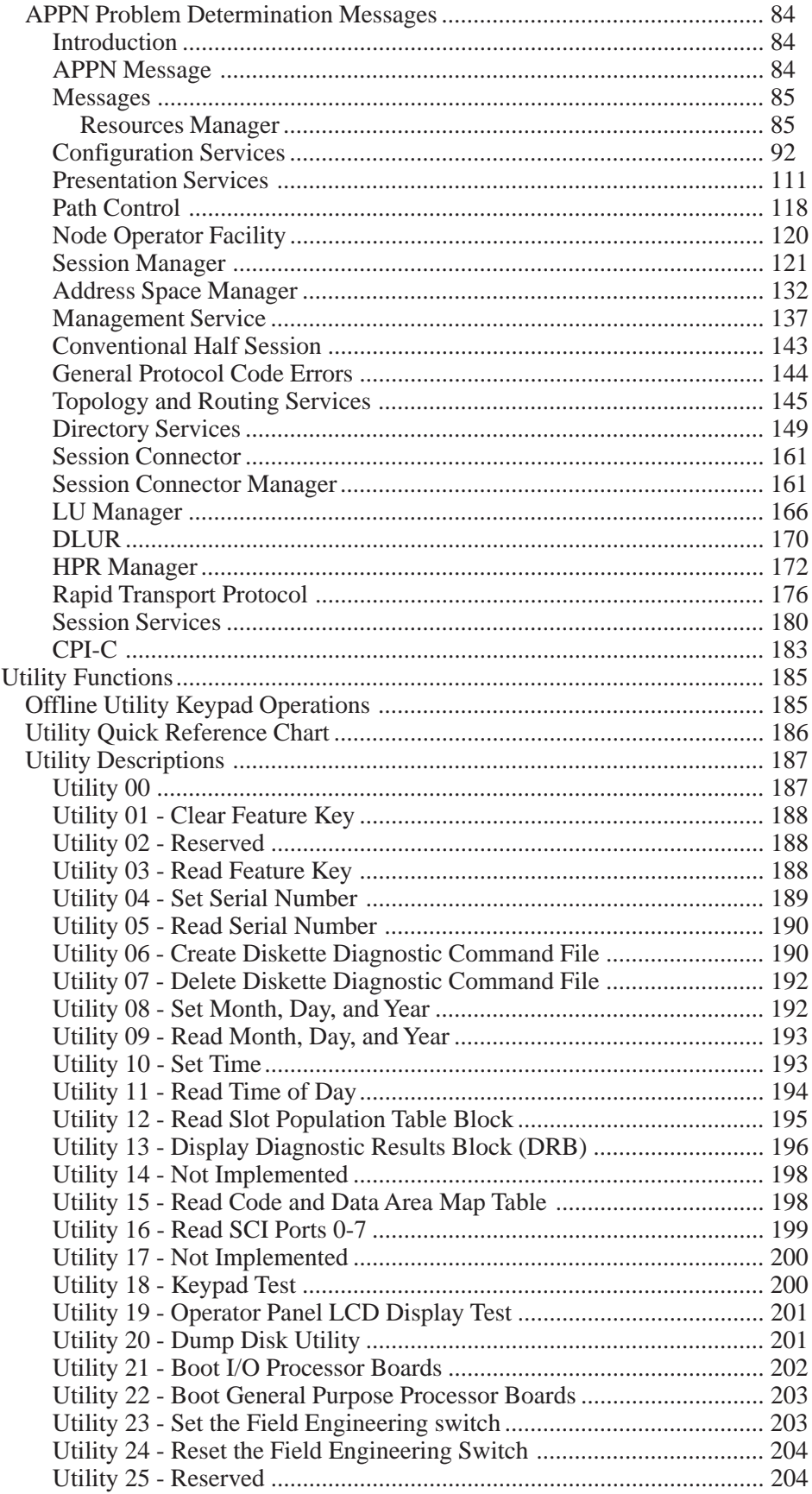

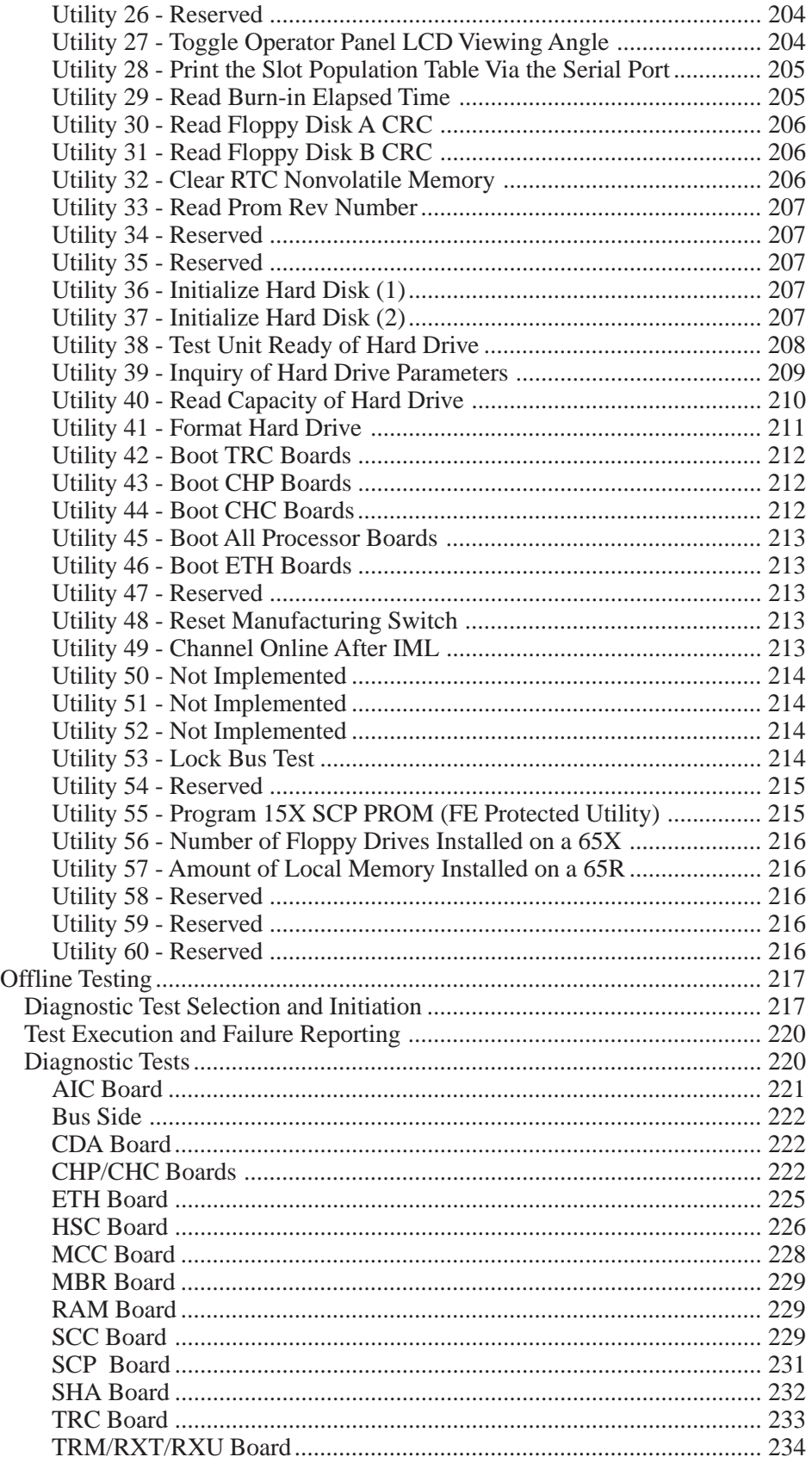

 $4.$ 

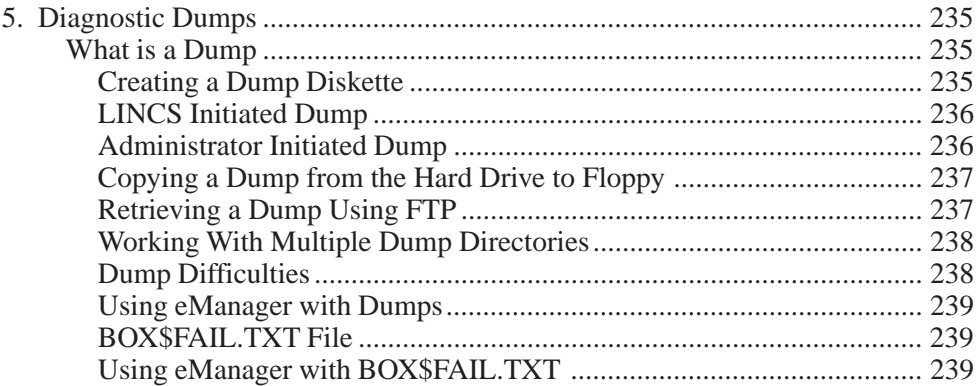

## **1. Problem Determination**

LINCS is the name of the operating system that runs on the Visara 1174 and SCON product lines. This operating system also ran on some products manufactured by Memorex Telex, including the 1174 and 9300 product lines. Note that when running current software levels, the 9300 will identify itself as an 1174-25S.

It should also be noted that on some utility panels, the SCON products will also identify themselves as 1174s.

This document provides information for determining causes for problems on LINCS platforms. It lists error conditions displayed on a LINCS platform operator's panel that may be encountered while IMLing LINCS; error indications displayed at the user's terminal that occurred while LINCS was online; and anomalies that appear in LINCS error and exception logs. It presents descriptions of the set of off-line utilities for isolating problems and diagnostic functions for hardware problem determination. Most error indications are common for all LINCS platforms, those specific to a particular platform are noted. Sections found in this document are:

- Table of Contents
- Section 1. Problem Determination: Assists in guiding you to other locations in this or other LINCS manuals.
- Section 2. Errors: Identifies error types and describes displayed errors including IML states and errors.
- Section 3. Utility Functions: Describes off-line utility functions.
- Section 4. Offline Testing: Describes how to choose, initiate, and execute off-line extended diagnostics tests.

## **Models Supported by this Manual**

This manual provides information to support all Visara (and Memorex Telex) platforms that run the LINCS operating system. This includes the following models:

- $\cdot$  1174-25S
- $\cdot$  1174-65S
- $\cdot$  1174-90S
- $\cdot$  1174-15X  $*$
- $\cdot$  1174-25X  $*$
- $\cdot$  1174-60C
- $\cdot$  1174-65R  $*$
- · 9300 (includes 9301, 9311, 9341)
- · SCON-20L
- · SCON-22L
- · SCON-25L
- · SCON-28L
- · SCON-3074

\* Denotes models that also were capable of running the Generation B operating system, to which this manual does not apply.

## **Diagnostic Tools Provided By LINCS and the LINCS Hardware Platforms**

**16 Character LCD Panel** – Displays status and error messages. These messages can be looked up and interpreted by using information contained in this manual, in Chapter 2.

**Front Panel LEDs** – Provides additional status information to the administrator, such as indication of ESCON channel status (online/offline) and when the hard drive is being accessed. Information about the status offered by the Front Panel LEDs is described in the appropriate Hardware Reference manual for the LINCS platform you are working with.

**Event Logs** – Lists approximately 200 latest noteworthy general events that have occurred on the platform. Additional logs are kept for individual ports, LUs, etc. Logs may be view from coax or other CUT device, and/or copied through use of FTP connection or through Media Management tools. Refer to the LINCS Central Control Mode manual for details on the Event Logs that are available. Look up events in Chapter 2 of this manual. If you have a copy of the Visara eManager product, you may also view Event Logs and perform automatic Event Code lookups.

**Box\$Fail.txt File** – Keeps log of catastrophic failures, IML errors, and hardware failures that have occurred on the platform. The file may be retrieved using Media Management (copy file to floppy) or through an FTP connection. Chapter 5 discusses this file in more detail.

**ESCON Trace File** – Provides an internal trace of the communications between the Luminex ESCON card and the LINCS hardware logic concerning ESCON communications. The file may be retrieved using Media Management (copy file to floppy) or through an FTP connection. More information on how to access the ESCON trace facility and how to retrieve the file can be found in the LINCS Central Control Mode manual.

**Dumps** – Created anytime that there is a catastrophic failure or through operator initiation. Up to 8 dumps may be stored on the LINCS platform at one time. Files may be retrieved using Media Management (copy dump to floppy) or through an FTP connection. More information can be found in Chapter 5 of this manual.

**Online Event Codes** (Displayed on attached Coax Terminals) – Posted to alert users to status and errors occurring that may be affecting their session. These codes may be looked up in the event code listings found in this manual in Chapter 2.

**Central Control Mode Utilities** – A number of Central Control Mode utilities may be used to obtain status and error logs for operations occurring on the LINCS platform. These utilities can be run from an attached coax device, through a Telnet connection, from the Visara eManager product, and through a NetView Central Control Facility connection. Details of these utilities can be found in the LINCS Central Control Manual.

**eManager Interface** – An interface is provided to the Visara eManager product. This tool provides a number of utilities through a network interface, to assist in the retrieval and interpretation of information and the management of multiple LINCS platforms. eManager is a separate product offered by Visara and can be ordered for a nominal fee through normal sales channels.

## **2. Error Types**

This chapter describes the types of errors and failures that can occur while LINCS is operating.

The five main types of errors or failures are:

- IML errors.
- Disk errors.
- Exception errors.
- Hardware failures.
- Online errors.

## **Error Indicators**

The following describes the indicators that may be used tell you that one of the above conditions has occurred. One or more of the indicators may be used to determine a particular condition.

## **Event Log**

The Event Log records the Online errors described later in this chapter along with other important event information. The Event Log is available as online utility 7/1. See "Events Logs Menu" in your Configuration and Central Control Manual for instructions on how to display the Event Log. This log contains at most, approximately 200 entries, and wraps.

## **Status Line of Attached Terminal**

The status line of attached terminals shows many of the Online errors that occur. See the Online Errors section of this chapter for additional information about Online errors. Most of these errors will also be recorded into the Event Log described above.

## **Operator Panel Display**

The 16-character operator panel LCD display indicates a wide variety of states and errors. Among these are:

- Errors occurring during the IML process. Errors occurring during IML before the operator panel is initialized are not displayed.
- Communication errors.
- Hardware failure (exception errors)
- Software failure errors.

## **Operator Panel Check Light**

The operator panel Check Light is located on the operator panel. When it is lit, an error or failure has occurred that requires corrective action.

## **BOX\$FAIL.TXT File**

Contains a list of all IML errors, Hardware Failure errors, and Machine Check errors that occur on the platform. This file can be copied from the platform for viewing using the Copy File Media Management utility (3/4) or by using FTP.

## **IML Errors (ERR \_\_\_)**

IML stands for Initial Machine Load. It occurs when the LINCS node is turned on, or when the IML key on the operator panel is pressed. During IML, LINCS executes a series of tests that checks the machine's ability to operate.

An IML error message looks like this on the operator panel:

#### **ERR XXX\***

where:

- ERR indicates the occurrence of an IML error.
- XXX is the IML state in which the error occurred.
- \* indicates that additional messages are available that describe the error (not always present).

IML states give visual indication of the bring-up process. Each IML state number is unique to a particular operation in the bring-up sequence. States can be of two distinct types: progression or error. Progression states indicate the current operation being executed during the bring-up process. Error states indicate that LINCS has stopped the bring-up process because of a problem it can't resolve without user intervention.

In the LINCS diagnostics subsystem, IML errors are uniquely different from hardware failures, and the two terms should never be used interchangeably. IML errors are most often operator recoverable; they often result from bad input, either from the operator keypad or configuration data, or from bad diskette media. Detailed instructions are given for recovering from each IML error in the following pages.

If a LINCS node does stop in an IML error state, it is imperative that the operator obtain the extended data provided. The extended data is obtained by pressing and releasing the Adv key on the operator panel keypad. The asterisk (\*) in the last character position of the initial error message frame is a reminder that extended data follows. Failure to note the extended data seriously compromises the ability to quickly resolve many IML errors. Note that this information can also be copied from the hard drive onto floppy if you are able to reboot the platform onto the default configuration. The file that contains this information is called 'box\$fail.txt', and may be copied using the Media Management Utility 3/4 - Copy File. If you have network access into the platform, you may also pull the file off with FTP.

It is also to the user's advantage to become very familiar with the LINCS platform's physical slot numbering and logical slot IDs. Since many of the IML states contain either a slot number or a logical slot ID, familiarity with them will enable much faster error correction. This information can be found in the Hardware Reference Manual for the LINCS platform you are working with.

Note that LINCS should never "hang" in an IML state of 300 or greater. If such an event occurs, it should be reported as a software problem. A hardware failure that occurs during IML is reported not as an IML error but as a specific hardware failure using the message conventions developed solely for such events. Exceptions may also result during bring-up; the user should refer to the appropriate paragraph of this manual for a description of the exception message format. Being alert to the different formats of these three exceptional condition messages (IML errors, hardware failures, and exceptions) can greatly aid the user in resolving bring-up problems.

## **IML Procedure**

The following describes the procedure to IML the LINCS node using LINCS software. During IML, microcode will always be loaded from the hard disk. By default, the System Microcode in the production state will be loaded from the first hard disk which contains a System disk subdirectory. This default can be overridden at IML state 500.

The "mode prompt" appears on the LCD at state 500:

#### **IML 500 M=**

At this state, the LINCS node will pause for five seconds waiting for input from the operator keypad illustrated below. If nothing is specified within five seconds, the default IML will proceed.

- <ADV> Continue IML with system microcode. No extended BATs are executed. If an alternate drive and state have been entered (see ENTER options below), then load the specified system microcode. Otherwise, load the system microcode in production on the first hard disk which contains a System Disk subdirectory.
- <ALT>, <ADV> Same as ADV, but executes extended BATs during IML.
- <DIAG> Enters Diagnostics mode.
- <CONFIG> Loads default customization data objects instead of the ones defined in the system subdirectory. This option is useful when a problem with the customization data affects the operation of the LINCS node. This option allows IML with default customization parameters. Loading the default configuration also allows you to enter the Configuration utility without entering a password. Once the default customization data objects have been loaded and the LINCS node has IMLed, the data objects may be modified as desired.
- <ALT>, <CONFIG> Same as CONFIG, but executes extended BATs during IML.
- <CLEAR> Clears system microcode currently on hard disk and loads new system microcode from floppies using the Merge Utility. This operation will not affect customization data objects that already exist on the hard disk. These data objects will be automatically upgraded for the new level of microcode (if necessary) once they

are read into memory during the IML process. The customization data objects on the hard disk remain intact until an operator performs a save operation using one of the customization utilities on the Customization Data menu in Central Control mode.

 Upon pressing this key, if there is more than one hard disk present, the "drive prompt" will appear as follows: IML 500 D= At this point, the user should enter one of the following options:

- <3> for Hard Drive C
- <4> for Hard Drive D
- Upon selecting a destination drive (or immediately if only one hard drive is present), the user will be prompted to insert System disk 1. Once System 1 is inserted and Enter is pressed, system microcode will be copied onto the hard disk and the user will be prompted for System disk 2. This process will continue until all system microcode has been loaded, at which time IML will proceed with the newly loaded microcode.
- <ENTER> Need to specify an IML drive and data object state when Central Site Change Management is being used. If pressed at state 500, the "drive prompt" will appear as follows:

#### **IML 500 D=**

At this point, enter a drive option as defined below. Note that options 1 and 2 are only valid when entering Diagnostics mode. A full IML must always be performed from a hard drive.

- $\leq l$  for Floppy Drive A
- $\langle 2 \rangle$  for Floppy Drive B
- < 3> for Hard Drive C
- <4> for Hard Drive D

Once the operator makes a selection, the data object "level prompt" will be displayed:

#### **IML 50x L=\_\_\_\_**

where x=drive selected (A, B, C or D)

At this point, enter one of the following options:

- $\leq$  1> for Production level
- <2> for Back level
- <3> for On-Trial level

(Note that only the production level option will be valid unless a back level or trial level has been loaded by the host using Central Site Change Management.)

After a selection is made, the mode prompt will be redisplayed. Pressing the Adv key will continue IML using the chosen options. During IML, data objects in the specified state will be loaded from the specified disk drive. When back-level or on-trial data objects are specified but not present on the specified drive, production data objects are loaded instead.

 $\bullet$  <1> - Pressing the <1> key at state 500 will cause LINCS to boot from the Trial directory (sometimes referred to as the Merge directory) if any code has been copied to that directory. Code may be copied into this directory by connecting to the platform with FTP and logging on as 'merge', or by using the Central Control utility 3/9. If no valid LINCS code can be found in the Trial directory, then a boot failure will occur.

- $\langle 2 \rangle$  Pressing the  $\langle 2 \rangle$  key at state 500 will cause LINCS to boot from the Production directory (System directory). This will result in the same action as when you press the <ADV> key.
- $\leq$ 3> Pressing the  $\leq$ 3> key at state 500 will cause LINCS to boot from the Backup directory if any code has been copied to that directory. Code may be copied into this directory by connecting to the platform with FTP and logging on as 'backup', by issuing the 'site backupsys' command via FTP, or by using the Central Control utility 3/7. If no valid LINCS code can be found in the Backup directory, then a boot failure will occur

#### **IML Recovery Process**

During the IML process, errors may be encountered which prevent completing the IML process. The following section lists the various IML errors which may occur. If hardware or configuration changes were made, just prior to the IML, they are usually operator correctable. (These errors are usually of the 9Fx, B5x, B6x, or B7x variety.) If errors are encountered during IML, the user may recover by one of the following methods:

- Power off the LINCS node and install hardware which may be required.
- IML using a default configuration (press <Config> at IML state 500); then, using the configuration utility, read configuration data from the hard drive and do one of the following, depending upon the error encountered:
	- Activate features which require feature activation OR, if the appropriate feature activation disk is not present, turn off features which require feature activation.
	- Default the hardware setup panel to the hardware installed in the LINCS node. Modify any panels which may have referenced the deleted hardware.

Once the configuration data has been modified, IML the platform in the normal manner.

## **IML States 1XX - SCP Critical Path BAT**

The 1XX IML state series describes the sequence of BAT testing on the SCP or Motherboard. On the 1174-15X type controller, these states do not display on the LCD. However, they can be read directly from the SCP local memory location BAT.IML State, if an emulator is available.

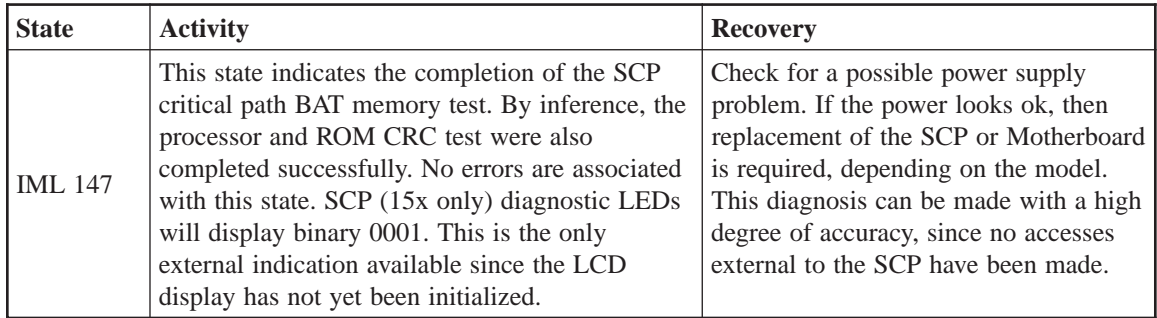

## **IML States 2XX**

The 2XX series of state number indicate the progression of Op Panel testing. This consists of initializing the LCD display and testing its RAM. Should LINCS hang in the 2XX states, replacement of boards in the following order is indicated: 1) Op Panel, 2) OPL, 3) SCP or Motherboard.

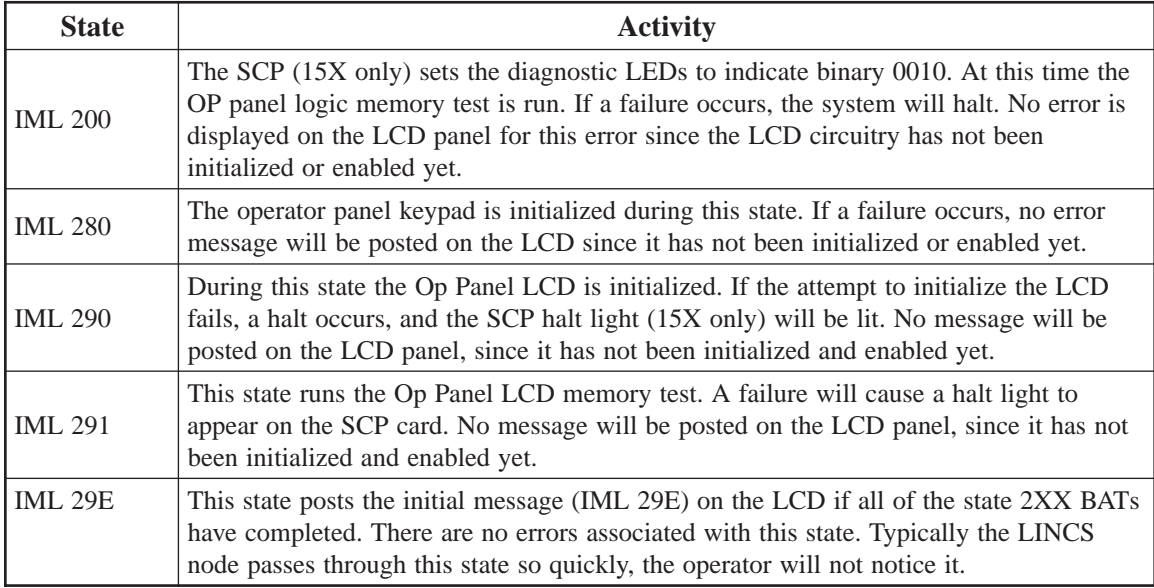

## **IML States 3XX**

The 3XX series states are dedicated to the SCSI Controller circuitry. The 1174-15X has a separate board, the SHA to contain the SCSI controller circuitry. On other models, the SCSI Controller circuitry is typically found on the Motherboard or SCP. Note that on more recent models, a SCSI hard disk is no longer shipped, but IDE hard disk is used along with a SCSI to IDE converter card that is mounted on the back of the IDE drive. All test failures result in a Halt condition and a posting of the error on the LCD.

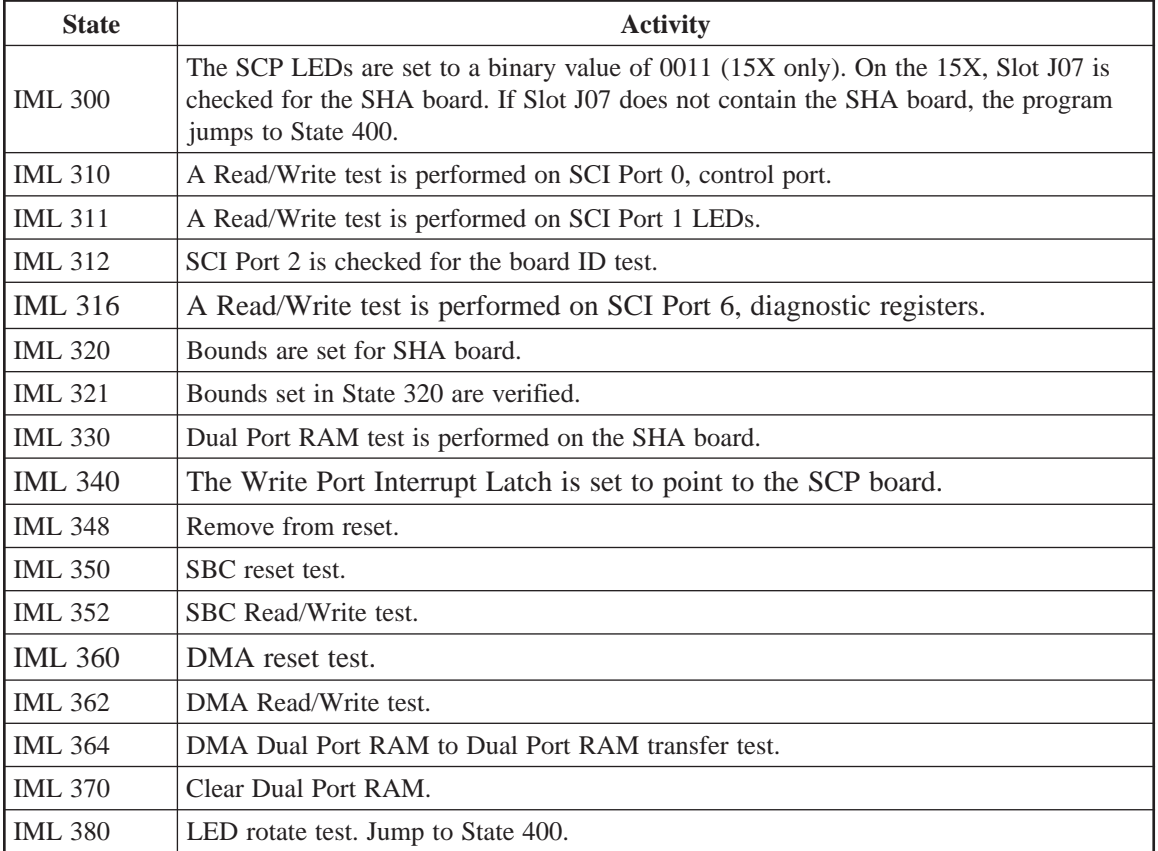

## **IML States 4XX - Disk Subsystem Initialization and Test**

The 4XX series of IML states test and initialize the LINCS node floppy disk and hard disk subsystem.

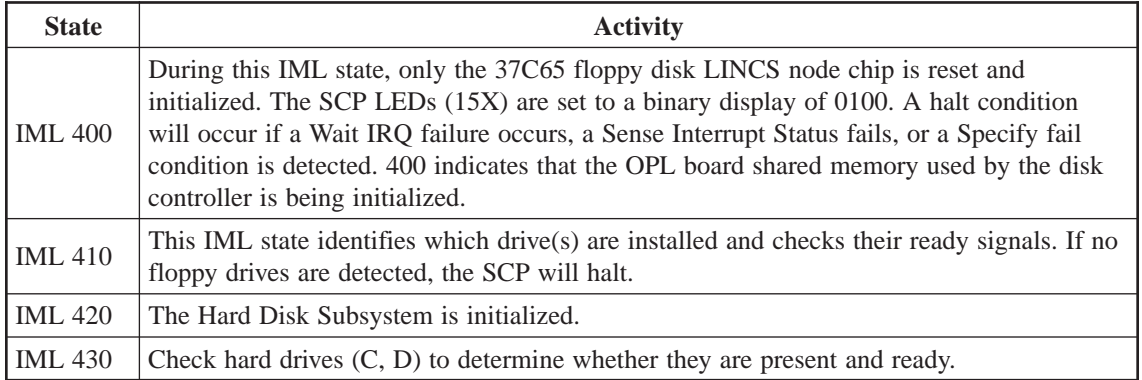

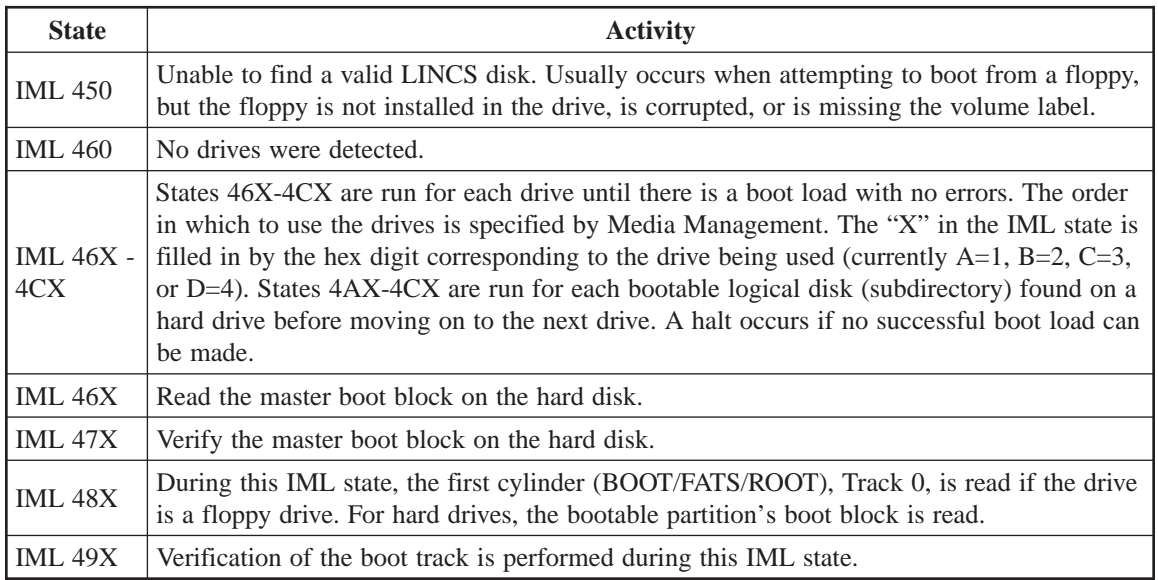

## **IML States 5XX - Mode Initiation States**

The 5XX IML state series marks the operator's progression through mode selection operations. These states are most notable in that they are the first generated by loaded code; all previous states were generated by SCP/Motherboard PROM code.

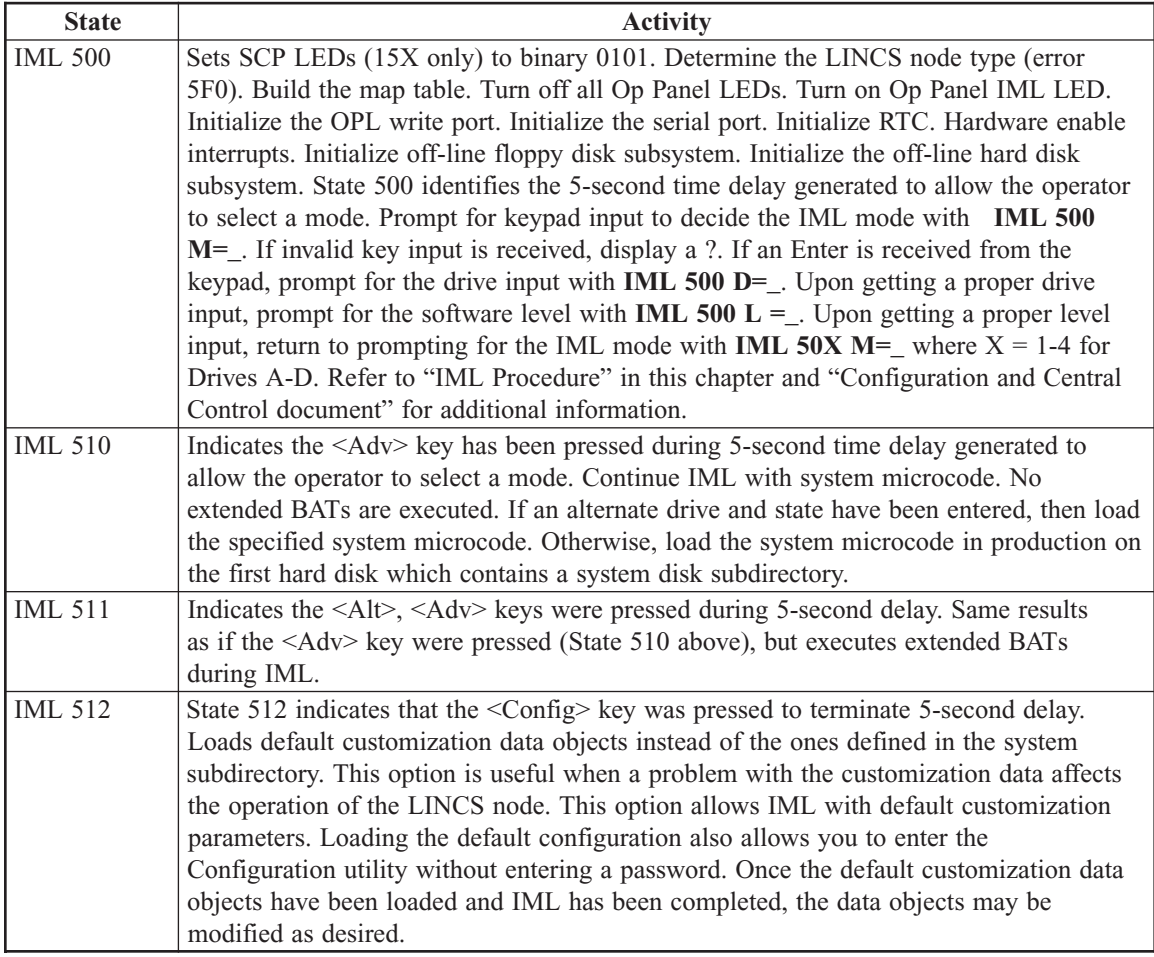

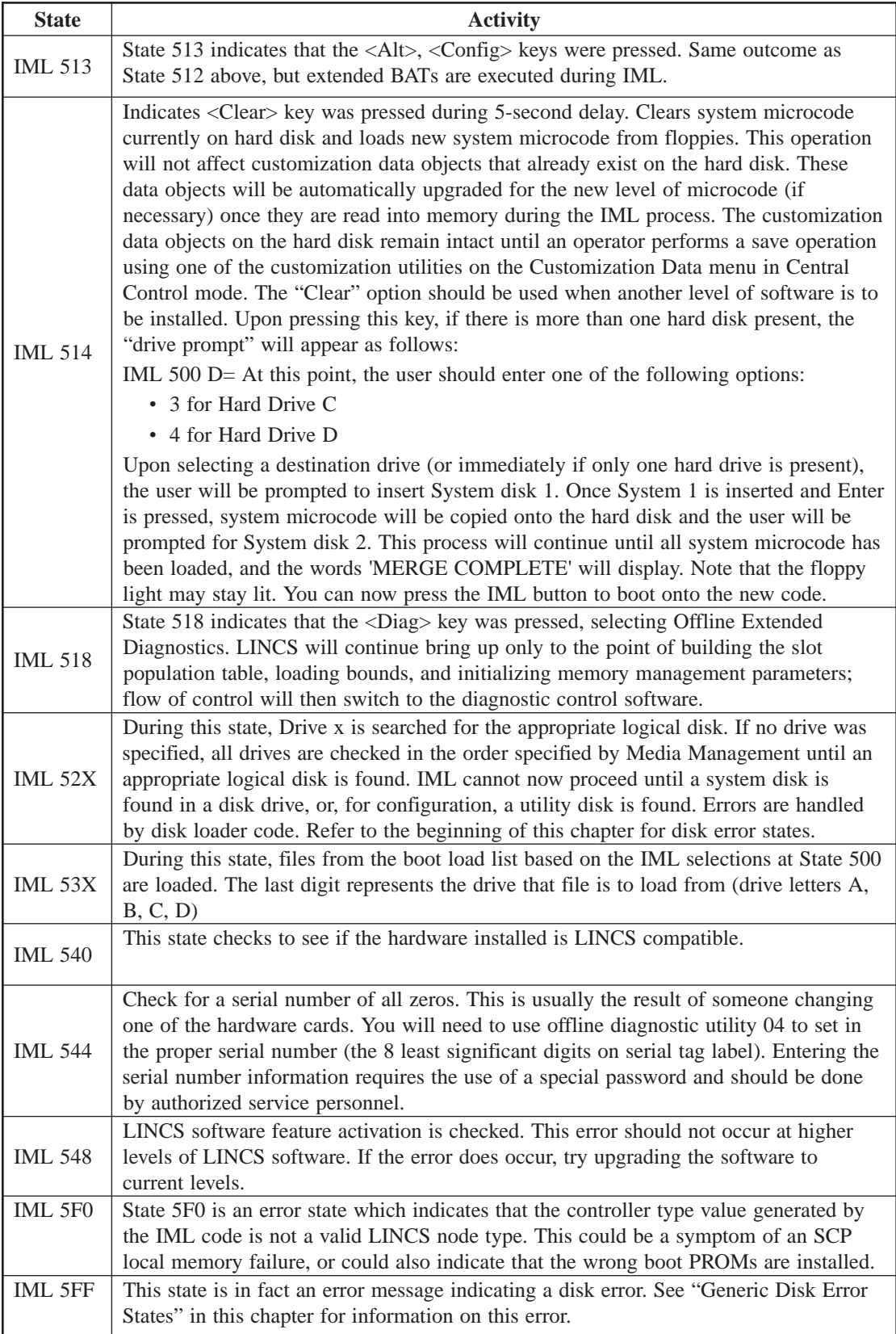

## **IML States 6XX - Slot Population Identification**

The 6XX IML states mark the building of a data structure known as the slot population table. This structure contains vital information about the boards installed in each slot of a LINCS node. The state can be either a progression indicator, or an error indicator; interpretation is based on whether it is preceded by the word "IML" or "ERR.

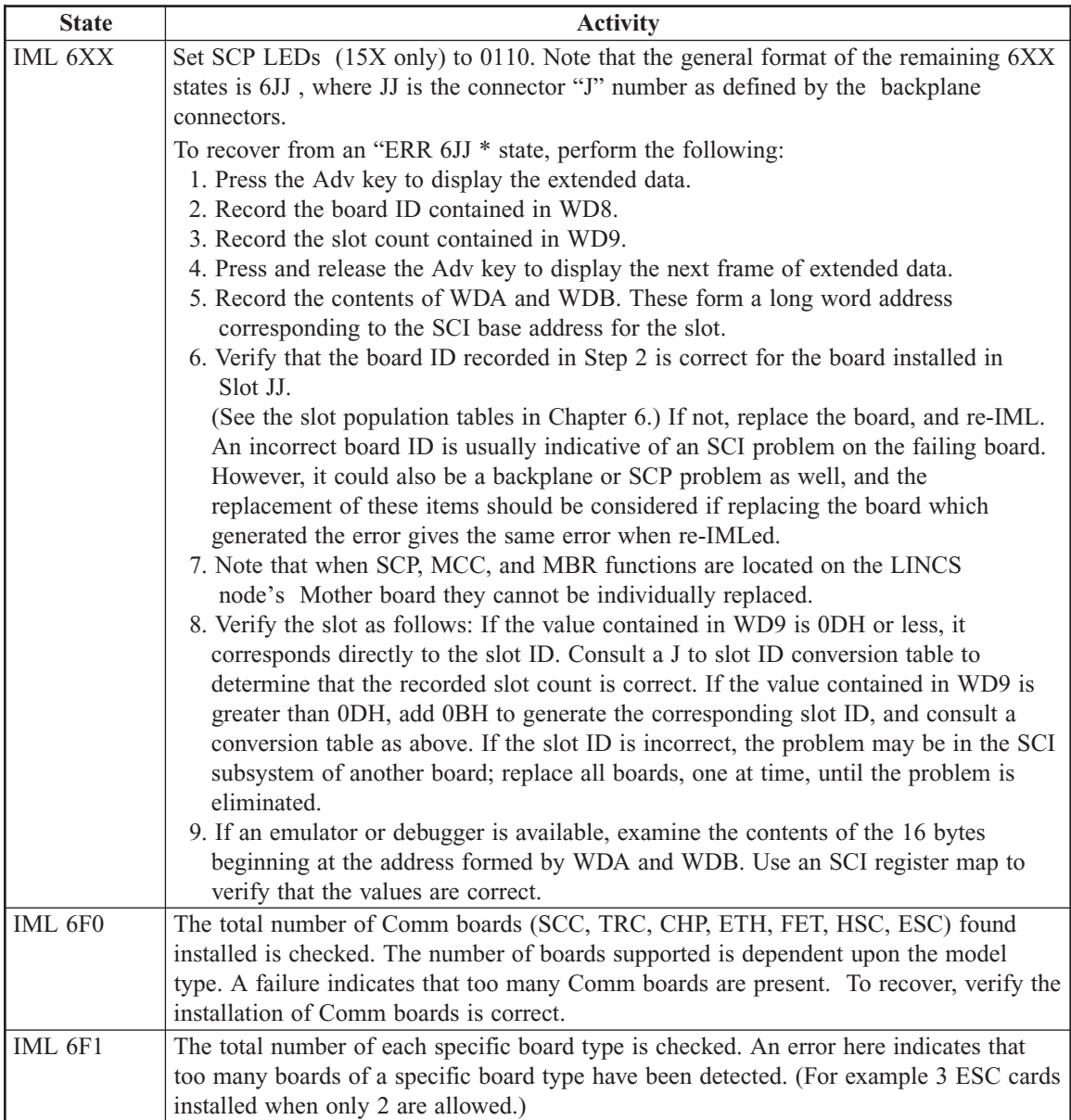

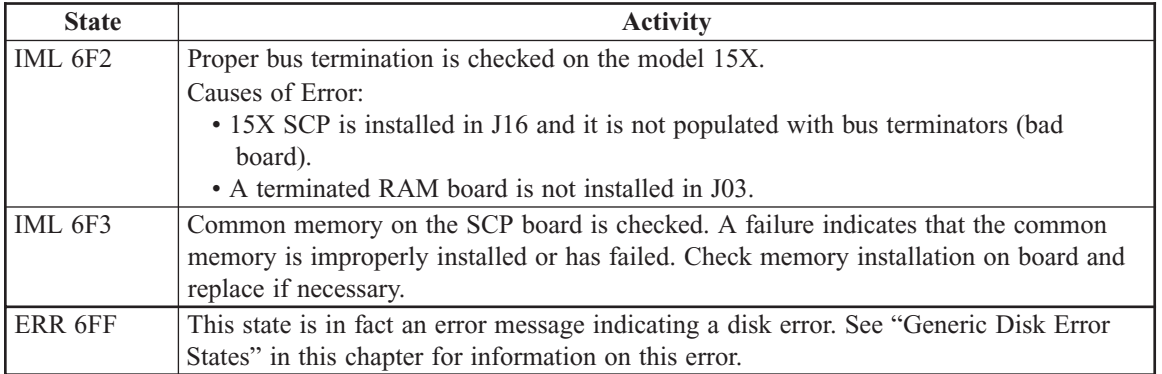

## **IML States 7XX - Bounds Register Loading**

Bounds registers define the memory address range that dual port or common memory spaces respond to. Contained within the SCI subsystem, the bounds registers are loaded to establish a dynamically allocated system memory map.

The bounds registers for each LINCS node is different. In the 1174-15X, the dual port memory is typically found on the IOP cards. On models with a Motherboard the dual port memory is taken from the common memory pool. The following states are model dependent, so any specific state may not appear on every platform.

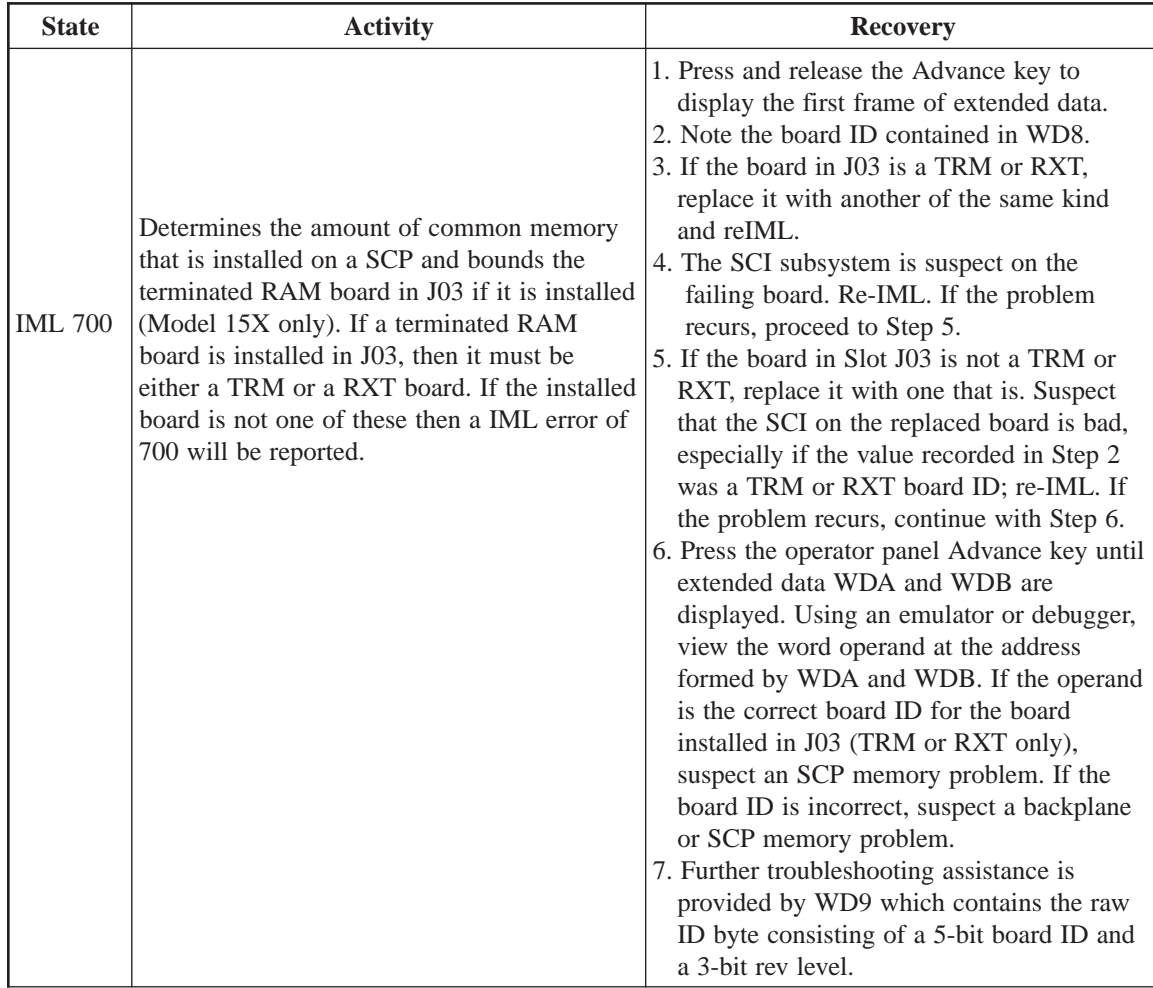

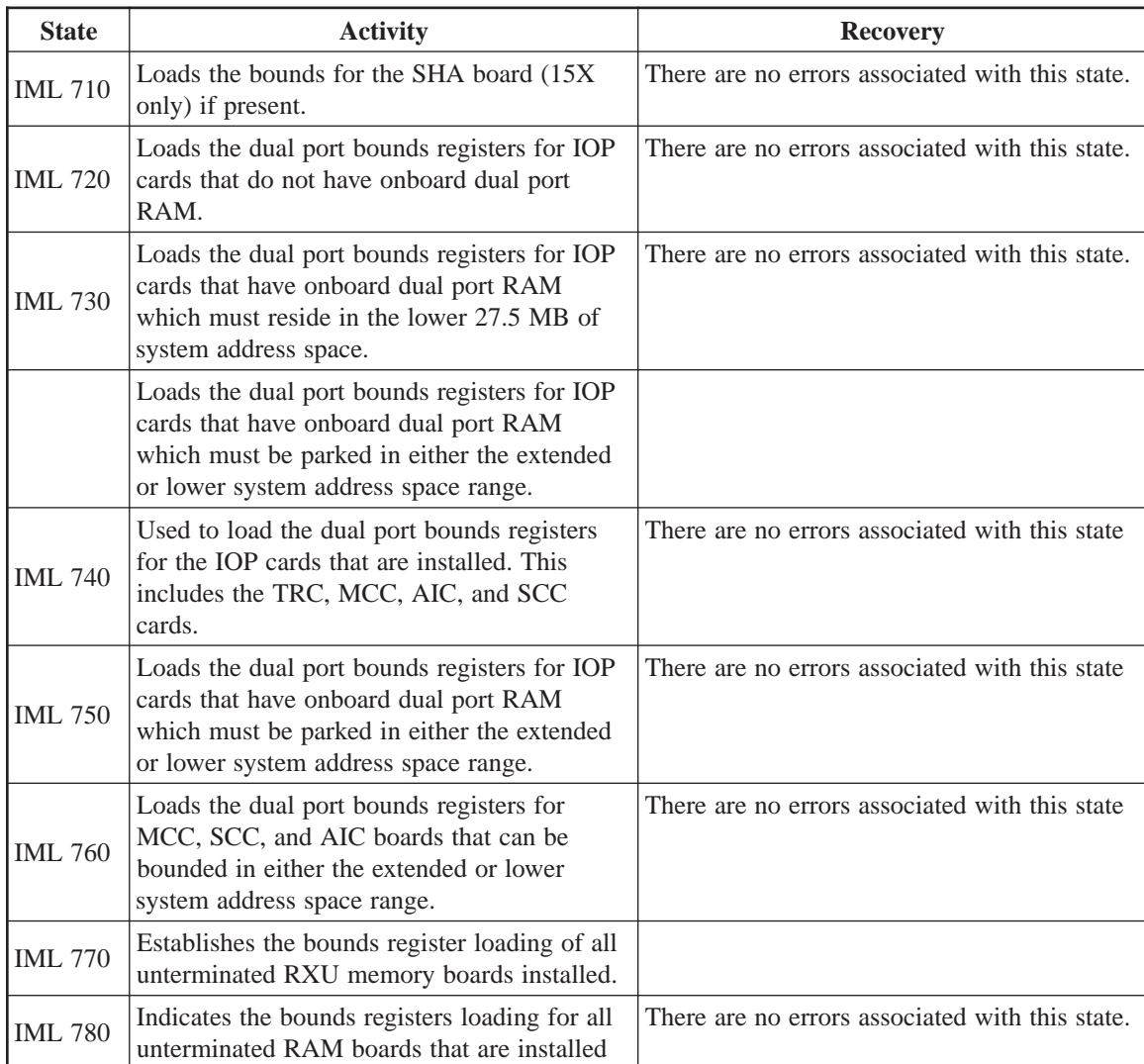

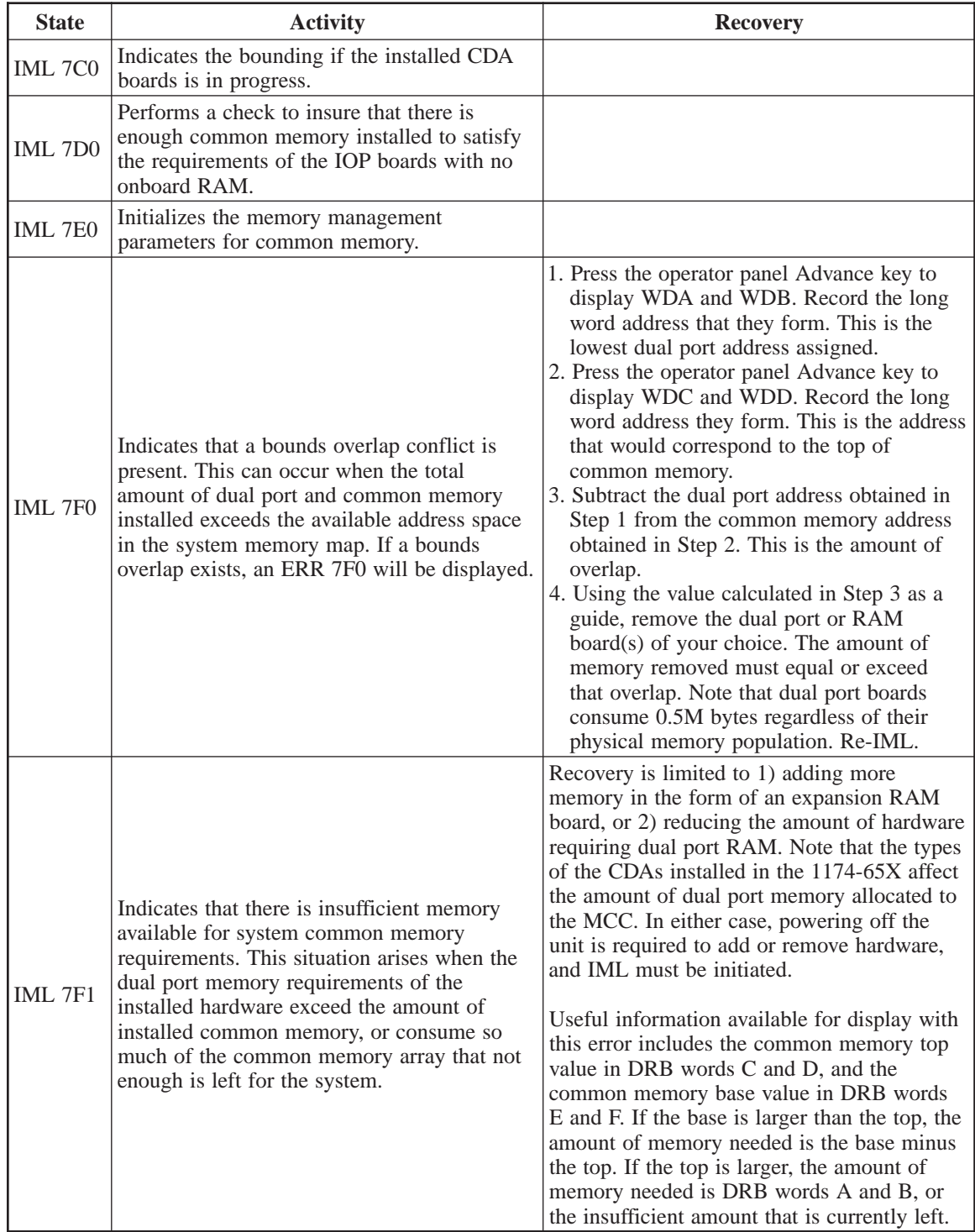

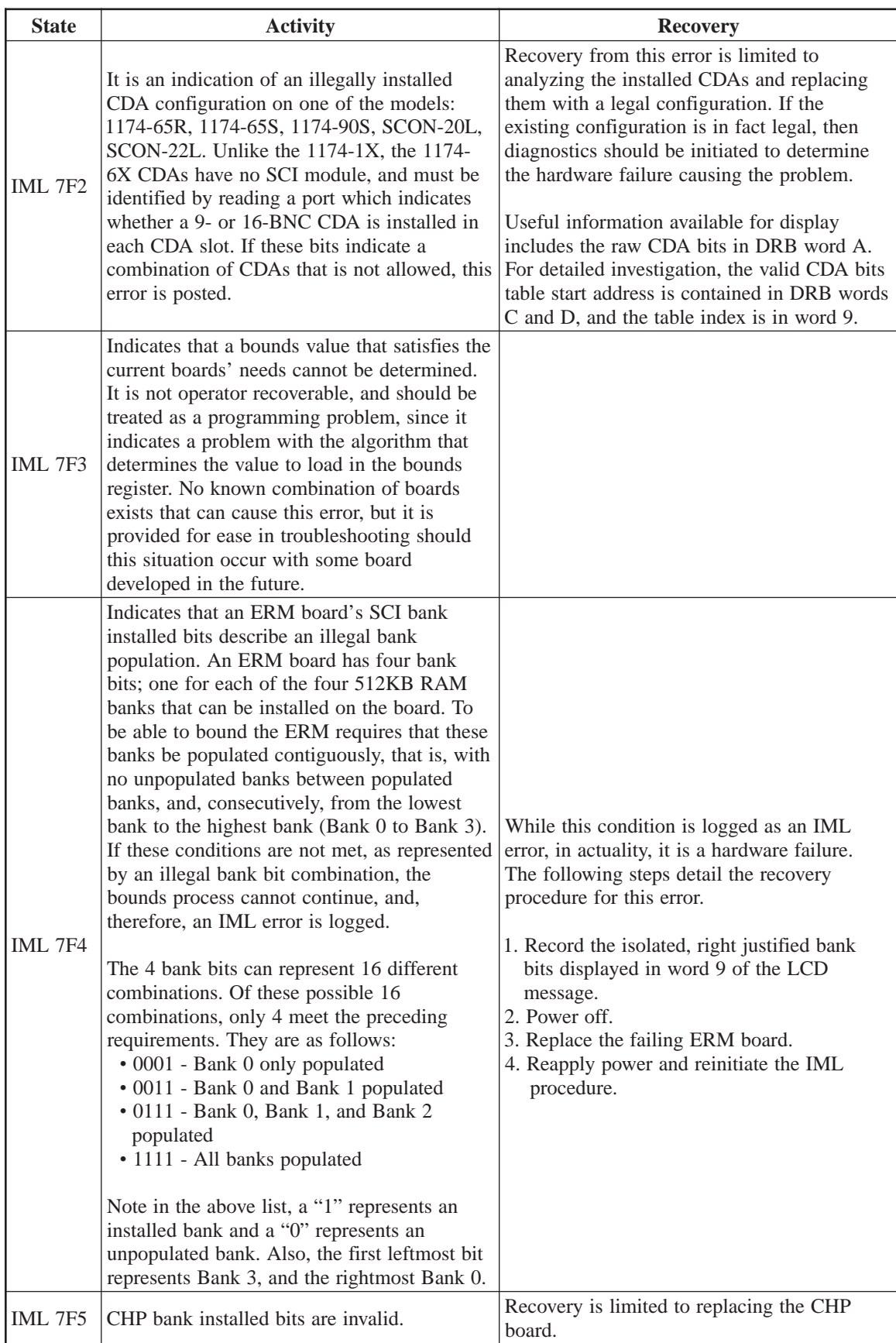

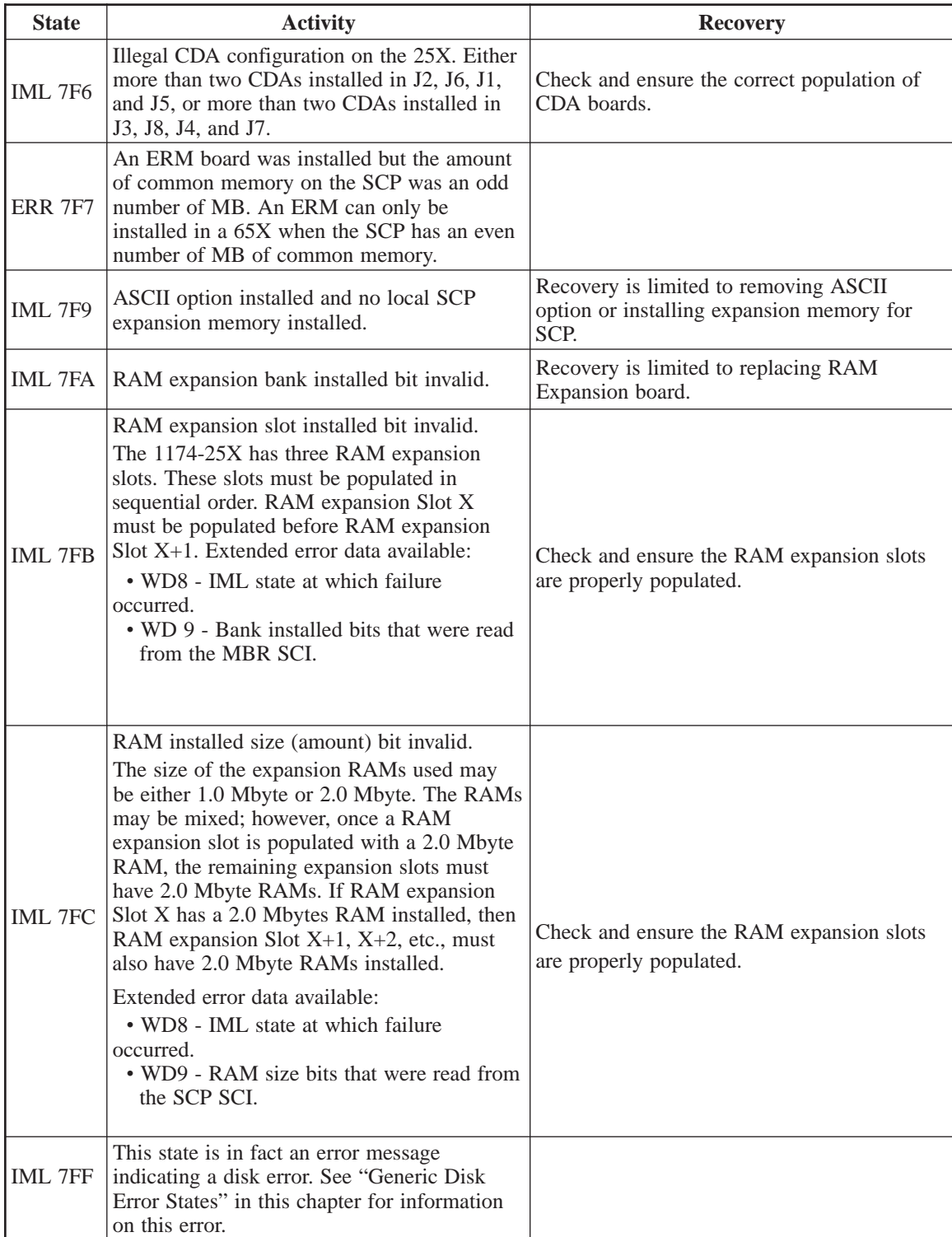

## **IML States 8XX - Basic Assurance Tests (BATs)**

The 8XX series of IML state provides indication of the Basic Assurance Test (BAT) part of the LINCS node bring-up process. The substates displayed in this series are dependent on the location of boards within the LINCS node card cage. This gives the operator visual indication of exactly what board is under test at any given time.

Prior to running any tests, all boards in the main card cage must be booted. Booting is the process by which the resident diagnostic manager for a board is loaded on the board, and activated. However, the memory that the boot code is loaded into, either dual port RAM, in the case of IOPs, or common memory RAM, in the case of busmasters, must be tested and initialized prior to boot.

Therefore, the 8XX series begins with memory tests, continues with board boot, and finishes with the actual tests.

Note that all three major sequences proceed from left to right across the card cage. Observe the onboard diagnostic LEDs of each board; they also provide useful indication of the 8XX sequence.

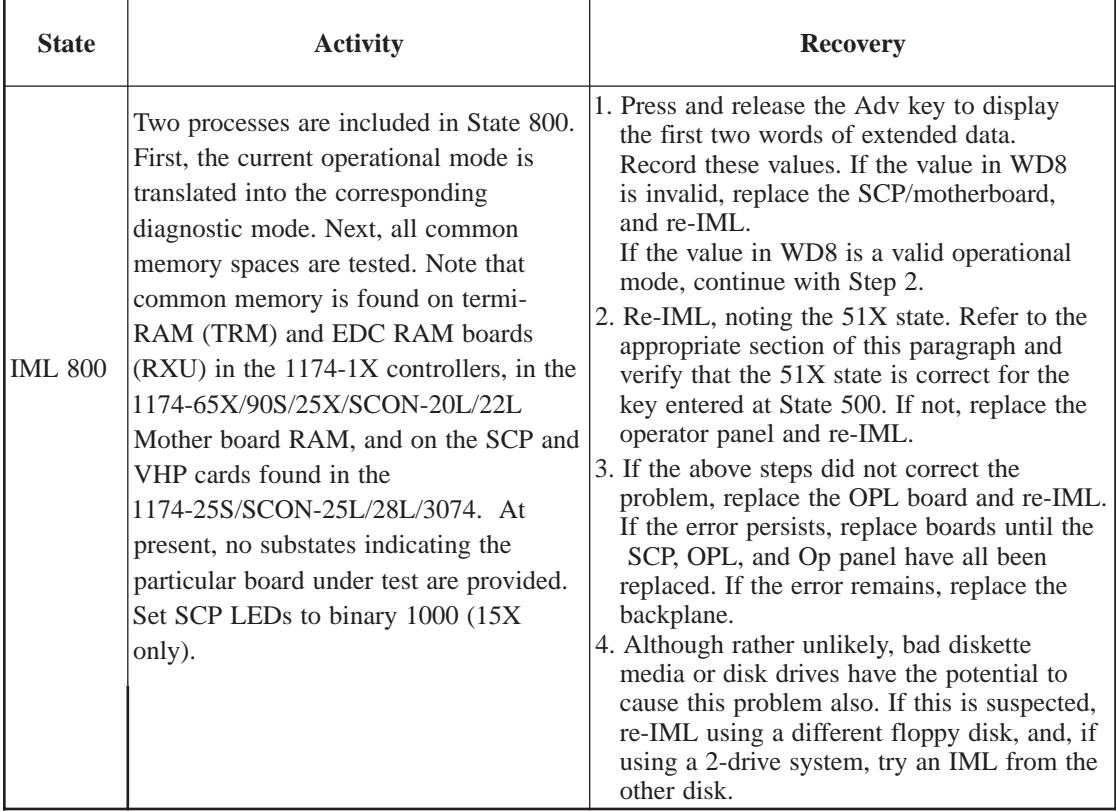

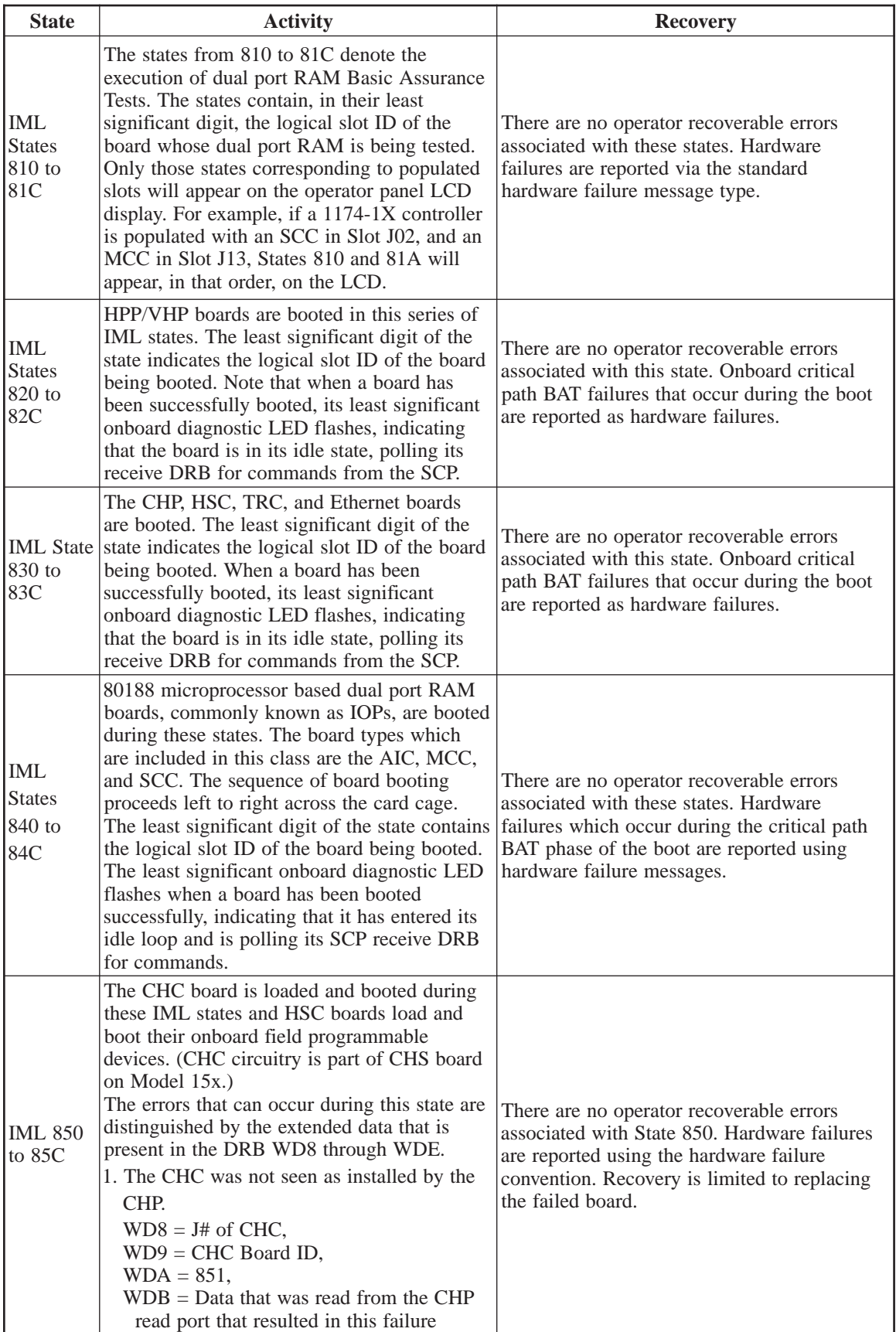

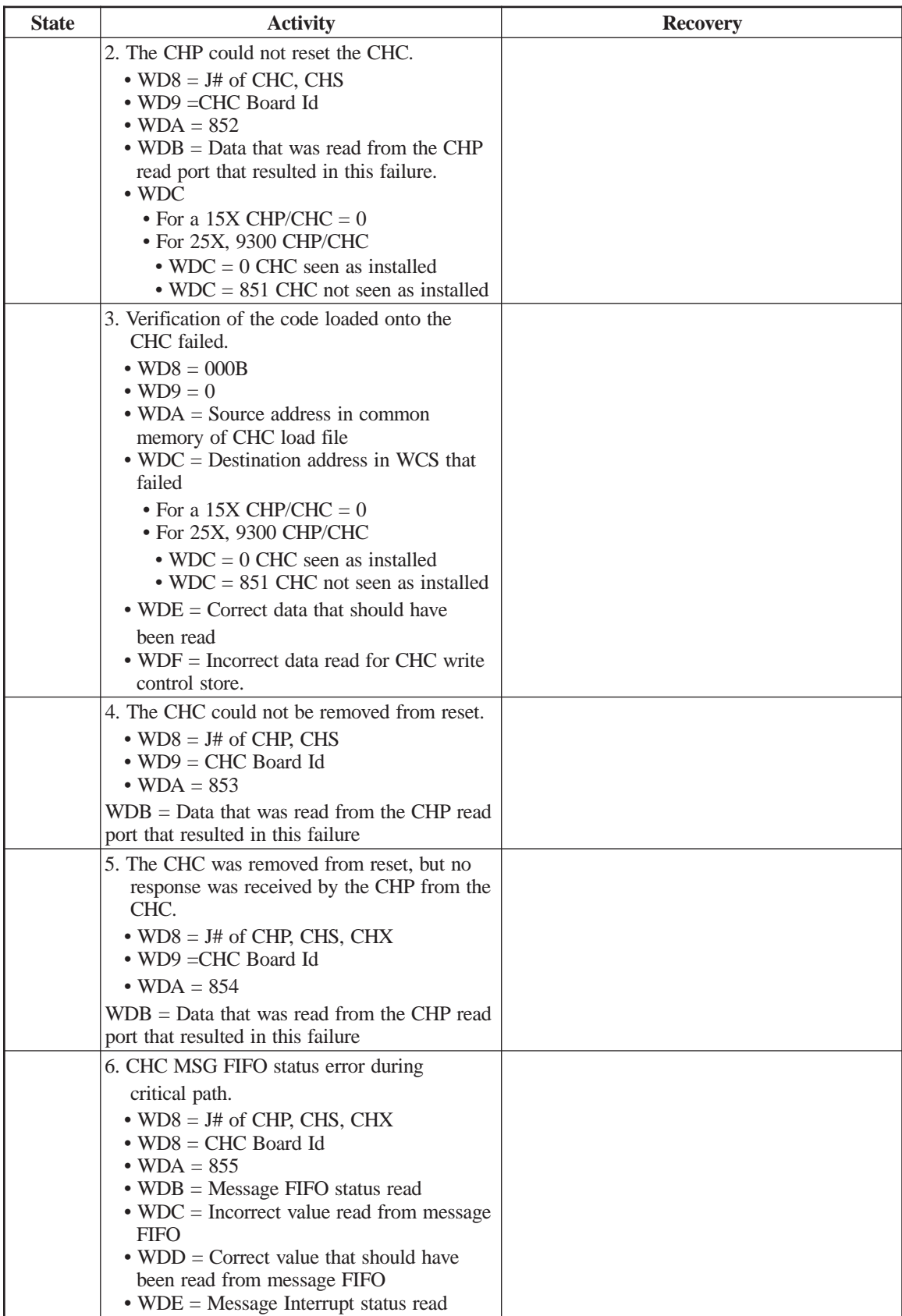

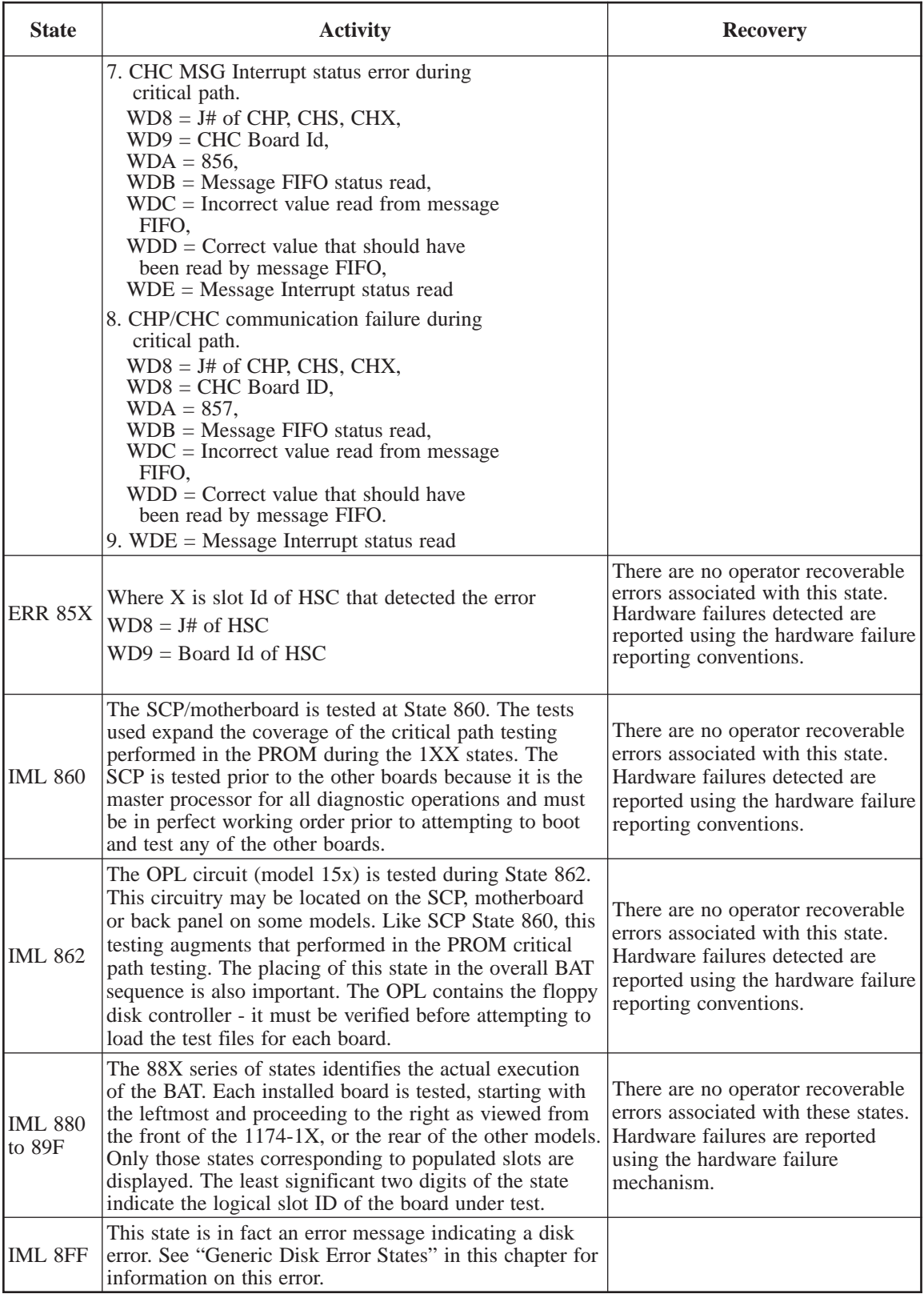

## **IML 9XX - Board Allocation States**

Board allocation is the process by which the physically installed hardware resources are matched to the operator specified configuration requirements.

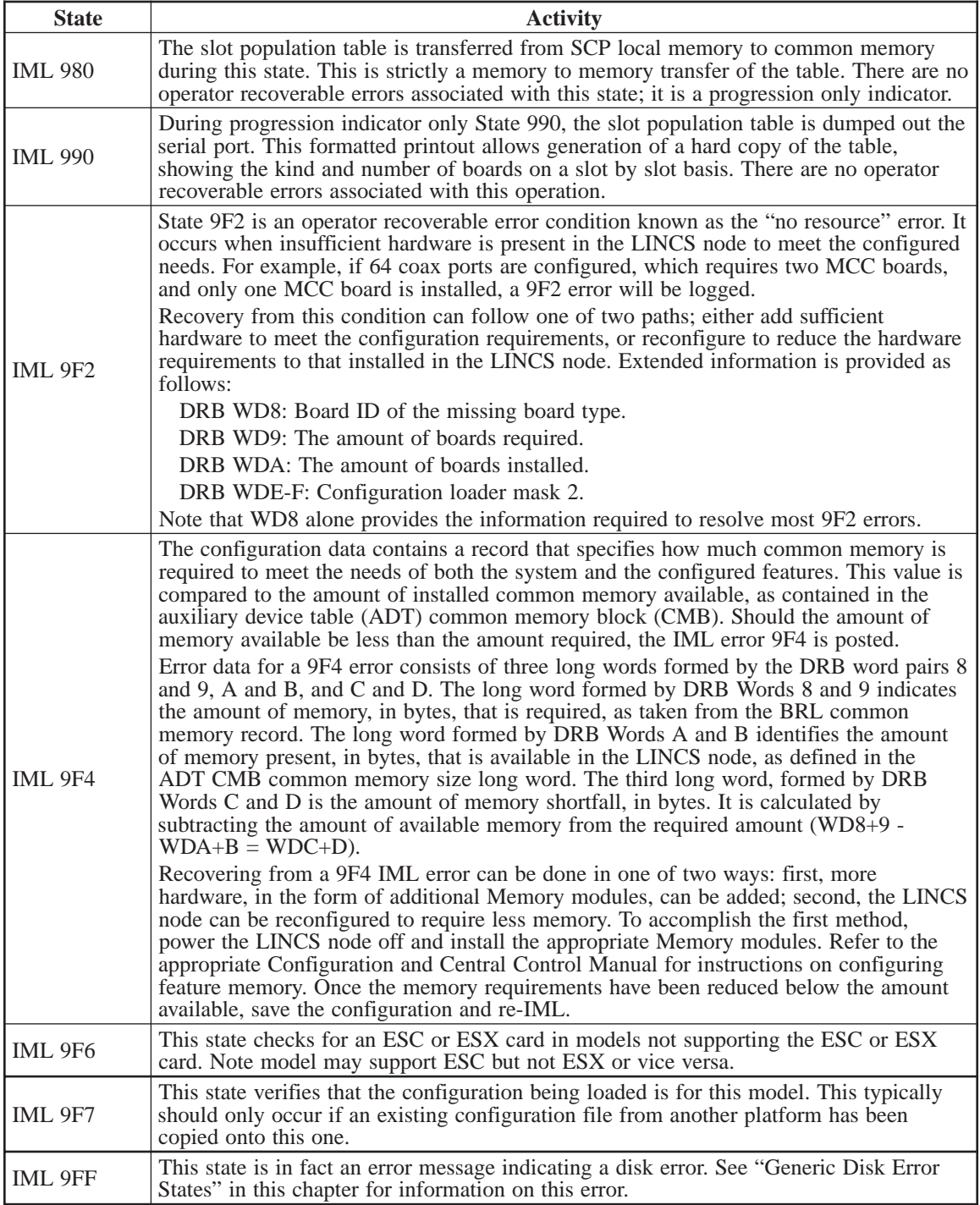

### **IML States AXX**

The loader, as its name implies, loads all application software required into the appropriate memory spaces. The loader uses bit fields obtained from the slot population table to determine what software files are loaded.

The loader IML states can be both progression and error states, depending on whether they are preceded by the word "IML" or "ERR." In either case, the least significant two digits indicate the logical slot ID of the board being loaded. Only those states that correspond to populated slots are displayed; different board populations and slot arrangements will result in different sequences of IML states, so care must be exercised when comparing one LINCS node to another.

If the AXX display is preceded by "ERR," a loader error has occurred. Press and release the Adv key to display the following extended data:

- 1. DRB WD8: Loader error code
- 2. DRB WD9: Disk error code
- 3. DRB WDA: PROC ID
- 4. DRB WDB-F: Filename in ASCII

For disk errors, refer to "Generic Disk Error States." Loader errors usually require that code be reloaded onto the hard drive through the "Merge" process. If the error occurs after changing the configuration, try restoring the old configuration if possible first.

#### **IML States BXX - Initialization**

IML INIT is the process by which software operating system functions and application software are initialized and started on the installed boards, and is the final process in the IML sequence. Once the LINCS node has completed this process, it is online.

The series of States B00 - B1F is similar to the AXX series in that the least significant two characters of the state identify the logical slot ID of the board currently being initialized. Like the AXX states, the init states also can be both progression and error states.

B00 - B1F error states are not normally operator recoverable, as they indicate a software problem. Pressing and releasing the Adv key displays an error code in Word 8 and an error code qualifier in Word 9. These values must be recorded and reported for the error to be resolved. If you have recently made a configuration change, resulting in this error occurring, you should be able to back out the configuration change to allow operations until the problem can be resolved. To back out the changes, reboot the platform and press the <Config> button at state 500, to boot on the default configuration. Edit the configuration stored on the C drive to remove the changes that are causing the problem.

The B5X, B6X, and B7X series of error states indicates operator recoverable problems regarding feature activation and configuration. These errors indicate that the features associated with them have been configured, but not enabled through use of a Feature Activation diskette. Activation is performed using a special Activation disk and the Activation utility in Central Control mode. If the feature is not desired, reconfigure the LINCS node to eliminate it. Refer to your Configuration and Central Control Manual for instructions.

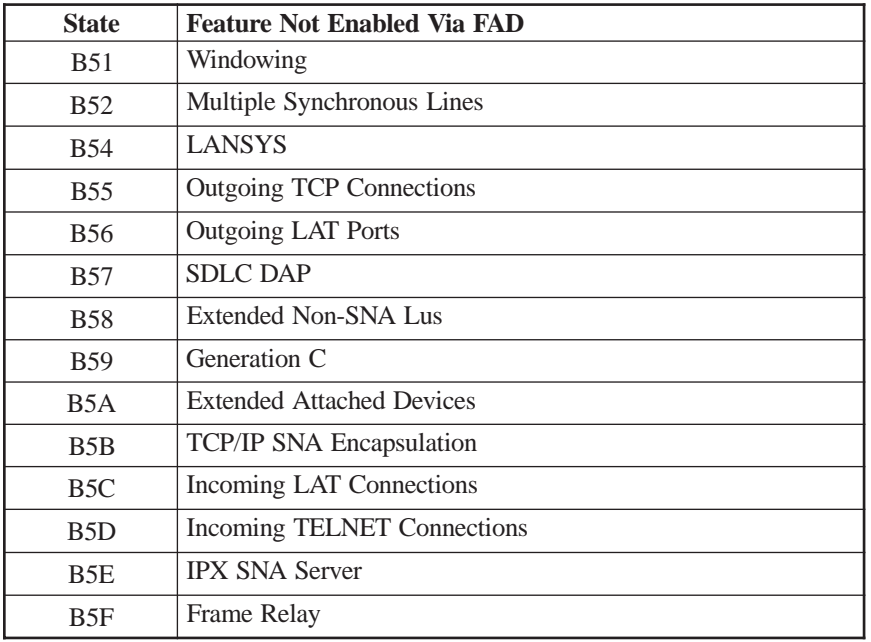

## **IML State B80**

The number of LPARs supported by the ESCON hardware is checked and if the ESCON card that is installed is not valid for the hardware model it is installed in, an error will be displayed. Extended data:

- WD8 = Slot ID of Invalid card
- WD9 = Board ID of Invalid card  $(58 = ESC \text{ card}, 5A = ESX \text{ card})$

## **Generic Disk Error States**

Within many of the major subdivisions of the IML process, disk operations are performed, such as reading code and data files, and logging errors and failures. Should a disk subsystem error be detected during one of these operations, it will be displayed and logged using the format:

#### **ERR XFF \***

where the "X" is the hundreds digit associated with the IML process subdivision that the disk error occurred in. For example, during the bounds process, which encompasses the states numbered 700 to 7FF, the error 7FF message indicates that a disk subsystem error occurred.

The DRB (Diagnostic Results Block) information for a disk subsystem error is quite useful in that many of the more common errors are operator correctable. Word 8 of the DRB displays the number of the IML progression state at the occurrence of the disk error. Word 9 displays the disk error code. If the disk operation that resulted in the error involved the manipulation of a file, DRB words C-F will display the first eight characters of the file name, as ASCII codes.

State XFF is the generic disk operations error state. It provides extended data detailing the specifics of the failure as follows:

- WD7 = XFF, Generic error state
- WD8 = State at which the disk error occurred
- $WD9 = Disk$  error code
- WDA = File name address
- WDC-F = File name in ASCII

State XFF displays only as an error state; it is never a progression state. Most commonly, State XFF results from floppy media, drive, or operator errors. However, since some test files are loaded prior to detailed tests, a hardware failure could cause this error.

Assuming that the XFF error is not hardware related, recover as follows:

- 1. Press and release the Adv key to display extended data. Record each word.
- 2. Refer to the floppy and hard disk subsystem error codes and take the appropriate action.
- 3. If a hardware problem is suspected, try using a different diskette and a different drive, if the LINCS node has two drives, before swapping boards.
- 4. If the error persists, replace the SCP/Motherboard first, the drives next, and the SCP last.
- 5. If the problem is still present, the backplane, if one exists, should be replaced.

#### **Floppy Disk Subsystem Error Codes**

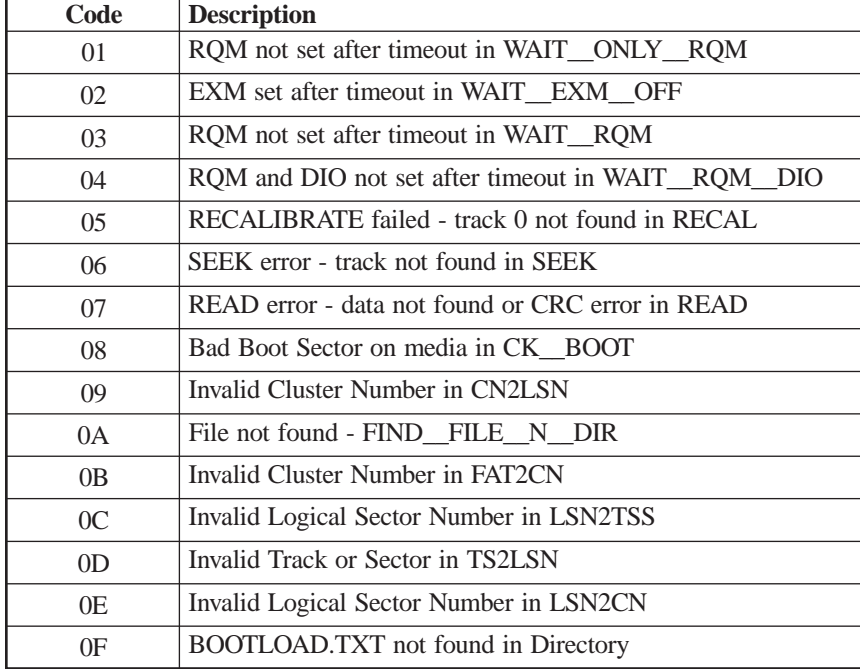

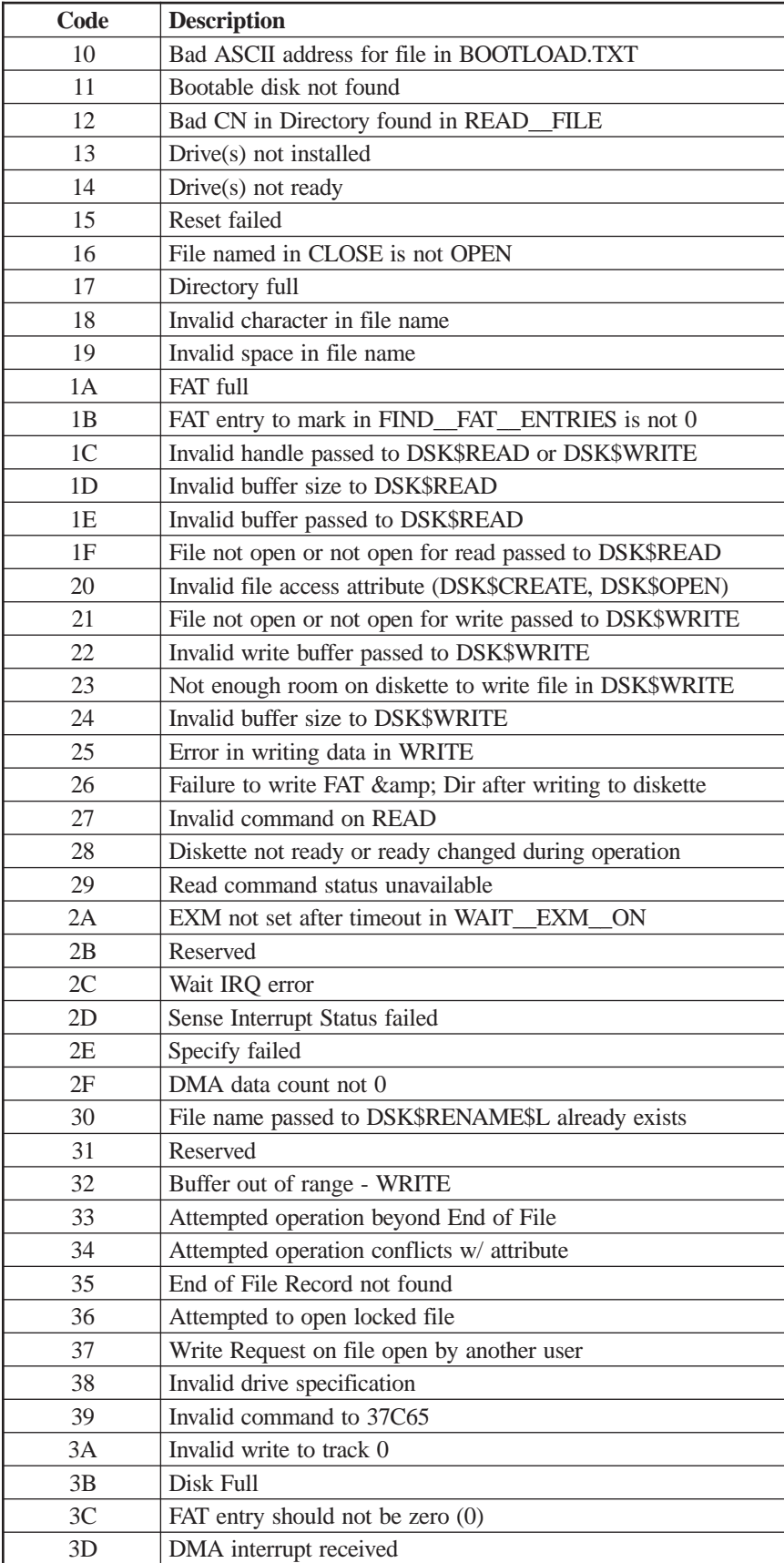

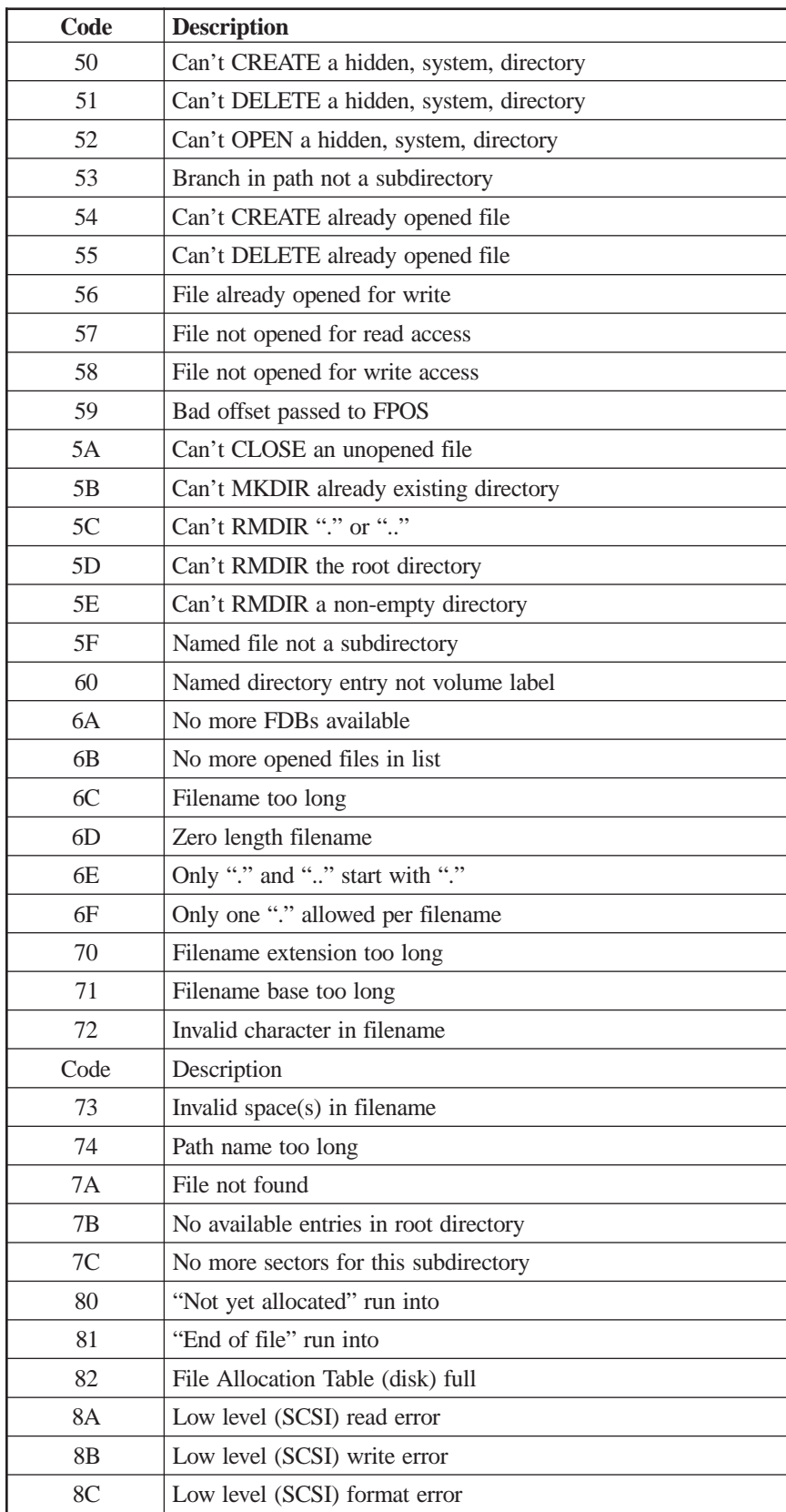

## **Hard Disk Subsystem Error Codes**

## **Exception Errors (XCP \_\_\_)**

## **Exception Error Format**

Exception errors are detected by a processor and occur during IML. Exception errors are nonrecoverable and require recording the error information and then IMLing to resume operation.

Exception error messages look like this on the operator panel:

#### **XCP JSS:BB:EEE\***

where:

- XCP indicates an exception error.
- JSS indicates the physical slot number of the board where the error occurred.
- BB shows the board ID in hexadecimal format.
- EEE shows the type of exception error.
- \* indicates additional messages that give more information about the error (not always present).

When an Exception error occurs, IML and attempt to resume normal operation. If the error occurs again, do this:

Record all of the exception error message. Use the Adv key to access additional message panels. Use the board ID to identify the failing board. Exception errors are also recorded in the BOX\$FAIL.TXT file found in the systems directory.

#### **Slot Numbers**

The JSS member of the exception error message (XCP JSS:BB:EEE \*) corresponds to the slot number where the failing board is located. Refer to the appropriate Hardware Reference Manual for your model.

#### **Board ID Codes**

The BB member of the exception error message (XCP JSS:BB:EEE \*) corresponds to the board type of the failing board.
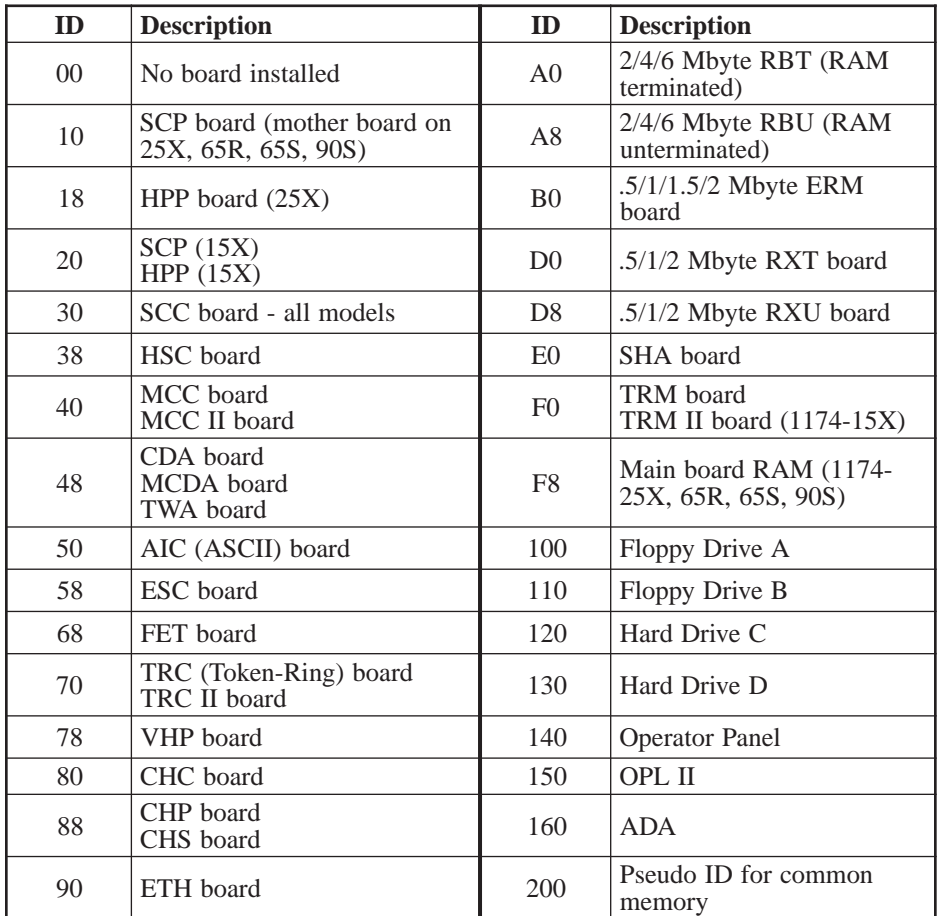

# **Exception Error Codes**

The EEE member of the exception error message (XCP JSS:BB:EEE \*) corresponds to the error uncovered by the failing board. Valid values for EEE are in the following table.

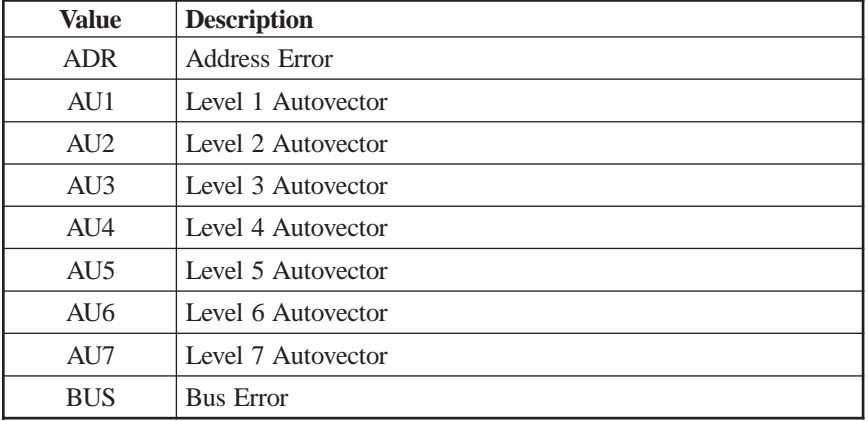

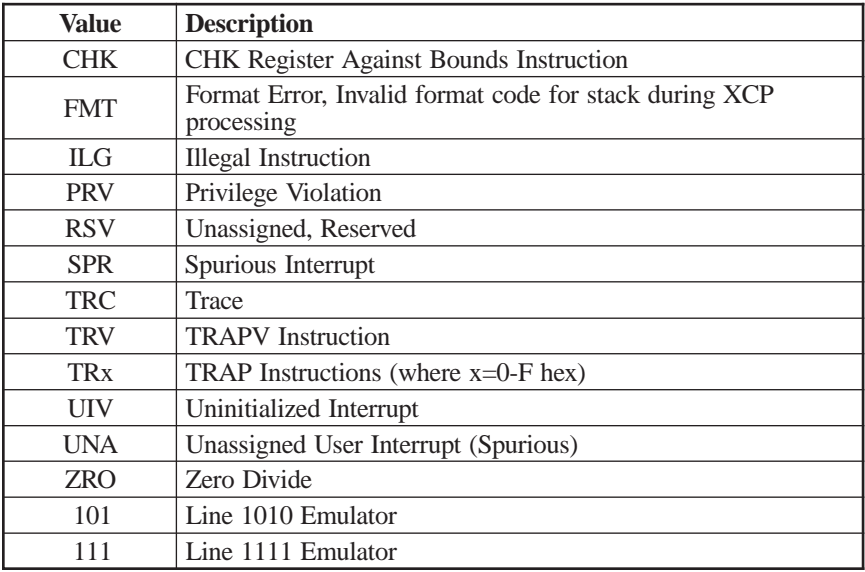

### **Hardware Failures (FAIL \_\_\_)**

Hardware failures show specific hardware problems. They may occur during IML or testing mode. Code verification errors may also display as a hardware failure.

Error messages display on the operator panel as shown below:

- Hardware FAIL JSS:BB:TNN\*
- Code Verification FAIL JSS:BB:MOV\*

where:

- FAIL indicates a hardware error.
- JSS is the slot number of the failing board.
- BB shows the board type ID in hexadecimal format.
- T is the failing test type.
- NN is the failing test number.
- MOV indicates that the diagnostic code a processor board moved to its local memory does not match the code from where it was moved.
- \* indicates additional messages that give more information about the error.

The section "Offline Testing", contains additional information about Hardware failures.

### **Failure Reporting**

Hardware failures and code verification errors can occur during IML or during execution of a testing mode. They notify you that a LINCS node hardware problem exists, and they require repair or replacement of the failing hardware. Code verification errors notify you that a processor board could not successfully move its diagnostic test code to its local memory for execution. Once the hardware problem is corrected, you must IML to resume operation.

If the selected test fails, a hardware or code verification error message of the following format appears on the operator panel LCD display:

- Hardware FAIL JSS:BB:TNN \*
- Code Verification FAIL JSS:BB:MOV\*
	- FAIL indicates a hardware failure.
	- JSS identifies the slot the failing board resides in.
	- BB identifies the board ID of the failing board.
	- TNN indicates the failing test.
	- MOV indicates that the diagnostic code the processor board moved to its local memory does not match the code from where it was moved.

Optionally, an asterisk may appear in the last character position indicating that additional data further describing the failure is available. Note that the initial display contains all the information necessary to isolate the failure to a single failing board.

If an asterisk is present in the last character position of the LCD message, additional data can be viewed by pressing and releasing the operator panel Adv key. The additional data is formatted into four 16-character frames, each of which contains two words of data and accompanying reference labels.

The following items summarize failure message scrolling:

- 1. Pressing and releasing the operator panel Adv key advances to the next failure message frame.
- 2. Pressing and releasing the operator panel Alt/Adv key sequence displays the immediately preceding failure message frame.
- 3. Pressing and releasing the operator panel Alt/Enter key sequence displays the first frame of the failure message.
- 4. Pressing and releasing the operator panel Alt/Clear key sequence displays the last frame of the failure message.
- 5. Both Adv and Alt/Adv wrap. Pressing and releasing the Adv key when at the fifth (last) message frame causes the display of the first frame, etc.

When a hardware failure message appears, IML and attempt to resume normal operation. If the error recurs, record all the hardware failure messages. Use the Adv key to access all message panels. Get the failing board replaced and keep a copy of the failing error codes with the board.

#### **Slot Numbers**

The JSS member of the hardware failure message (FAIL JSS:BB:TNN \*) corresponds to the slot number where the failing board is located.

#### **Board Identification Codes**

The BB member of the hardware failure message (FAIL JSS:BB:TNN \*) corresponds to the board type of the failing board.

### **Test Number Codes**

The TNN member of the hardware failure message (FAIL JSS:BB:TNN \*) corresponds to the test number of the test that has failed. The values that are valid for this parameter can be found in the section, "Offline Testing." Use the BB value to determine which board to find the tests under.

## **Online Errors**

Online errors show problems that occur while the LINCS node is online with its host and attached devices. Online error numbers may appear on the operator panel (some 300- and 500-type errors only), preceded by an indication of which attached host system is involved, and may be displayed on an attached display's status line preceded by X.

Online errors may occur during online operation with the host or during IML.

Online errors are:

- Displayed on the status line of attached terminals preceded by X.
- Logged in the Error Log (accessible in Central Control utility). See your Configuration and Central Control document for details.

Additionally:

- Some error codes are returned to the host via an Alert if this feature is enabled.
- The LINCS node's operator panel display shows some 300- and 500-type error codes. These error codes are preceded by the letter designation of the affected host and are followed by the time at which the error occurred. For example, an operator panel display of "B: 501-01 11:34" would indicate that a 501-01 error (Data Set Ready not present) occurred on a connection with host B at 11:34. Any subsequent displayable errors will overwrite the current displayed error information.

Online error codes may be grouped into the following general categories:

- 0XX Local Format Storage Errors
- 1XX Events logged for informational purposes only
- 2XX Device and Coax Subsystem Errors
- 3XX LINCS Node Microcode and Hardware Failures
- 4XX Protocol and Host Programming Errors
- 5XX Host Communications Link Status and Errors
- 6XX DFT Microcode and Hardware Failures
- 7XX DFT Detected Protocol and Host Programming Errors

Note that only the 3XX category of errors indicates that there is a true LINCS node error occurring that should be reported via normal CE escalation procedures to the engineering department. The remainder of the error codes indicate possible host environment, coax subsystem, device, or host link errors. Although it is possible for the LINCS node to create these error conditions, it is much more probable that the error is not the fault of the LINCS node.

Use the charts in this chapter to determine what to do if you have an online error.

### **0XX Category Online Error Codes**

This category of error codes will occur only if the Local Format feature has been enabled. To enable this feature, the Extended Feature Support FAD is required. This category of errors generally indicates a problem with the host application used to download formats into the LINCS node.

Following are the category 0XX error codes that are defined.

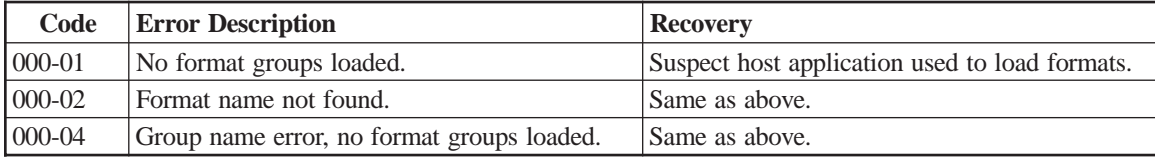

### **1XX Category Online Error Codes**

Category 1XX events do not indicate a failure. They are logged for informational purposes only.

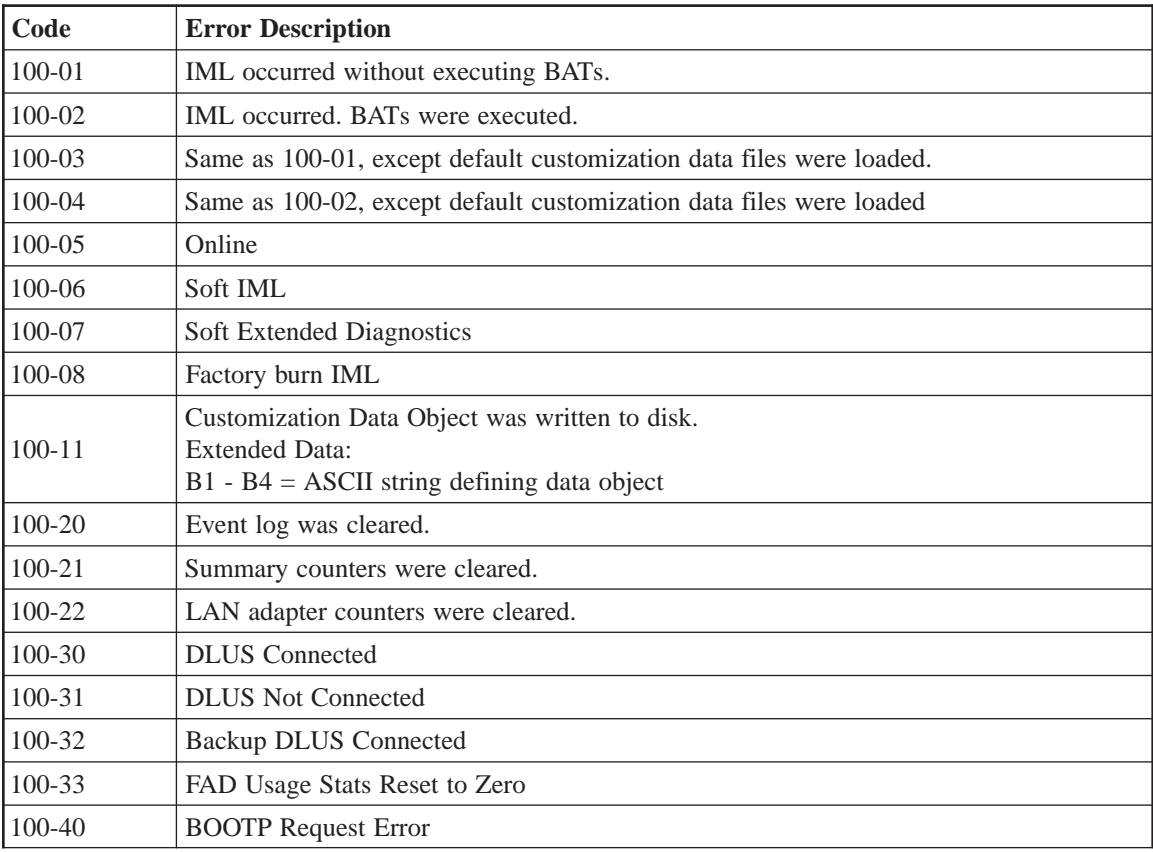

Category 2XX error codes are generally not the fault of the LINCS node and are used to report problems on the device network subsystem. This includes coax subsystem errors, device errors, device feature errors, and device compatibility. Note that these error codes typically appear in the status line (first 3 digits only) of the device.

Following are the category 2XX error codes that are defined.

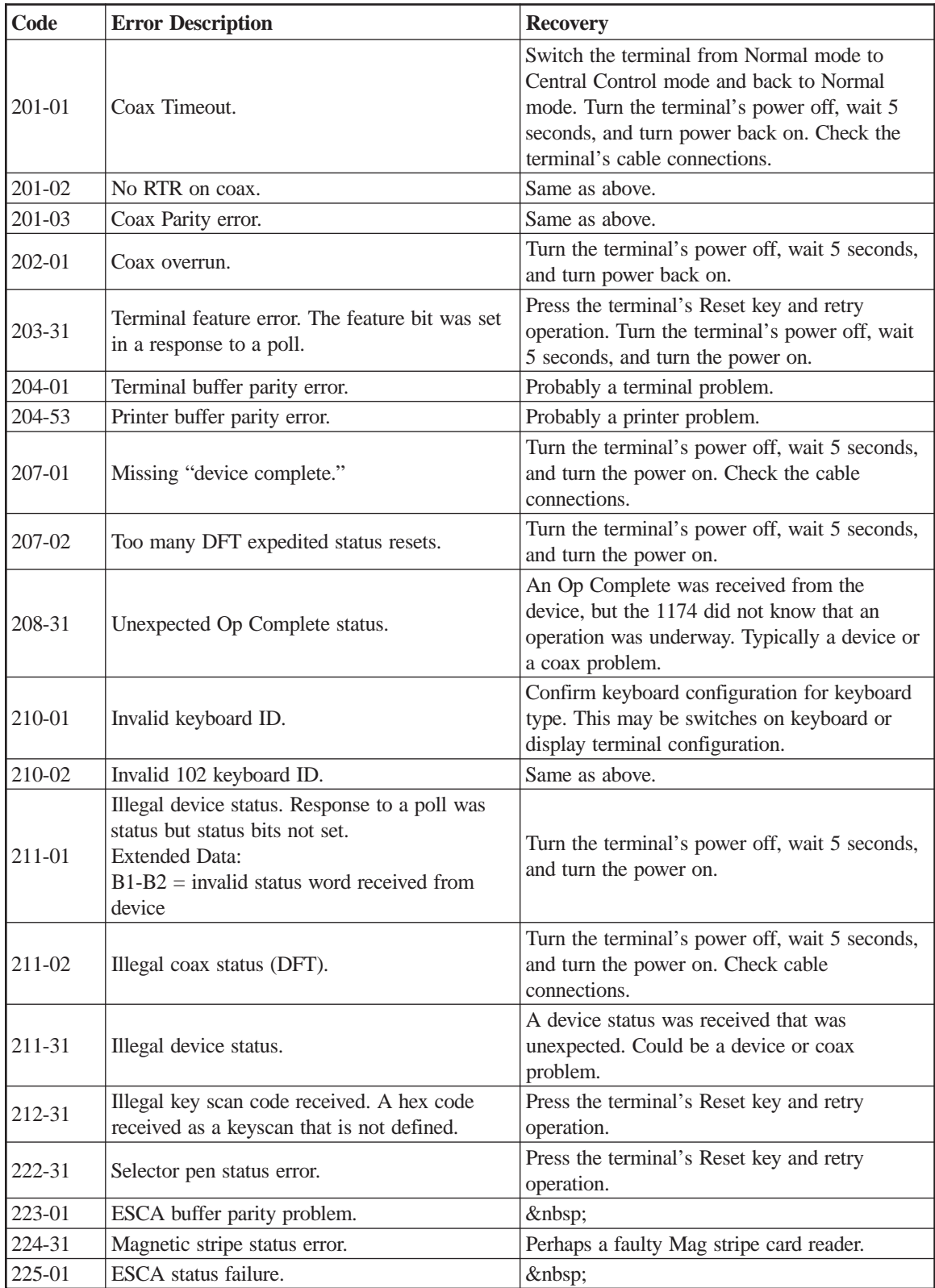

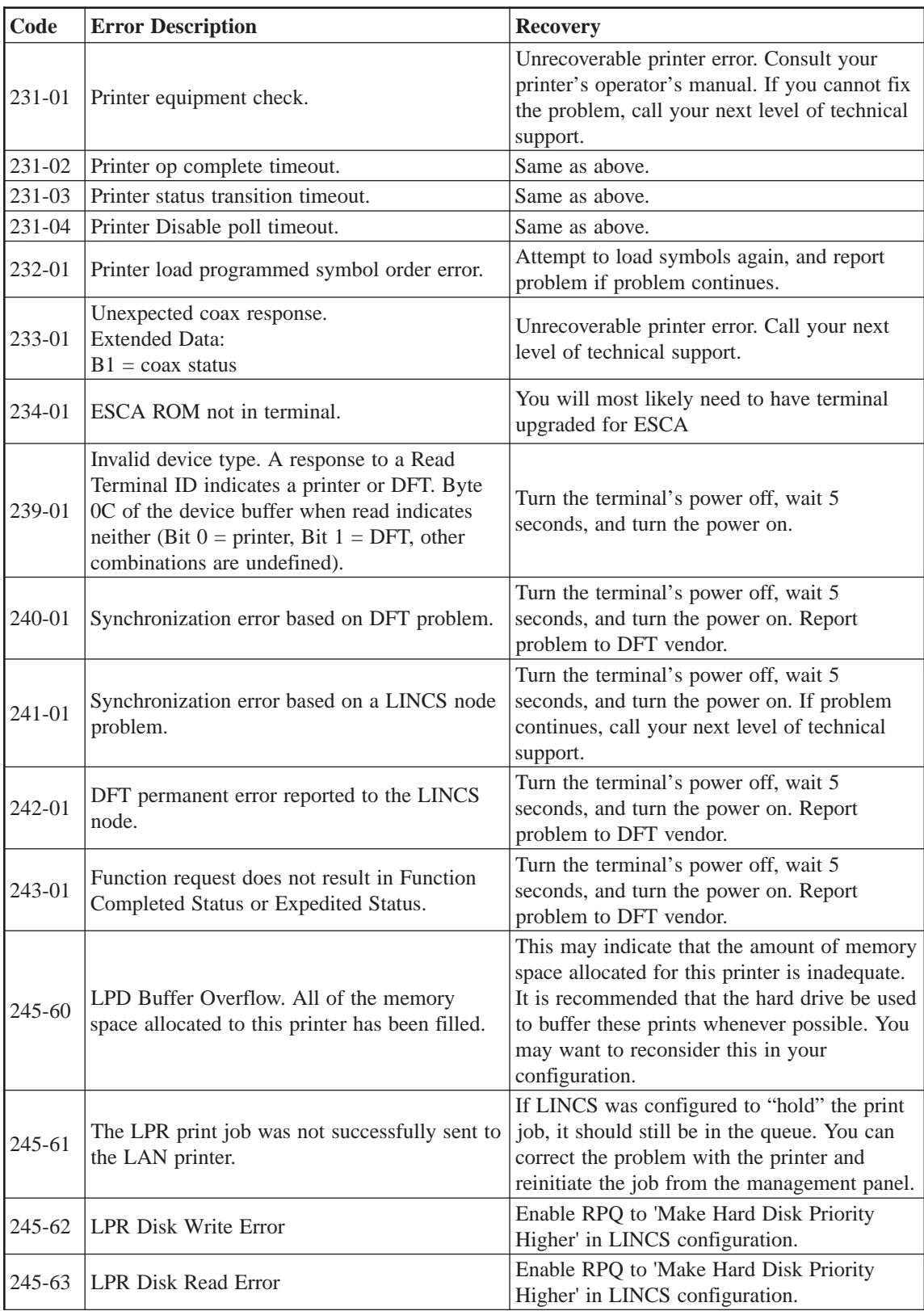

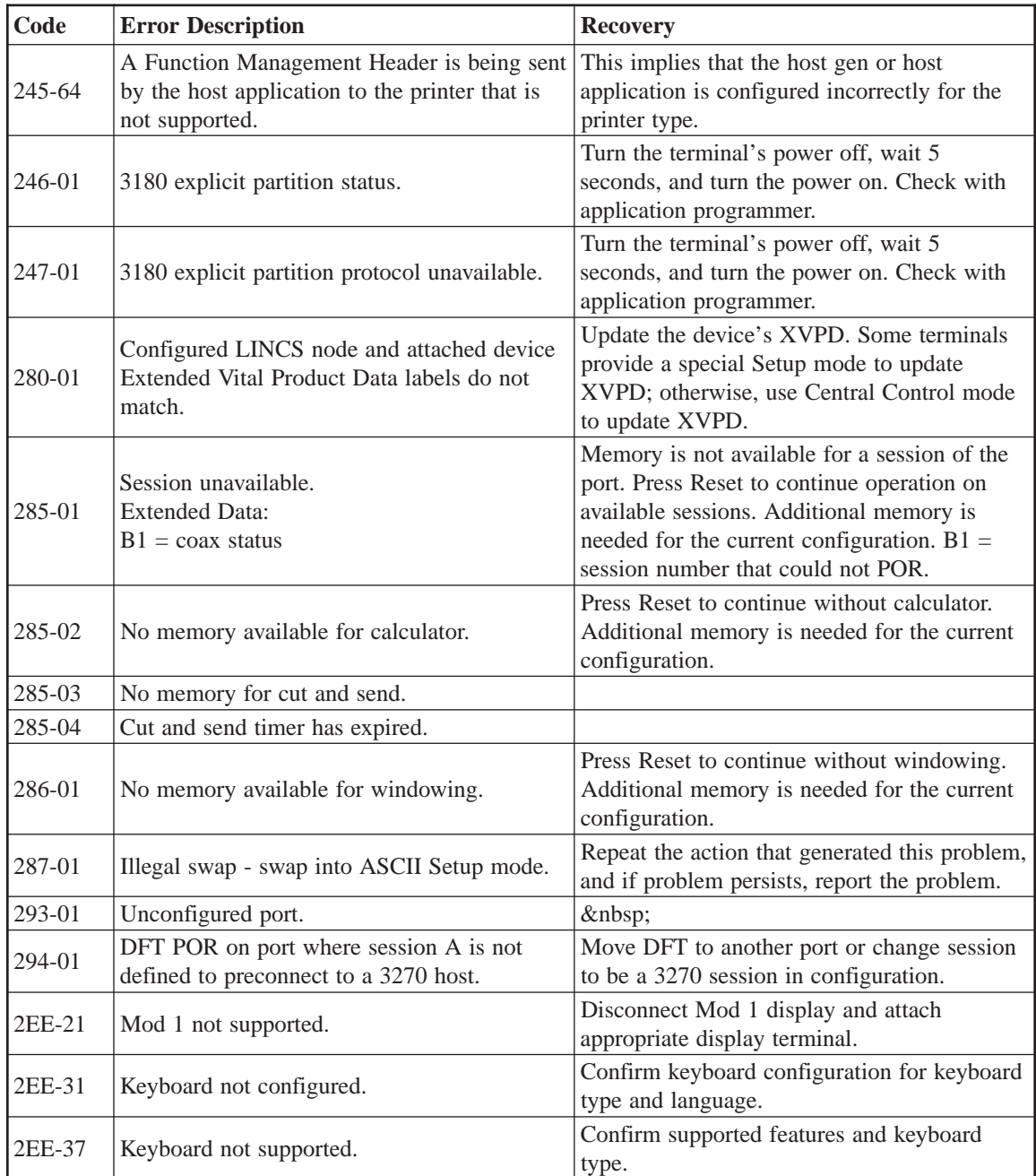

This category of errors reports failures in the microcode of the LINCS node. These problems should be properly documented and escalated to engineering per the proper channels.

Following are the category 3XX error codes that are defined.

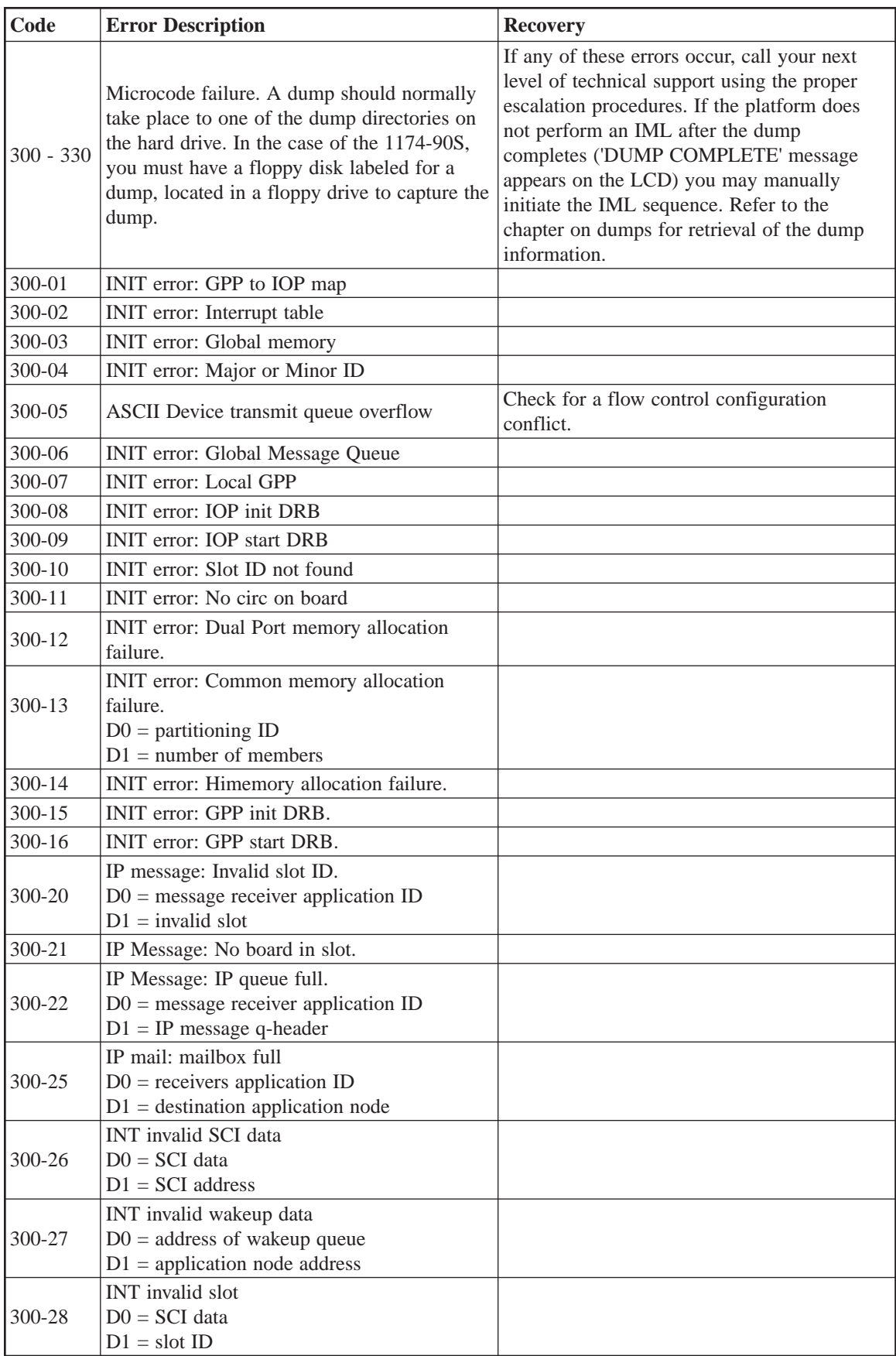

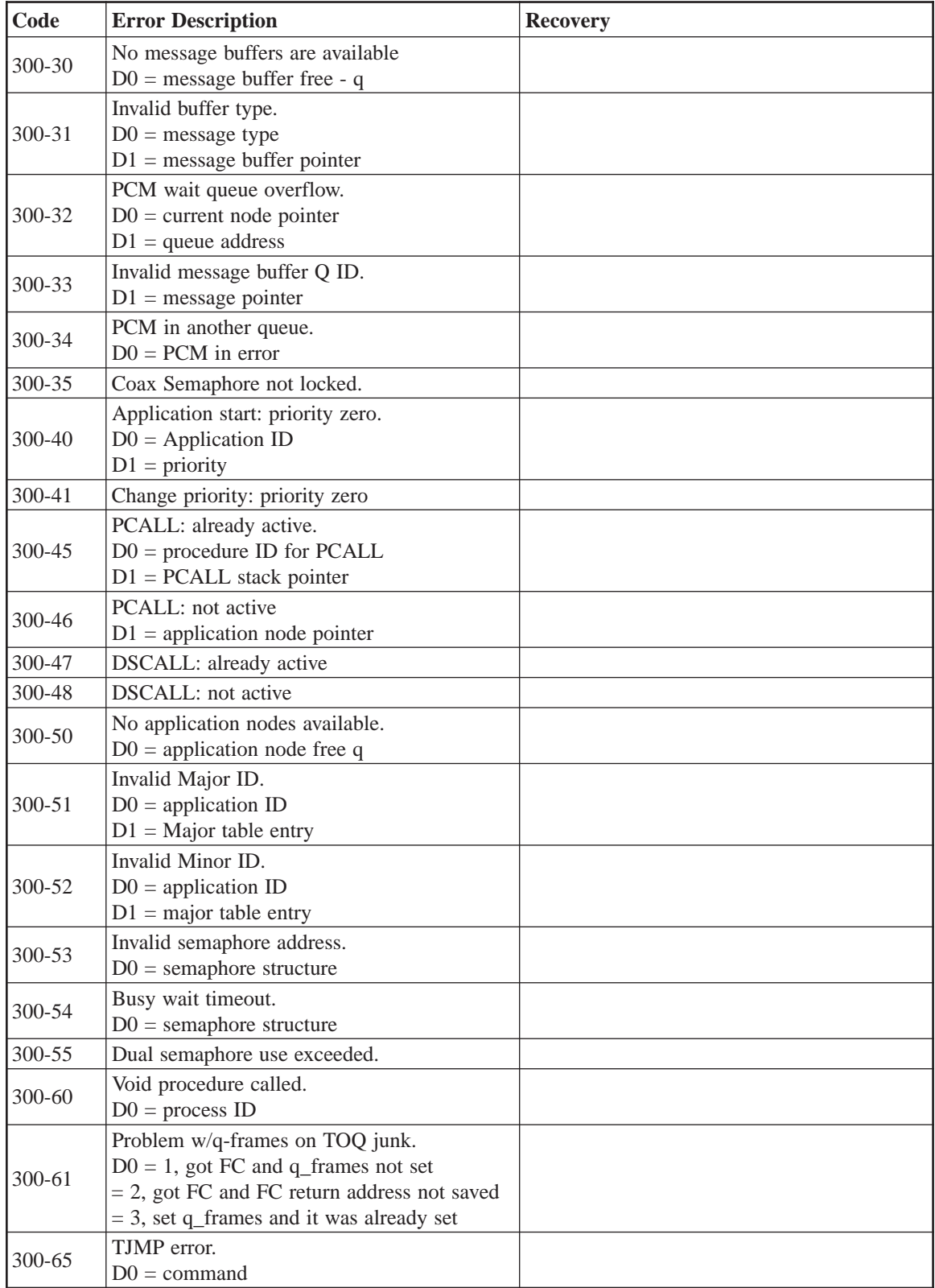

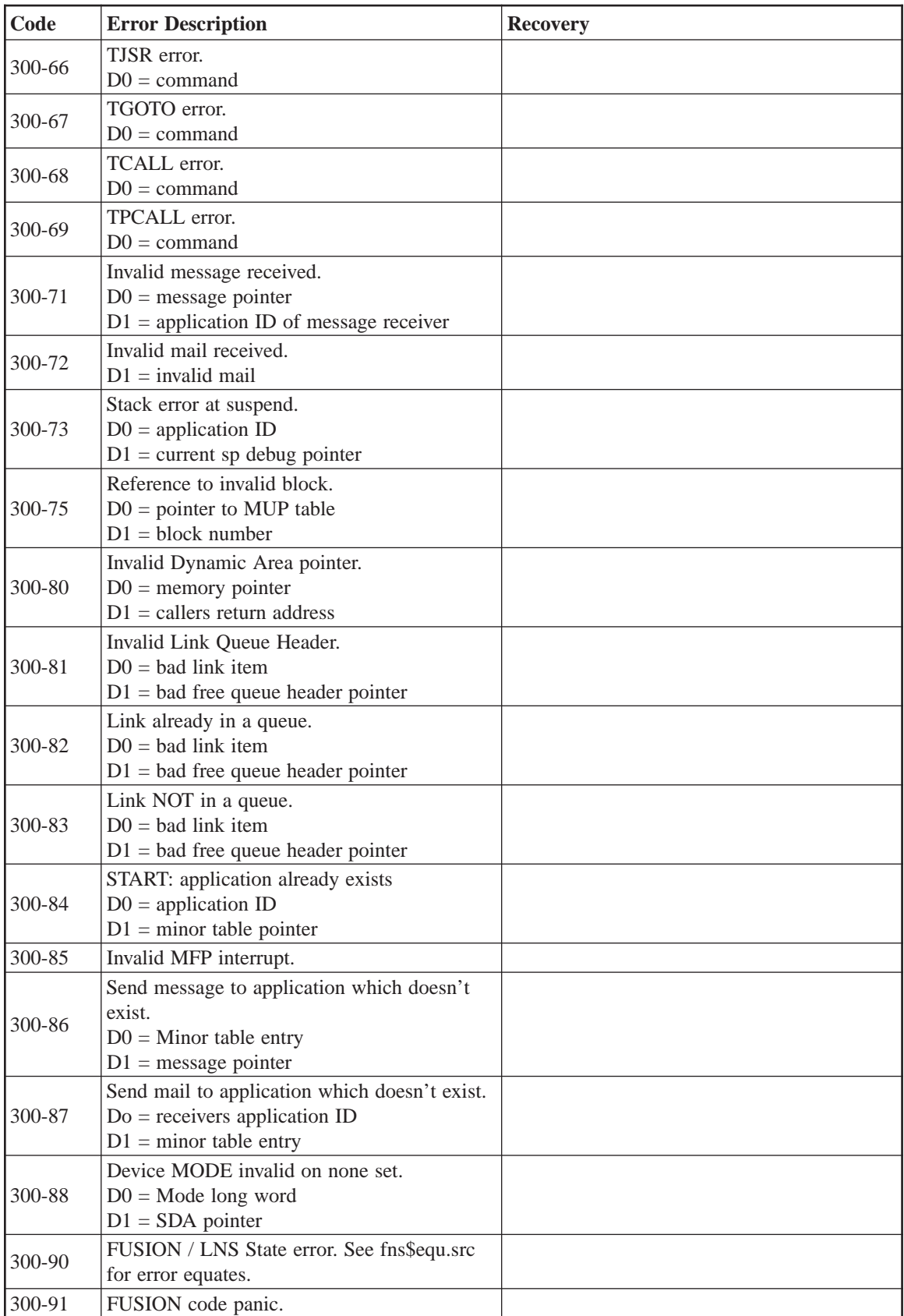

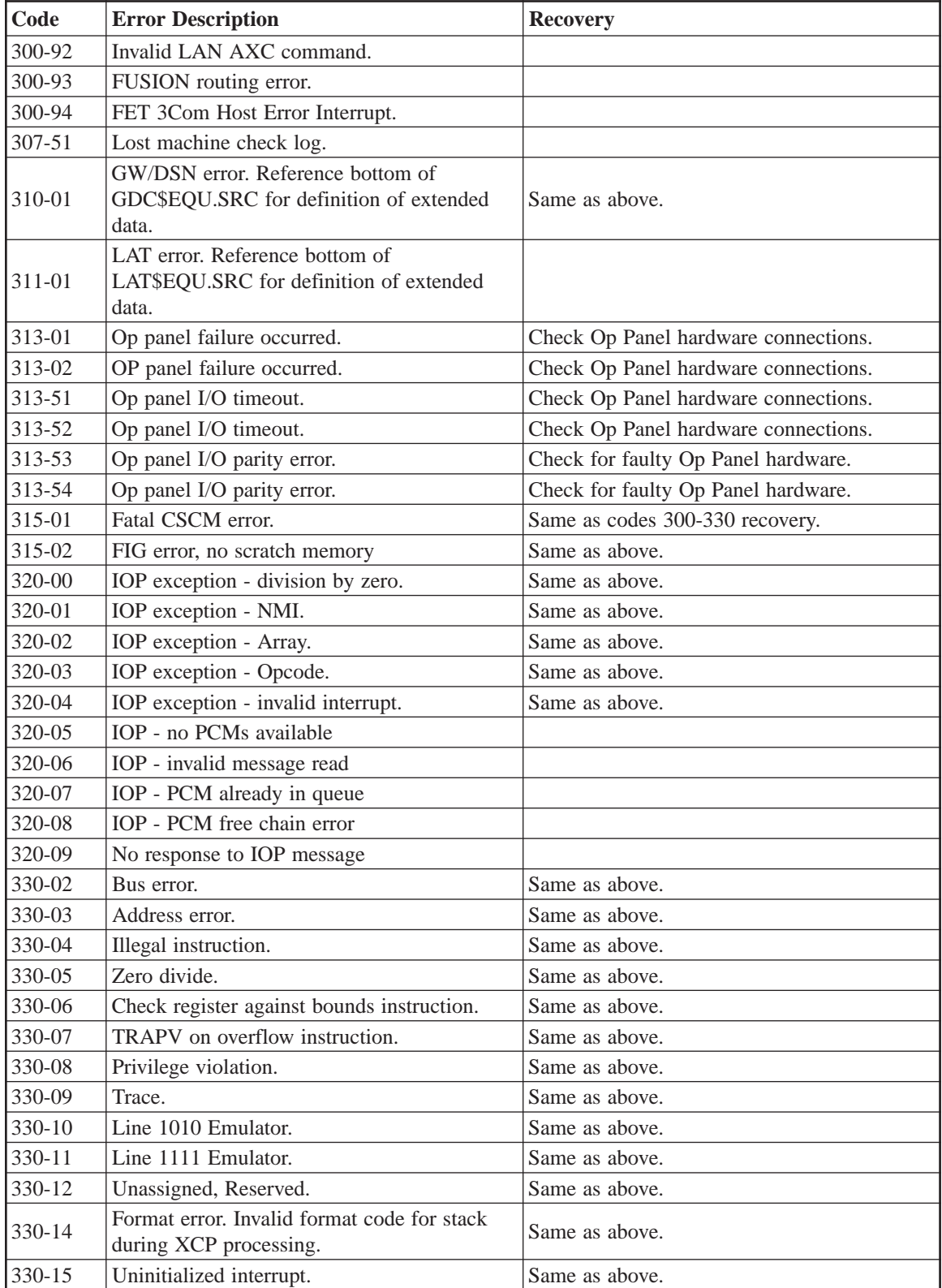

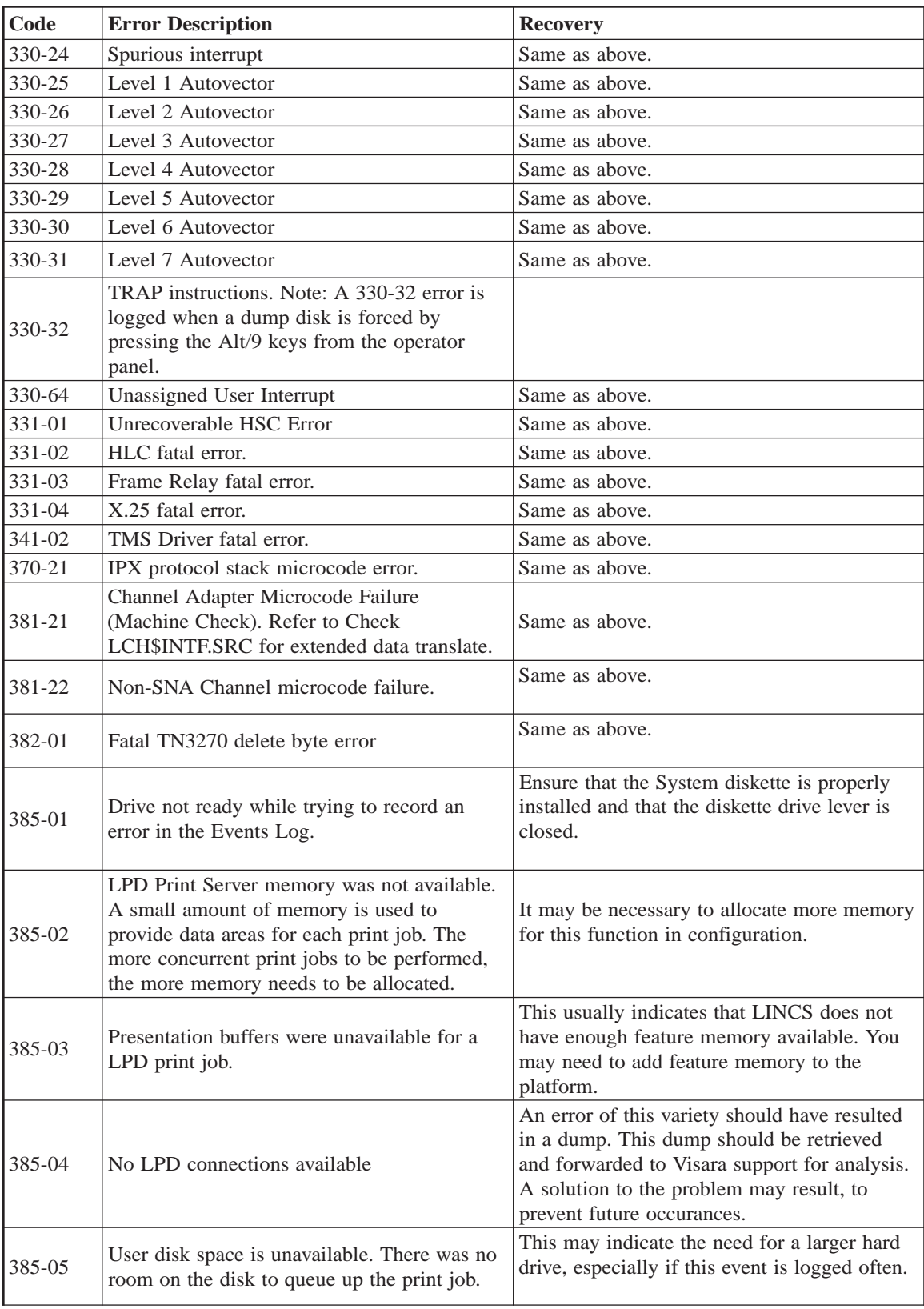

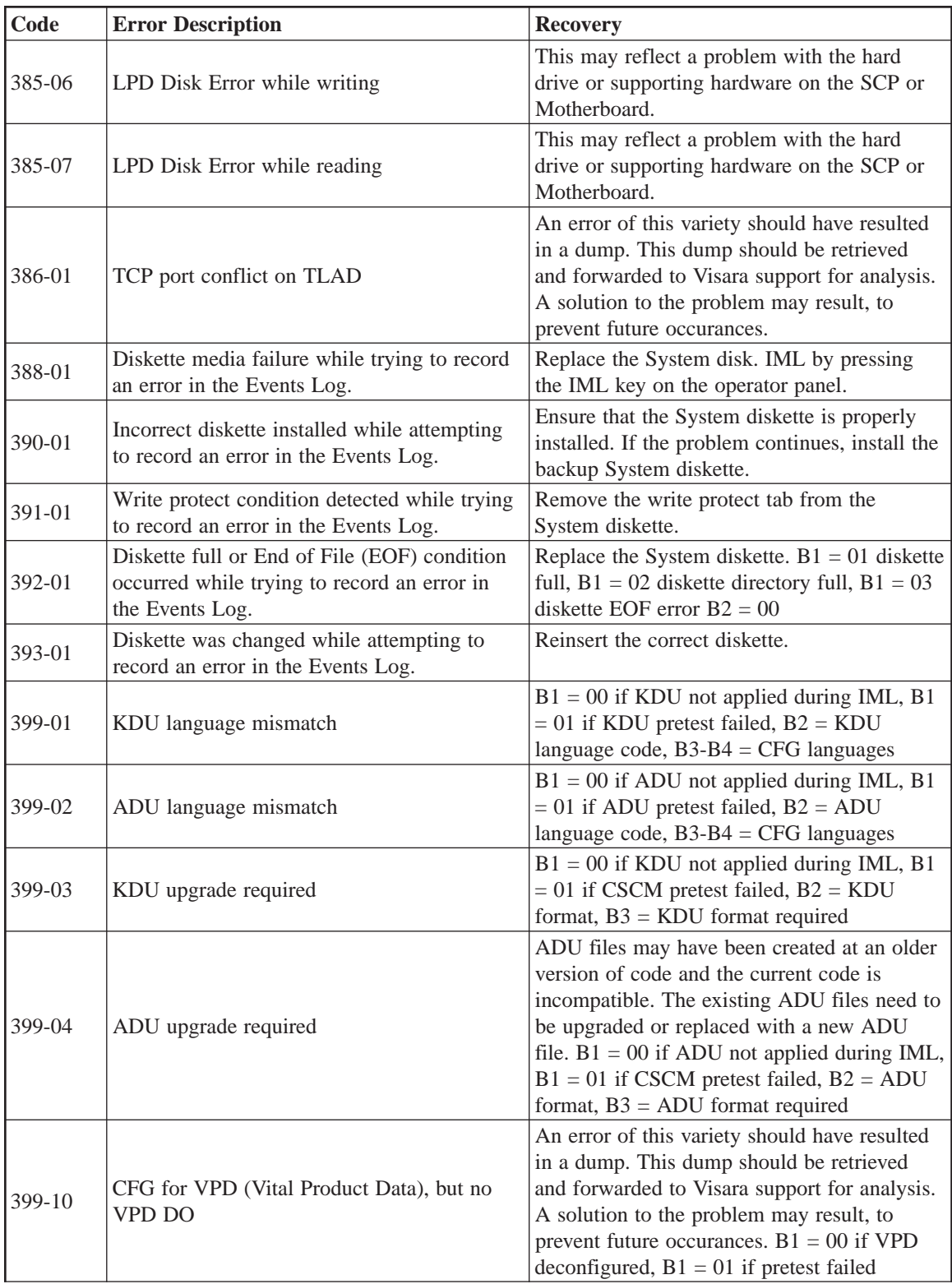

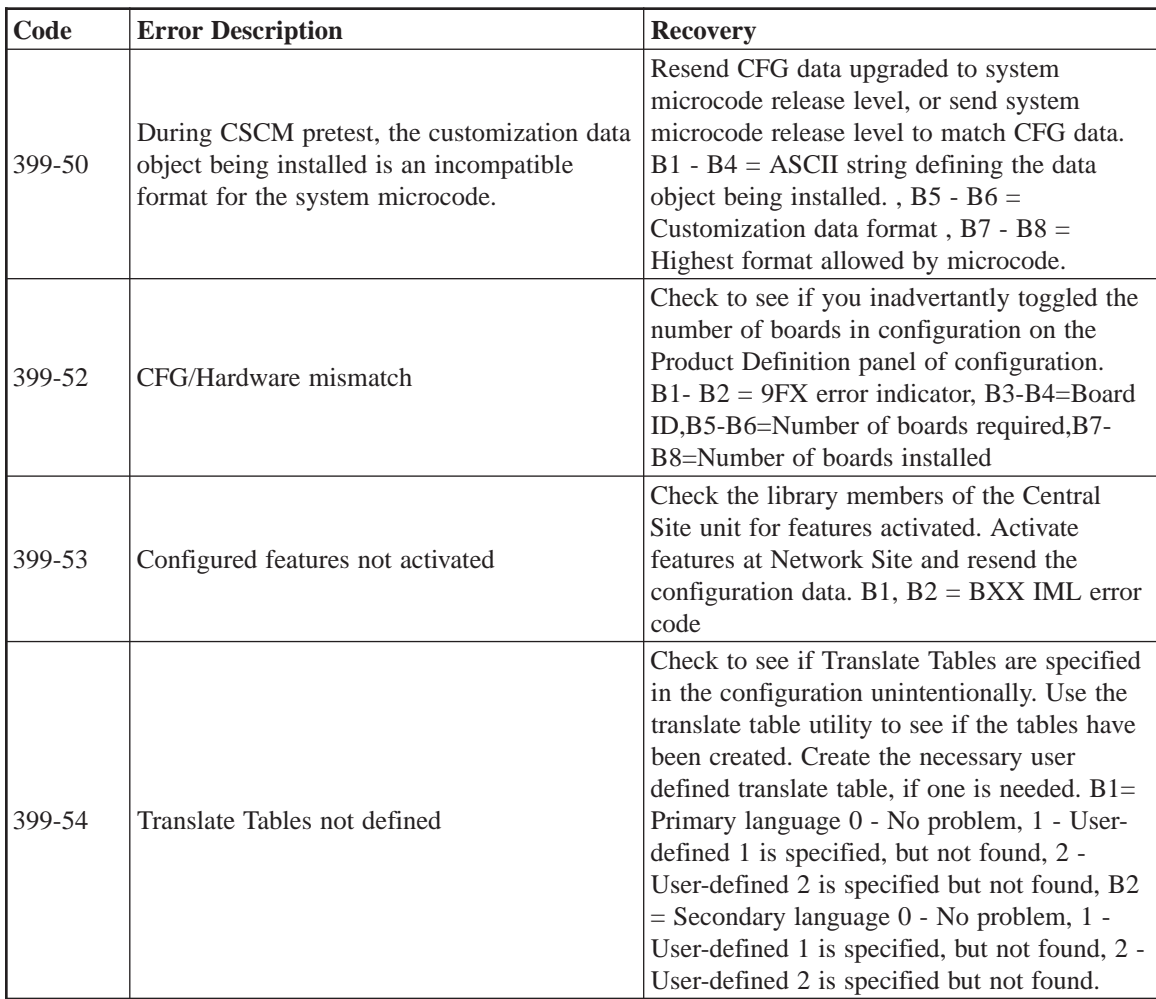

Category 4XX errors typically indicate a problem in the protocol of the host datastream. These problems may be a result of an error in the host application, an error in the host gen, or a software error. Errors occurring of this type should be reported to the host programmer. A data trace of the host link may be required. This can be done by using the Central Control utilities, use of a datascope/data monitoring device, or by taking the appropriate data trace at the host. You may also use the LINCS host trace facility of eManager.

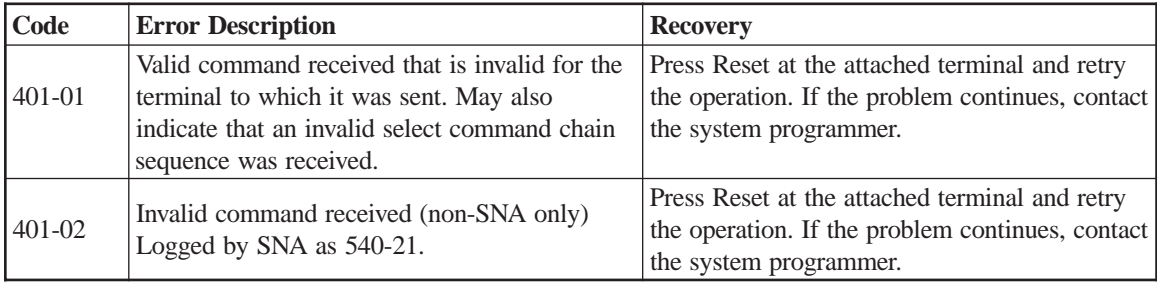

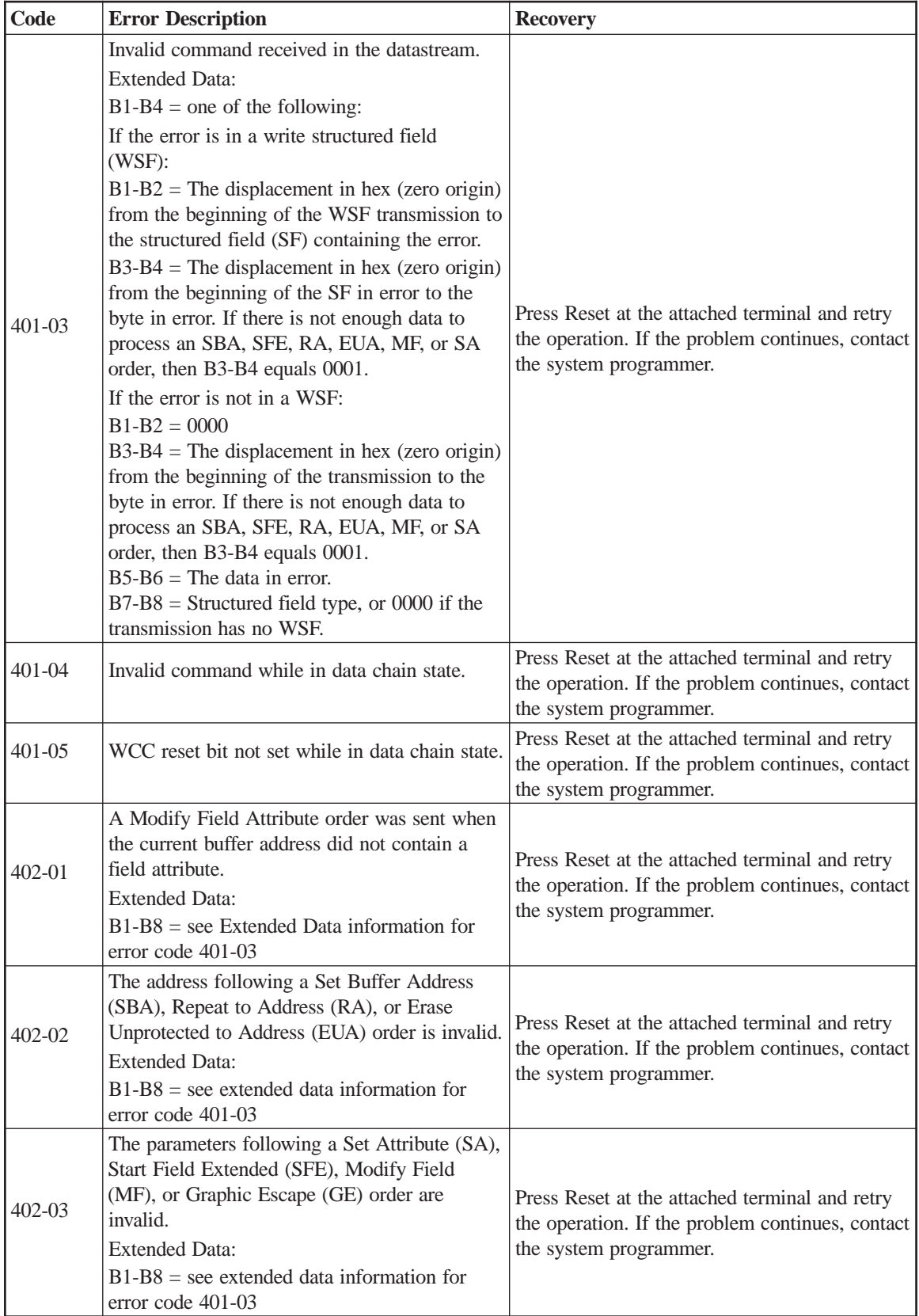

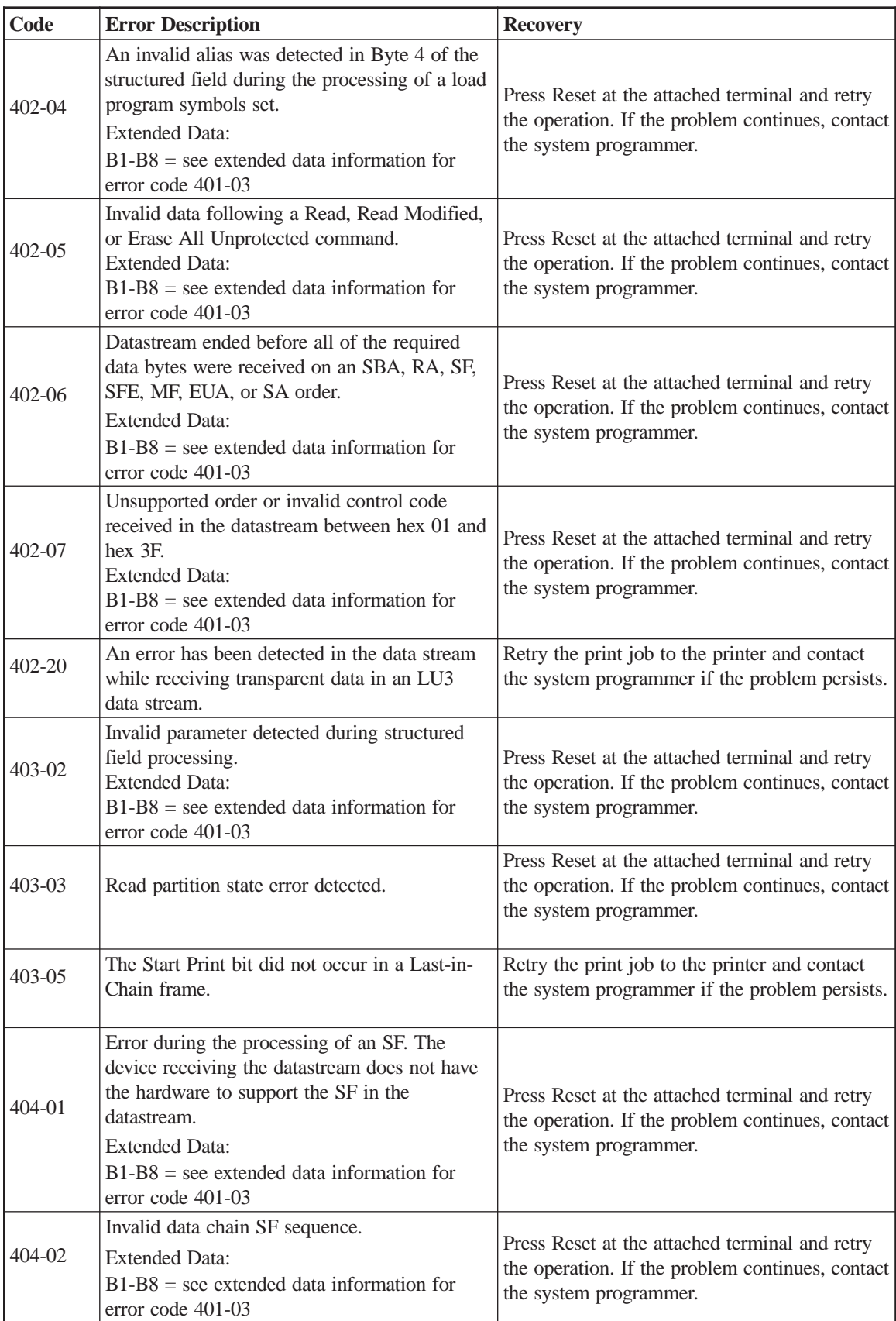

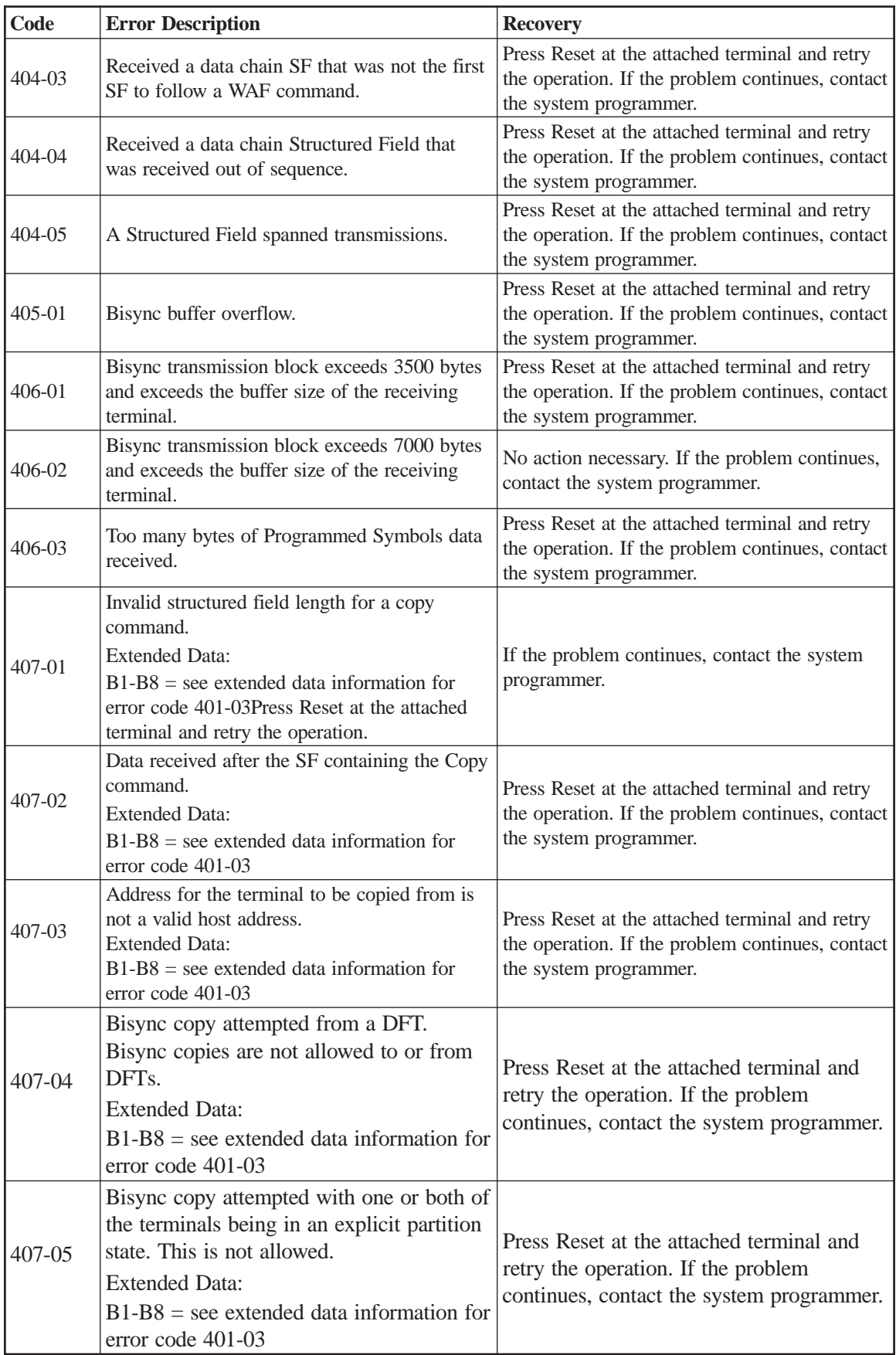

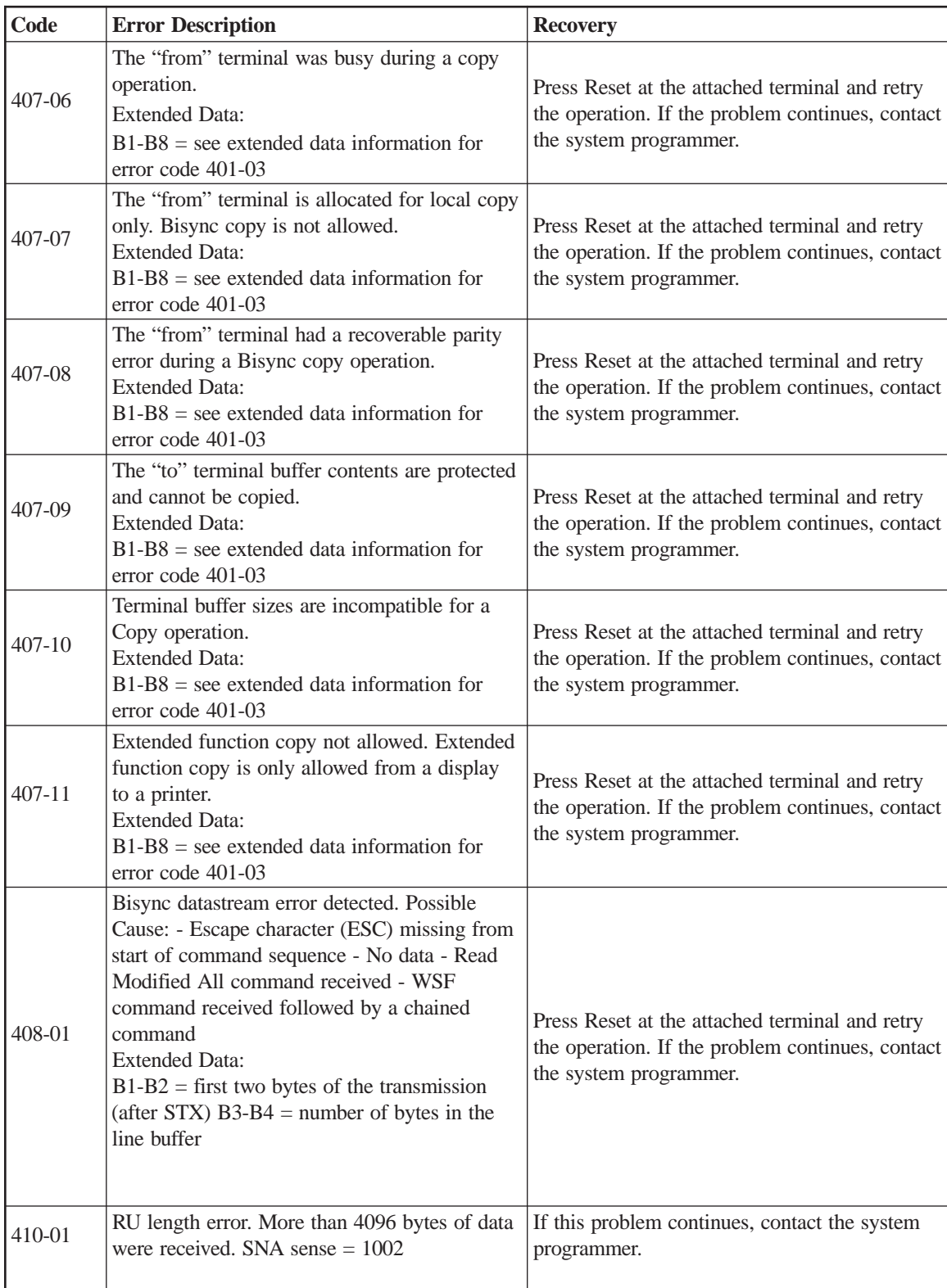

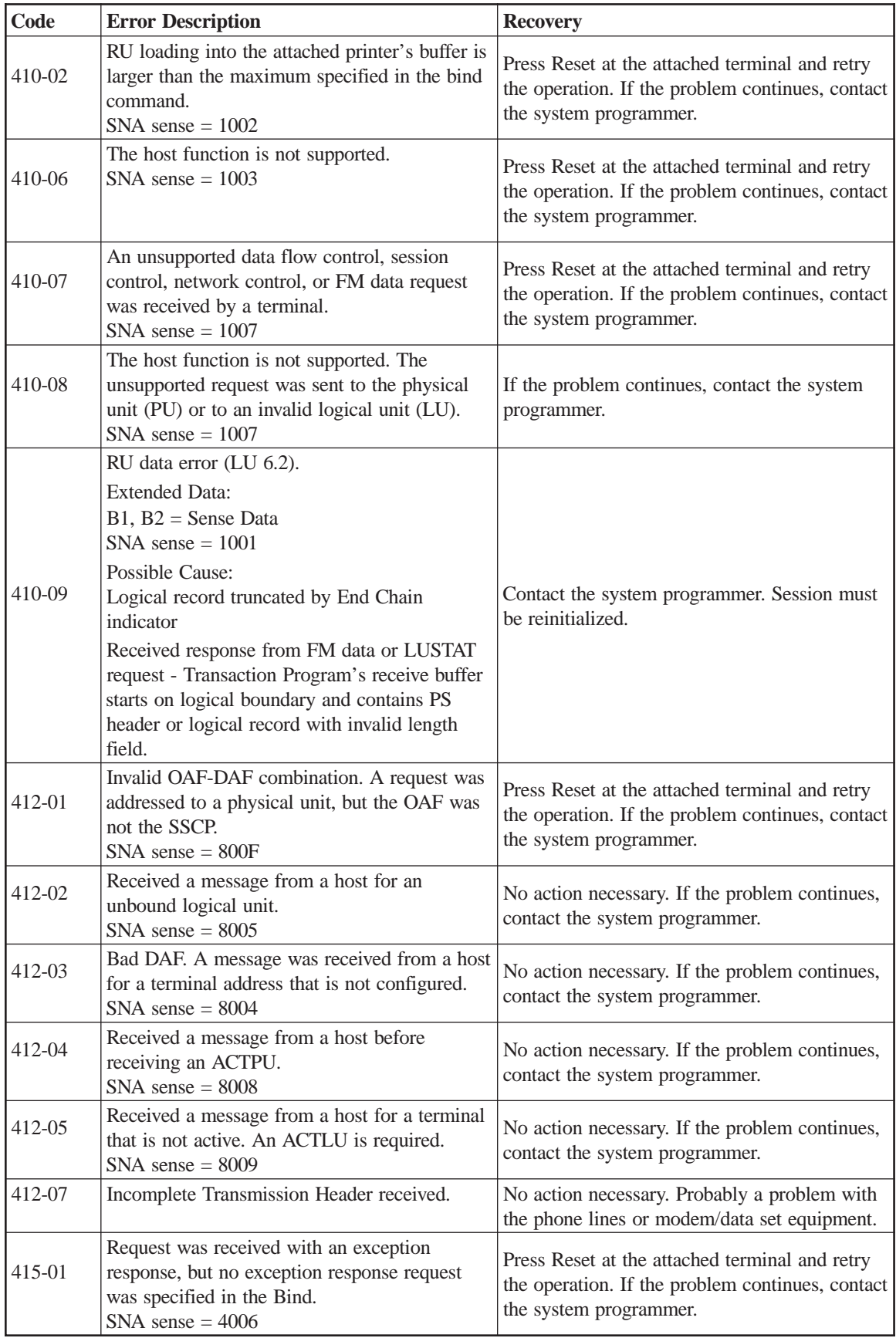

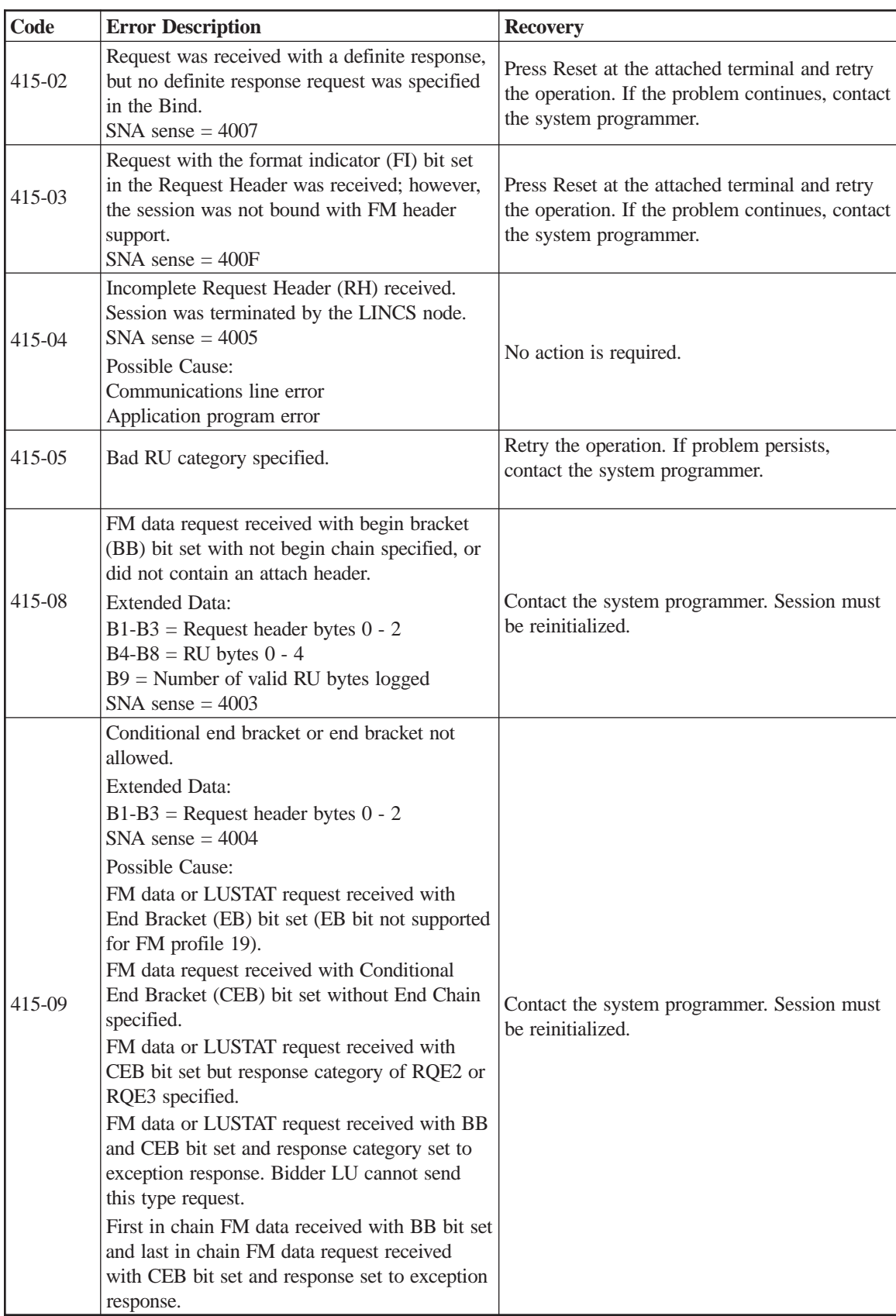

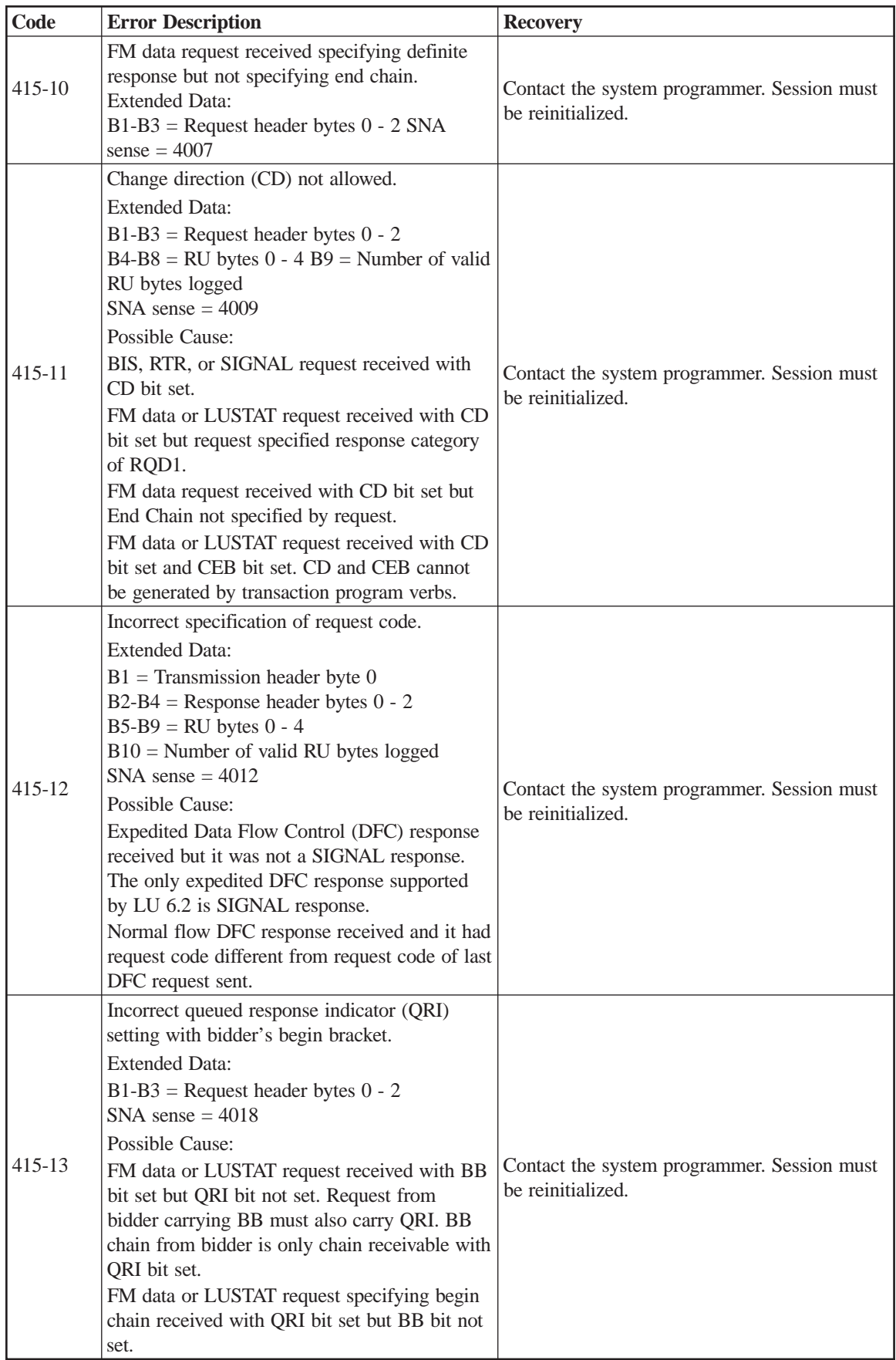

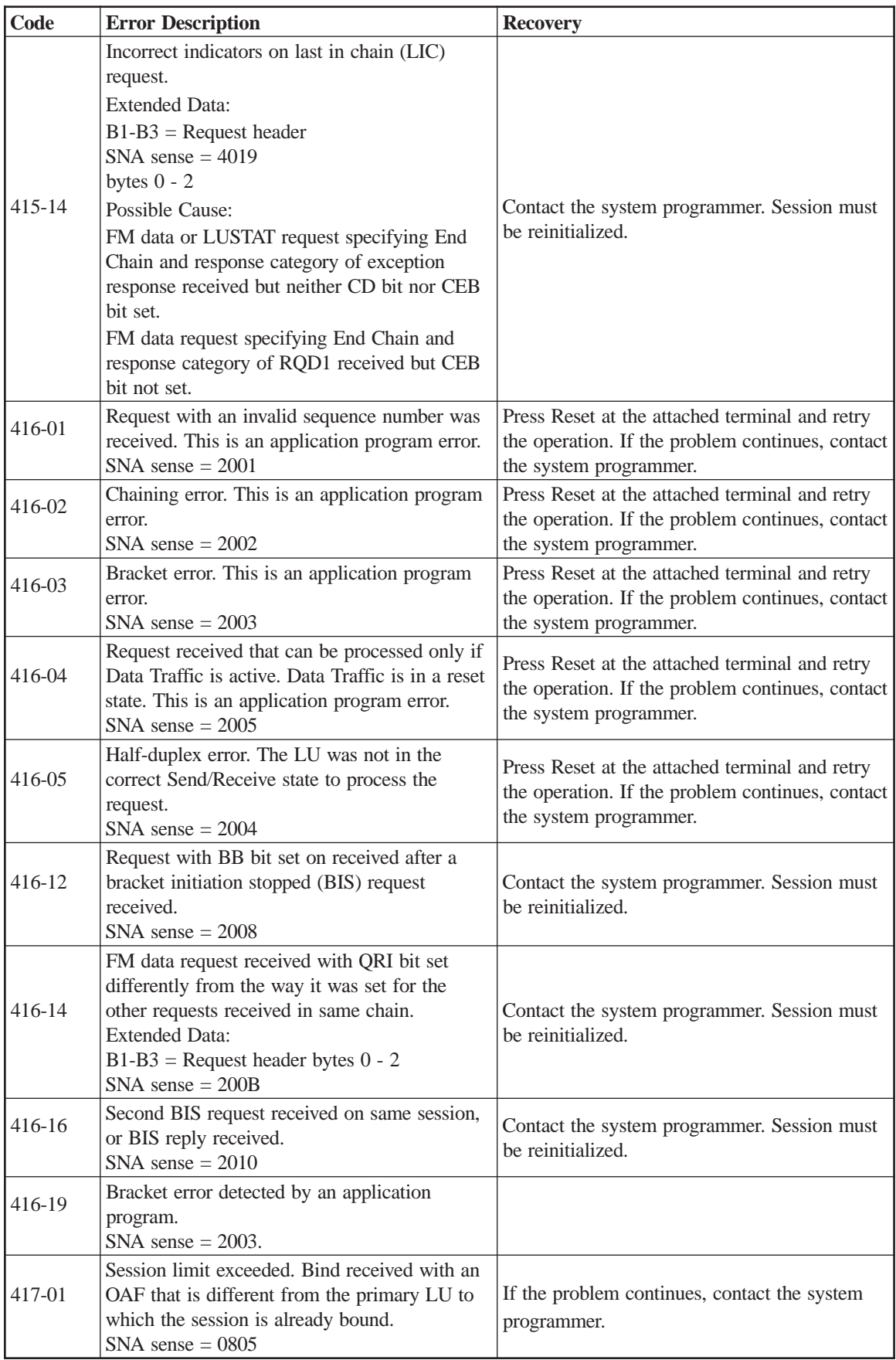

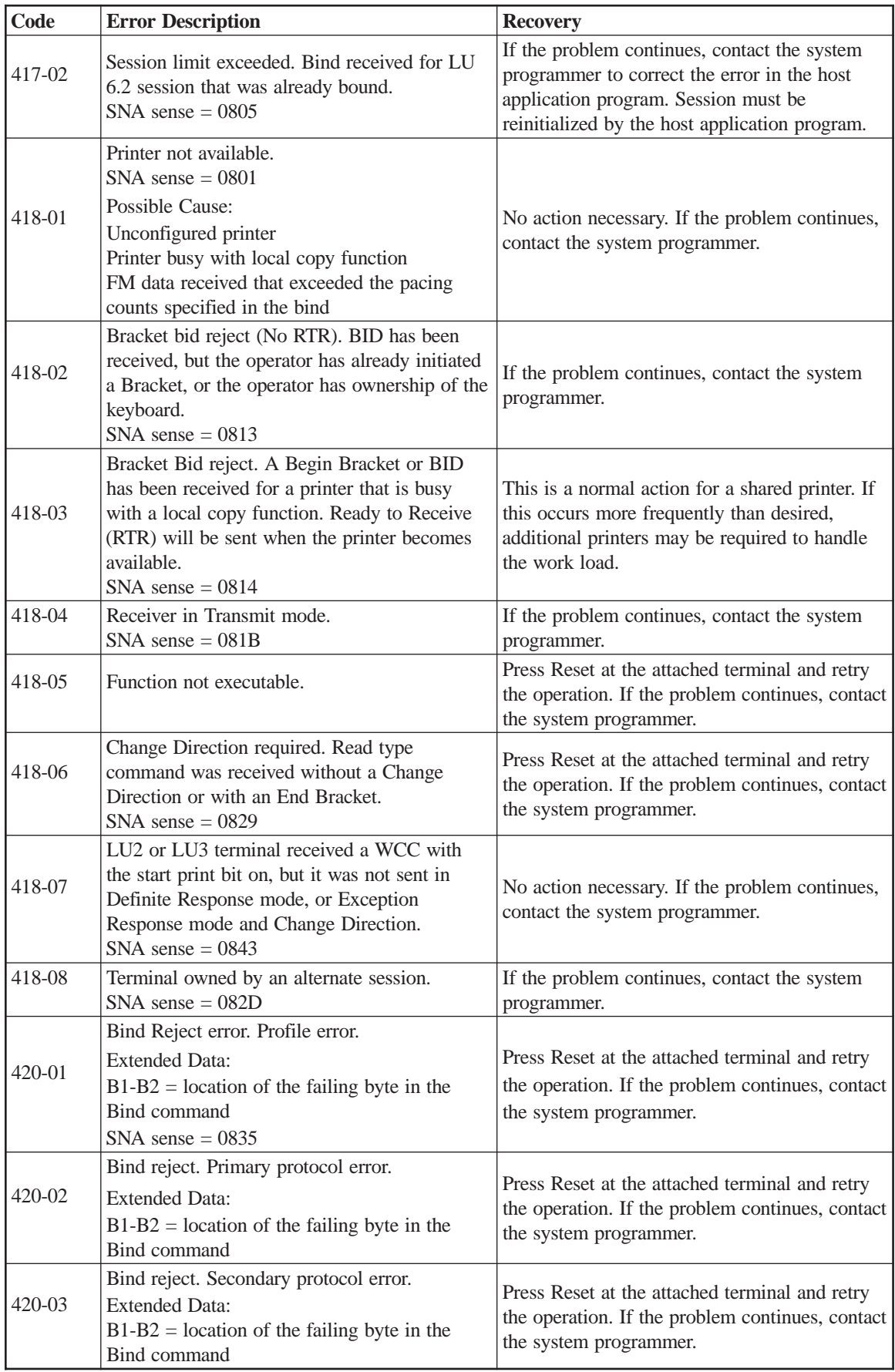

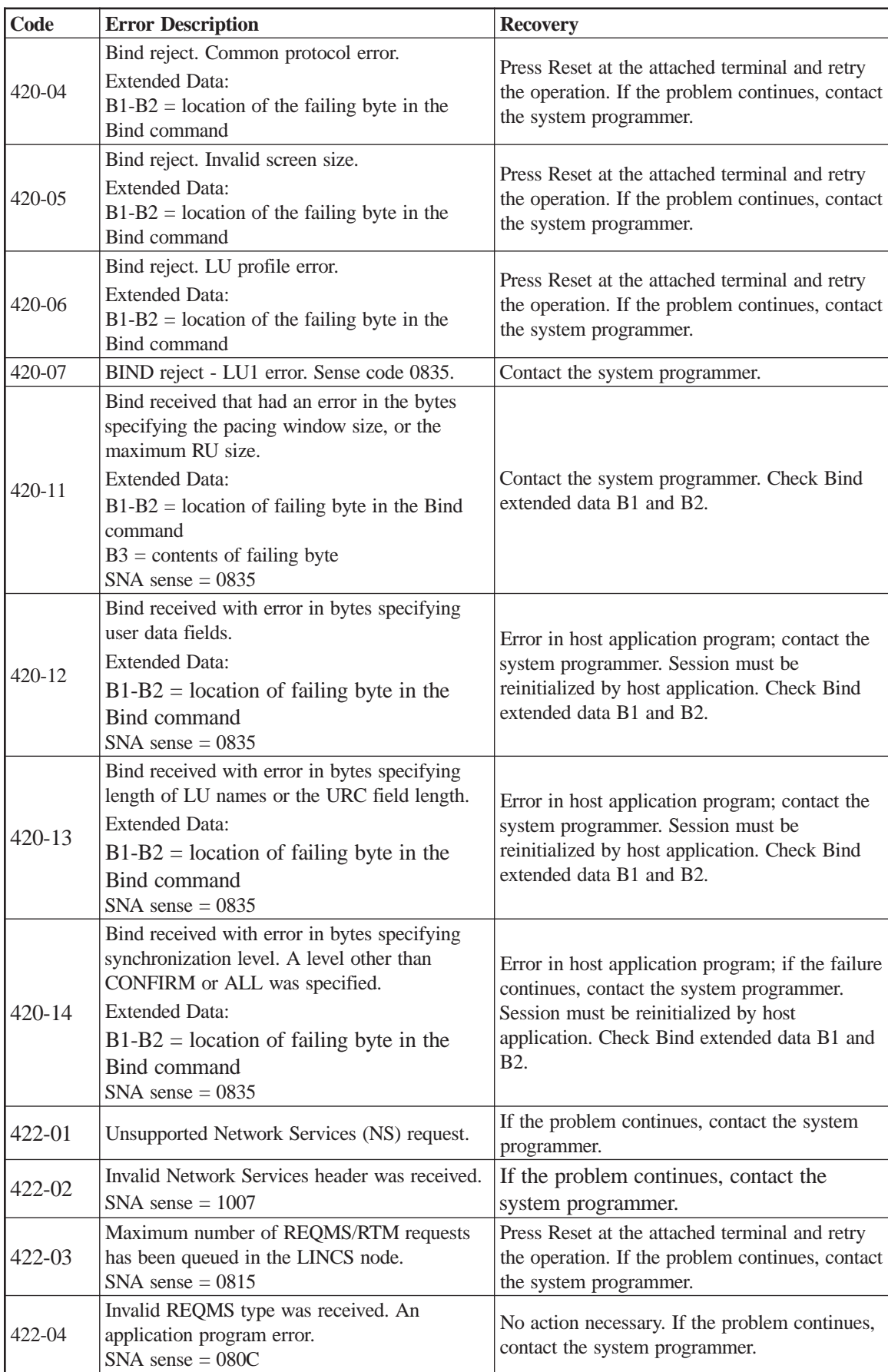

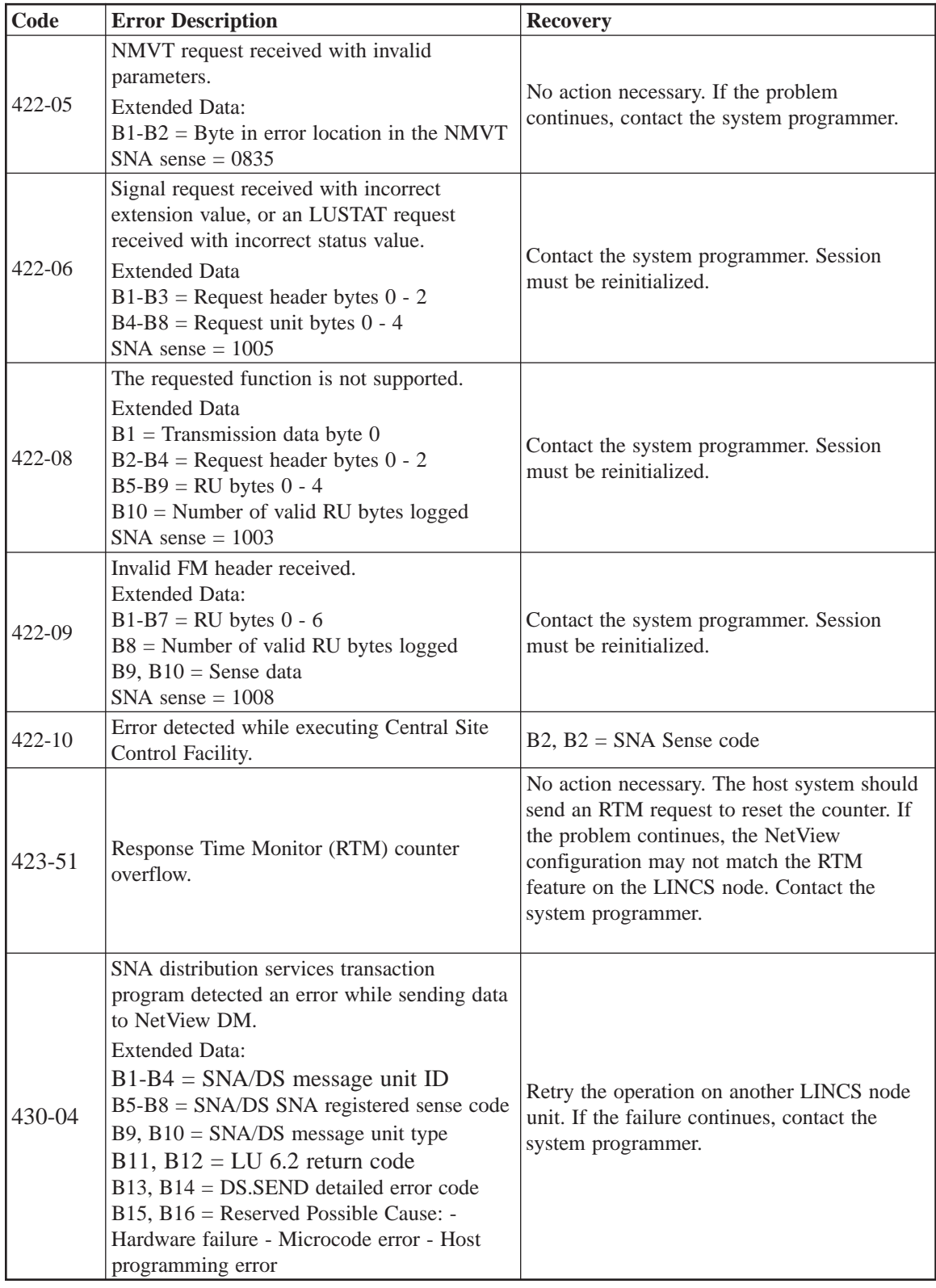

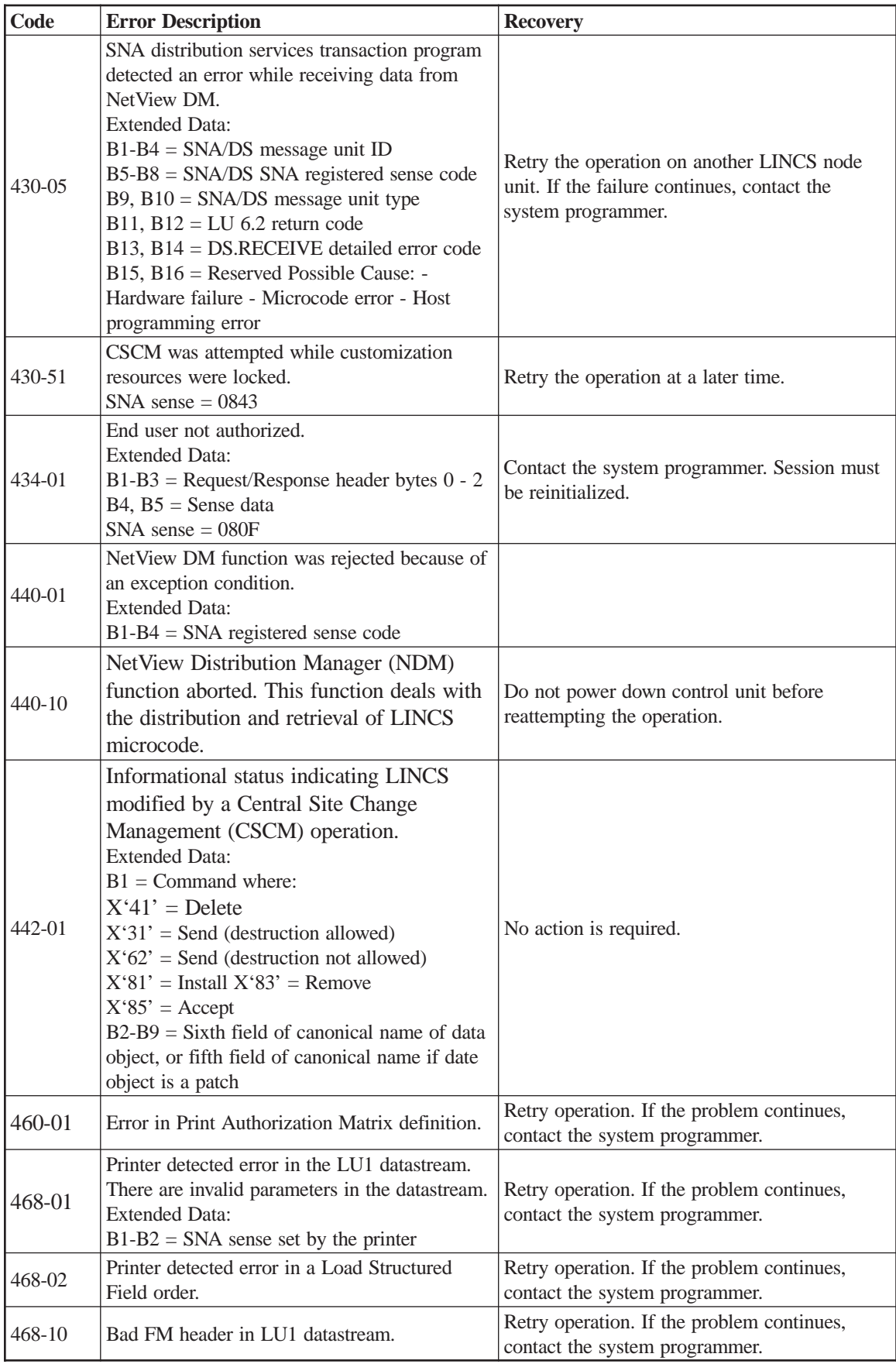

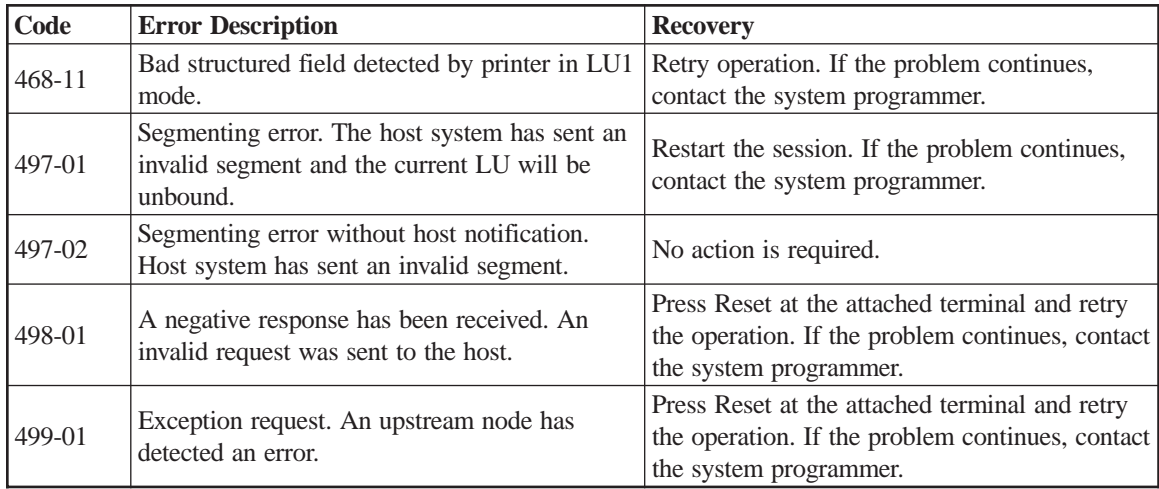

The 5XX error codes indicate communications and line state conditions. These codes normally occur during operations and do not normally indicate a problem with the LINCS node. These codes may indicate when the comm link is down or when the modem is defective and may give some indication as to why it is down. In most cases the host will initiate recovery from the 5XX comm states.

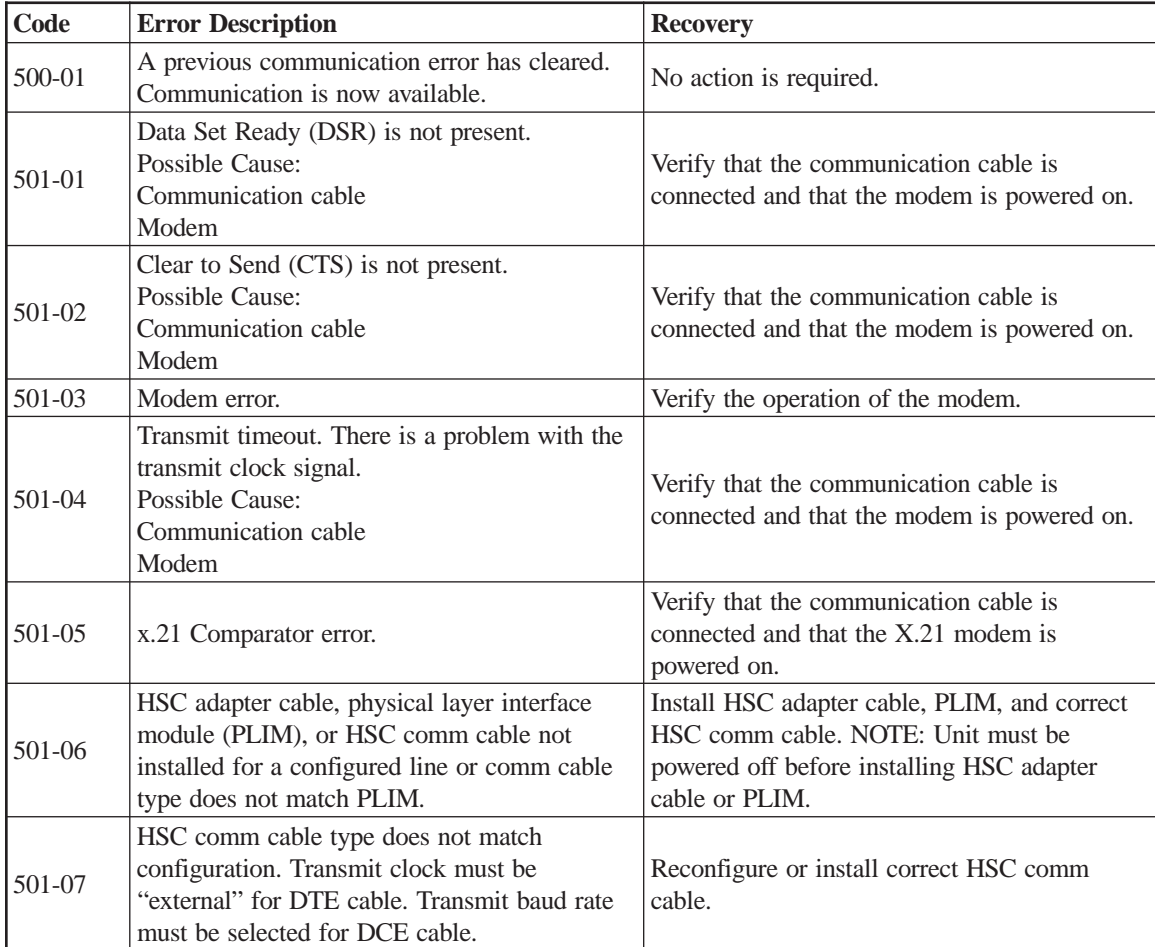

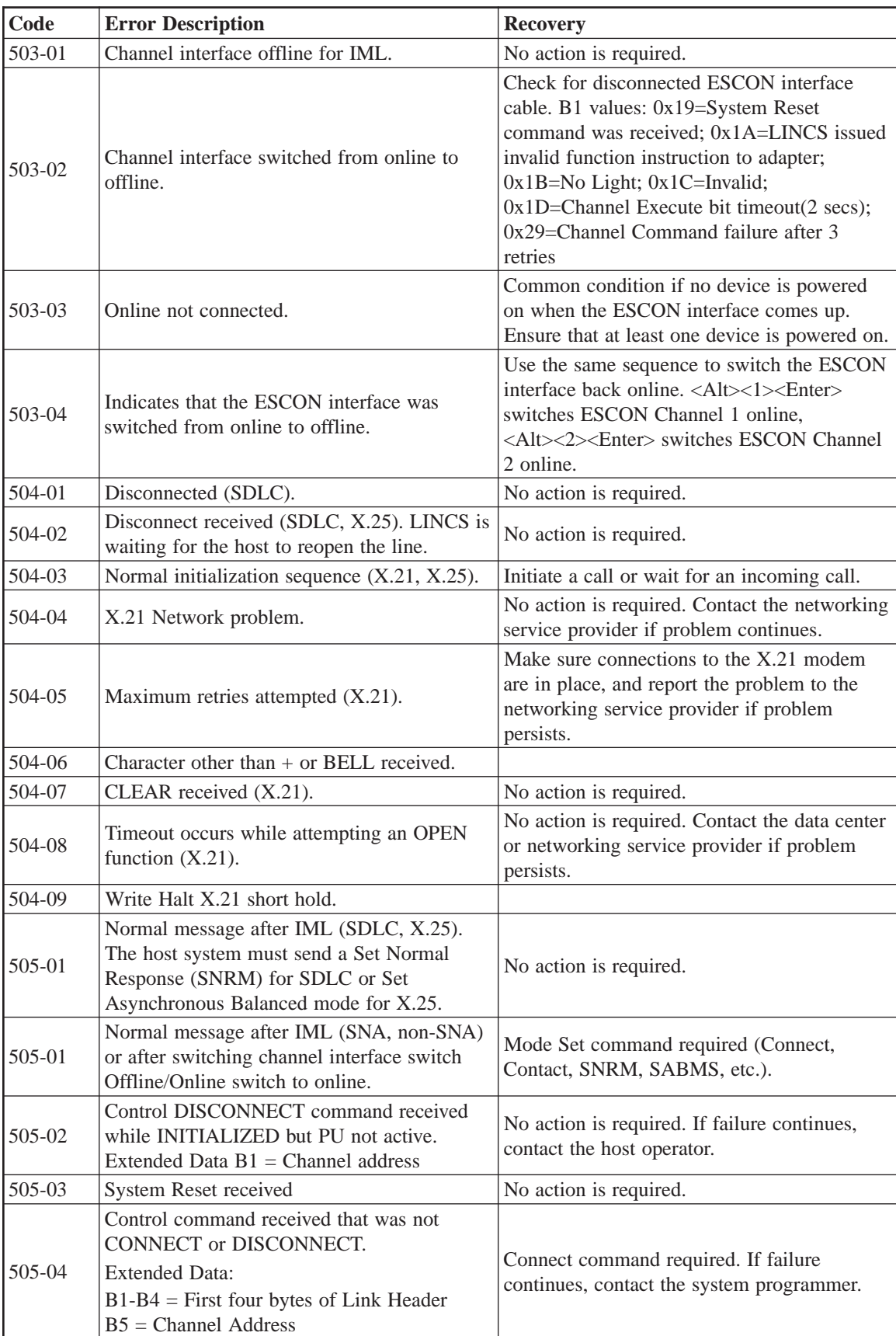

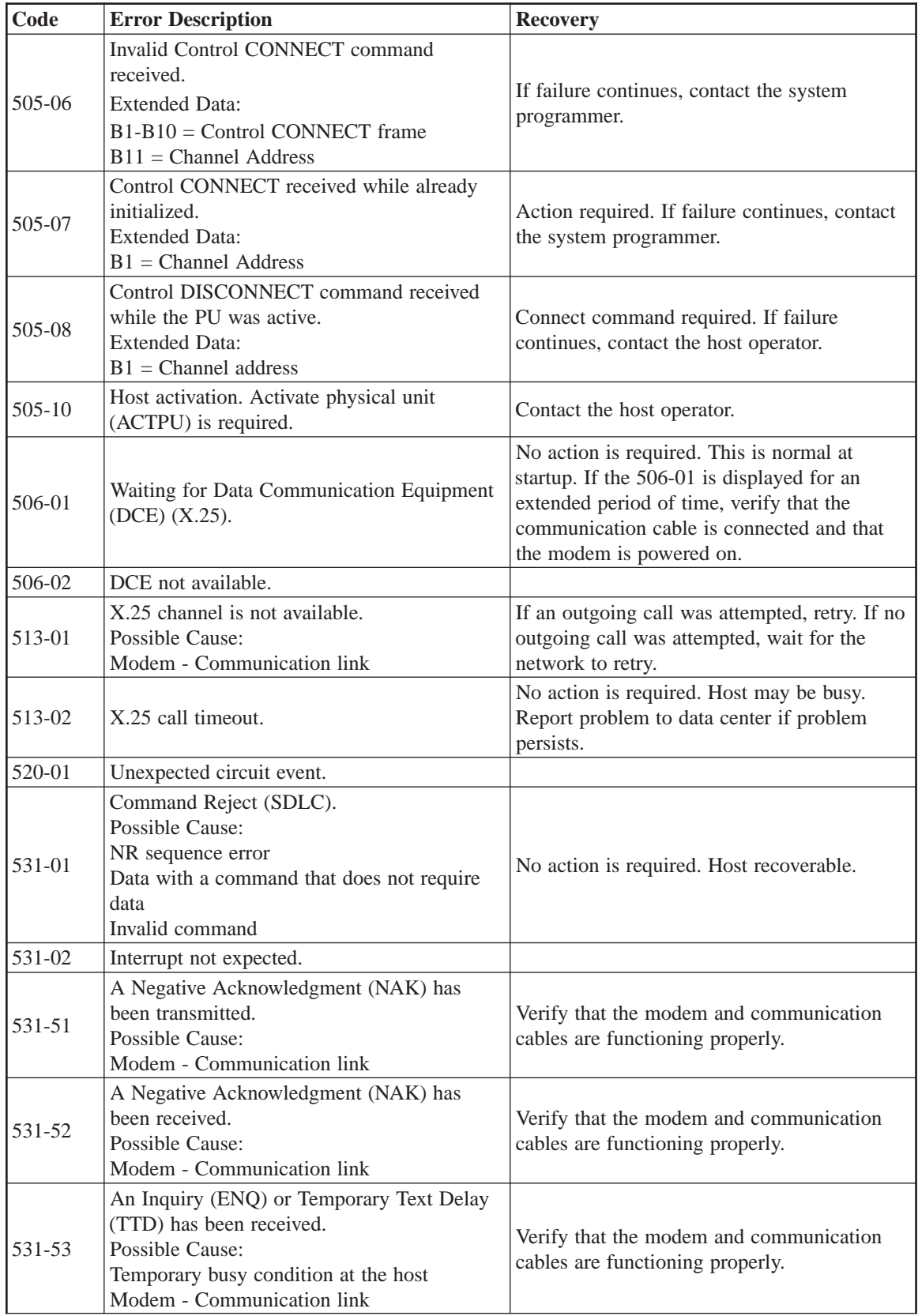

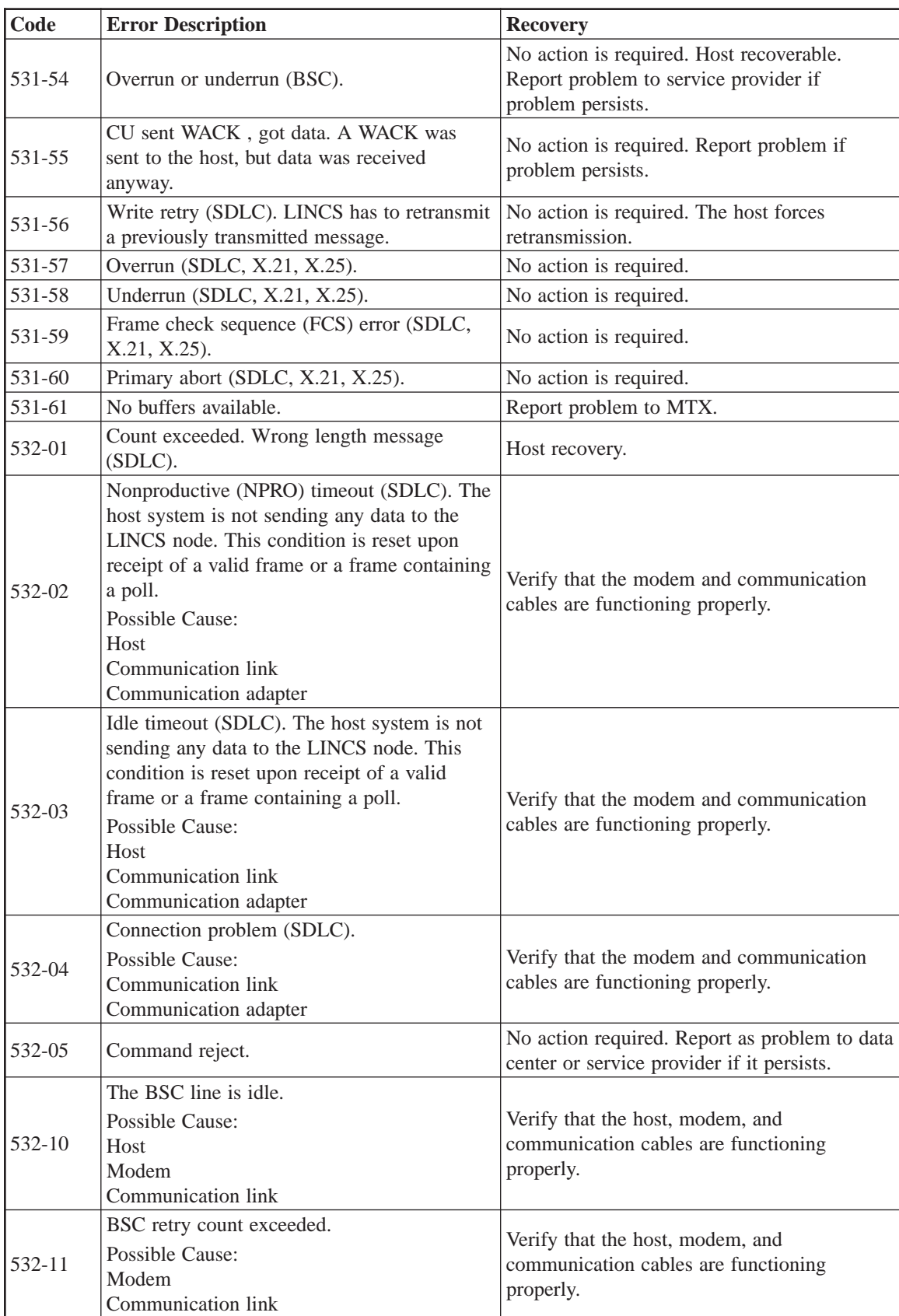

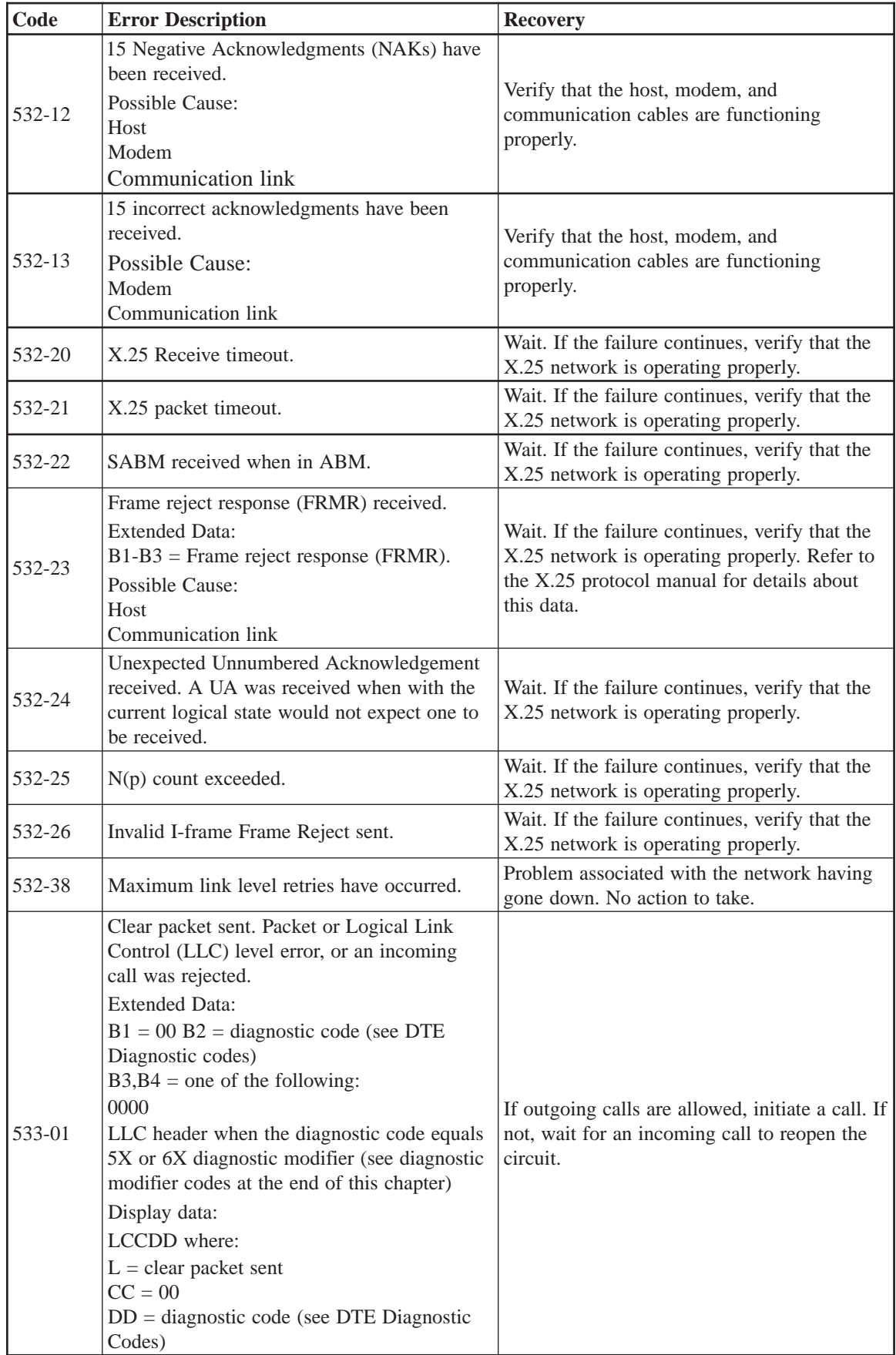

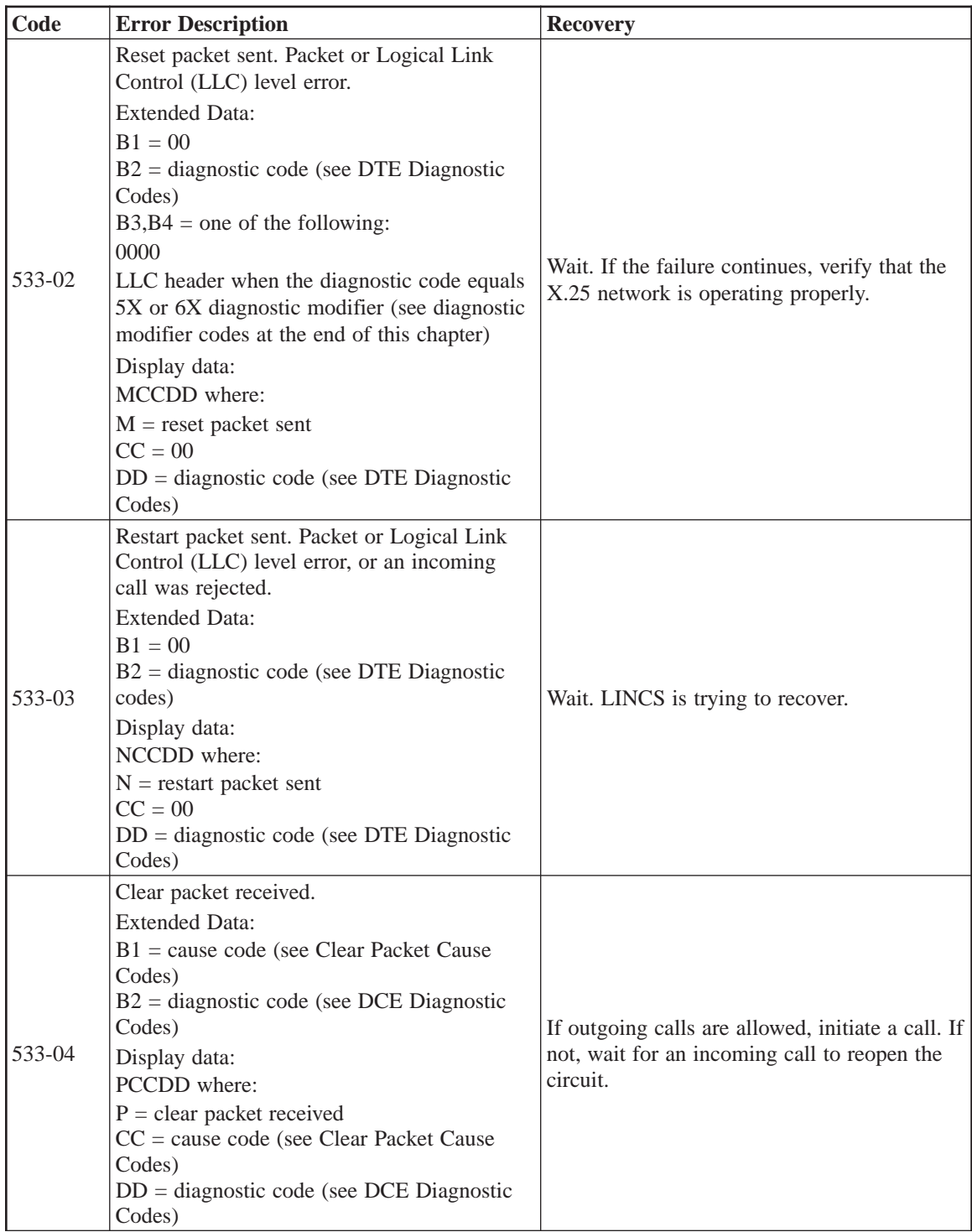

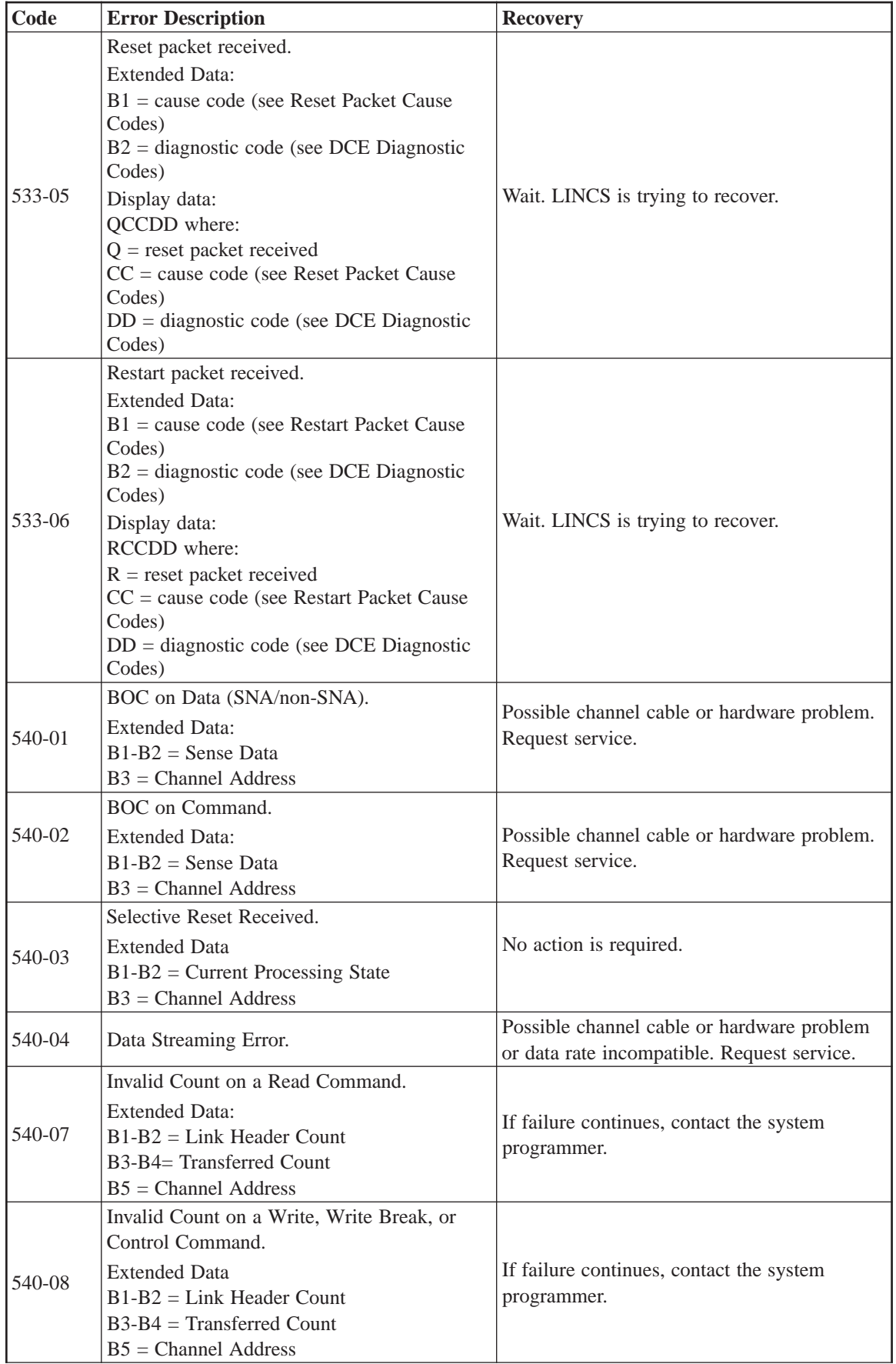

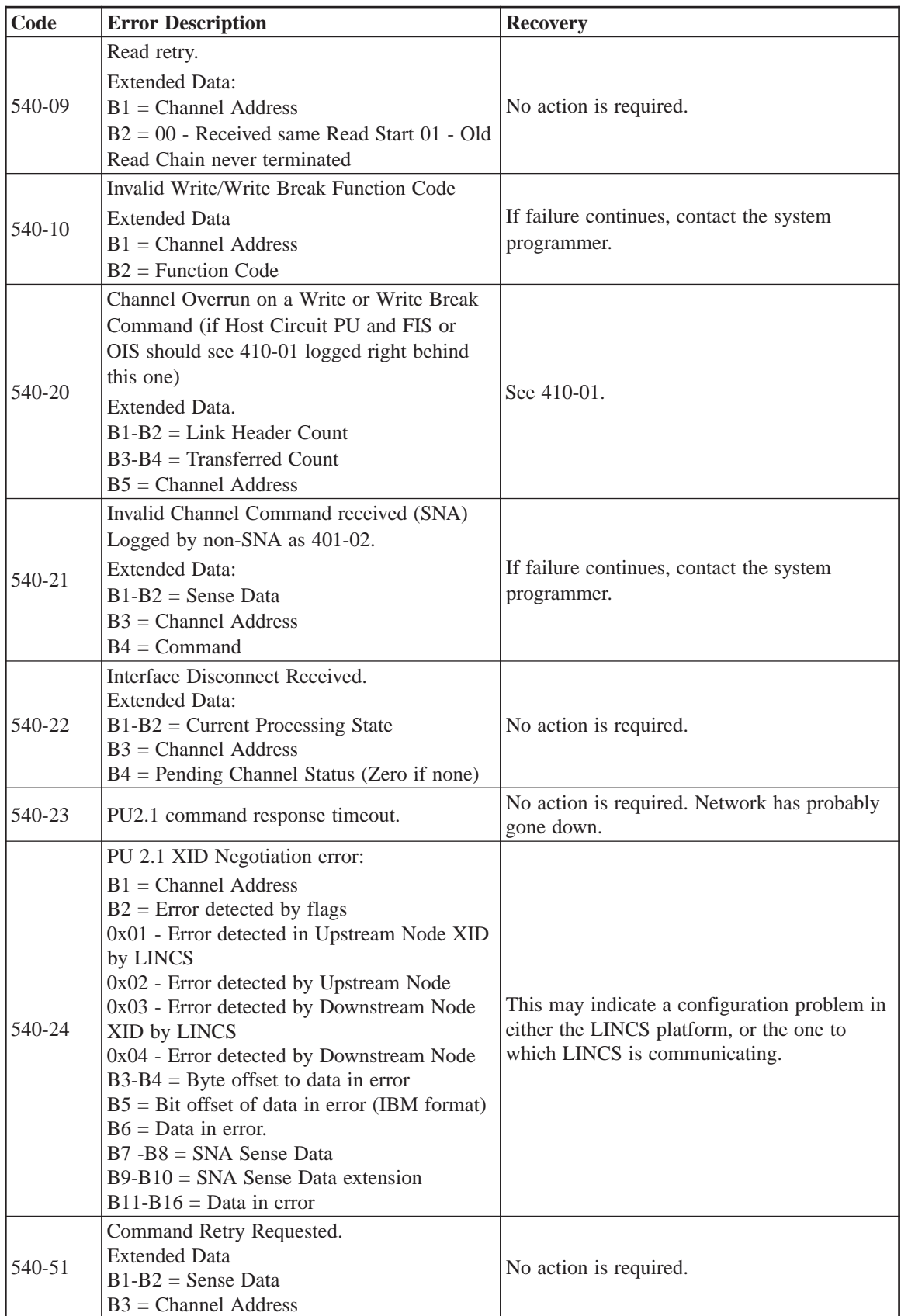
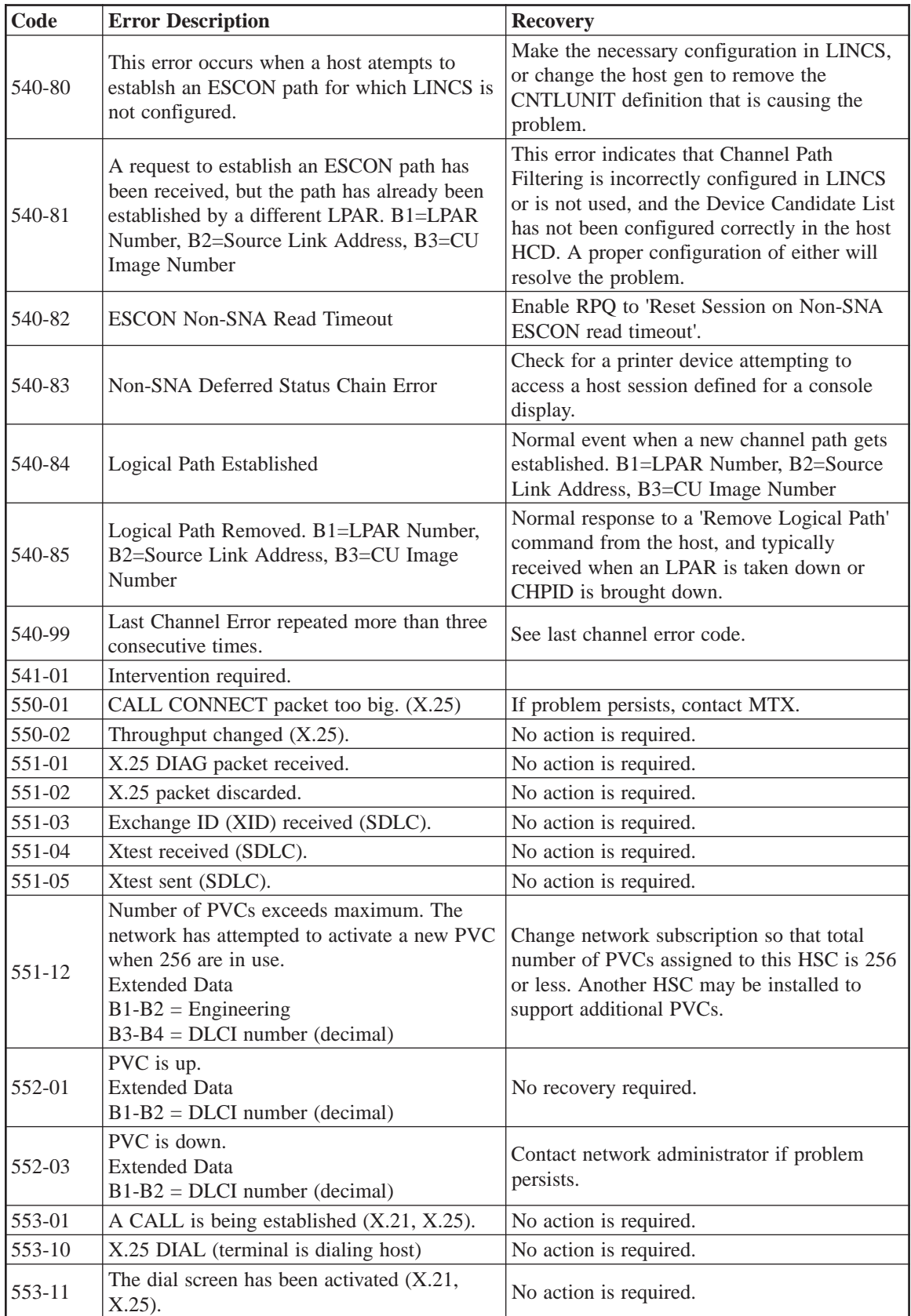

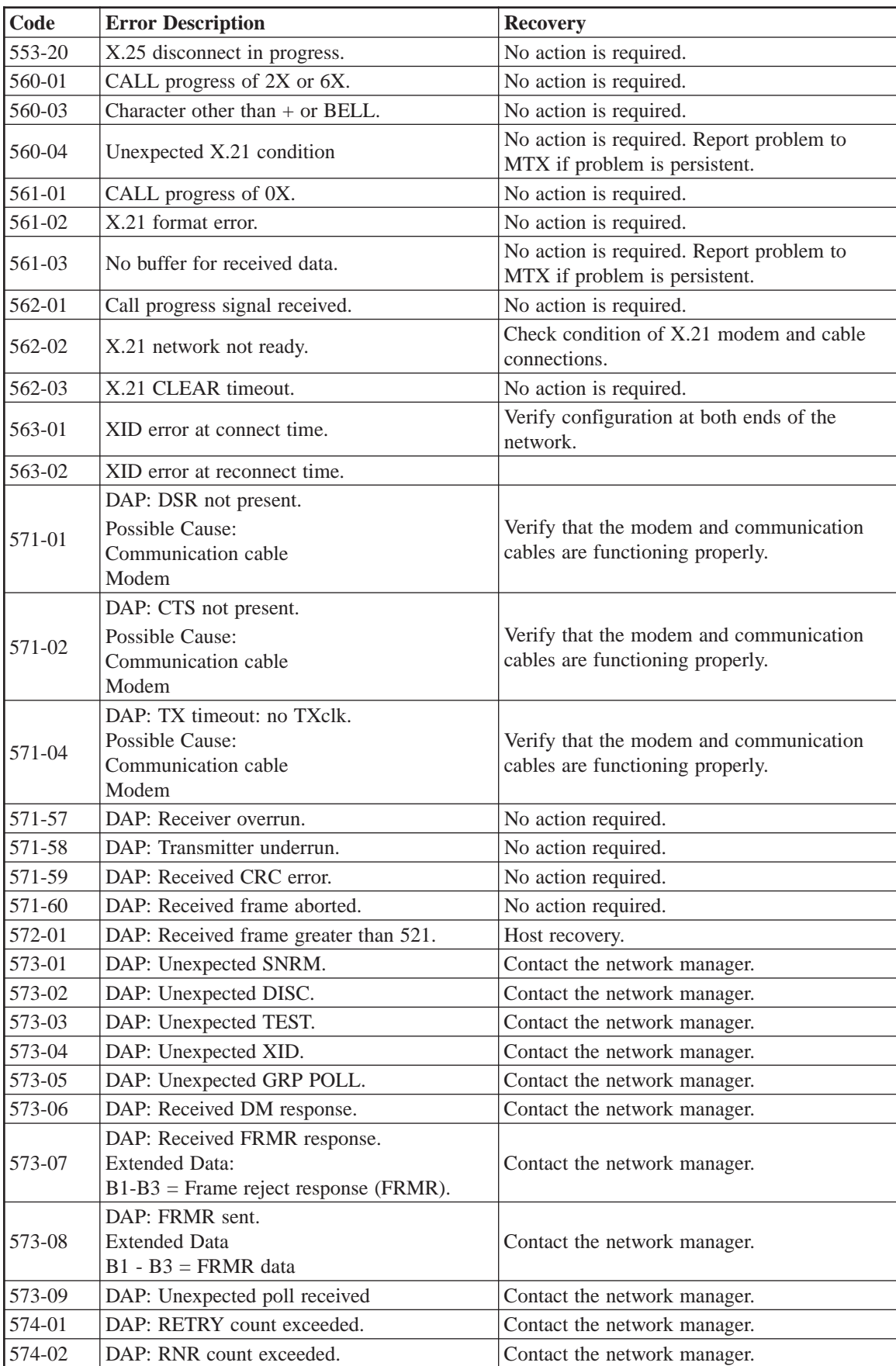

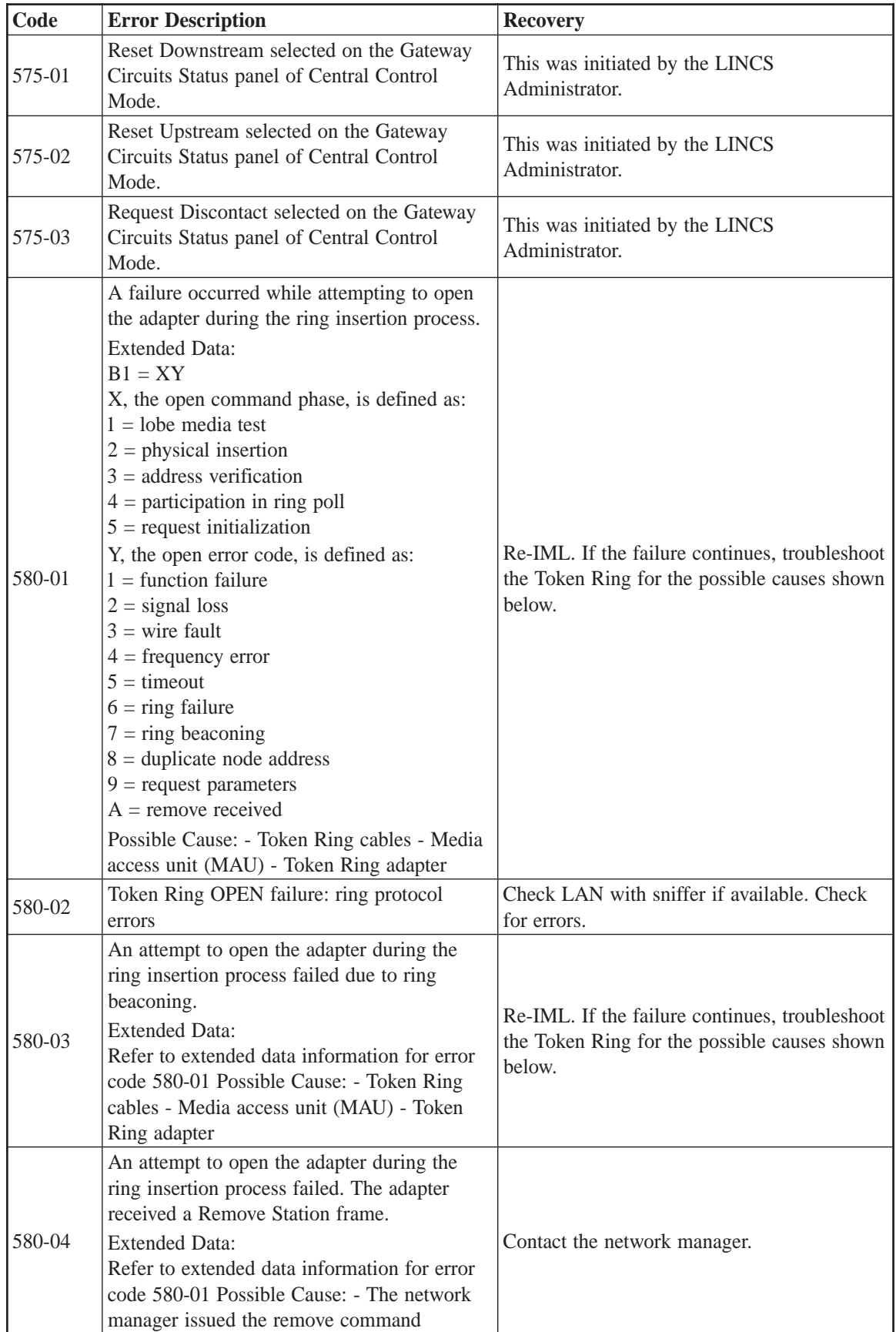

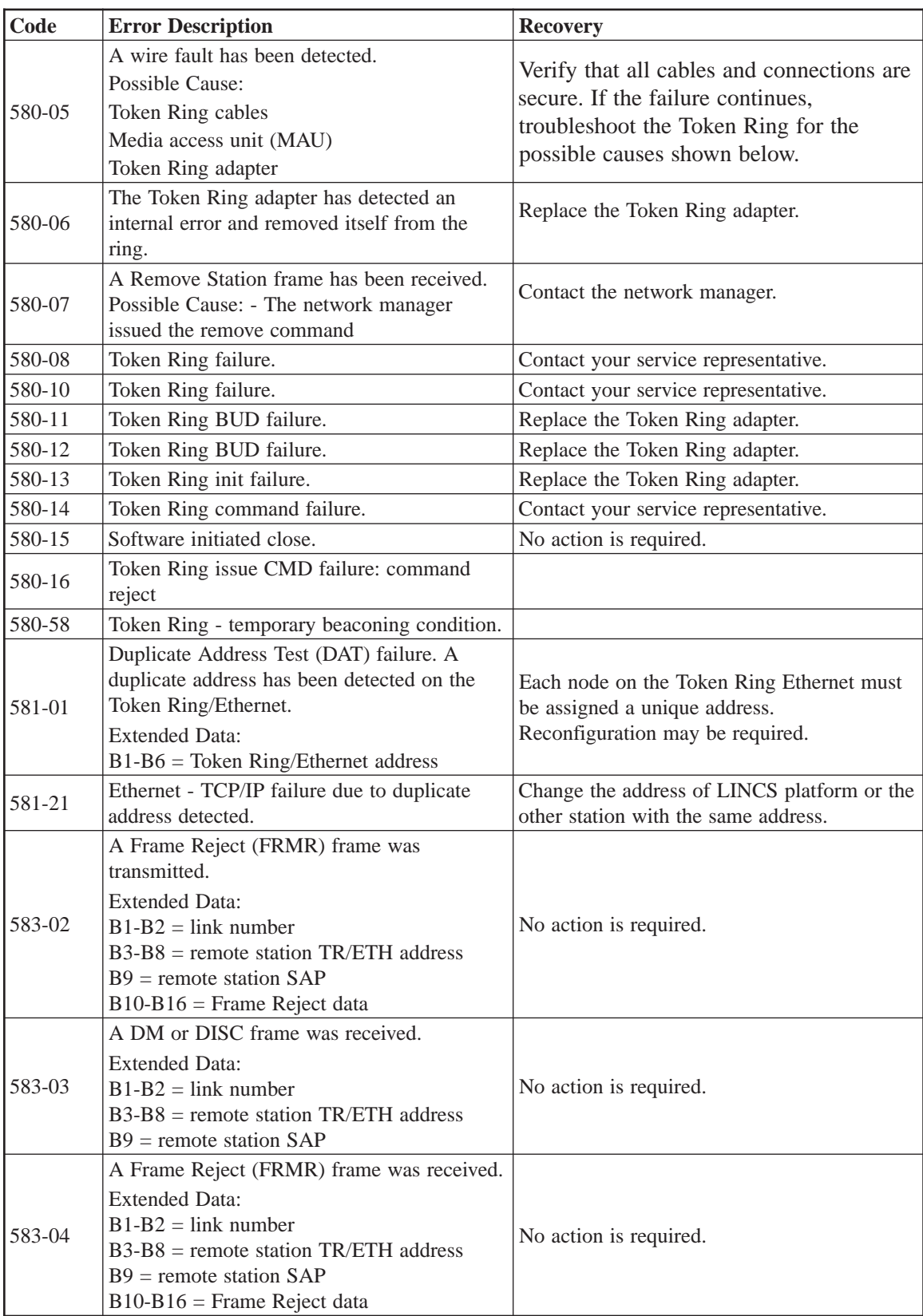

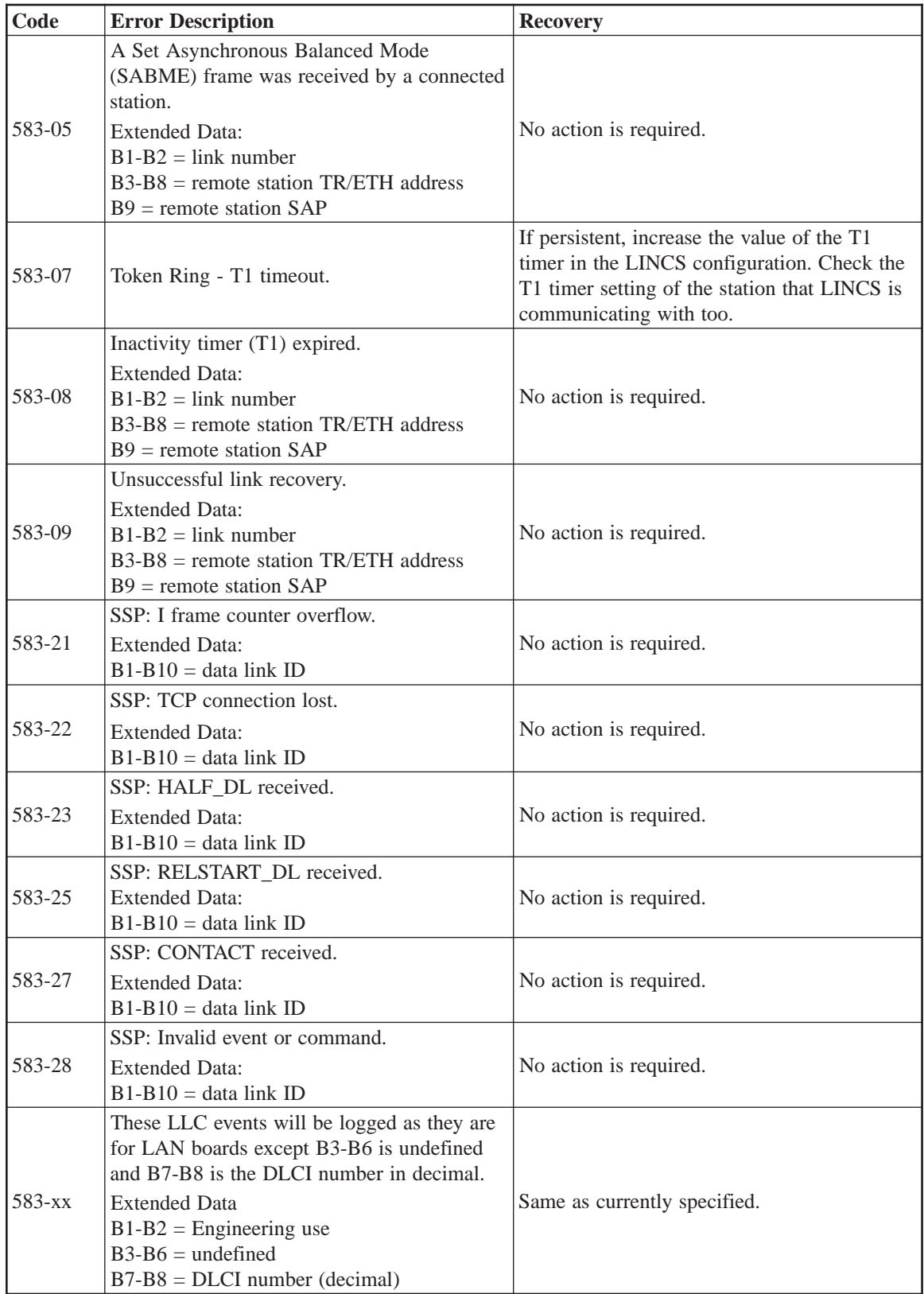

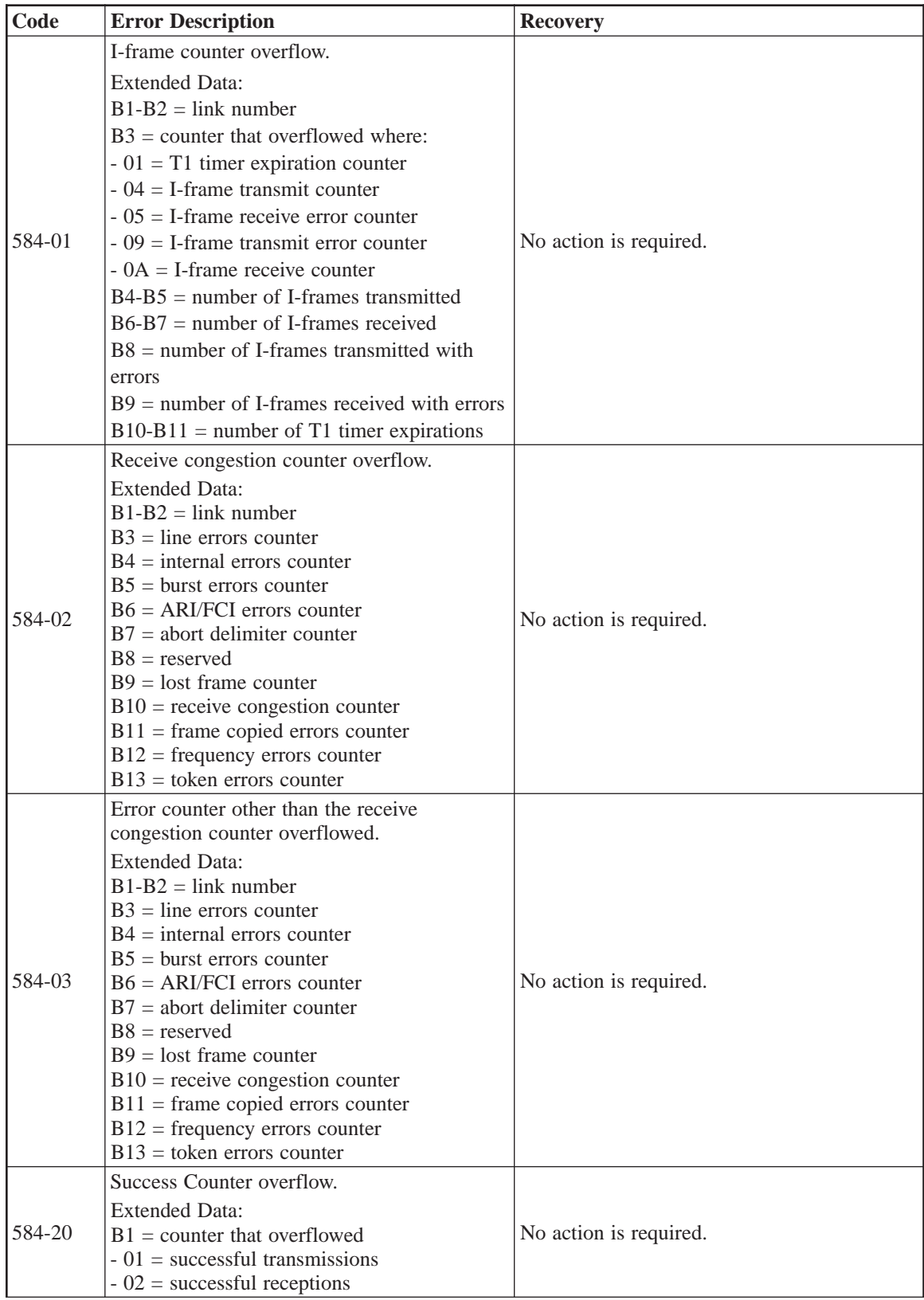

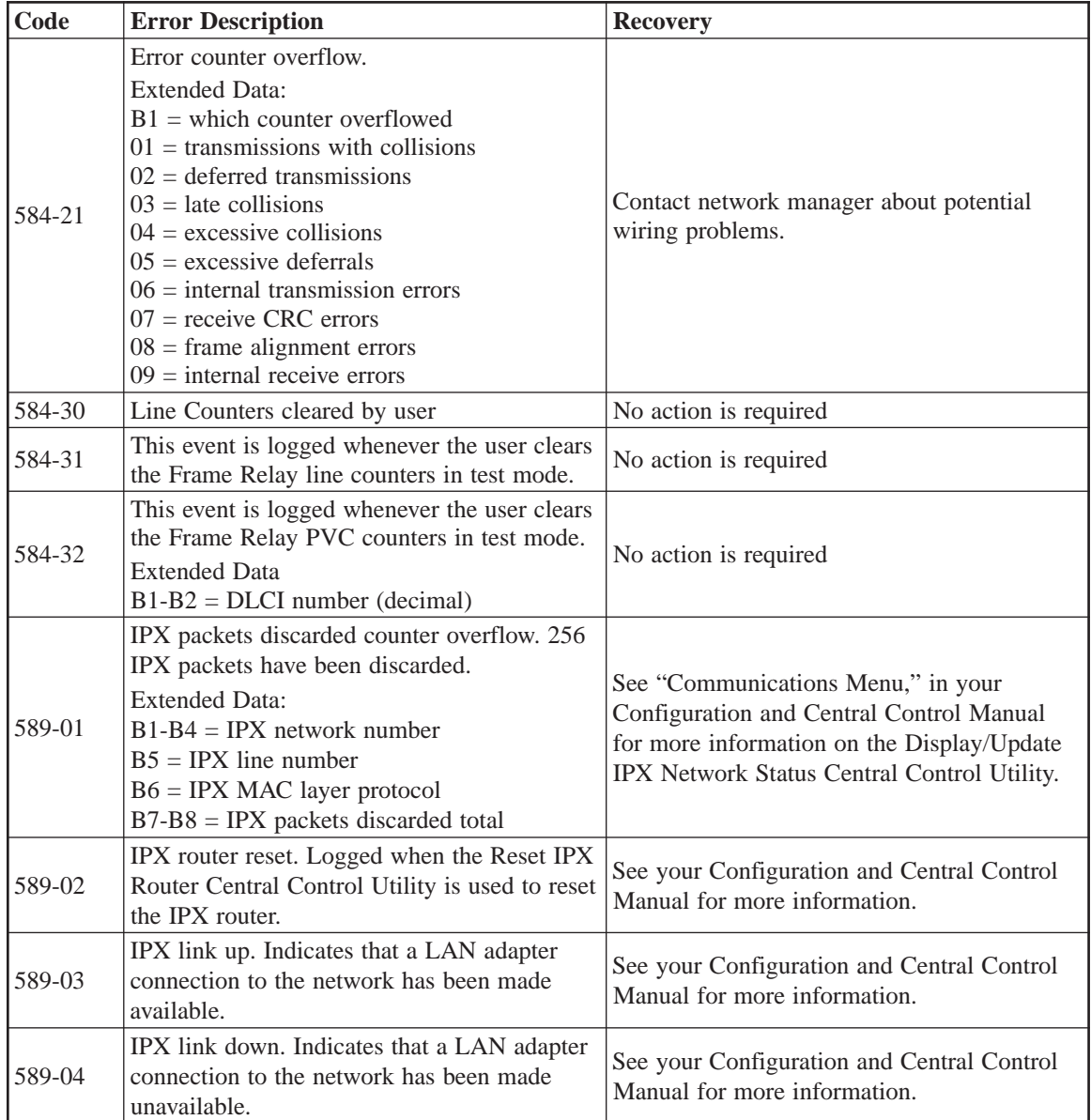

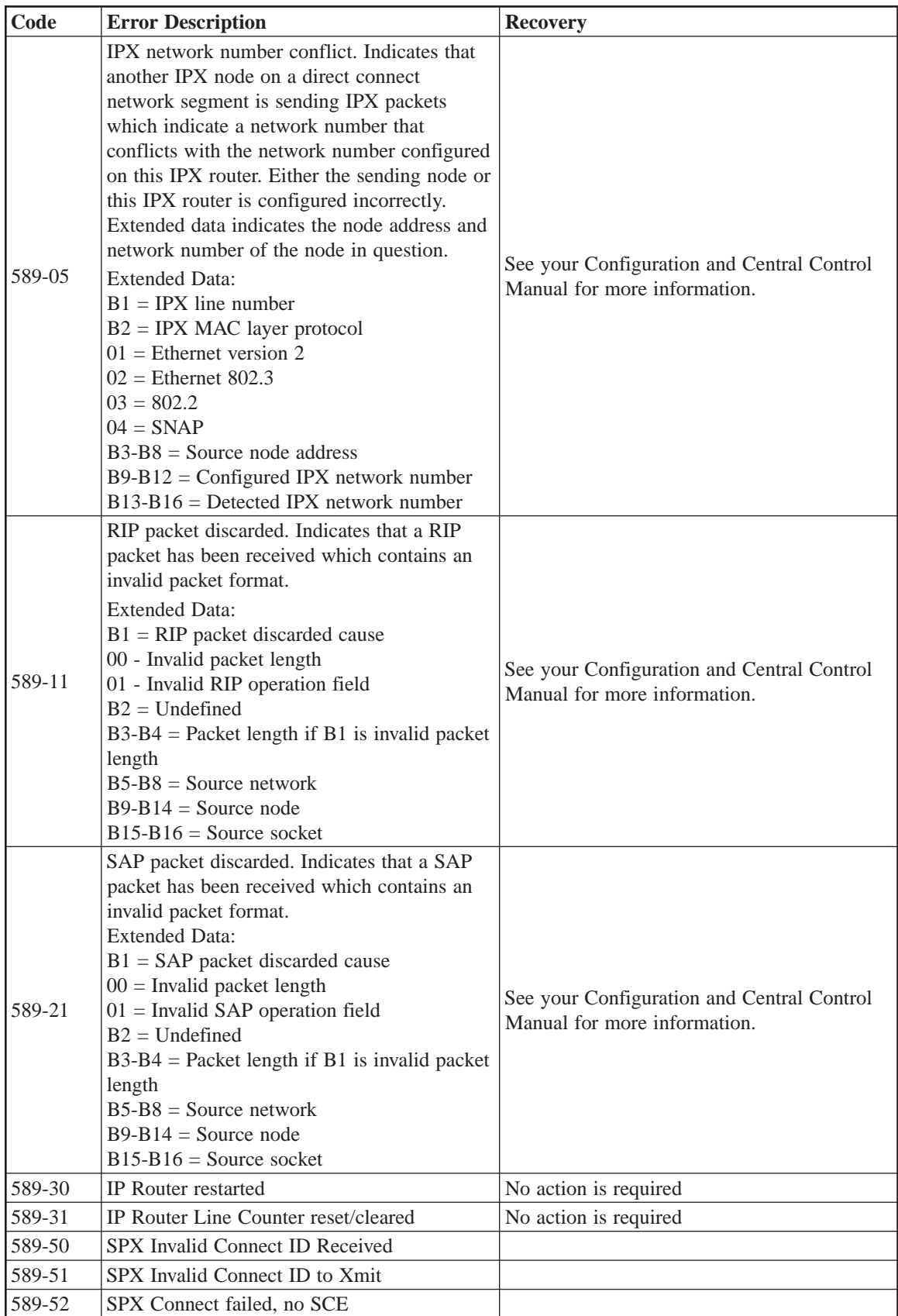

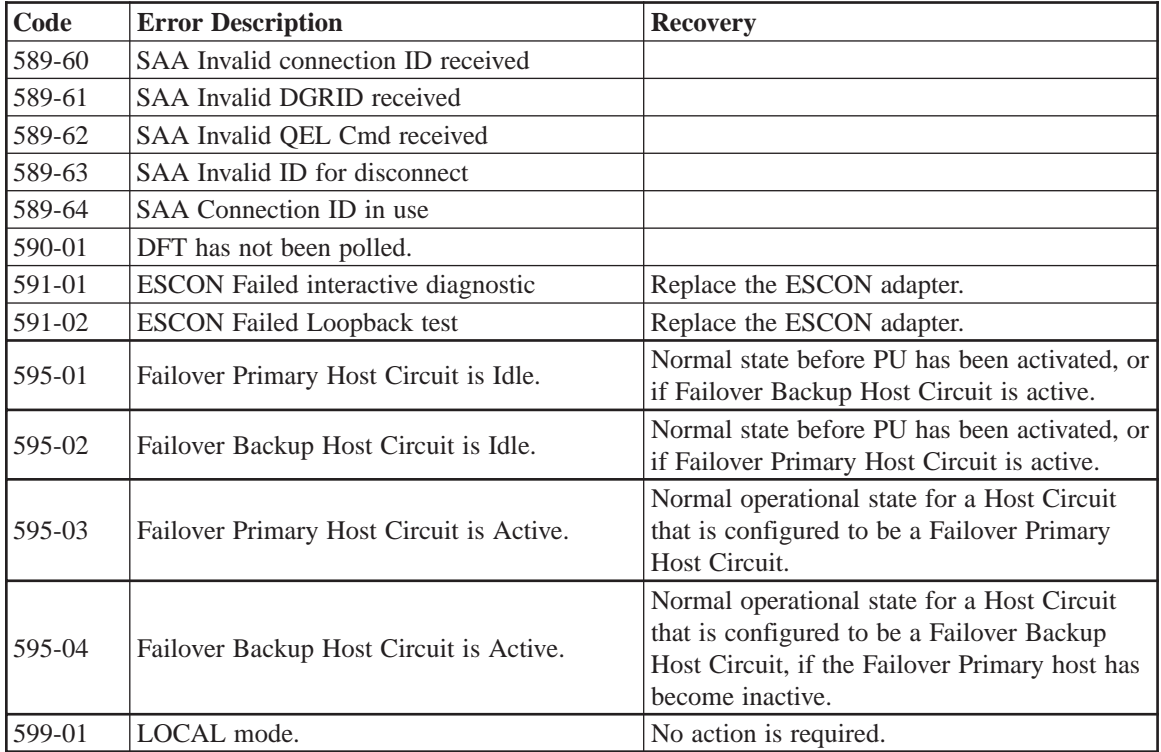

## **6XX Category Online Error Codes**

Category 6XX error codes indicate error conditions identified by the DFT on which the codes are displayed. These error situations are usually device related but may also include reference to the DSL disk for those DFTs that must have the code down- loaded from the LINCS node. Other than the DSL media, the 6XX category of error codes does not usually indicate a LINCS based problem.

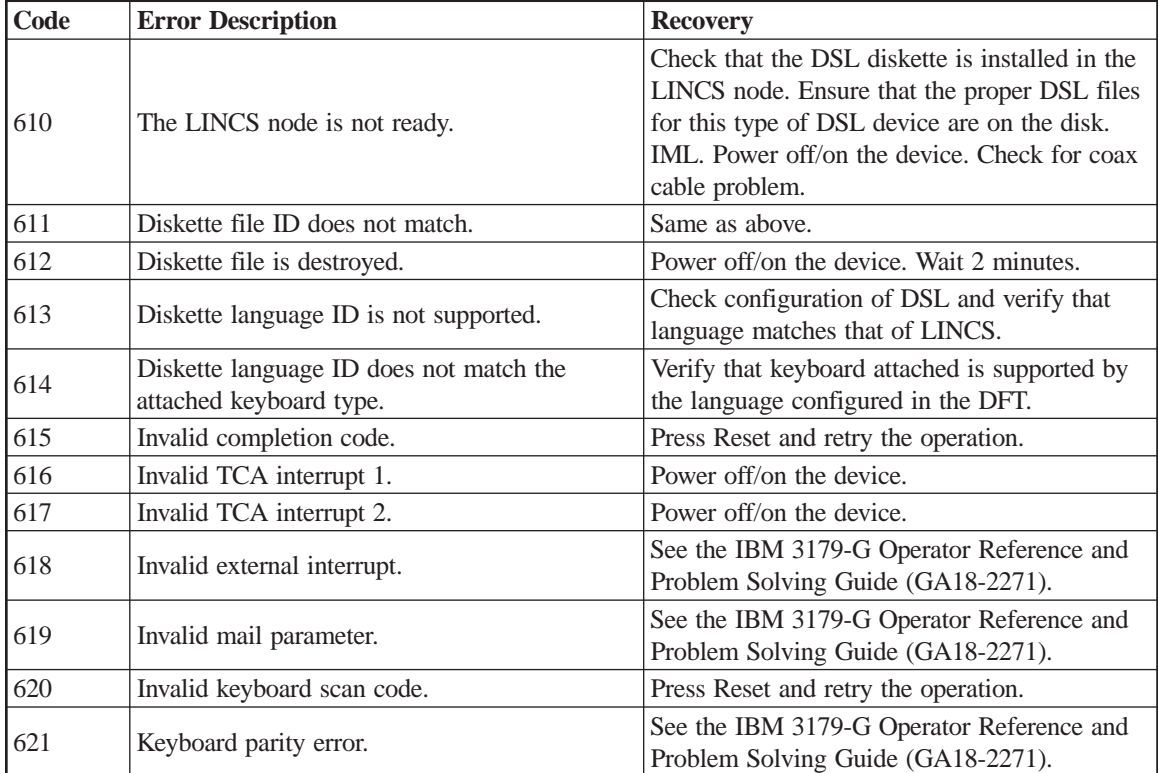

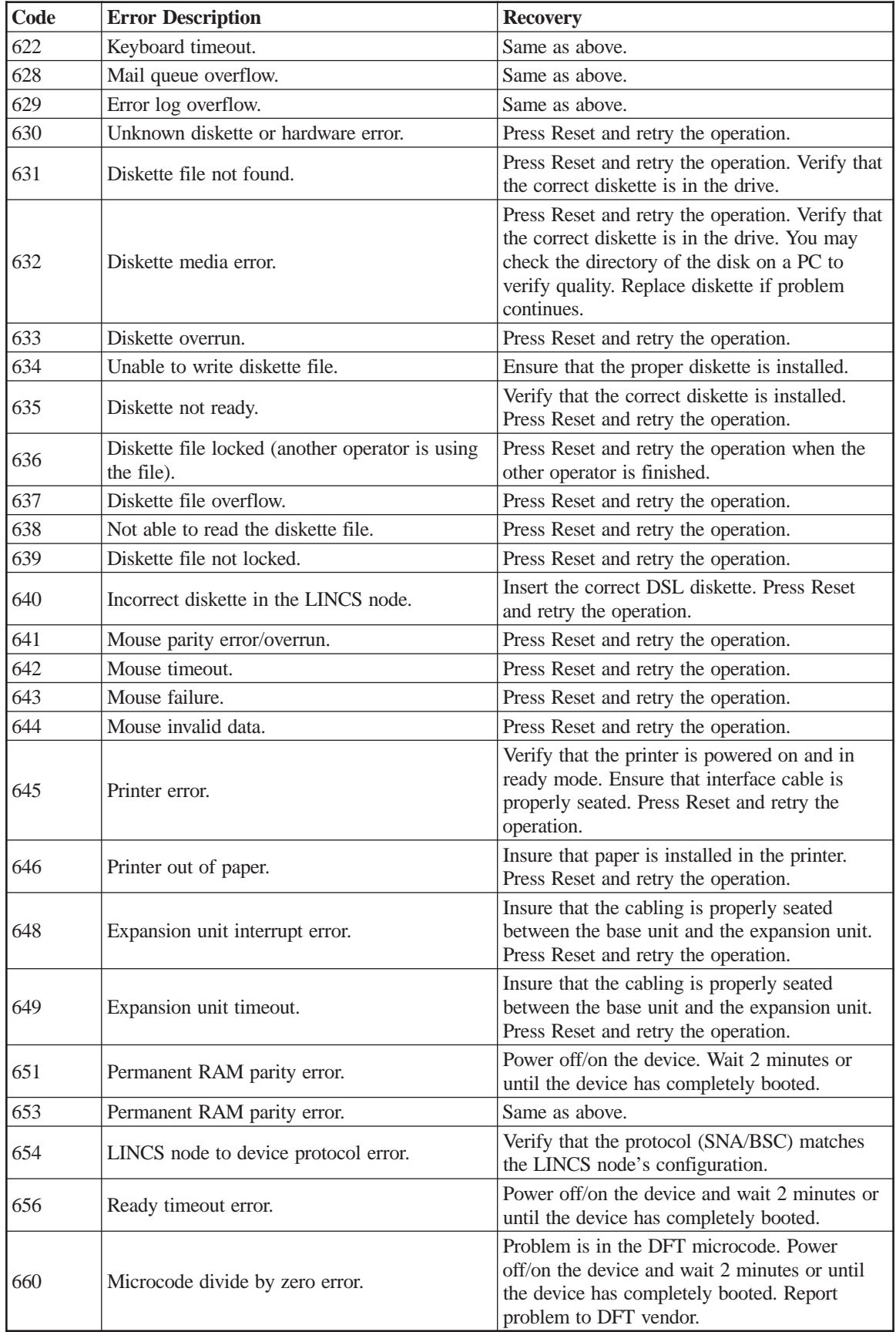

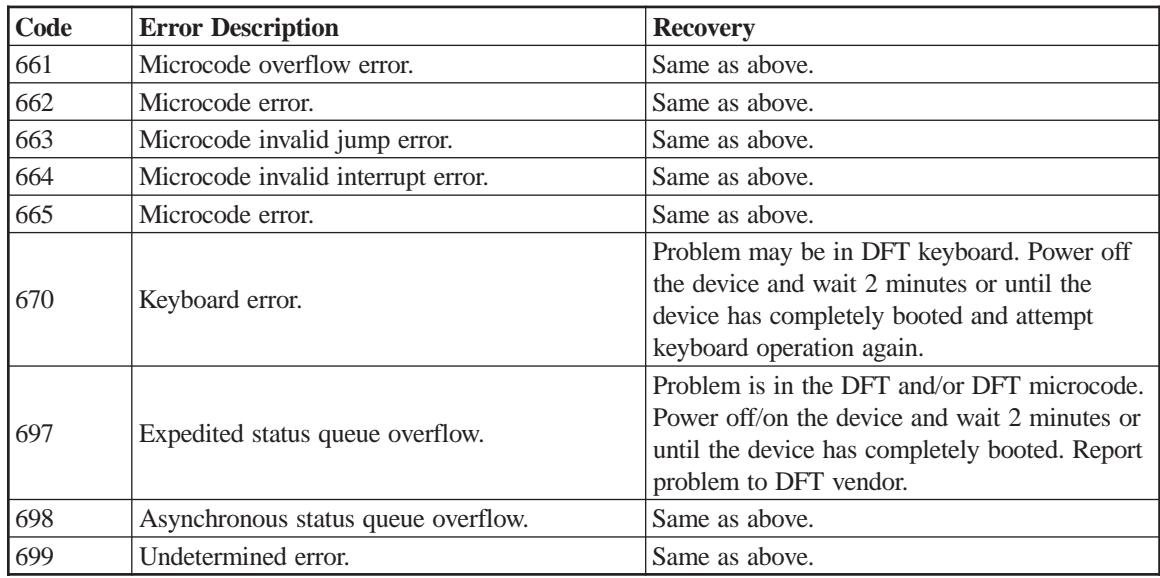

# **7XX Category Online Error Codes**

Category 7XX errors only occur on a DFT device and are errors detected by the DFT device. LINCS has nothing to do with the error codes of this category. These errors typically indicate a problem in the protocol of the host datastream being sent to the DFT. These problems may be a result of an error in the host application, an error in the host gen, or a soft error in the DFT programming. Errors occurring of this type should be reported to the host programmer. A data trace of the host link may be required. This can be done by using the LINCS monitor facilities, by using a datascope/data monitoring device, or by taking the appropriate data trace at the host. Recovery procedures in all cases is to Press Reset and retry the operation. If the problem continues, advise the customer's application programmer.

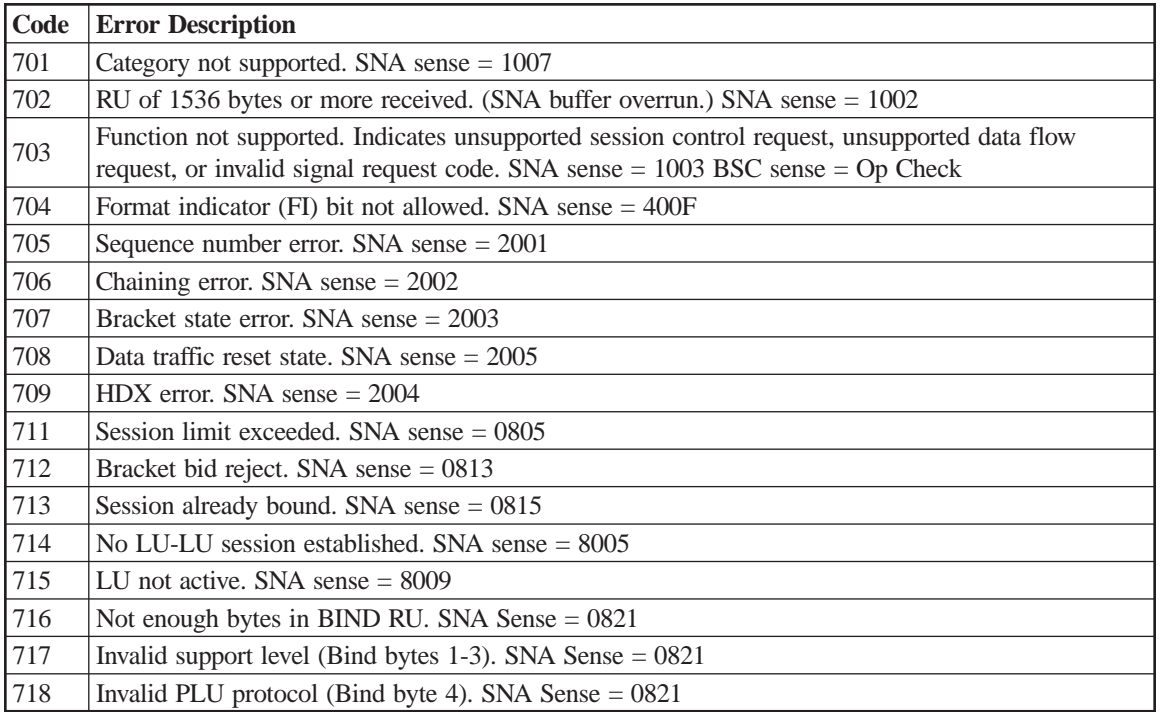

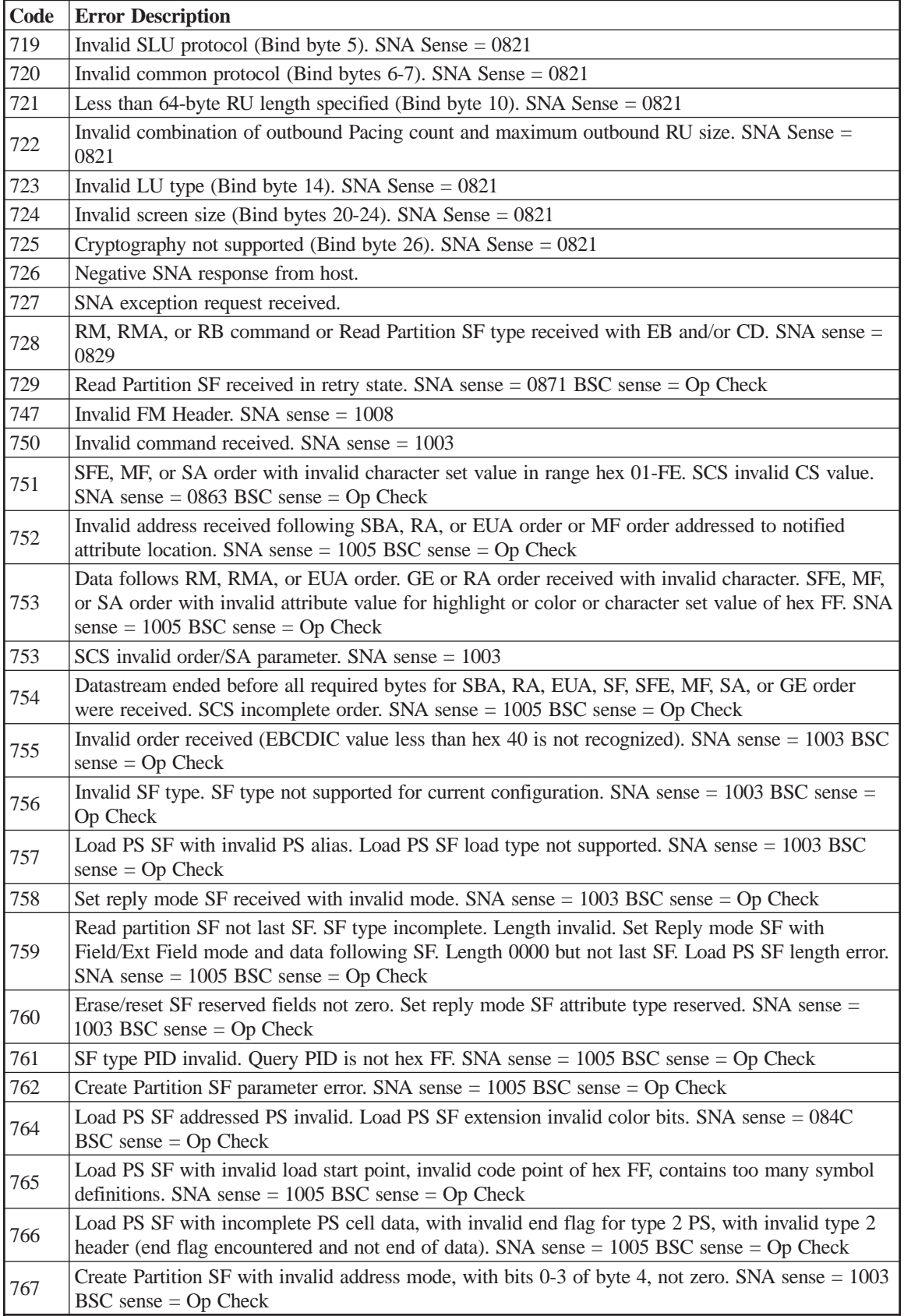

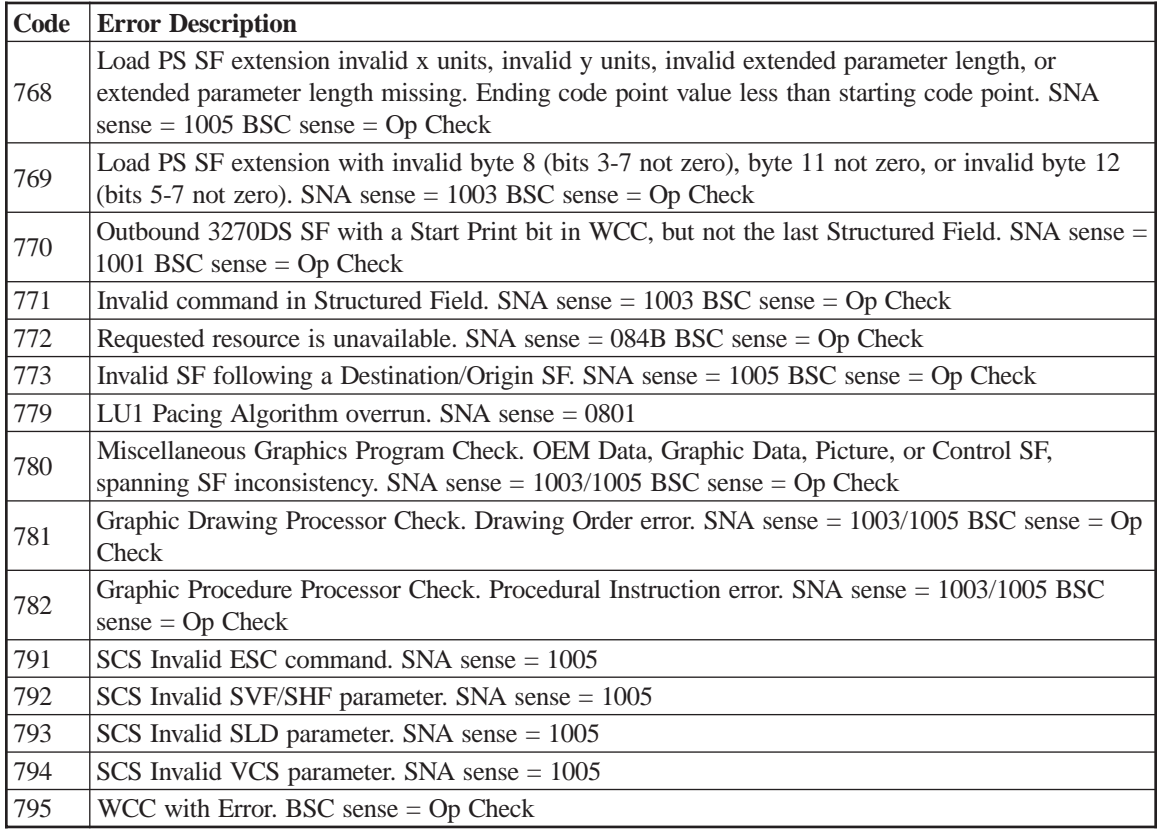

## **Async ASCII Events**

The following presents events logged onto the Online ASCII Event Log. There are no error codes associated with these events. The ASCII Events Log displays only the last 16 events with each being identified by the first letter of the error type (ex., "f" for a frame error).

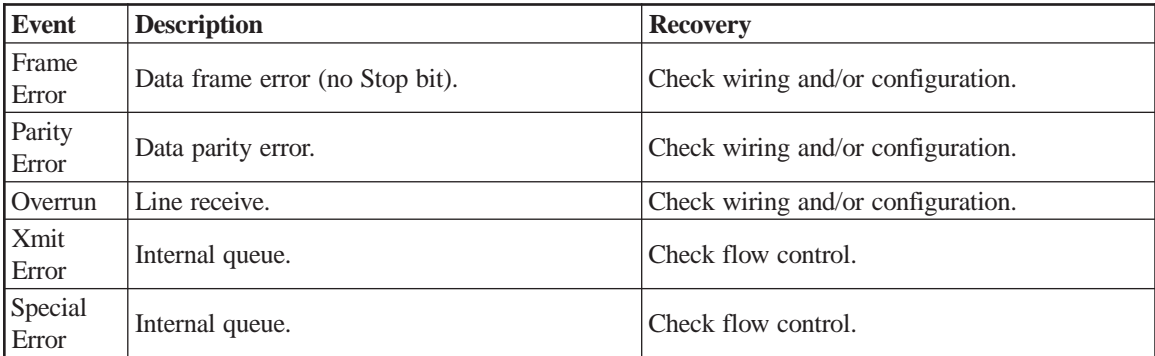

## **X.25 Cause and Diagnostic Codes**

In the status line of a display connected to the LINCS node that is configured for X.25, you may find Call Progress status symbols in the format:

### **-/\_ Lccdd**

This consists of the Z shaped communications symbol followed by one of the letters L, M, N, P, Q, or R, which in turn is followed by a 4-digit hex code in the format *ccdd*, where *cc* is the

Cause Code and *dd* is the Diagnostic Code. The letter codes L, M, N, P, Q, R translate as indicated below:

 $L =$  Clear Packet Transmitted

M = Reset Packet Transmitted

N = Restart Packet Transmitted

P = Clear Packet Received

Q = Reset Packet Received

R = Restart Packet Received

Charts listing the definition of the Cause Codes and Diagnostic Codes are found on the next few pages. Use these charts and the definitions above to translate the Call Progress status message.

As an example, a Call Progress message of L0000 translates to:

A Clear Packet was transmitted.

A Clear Packet Cause Code of 00 = From the DTE (LINCS).

A DTE Diagnostic Code of 00 = Normal Operation (Disc Key sequence was pressed).

#### **Clear Packet Cause Codes**

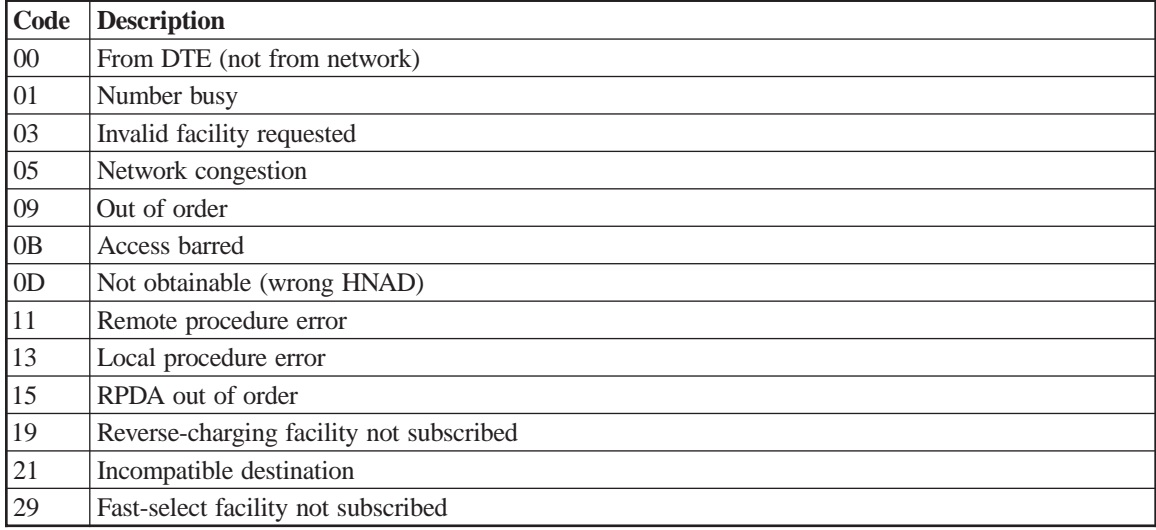

#### **Notes:**

- 1. If a Clear Packet Cause Code = 00, the packet was generated by the DTE; LINCS (L) or the Host - NPSI (P). If the Clear Packet has a value other than 00, then the packet was generated by the DCE (X.25 Network).
- 2. If LINCS sends the Clear Packet, a 533-01 Online Status message is posted on the LCD of the LINCS node.
- 3. If LINCS receives the Clear Packet, a 533-04 Online Status message is posted on the LCD of the LINCS node.

### **Reset Packet Cause Codes**

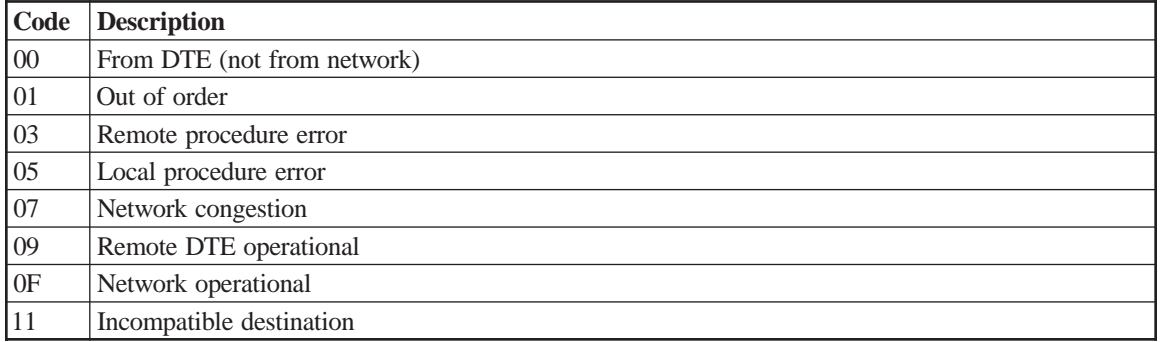

#### **Notes:**

- 1. If a Reset Packet Cause Code = 00, the packet was generated by the DTE; LINCS (M) or the Host - NPSI (Q). IF the Reset Packet has a value other than 00, then the packet was generated by the DCE (X.25 Network).
- 2. If LINCS sends the Reset Packet, a 533-02 Online Status message is posted on the LCD of the LINCS node.
- 3. If LINCS receives the Clear Packet, a 533-05 Online Status message is posted on the LCD of the LINCS node.

#### **Restart Packet Cause Codes**

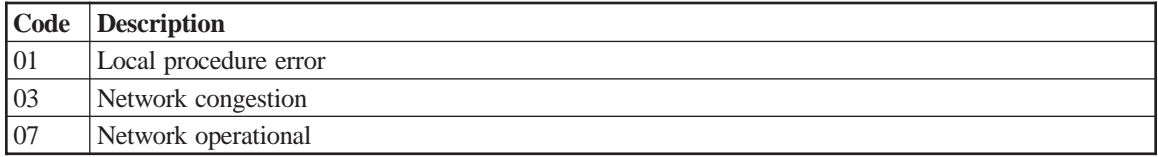

### **DCE Diagnostic Codes (from DCE)**

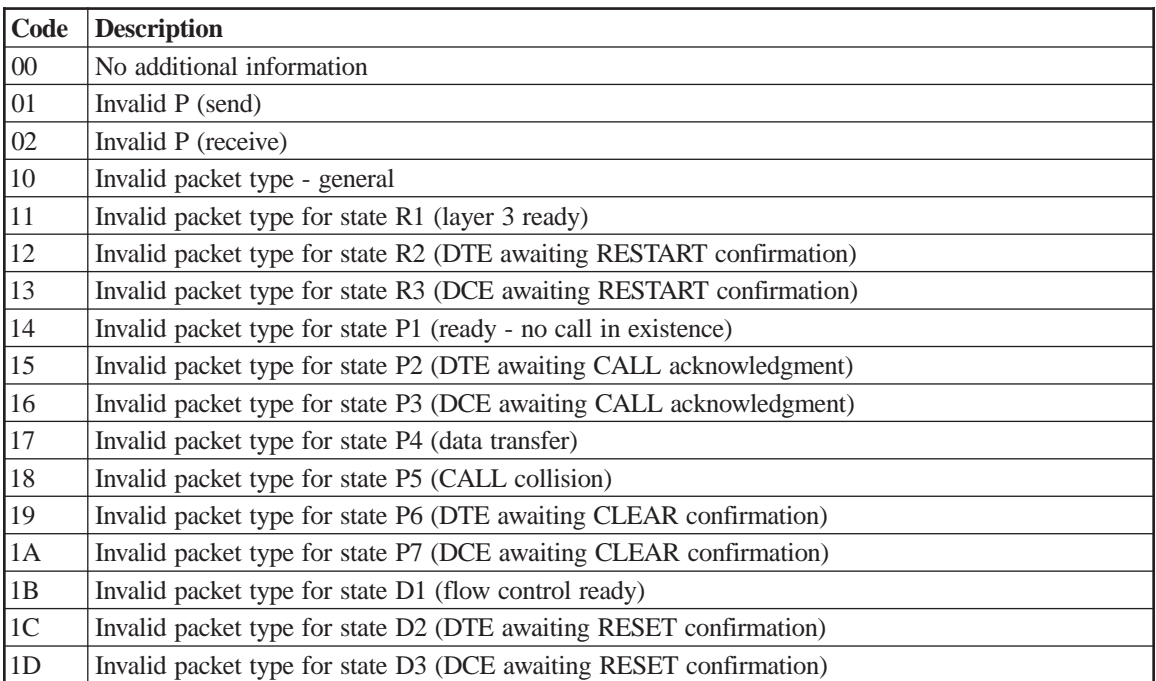

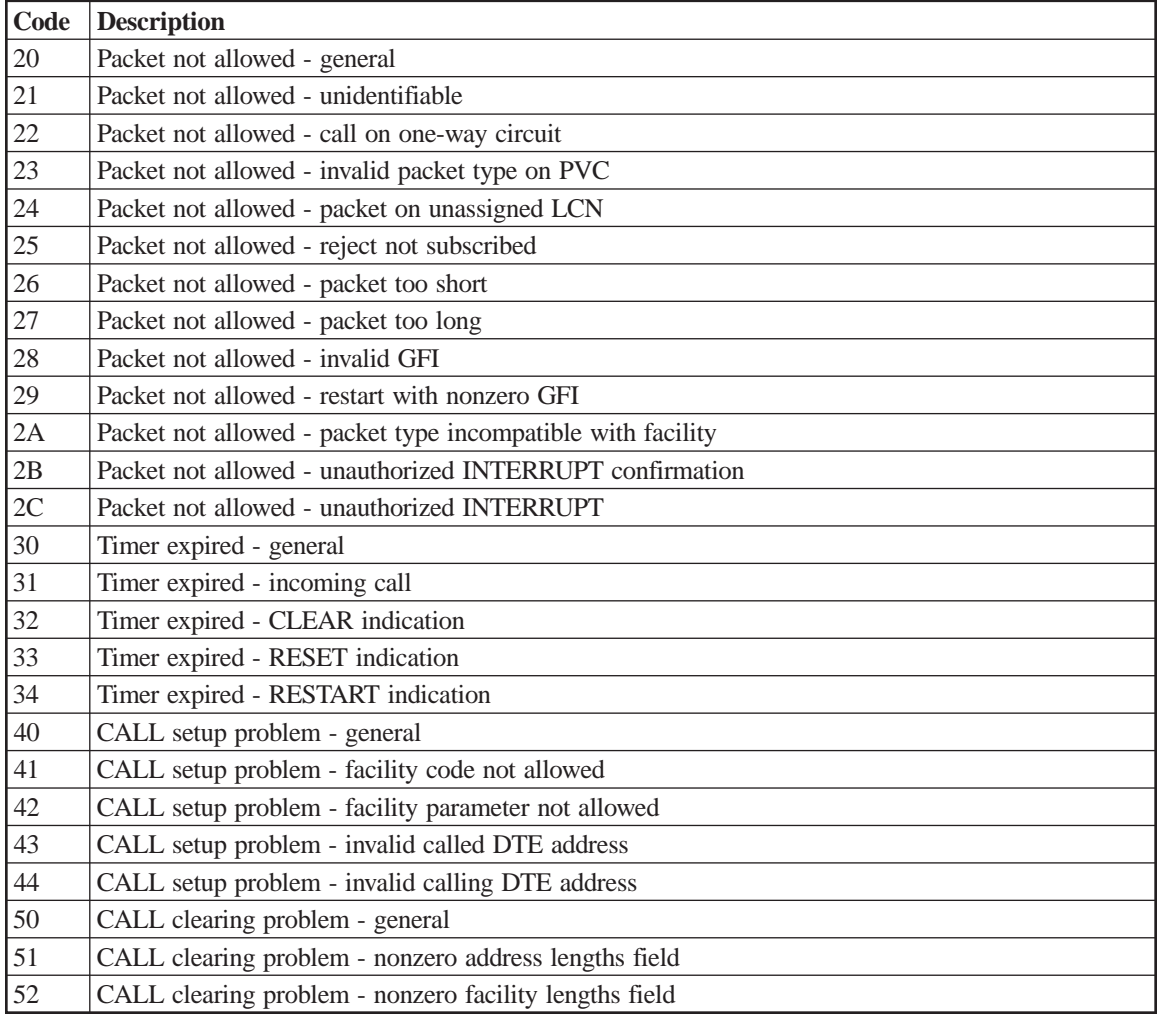

# **DTE Diagnostic Codes (from DTE)**

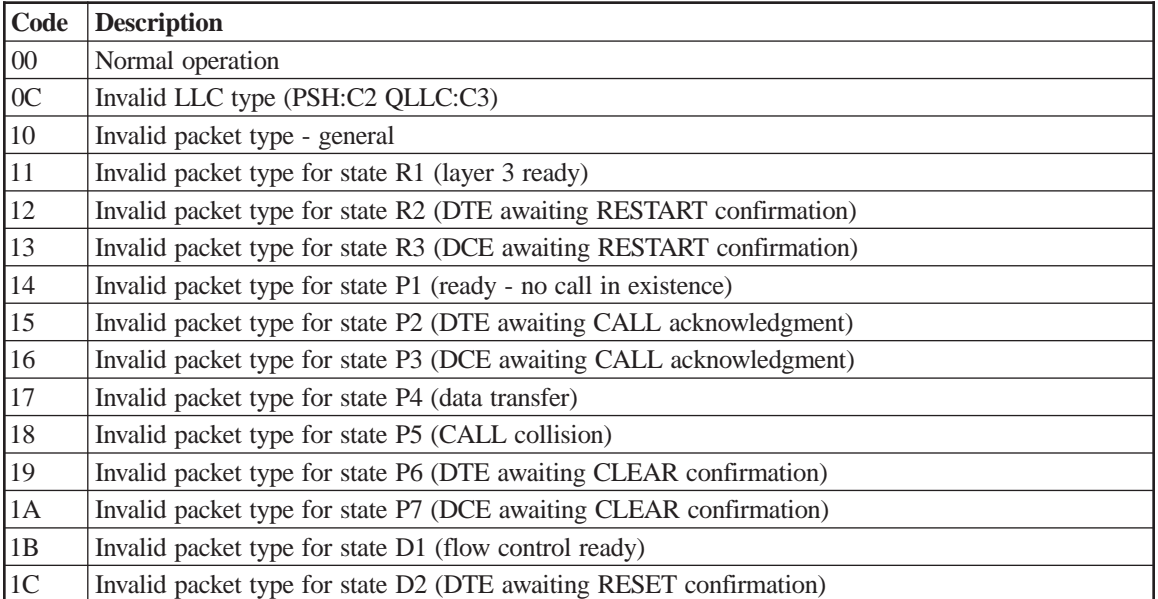

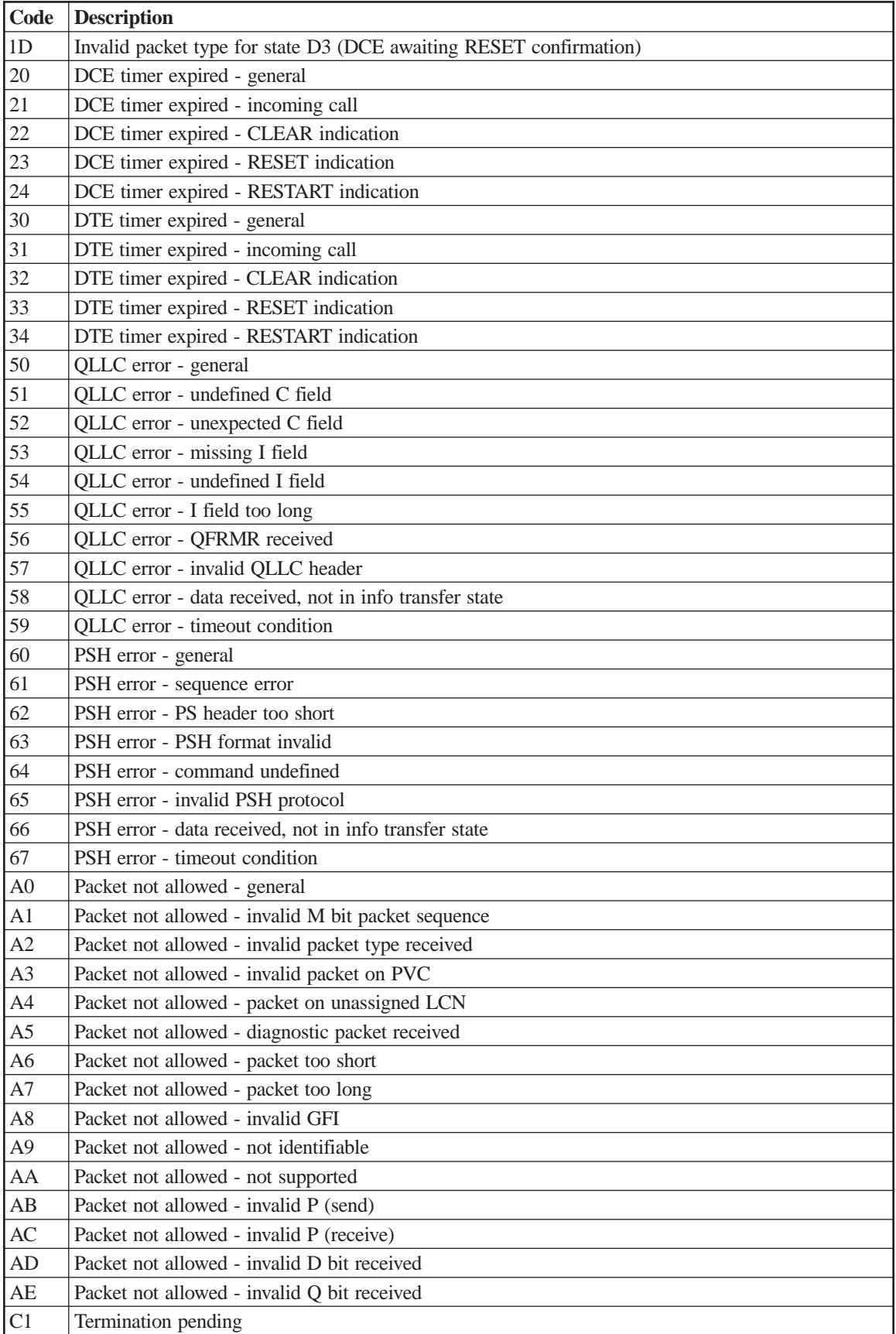

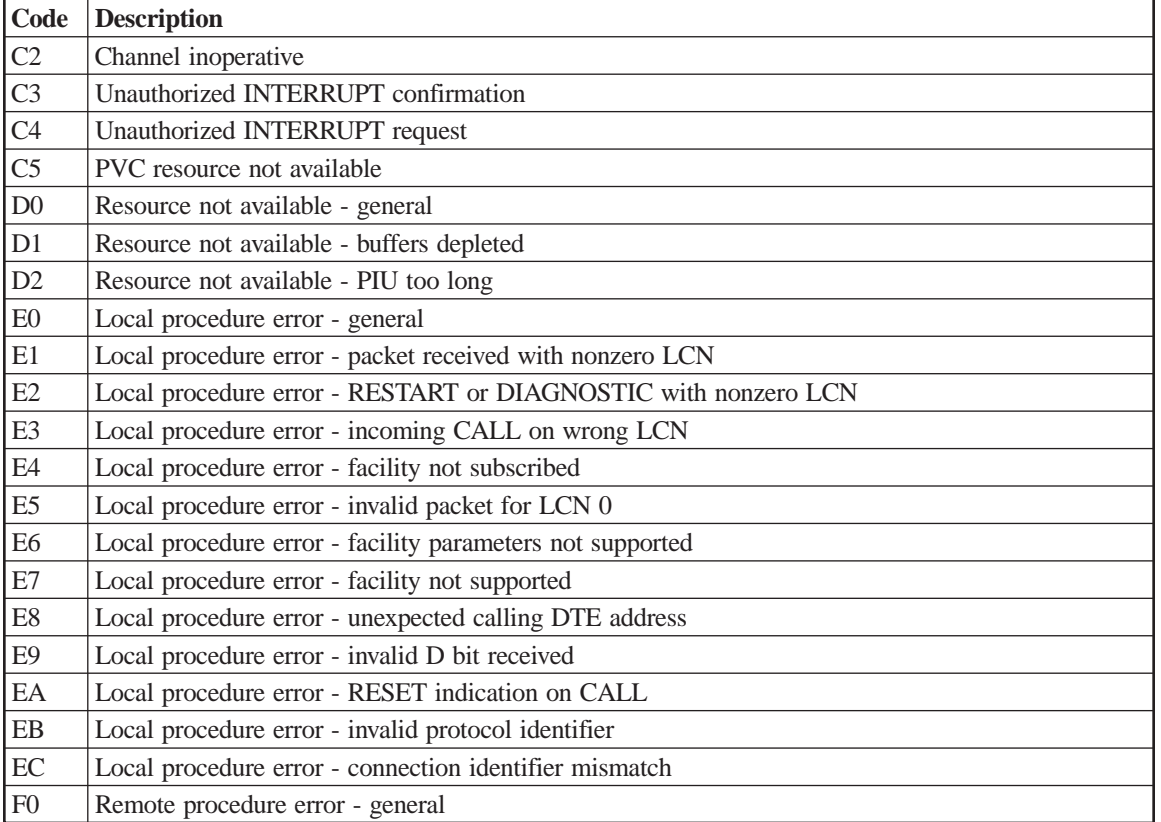

## **Diagnostic Code Modifiers**

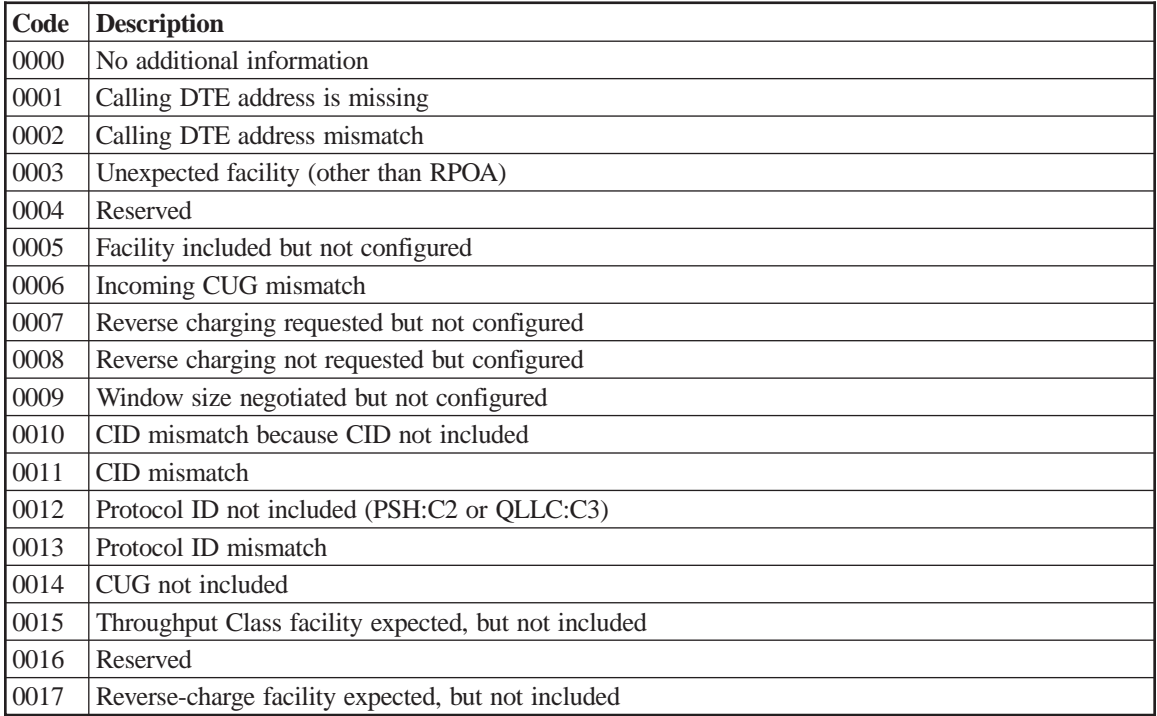

# **APPN Problem Determination Messages**

### **Introduction**

This section lists all the audit, exception and problem log messages produced by APPN components to help diagnose operating problems. Each message described contains the following information.

Message code

Subcode

Call type

Problem and exception calls (but not audit calls) also contain the following.

Cause type

Cause

**Effect** 

Action

Message text associated with the code

### **APPN Message**

These fields are described below.

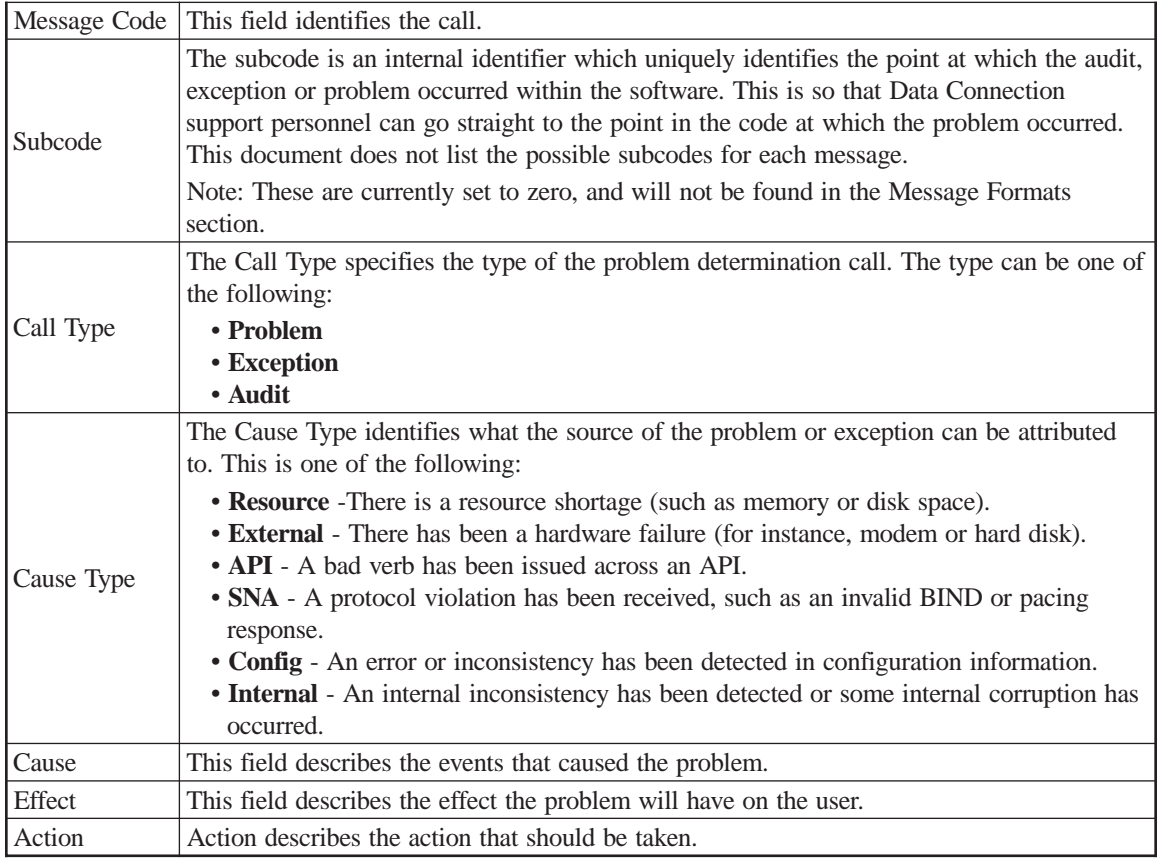

A bulleted list of the parameters supplied on each call is included at the end of each call description.

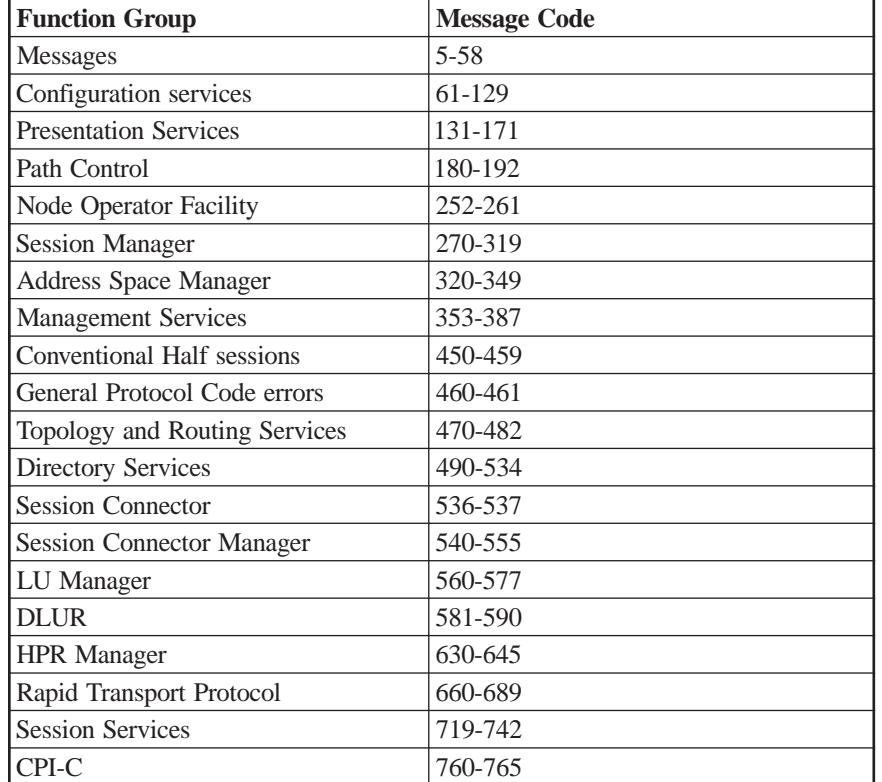

The APPN messages that follow are grouped according to function. These groupings are:

### **Messages**

### **Resources Manager**

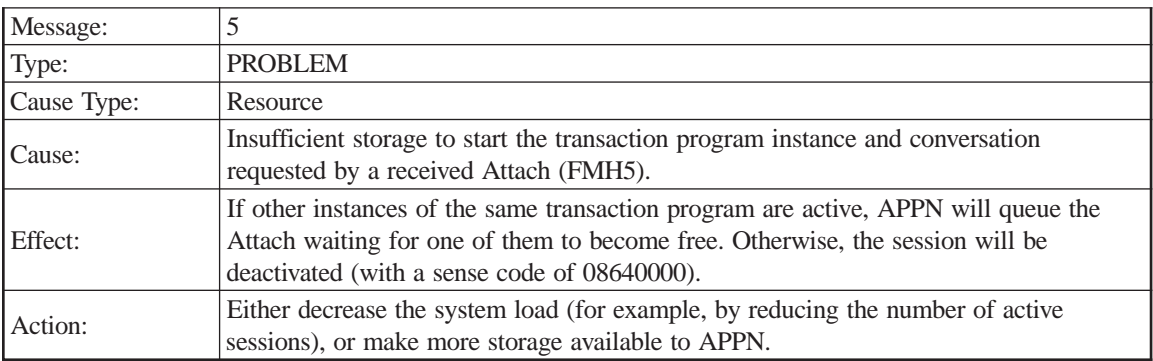

Local LU (Alias) Partner LU (Alias) Mode name Session identifier TP name

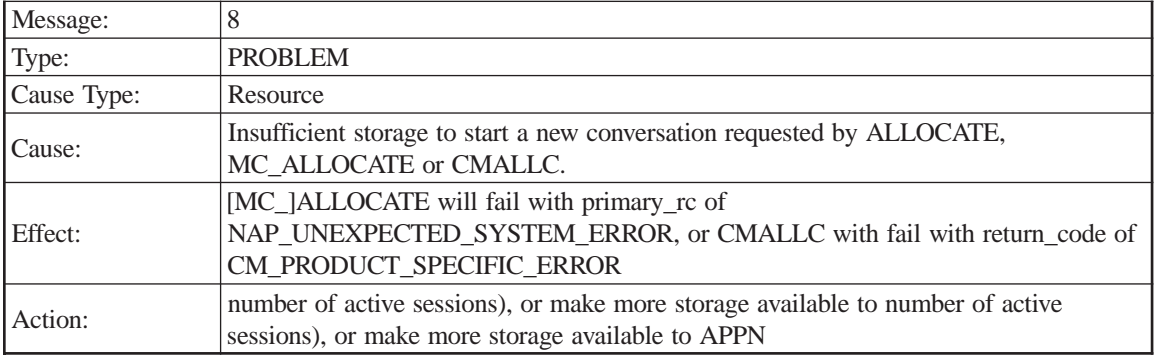

Partner LU (Alias)

Mode name

TP name

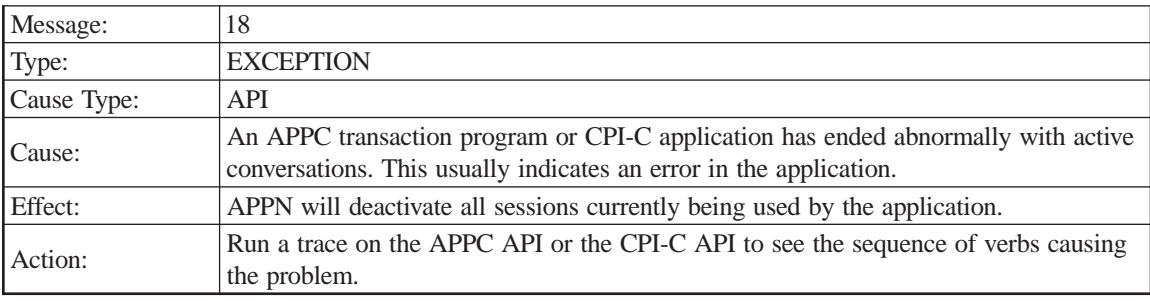

Local LU (Alias)

TP name

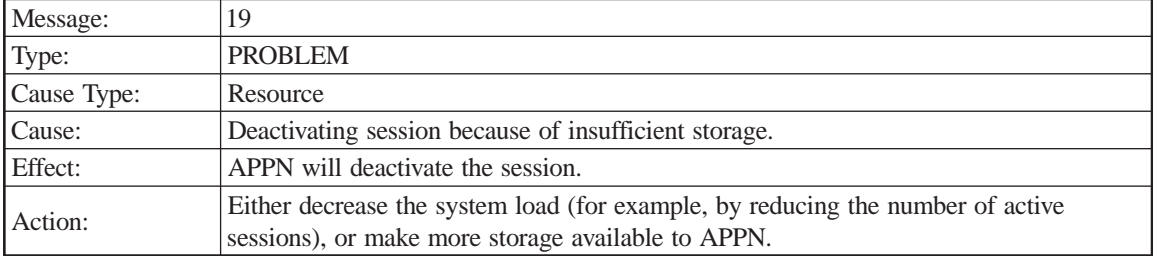

Local LU (Alias)

Partner LU (Alias)

Mode name

Session identifier

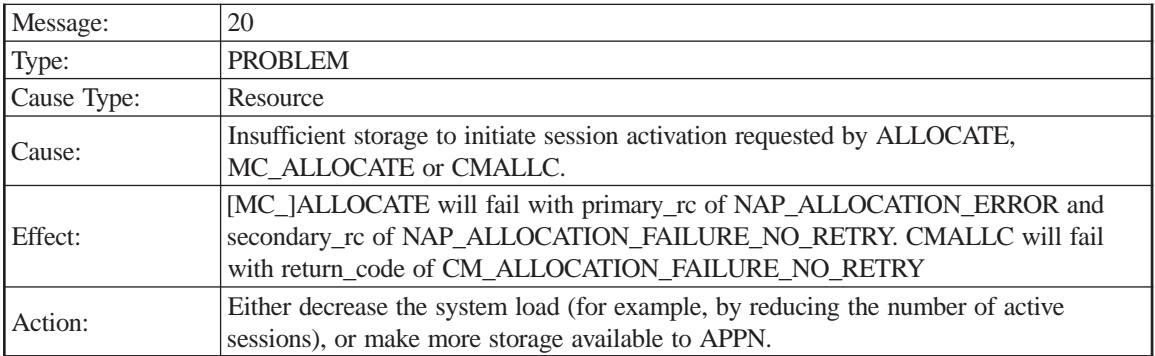

Partner LU (Alias)

Mode name

TP name

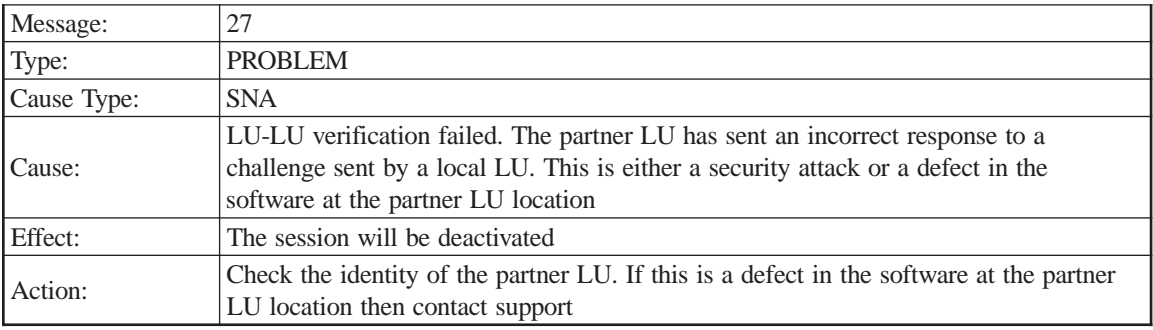

Local LU (Alias)

Partner LU (Alias)

Sense Code

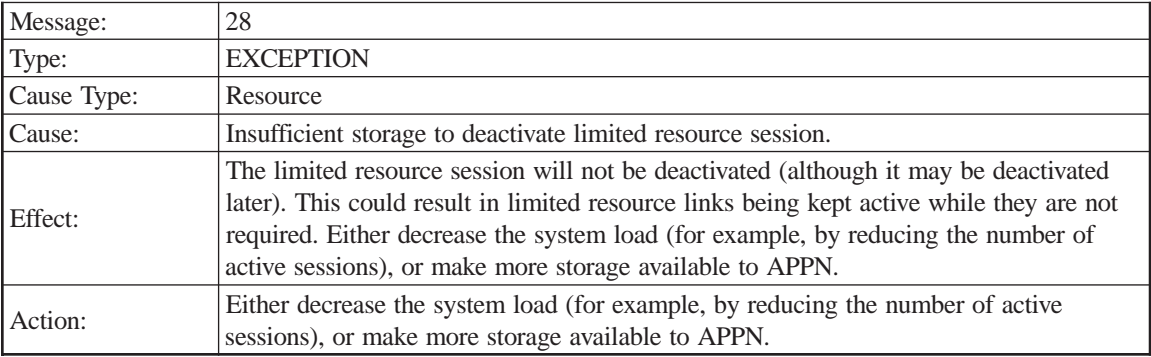

Local LU (Alias)

Partner LU (Alias) Mode name Session identifier

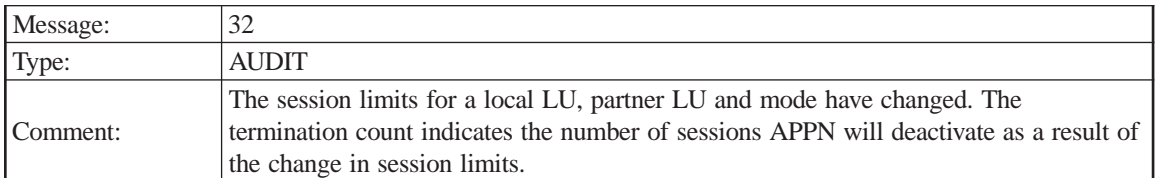

Partner LU (Alias)

Mode name

New session limit

Mini contention winner limit

Mini contention loser limit

Termination count

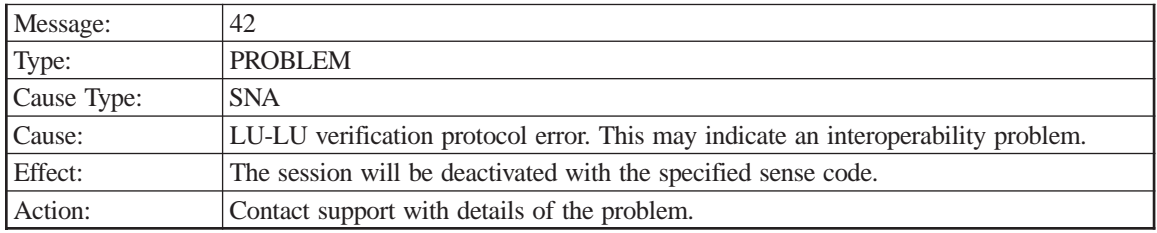

Sense code

Local LU (Alias)

Partner LU (Alias)

Mode name

Session identifier

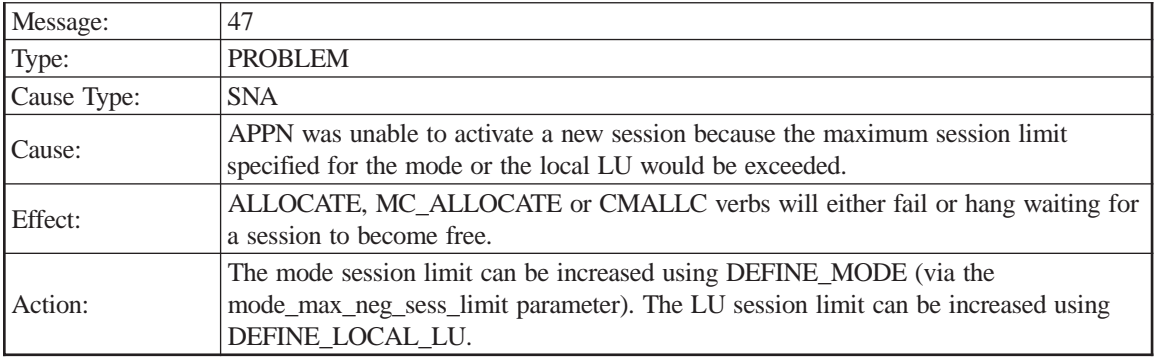

Local LU (Alias)

Partner LU (Alias)

Mode name

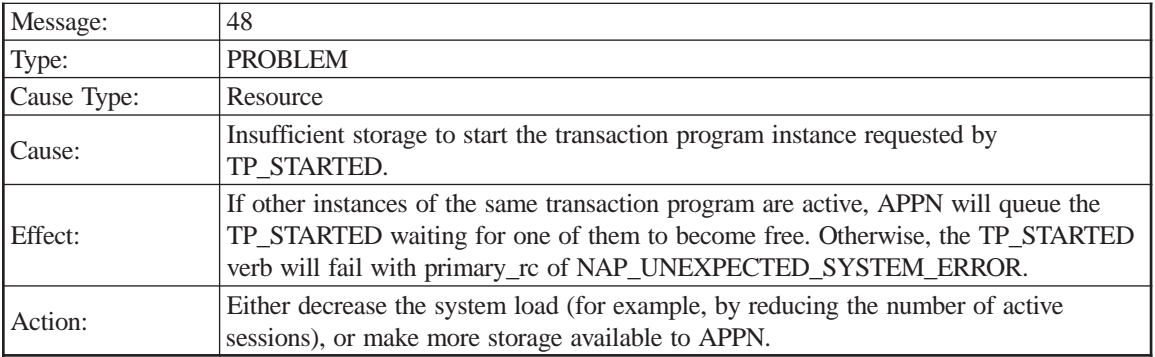

TP name

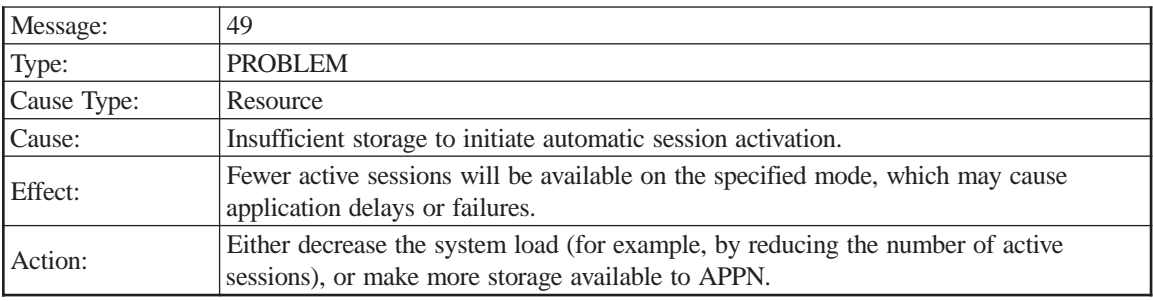

Local LU (Alias)

Partner LU (Alias)

Mode name

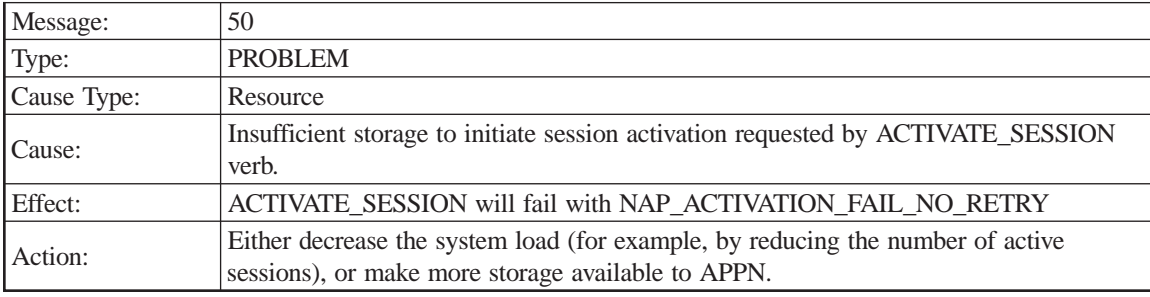

Local LU (Alias)

Partner LU (Alias)

Mode name

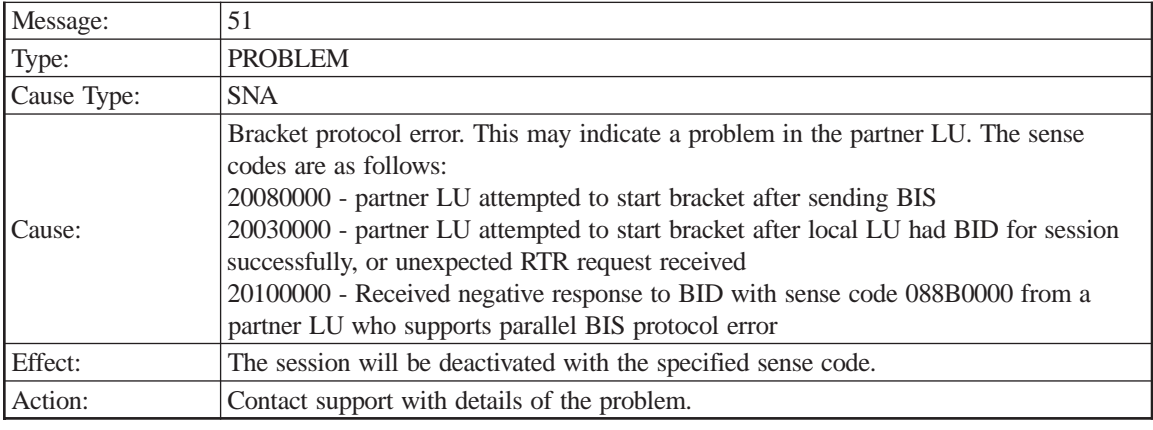

Sense code Mode name

Local LU (Alias) Session identifier

Partner LU (Alias)

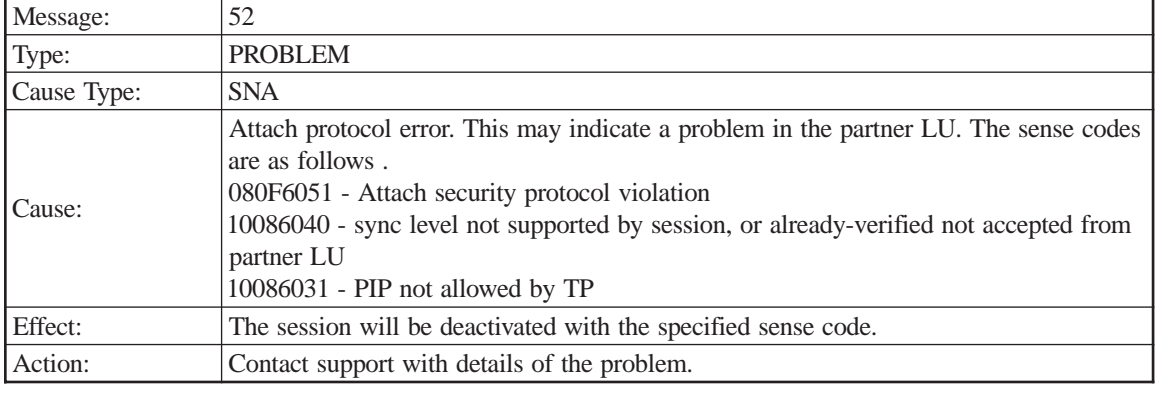

Sense code Session identifier

Local LU (Alias) Attach RU

Partner LU (Alias)

Mode name

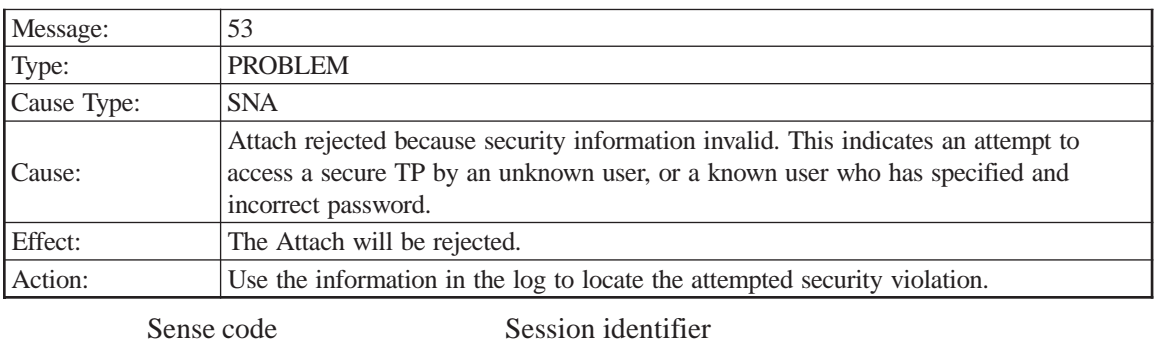

Local LU (Alias) TP name Partner LU (Alias) User identifier Mode name Password supplied

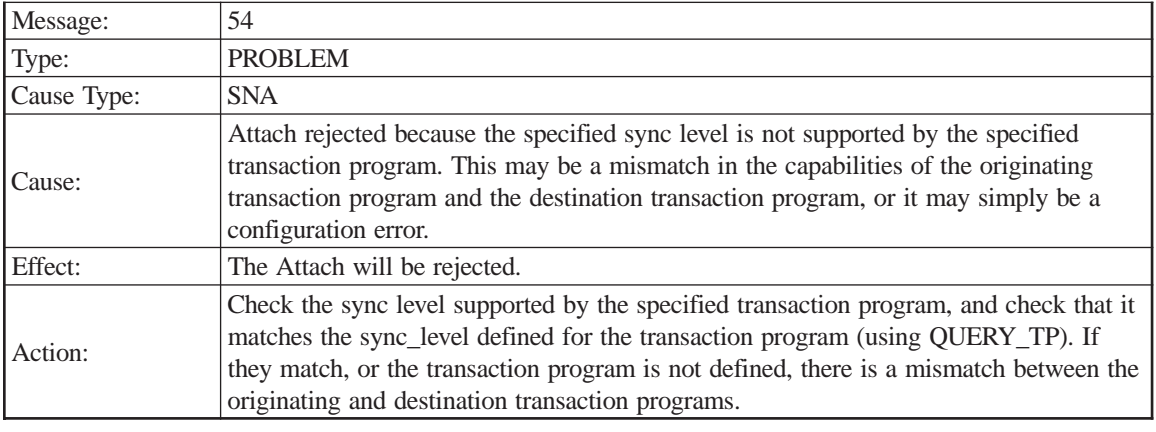

Sense code Session identifier

Local LU (Alias) TP name

Partner LU (Alias) Sync level

Mode name

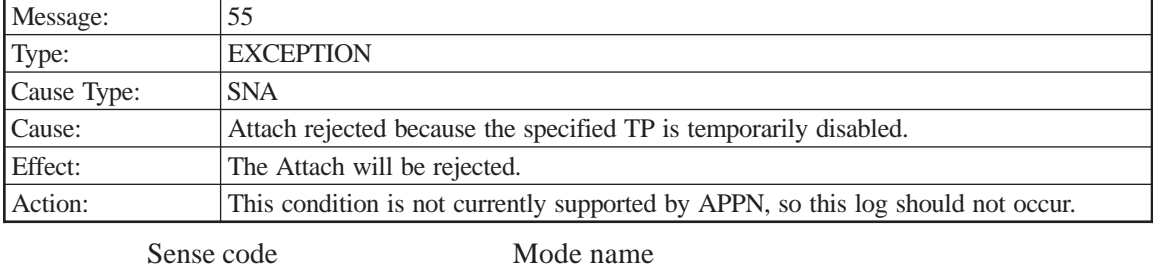

Local LU (Alias) Session identifier

Partner LU (Alias) TP name

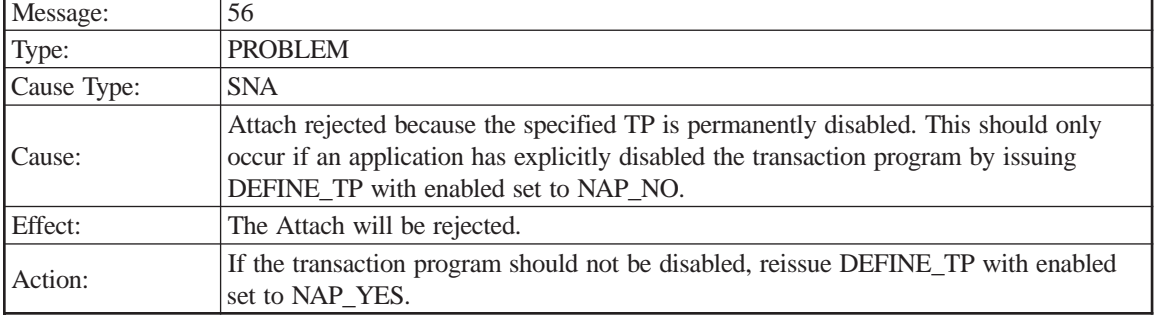

Sense code

Local LU (Alias)

Partner LU (Alias)

Mode name

Session identifier

TP name

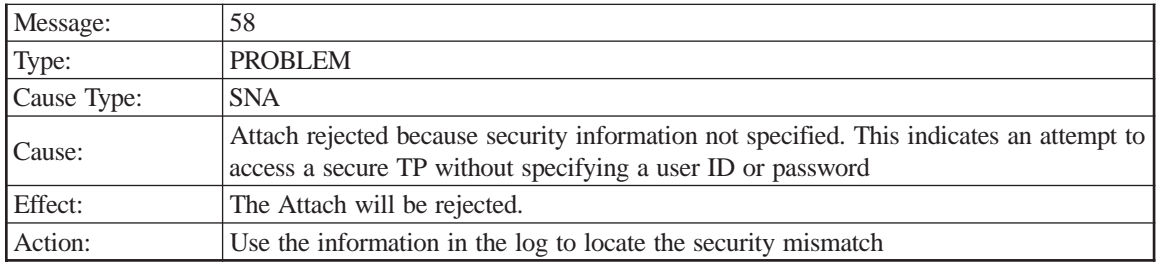

Sense code Session identifier

Local LU (Alias) TP name

Partner LU (Alias)

Mode name

# **Configuration Services**

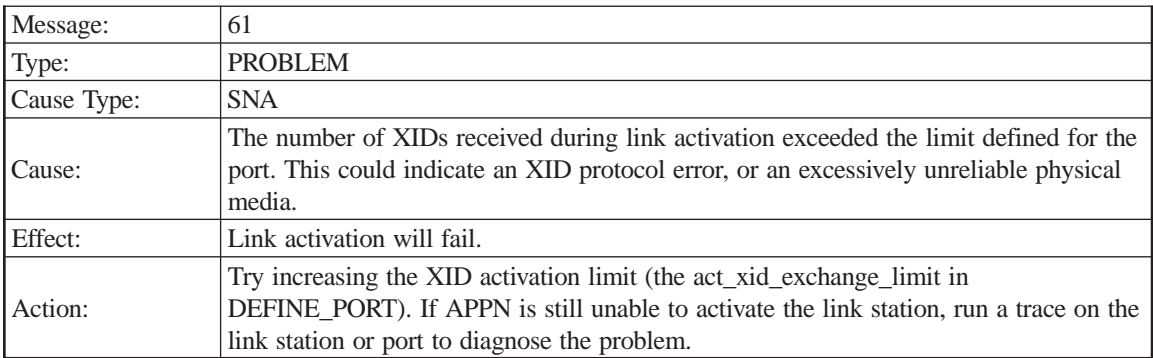

Port name Port XID Limit

LS name

Adjacent CP name

XID Count

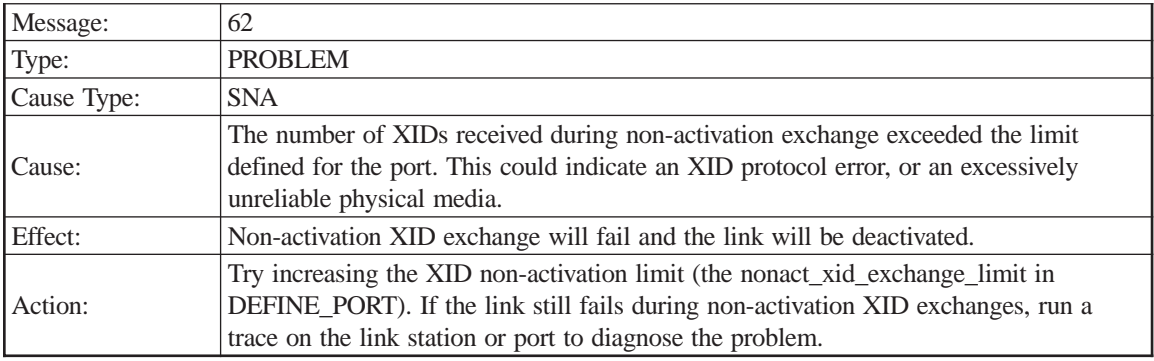

Port name

LS name

Adjacent CP name

XID Count

Port XID Limit

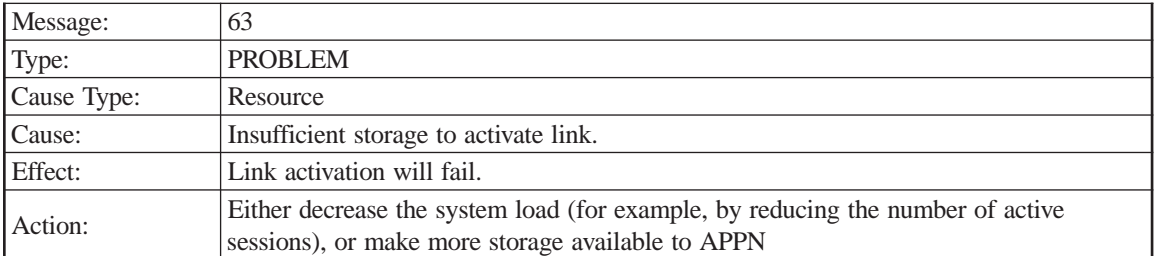

Port name

LS name

Adjacent CP name

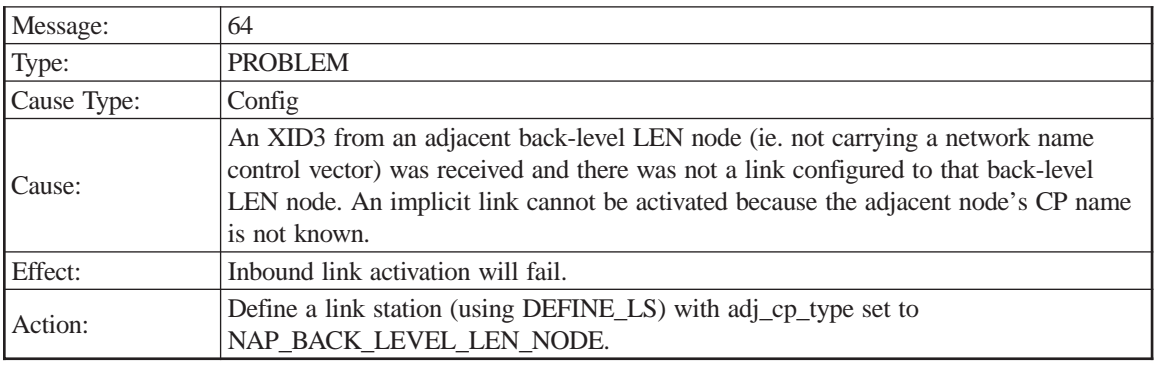

Sense code

Port name

LS name

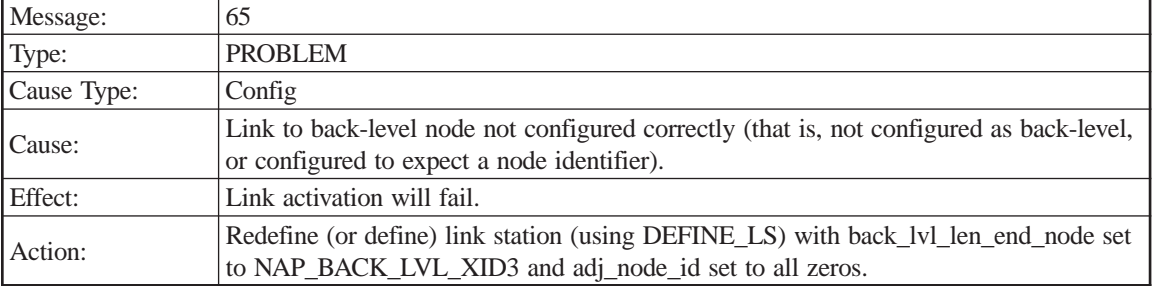

Sense code

Port name

LS name

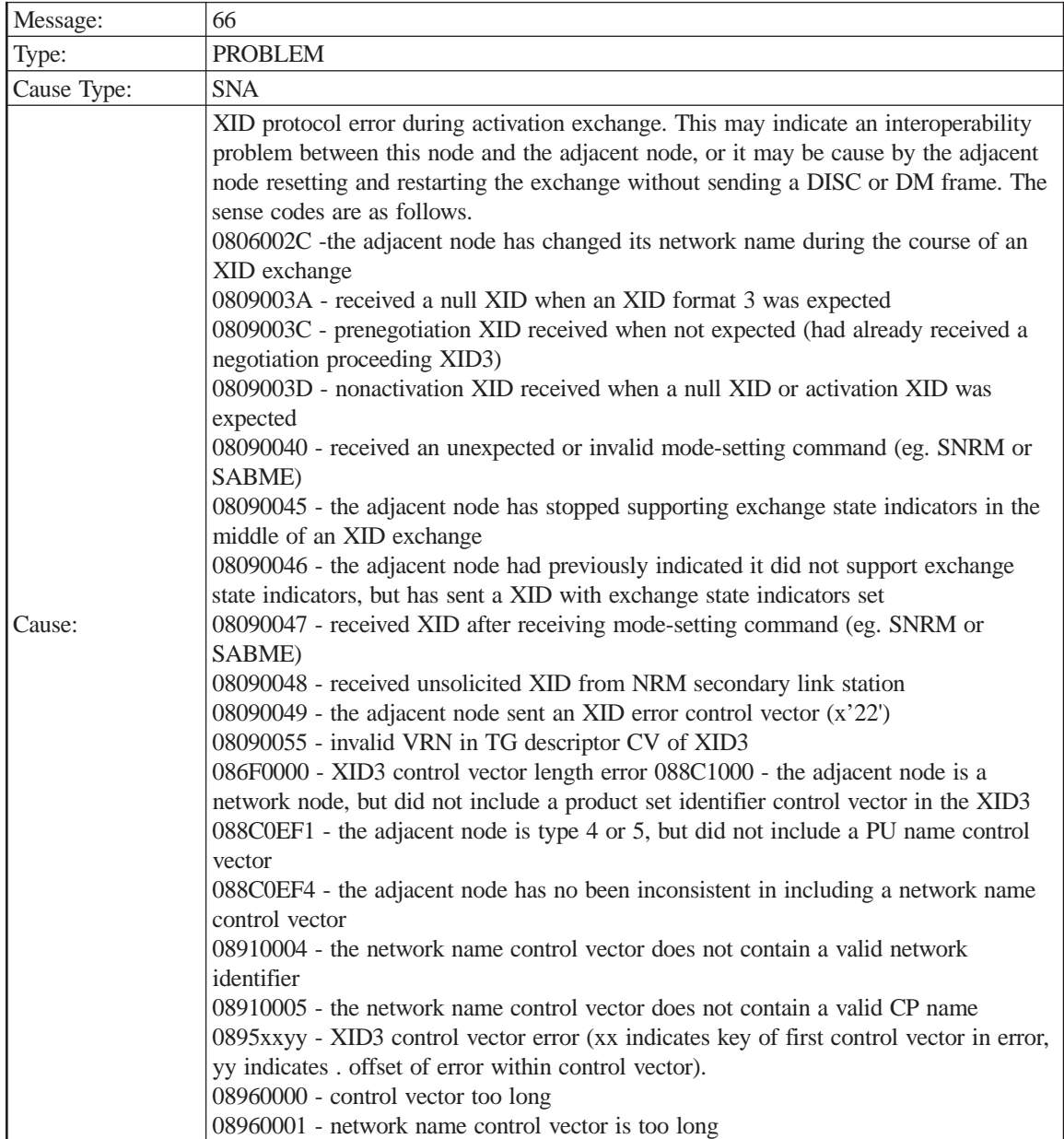

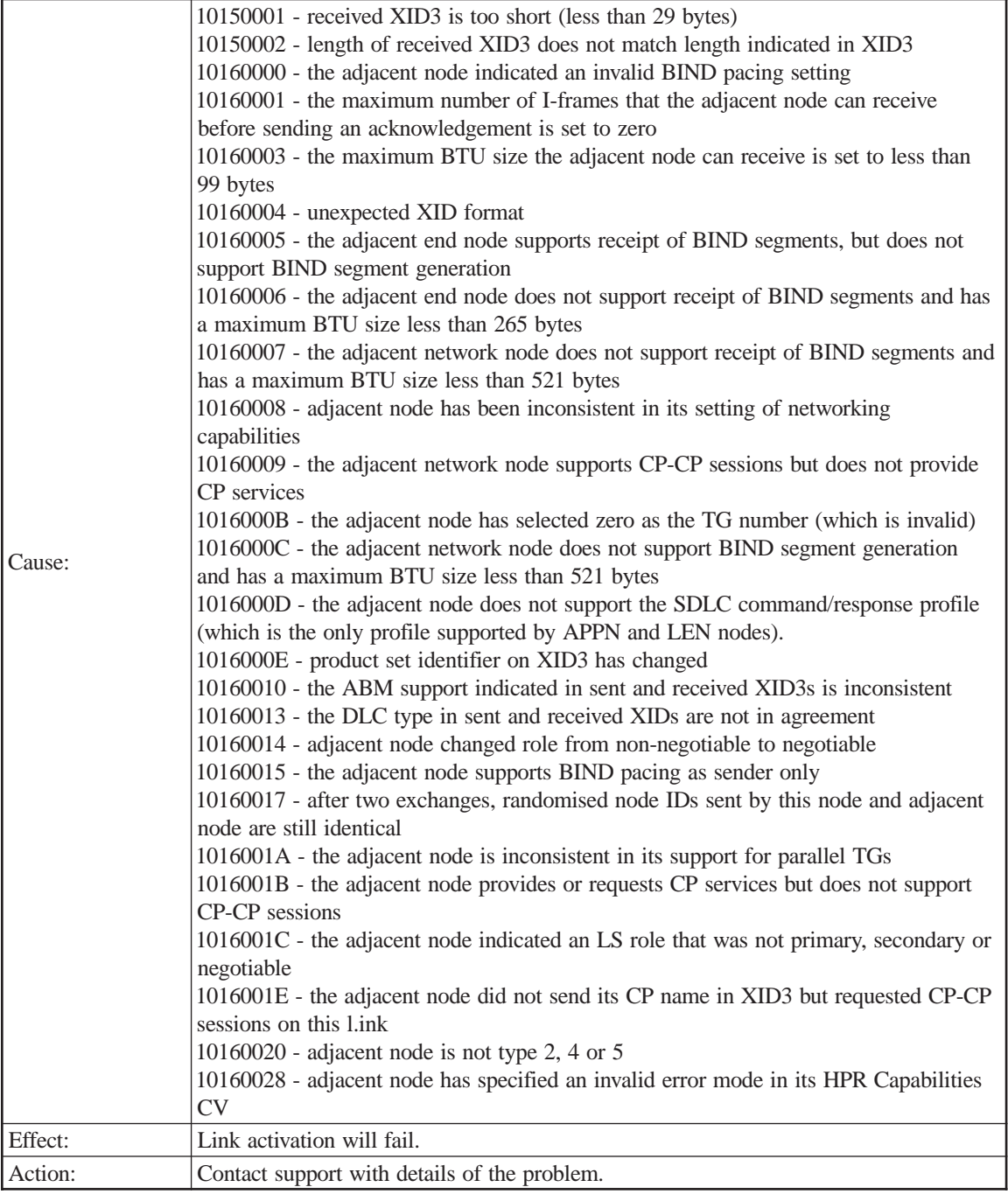

Port name LS name

Adjacent CP name

Byte offset

Bit offset

XID frame

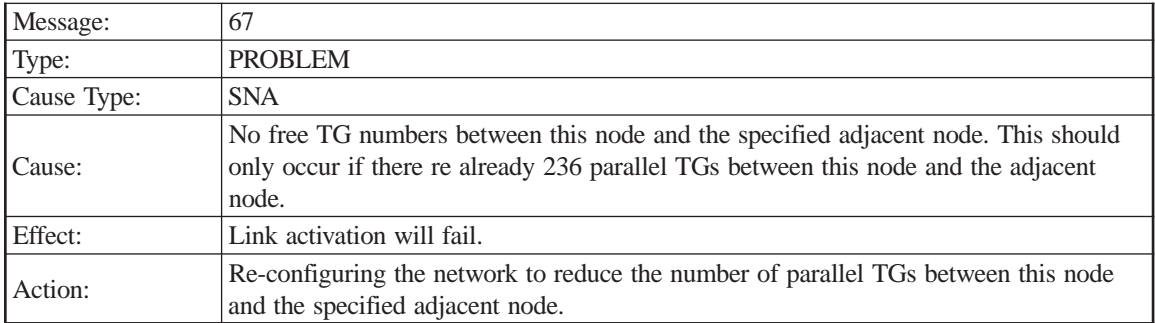

Port name

LS name

Adjacent CP name

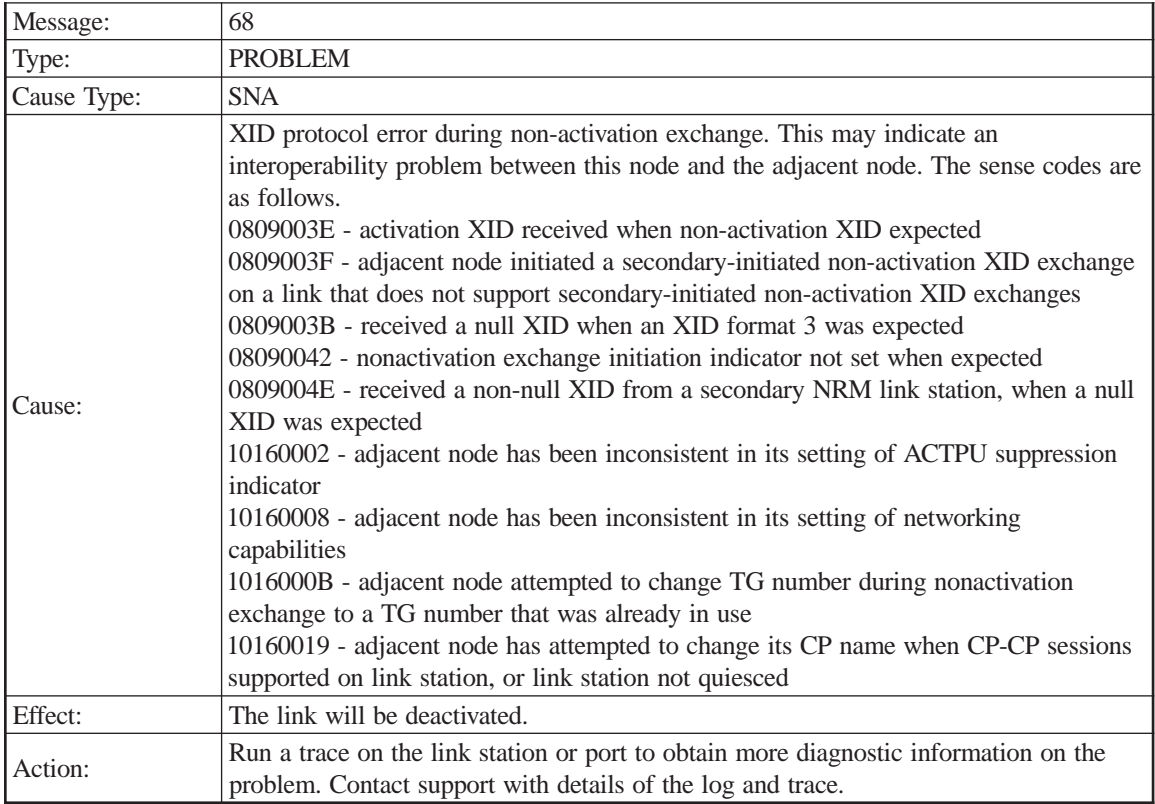

Sense code

Port name

LS name

Adjacent CP name

Byte offset

Bit offset

XID frame

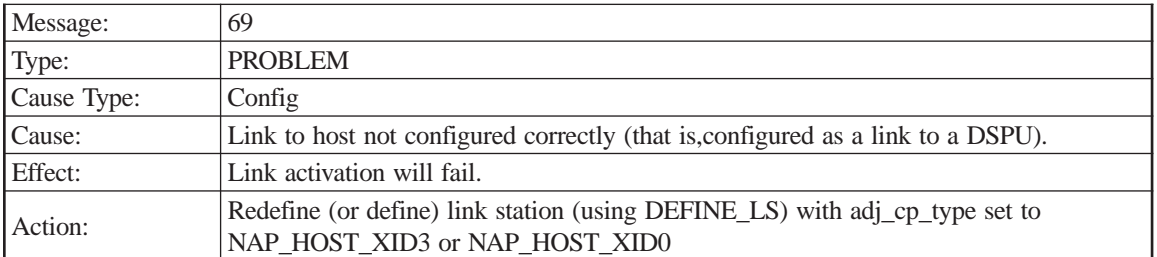

Port name

LS name

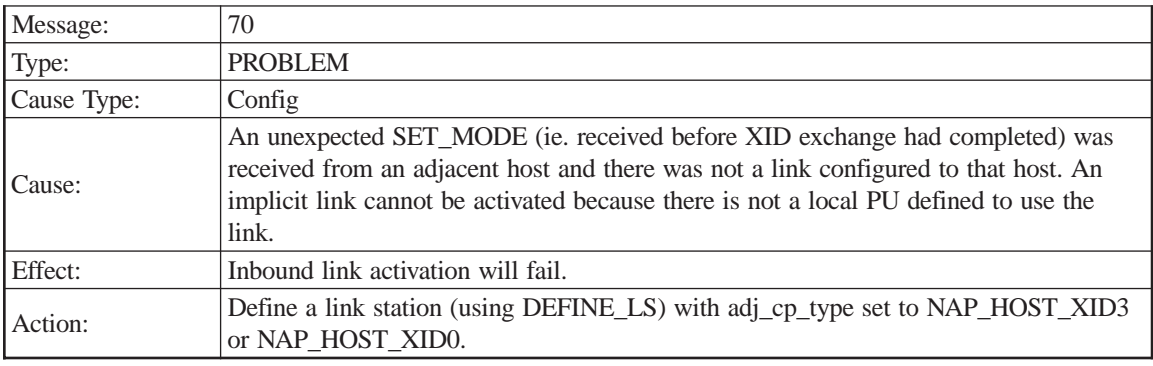

Sense code

Port name

LS name

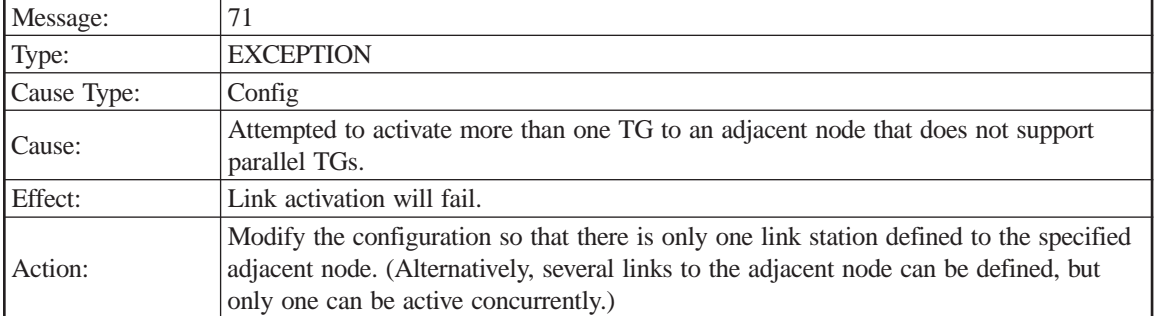

Sense code

Port name

LS name

Adjacent CP name

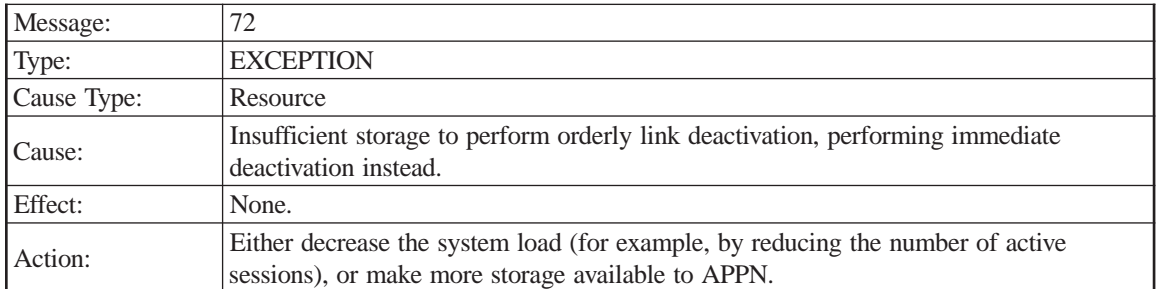

Port name

LS name

Adjacent CP name

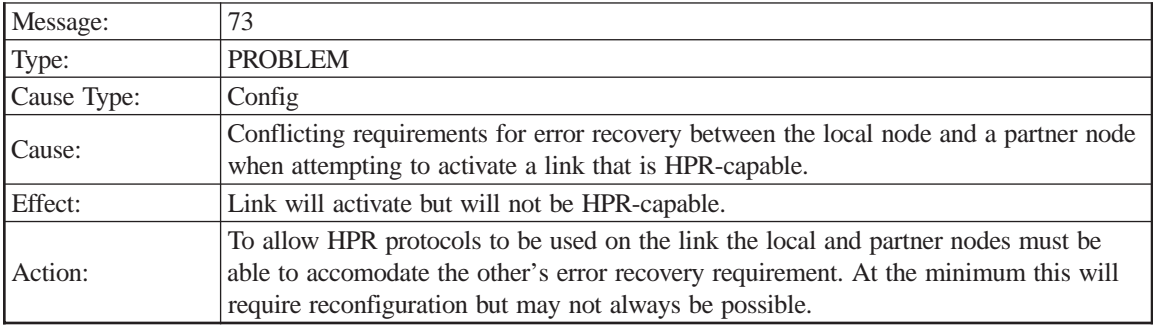

Sense code

Port name

LS name

Adjacent CP name

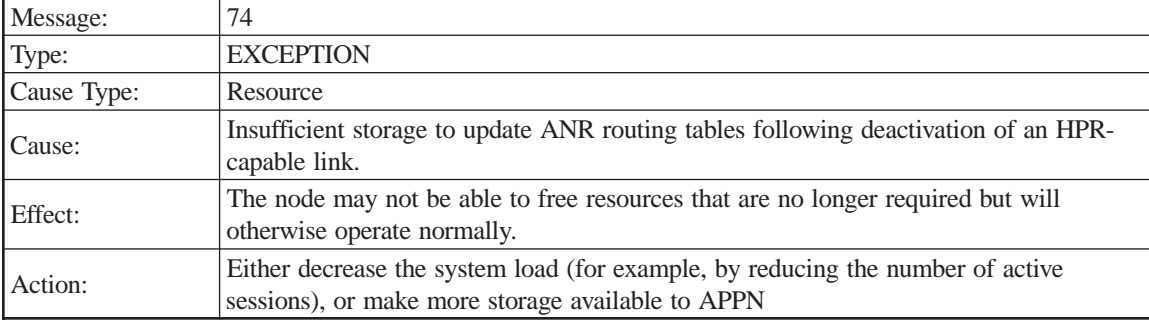

Port name

LS name

ANR Label

Adjacent CP name

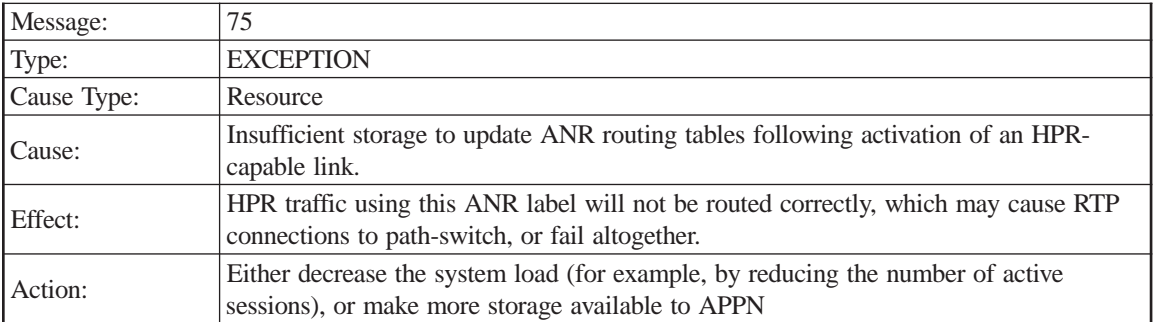

Port name

LS name

ANR Label

### Adjacent CP name

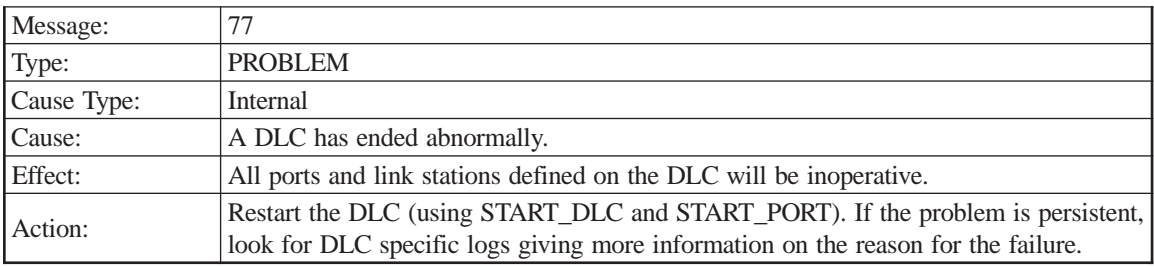

### DLC name

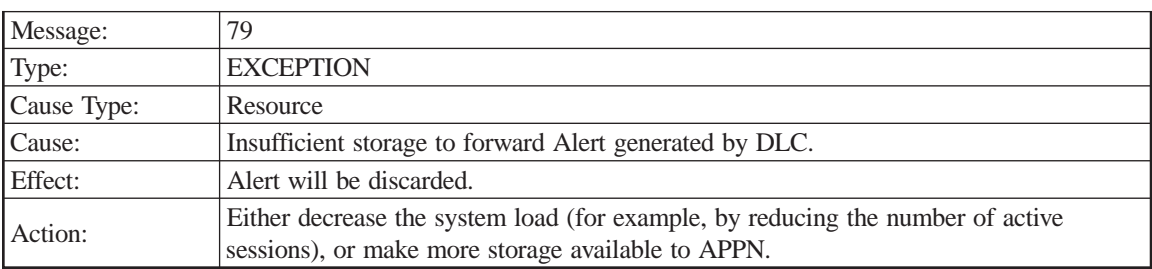

### Alert length

Alert data

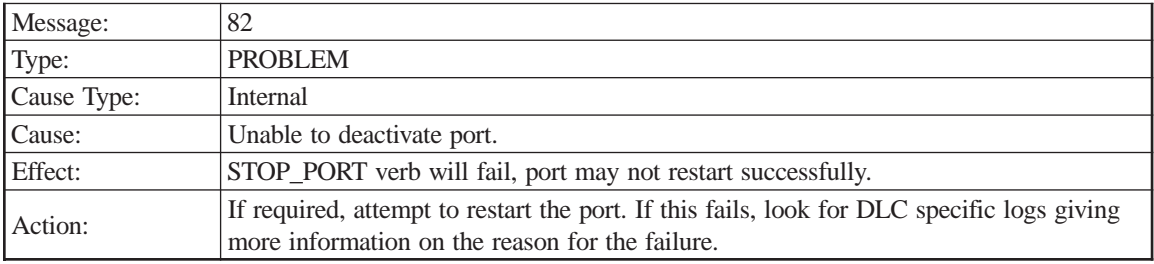

DLC name

Port name

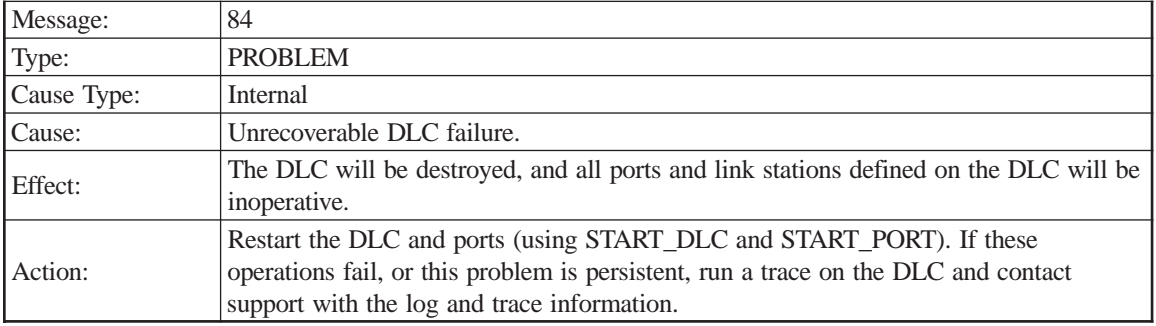

DLC name

Diagnostic info

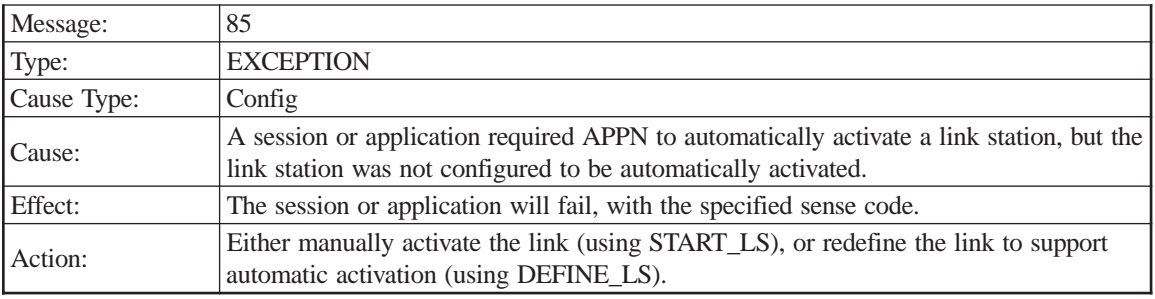

Sense code

Port name

LS name

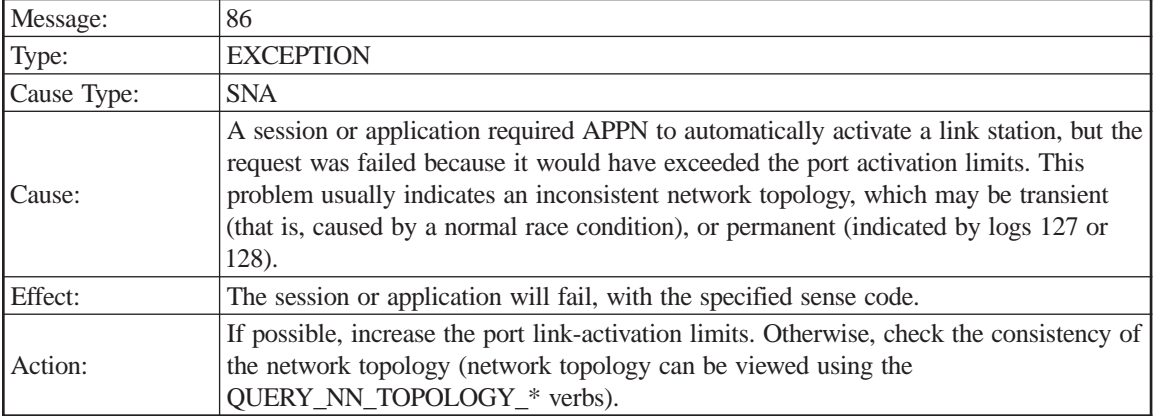

Sense code

Port name

LS name
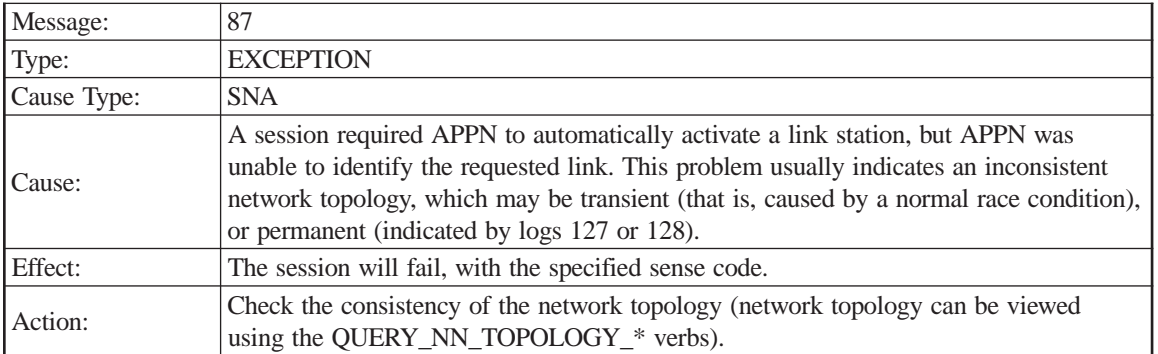

Adjacent CP name

TG number

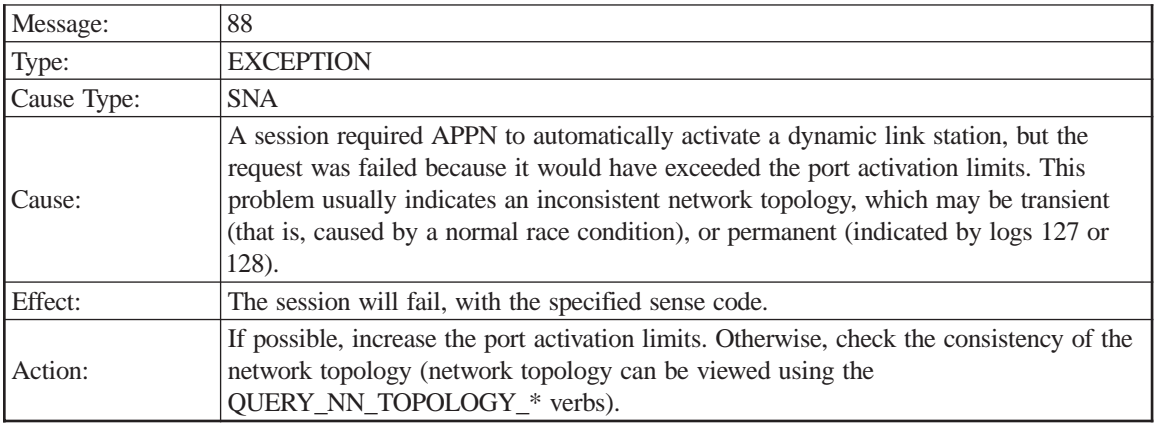

Sense code

Port name

CN name

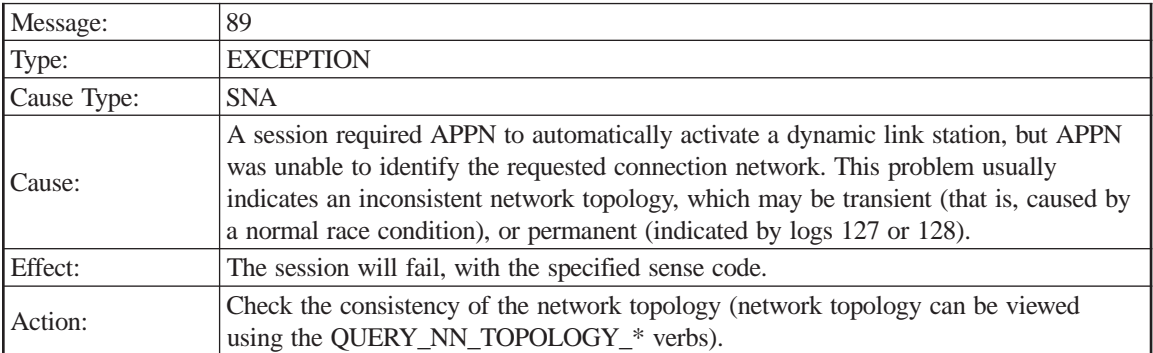

Sense code

CN name

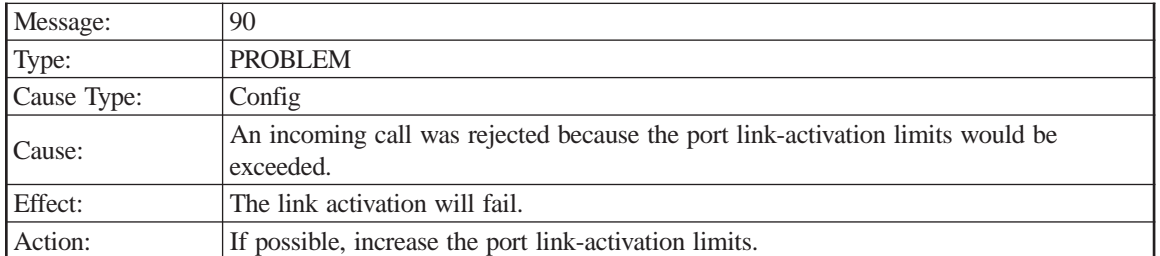

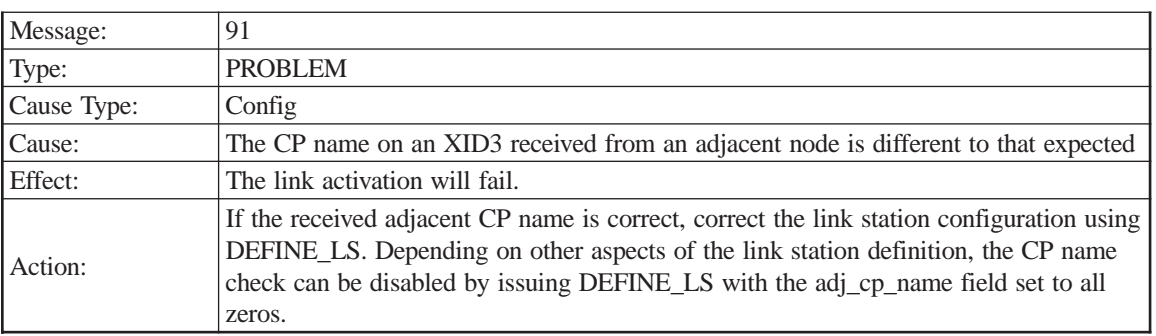

Sense code

Port name

LS name

Received CP name

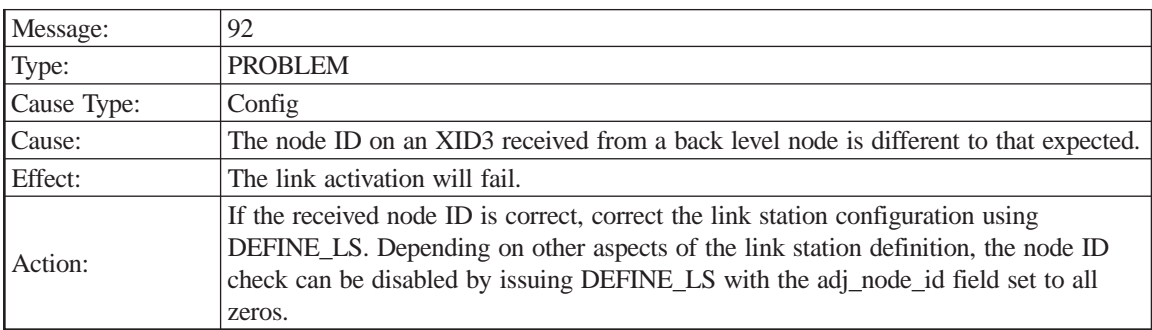

Sense code

Port name

LS name

Received node ID

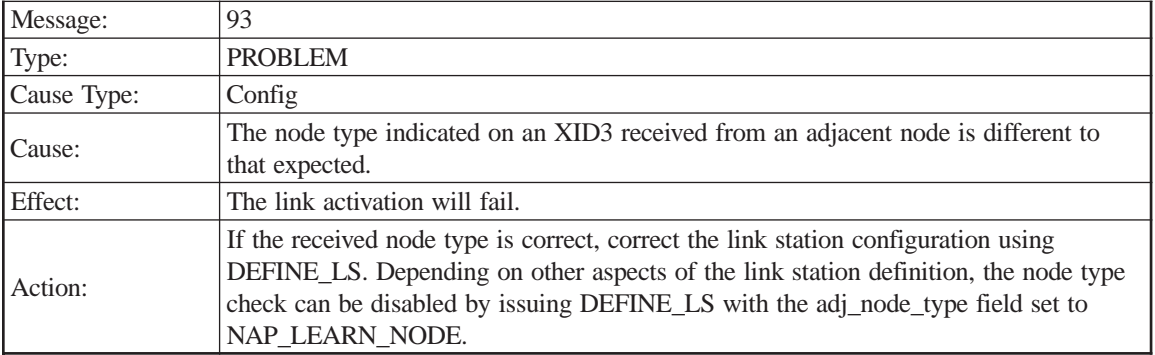

Port name

LS name

Received node type

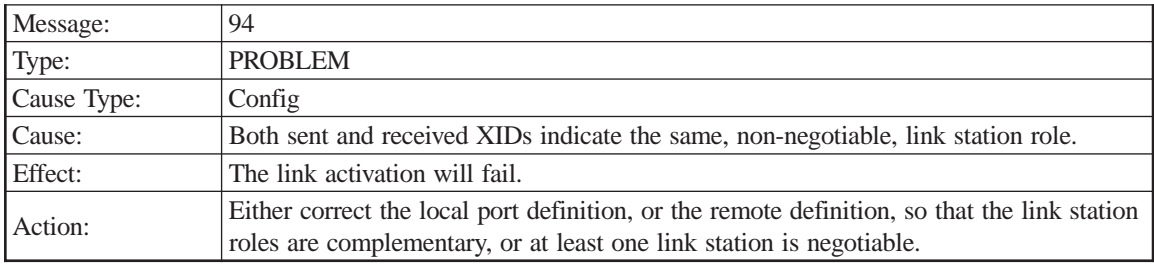

Sense code

Port name

LS name

LS role

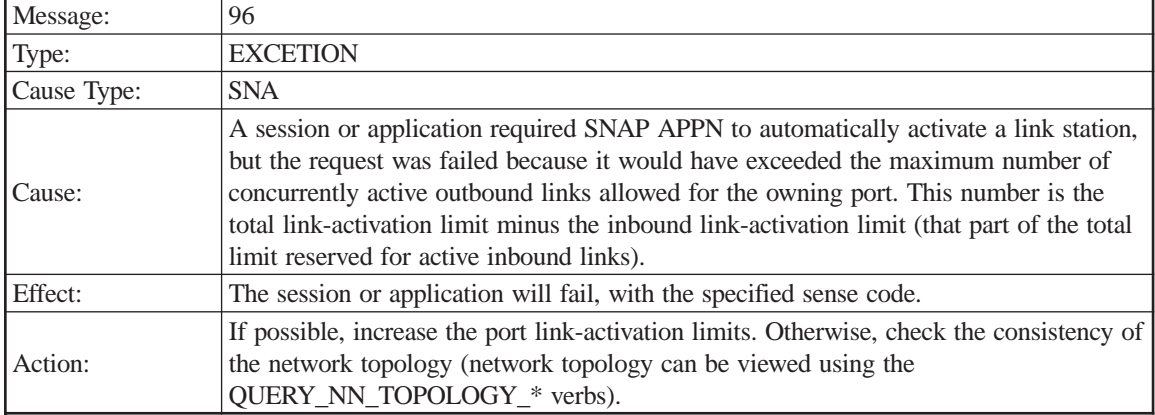

Sense code

Port name

LS name

Outbound link count

Total link-activation limit

Inbound link-activation limit

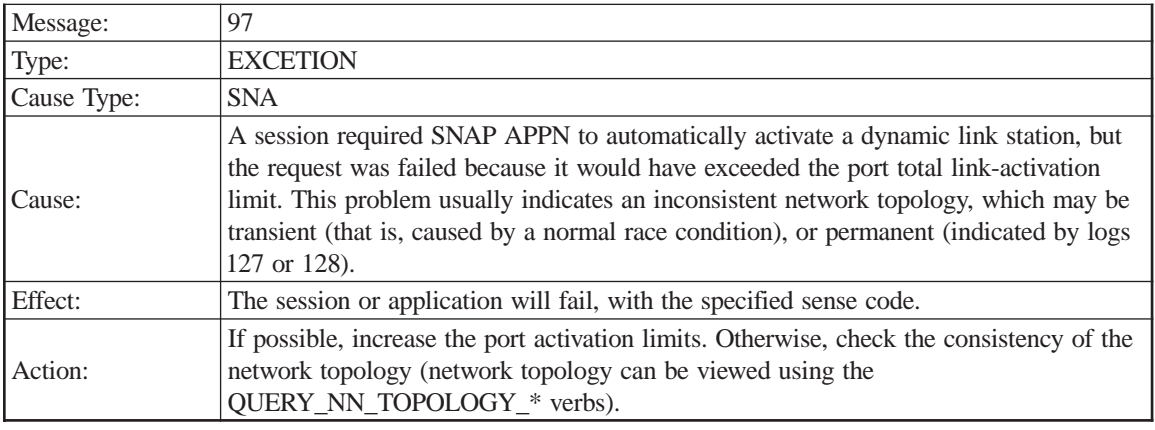

Sense code Port name CN name Total link-activation limit

Inbound link count Outbound link count

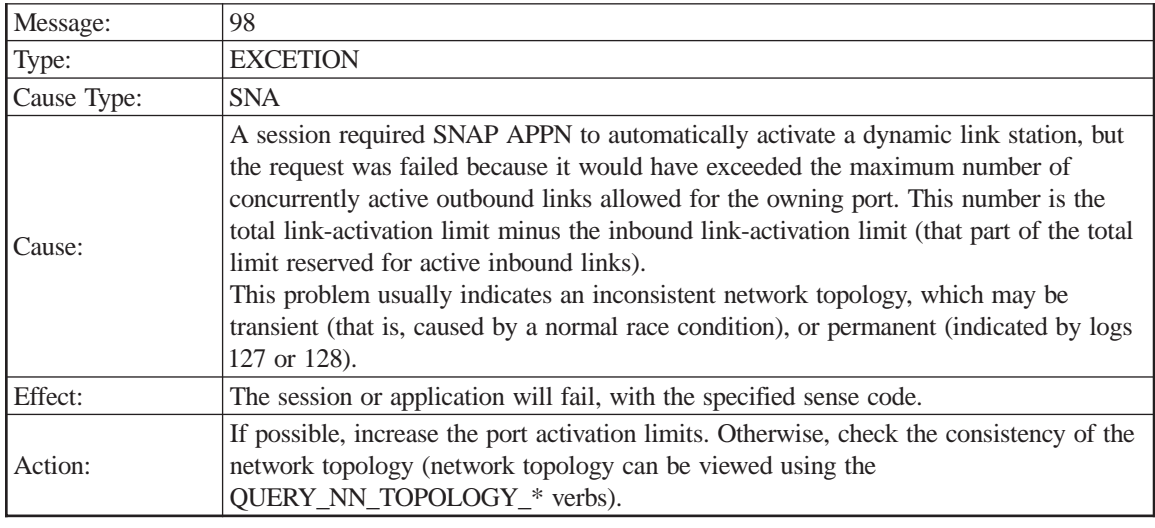

Sense code Port name CN name Outbound link count Total link-activation limit Inbound link-activation limit

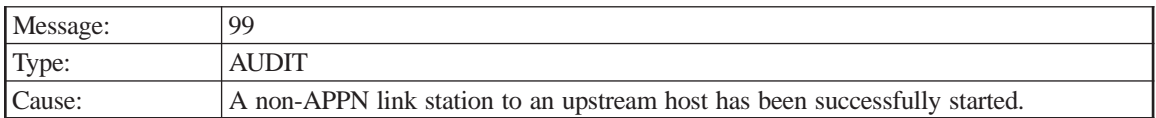

Port name LS name Host PU name

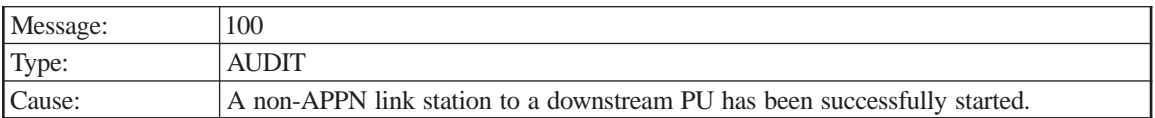

LS name

DSPU name

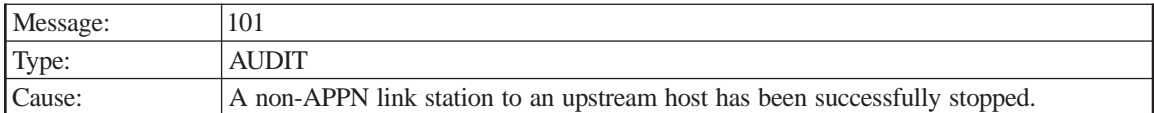

LS name

Port name

Host PU name

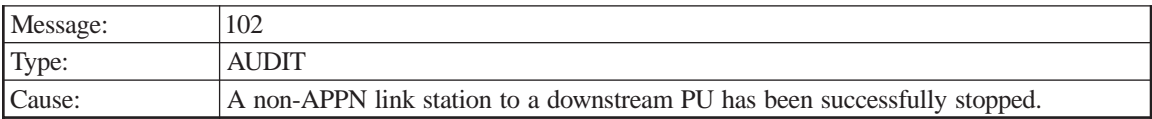

#### Port name

LS name

DSPU name

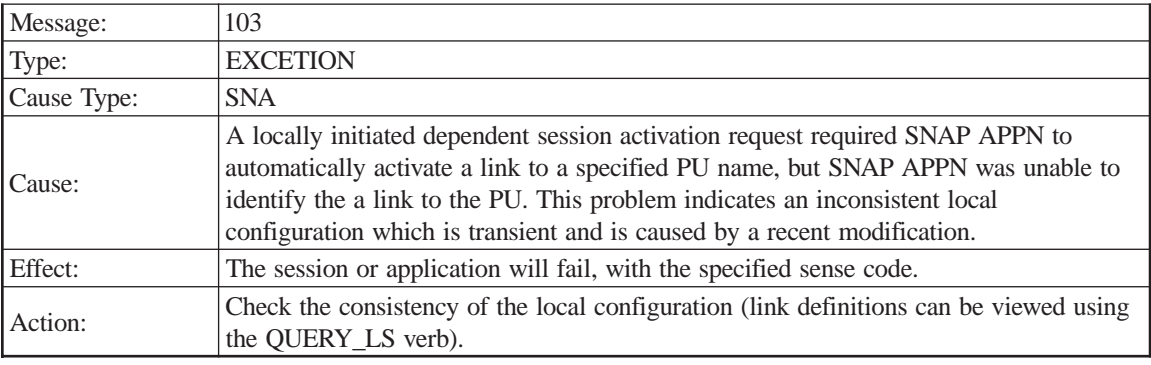

## PU name

Sense code

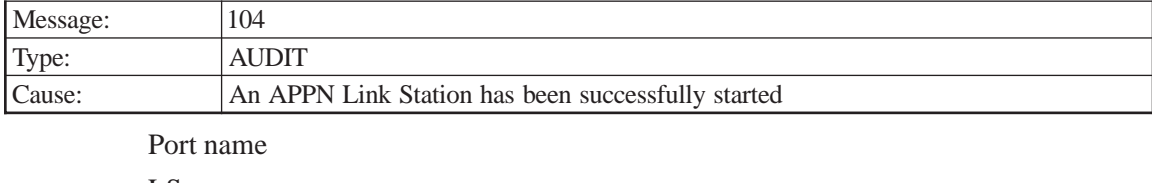

LS name Adjacent CP name

Adjacent CP type

TG number

Last TG number

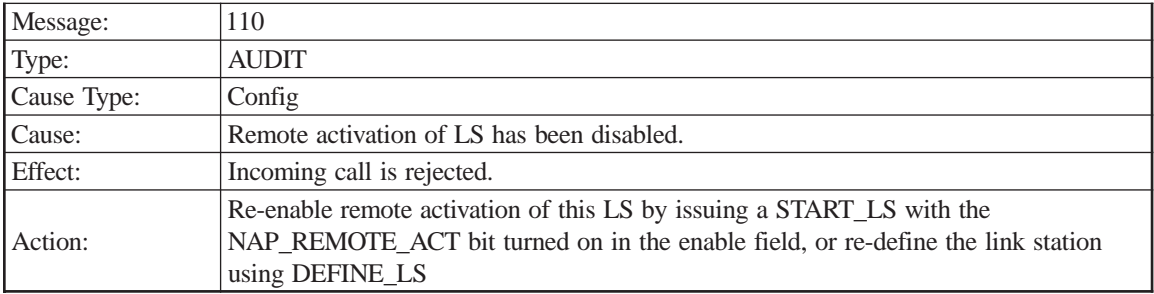

LS name

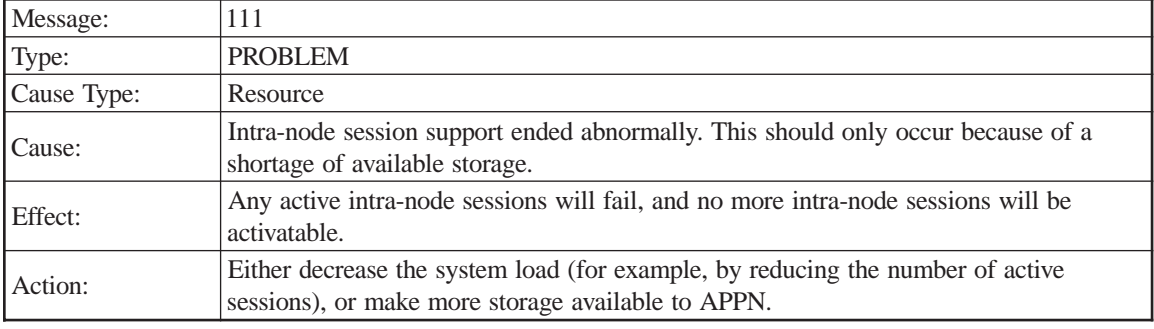

### Sense code

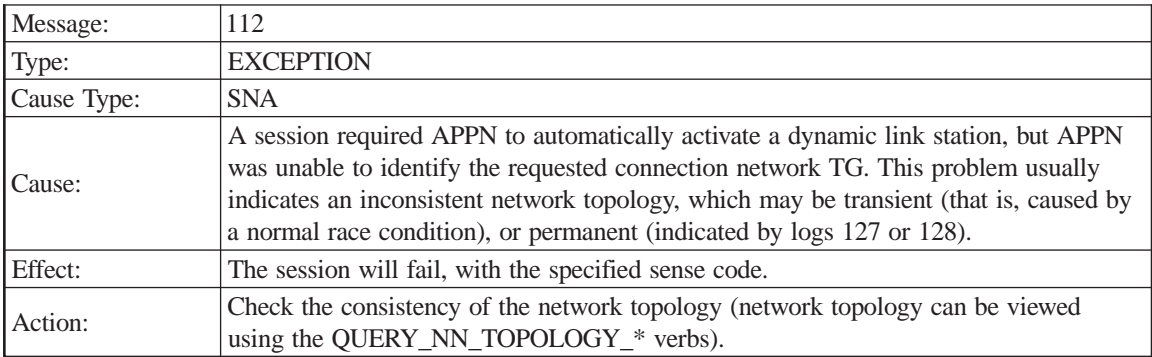

Sense code

CN name

#### TG number

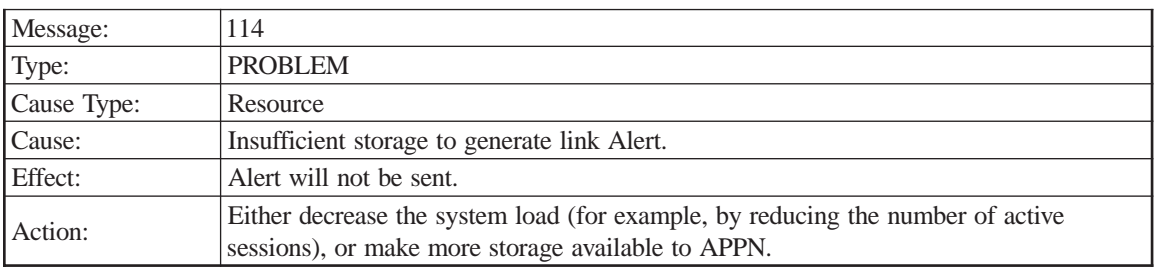

Sense code Port name LS name Adjacent CP name

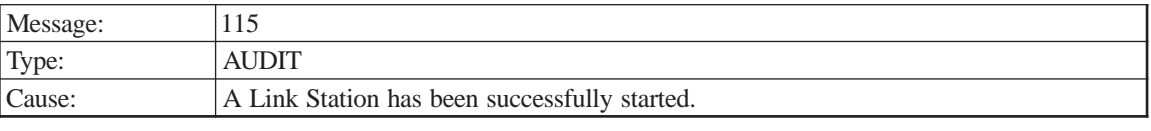

LS name Adjacent CP name Adjacent CP type TG number Last TG number HPR support ANR label Link level error recovery Adjacent RTP support

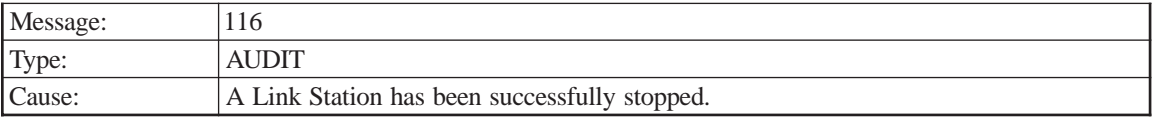

Port name

LS name

Adjacent CP name

Adjacent CP type

TG number

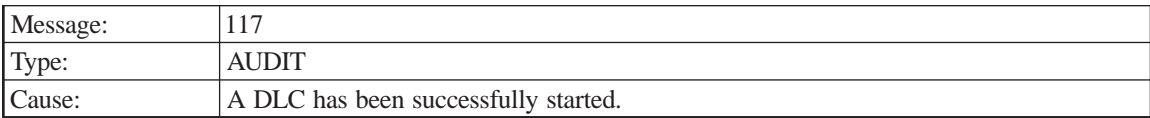

#### DLC name

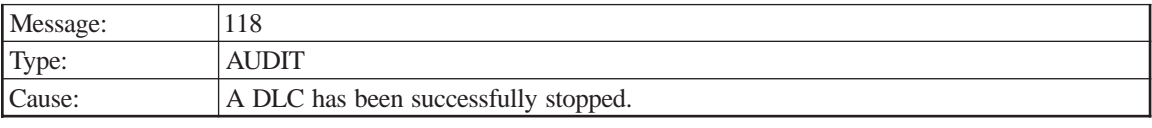

DLC name

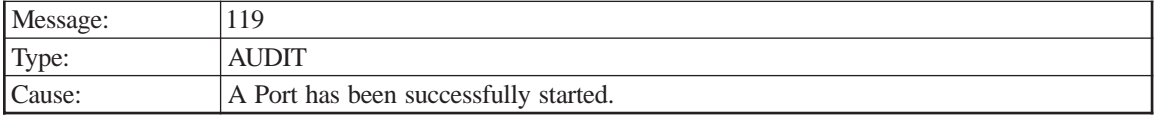

#### DLC name

Port name

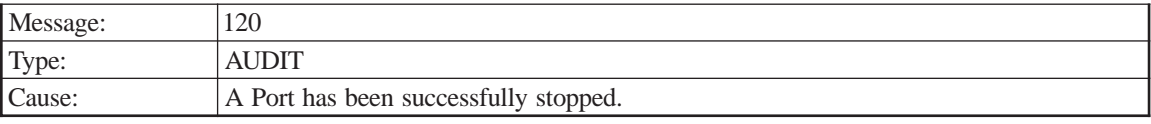

DLC name

Port name

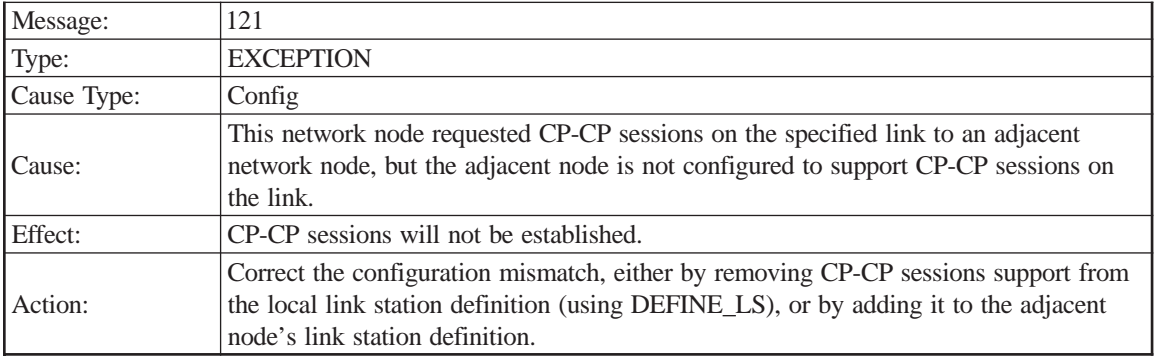

LS name

Adjacent CP name

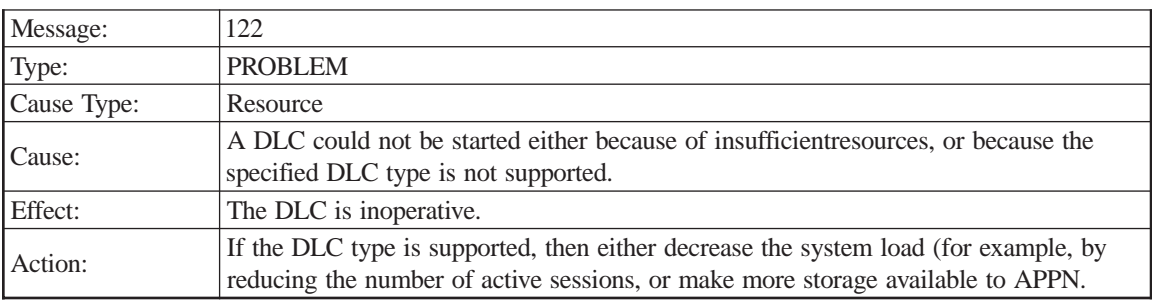

## DLC name

DLC type

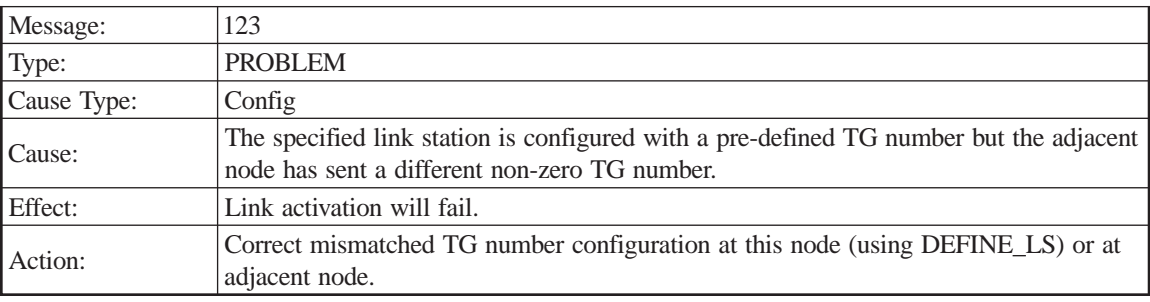

Sense code

Port name

LS name

Adjacent CP name

Received TG number

Pre-defined TG number

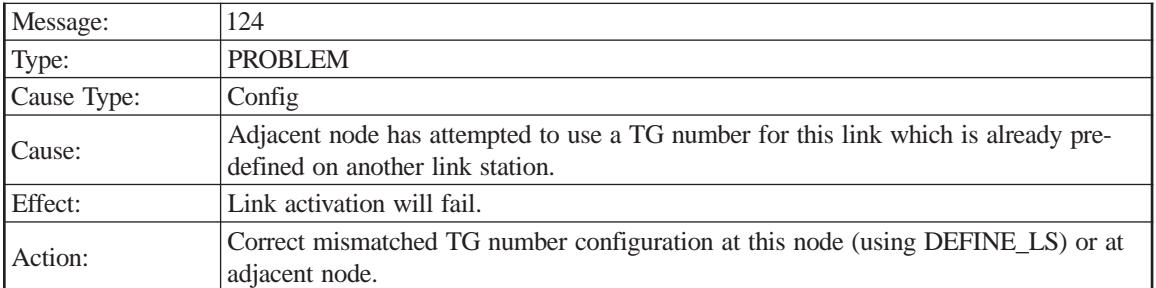

Port name

LS name

Adjacent CP name

Received TG number

Pre-defined LS name

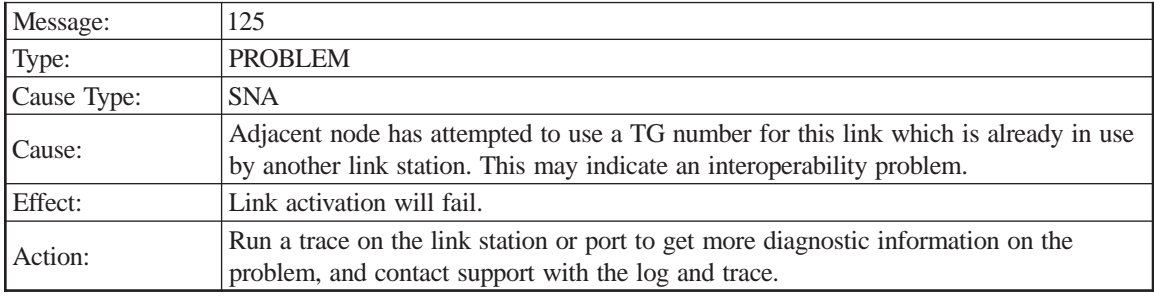

Sense code

Port name

LS name

Adjacent CP name

Received TG number

Conflicting LS name

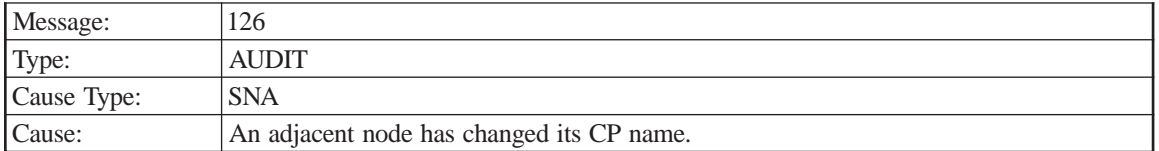

Port name

LS name

Previous CP name

Current CP Name

Previous TG number

Current TG number

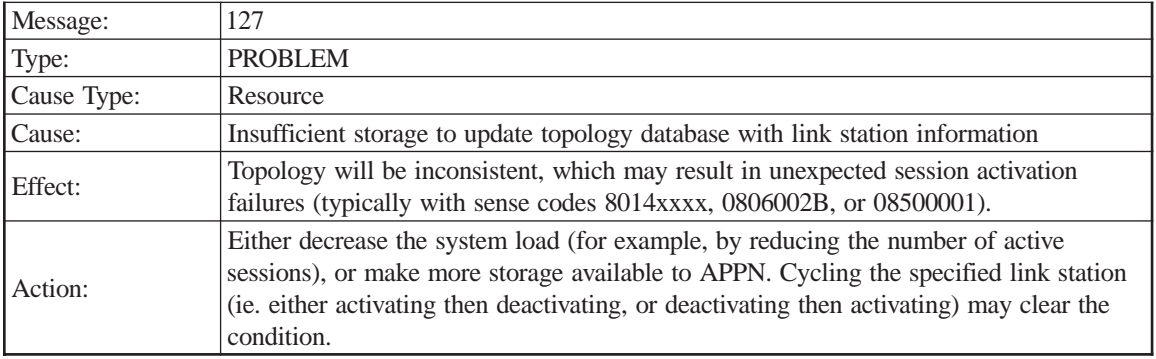

LS name

Adjacent CP name

TG number

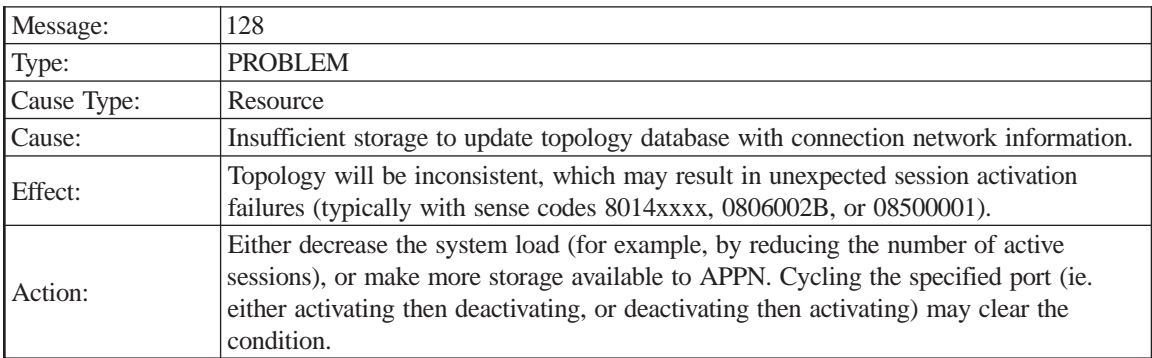

Port name

CN name

TG number

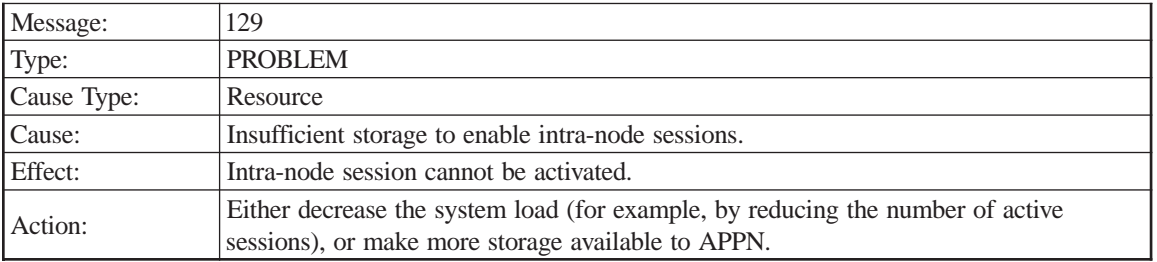

## **Presentation Services**

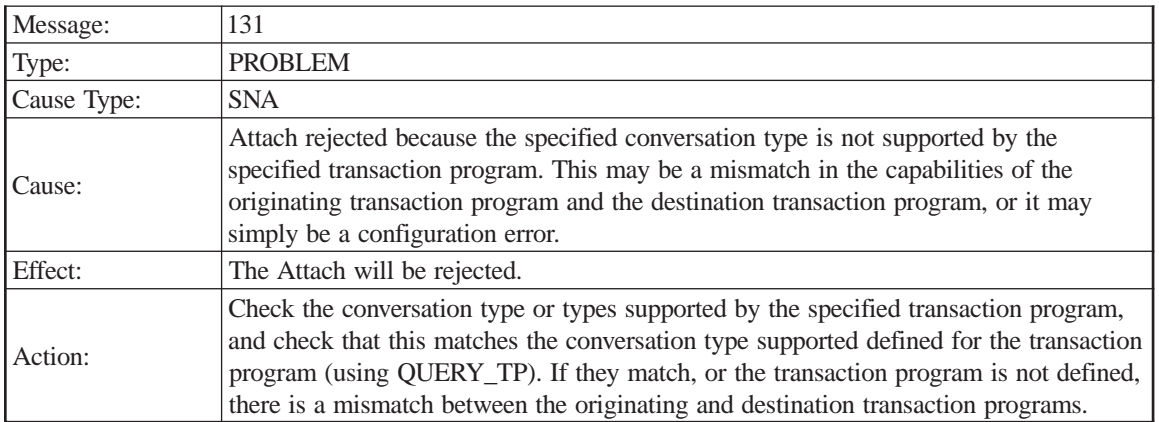

Sense code

Local LU (Alias)

Partner LU (Alias)

Mode name

Session identifier

TP name

Conversation type

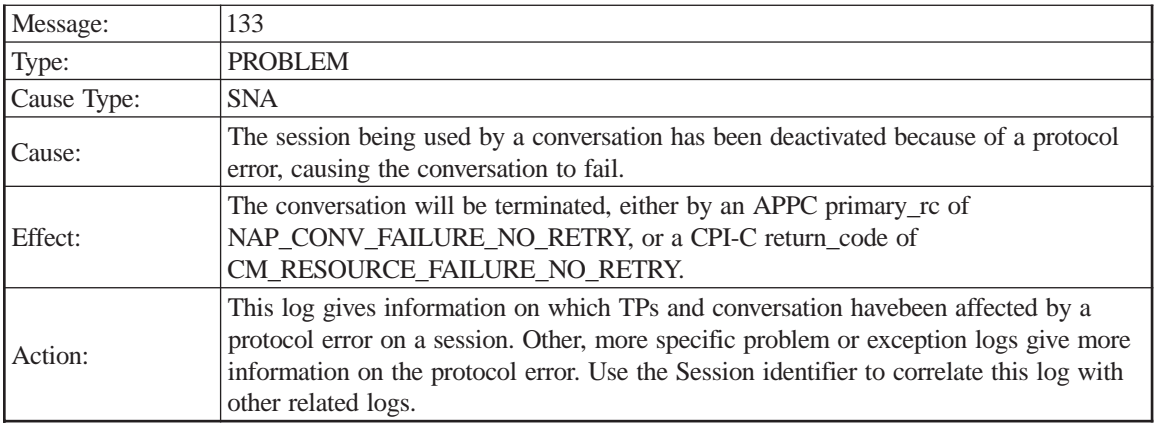

#### TP name

TP identifier

Conversation identifier

Local LU (Alias)

Partner LU (Alias)

Mode name

Session identifier

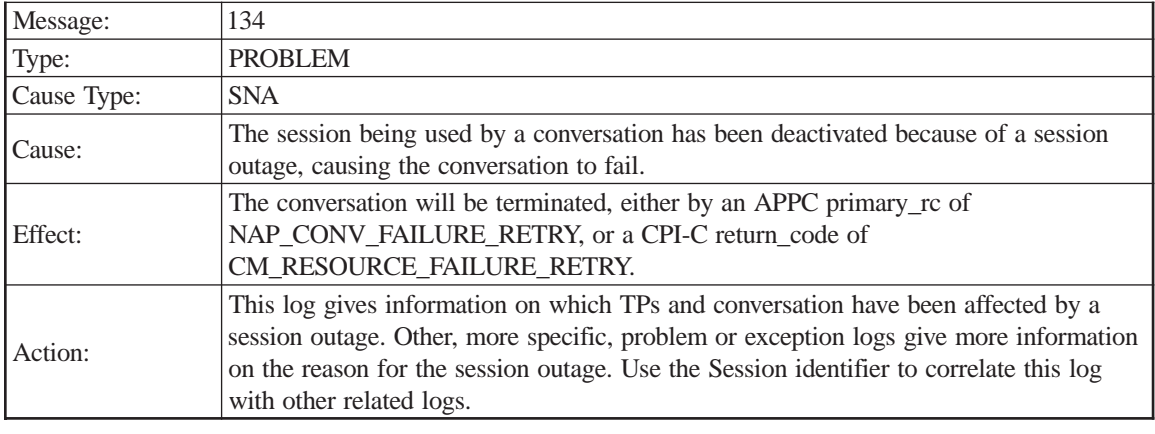

TP name

TP identifier

Conversation identifier

Local LU (Alias)

Partner LU (Alias)

Mode name

Session identifier

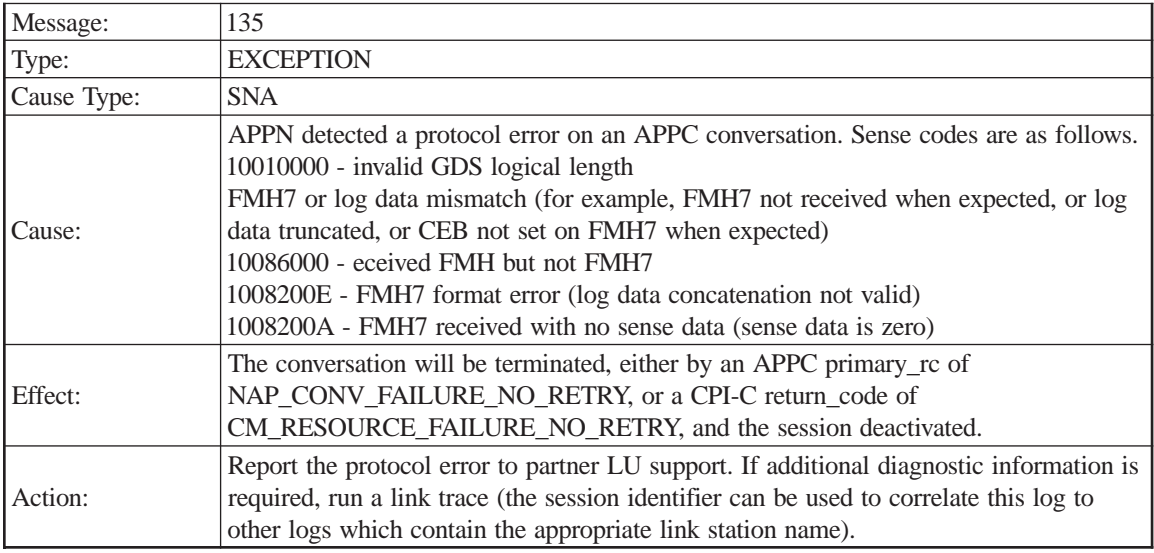

Sense code

TP name TP identifier Conversation identifier Local LU (Alias) Partner LU (Alias) Mode name Session identifier Half Session

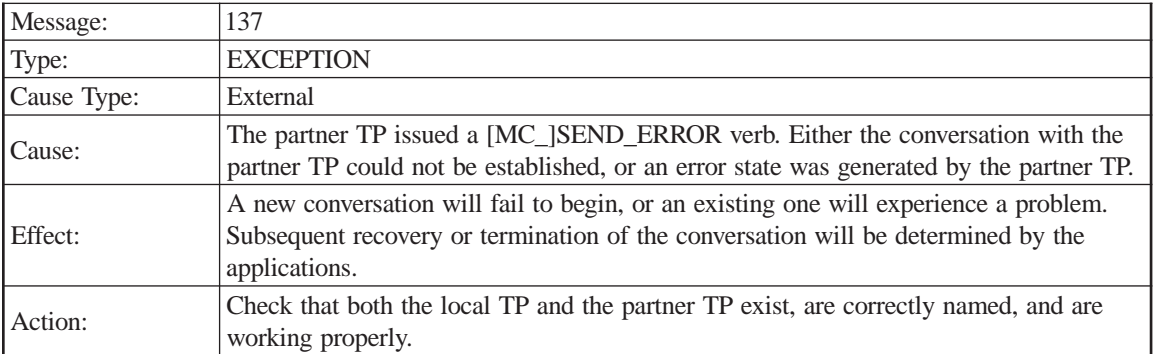

TP name

TP identifier

Conversation identifier

Local LU (Alias)

Partner LU (Alias)

Mode name

Session identifier

Error data received

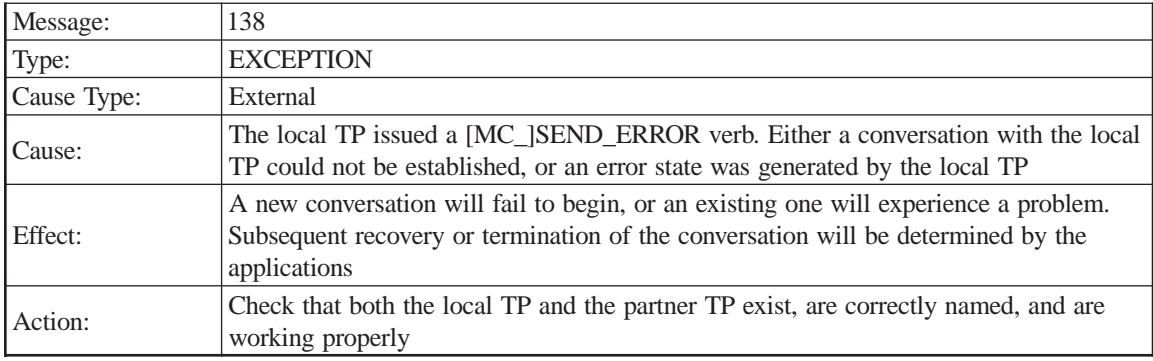

TP name

TP identifier

Conversation identifier

Local LU (Alias)

Partner LU (Alias)

Mode name

Session identifier

Error data sent

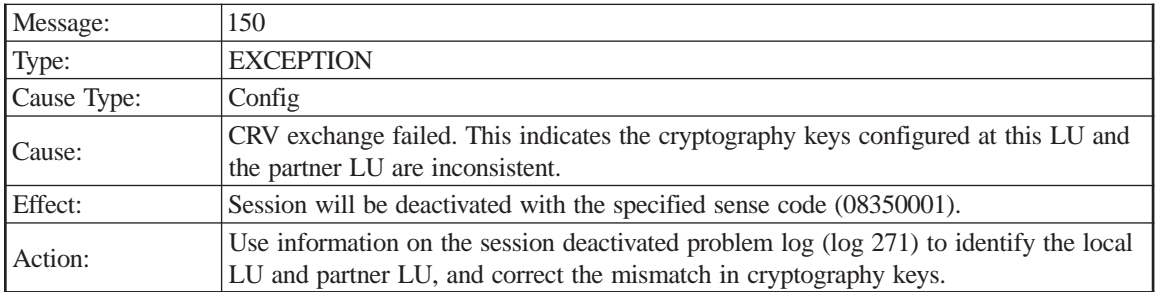

FQPCID

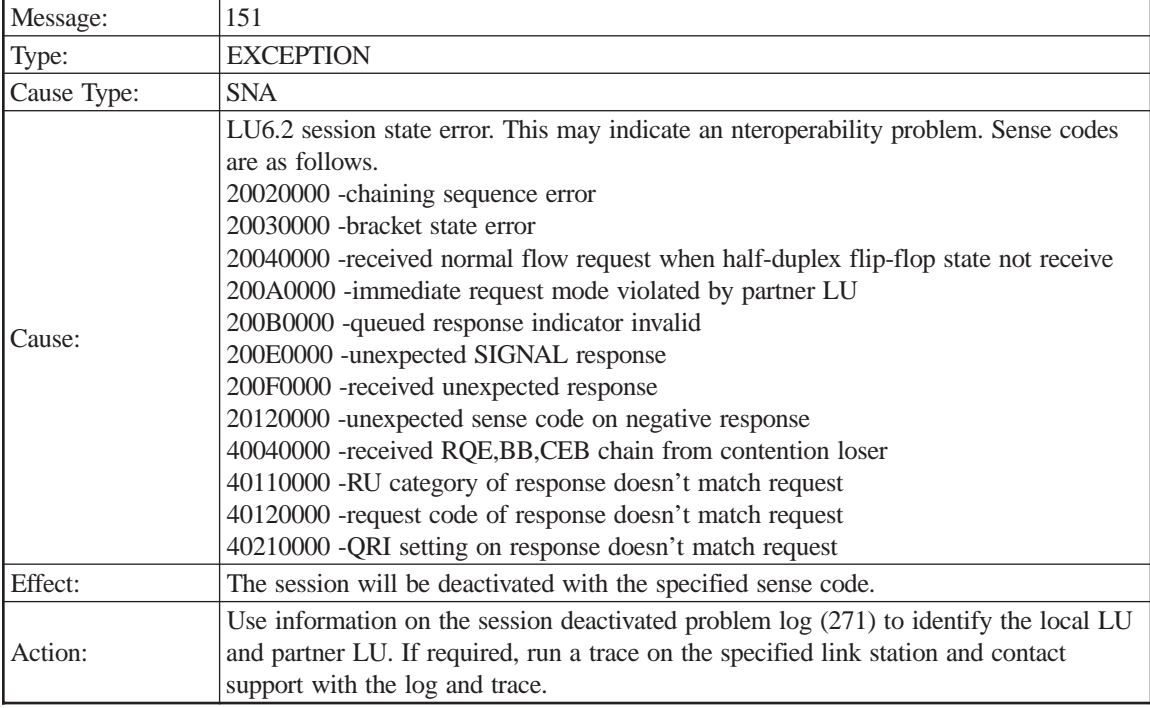

Sense code

LS name

LFSID

FQPCID

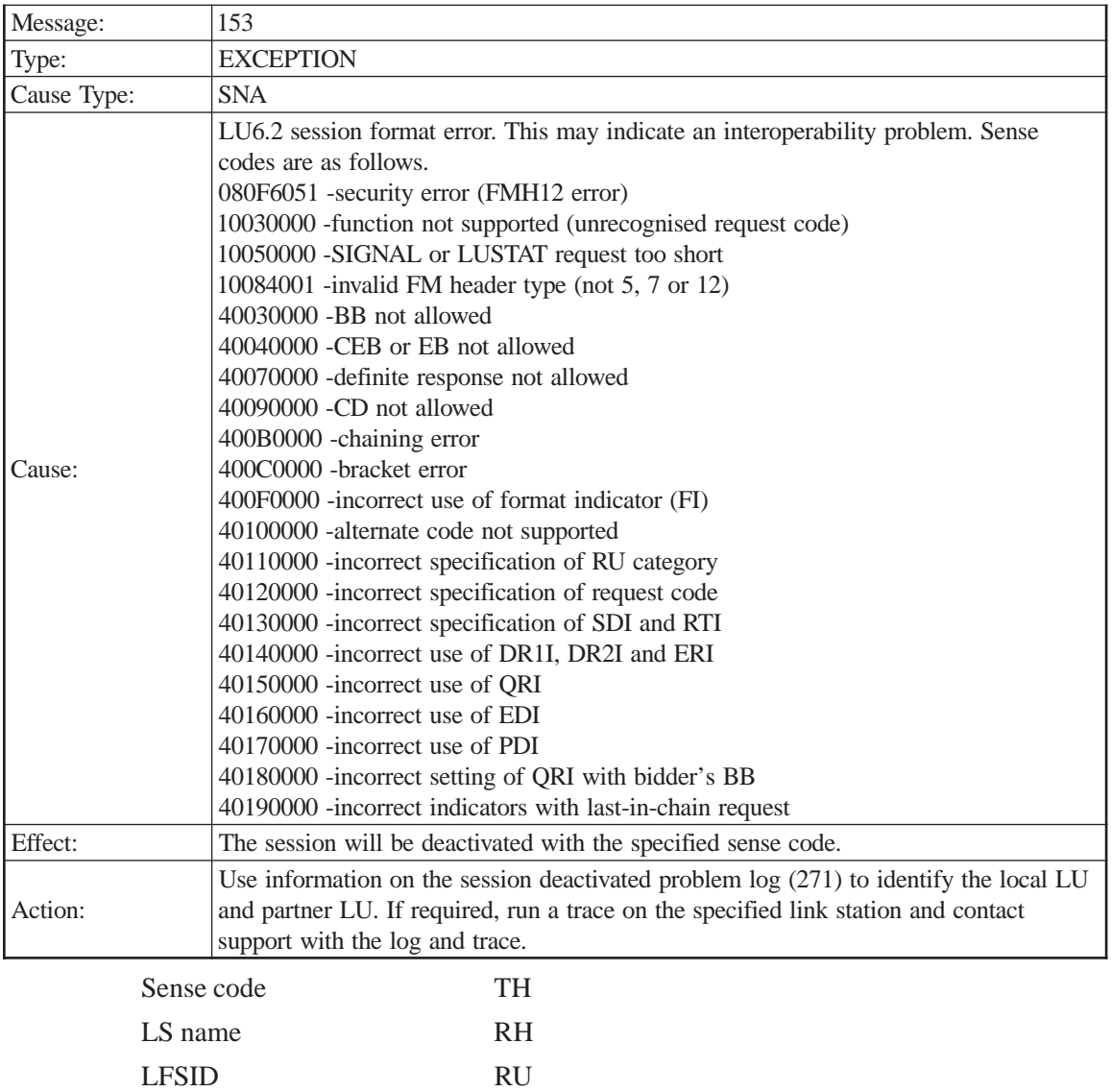

FQPCID

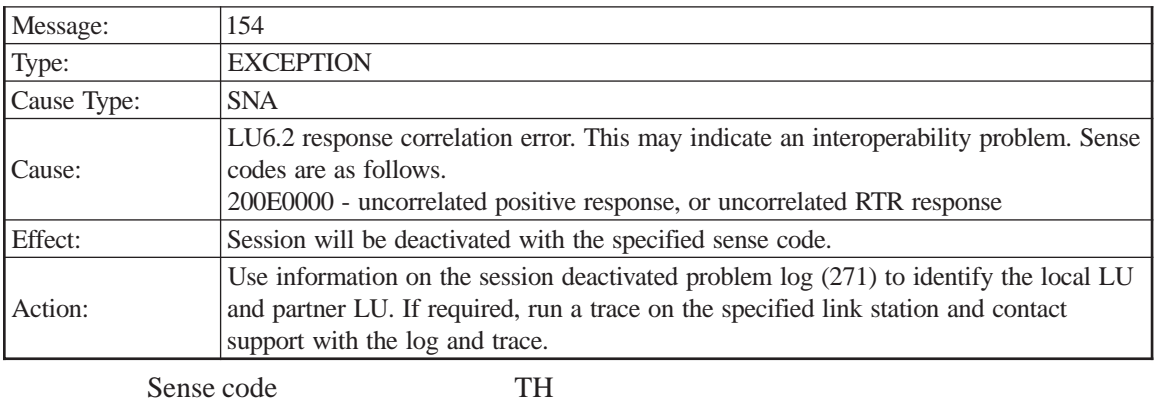

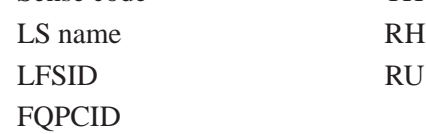

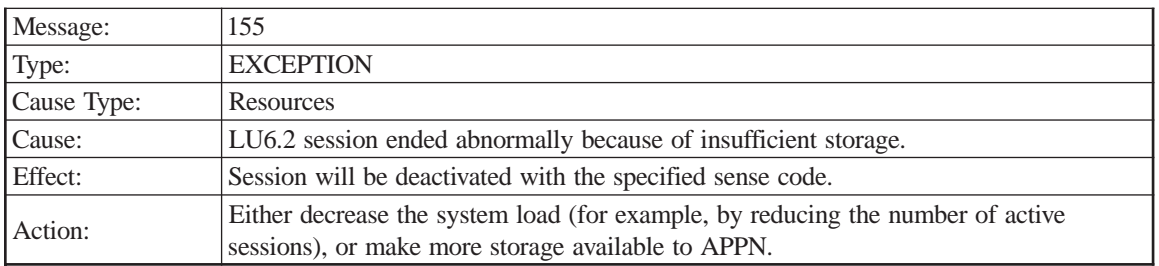

Sense code LS name LFSID FQPCID

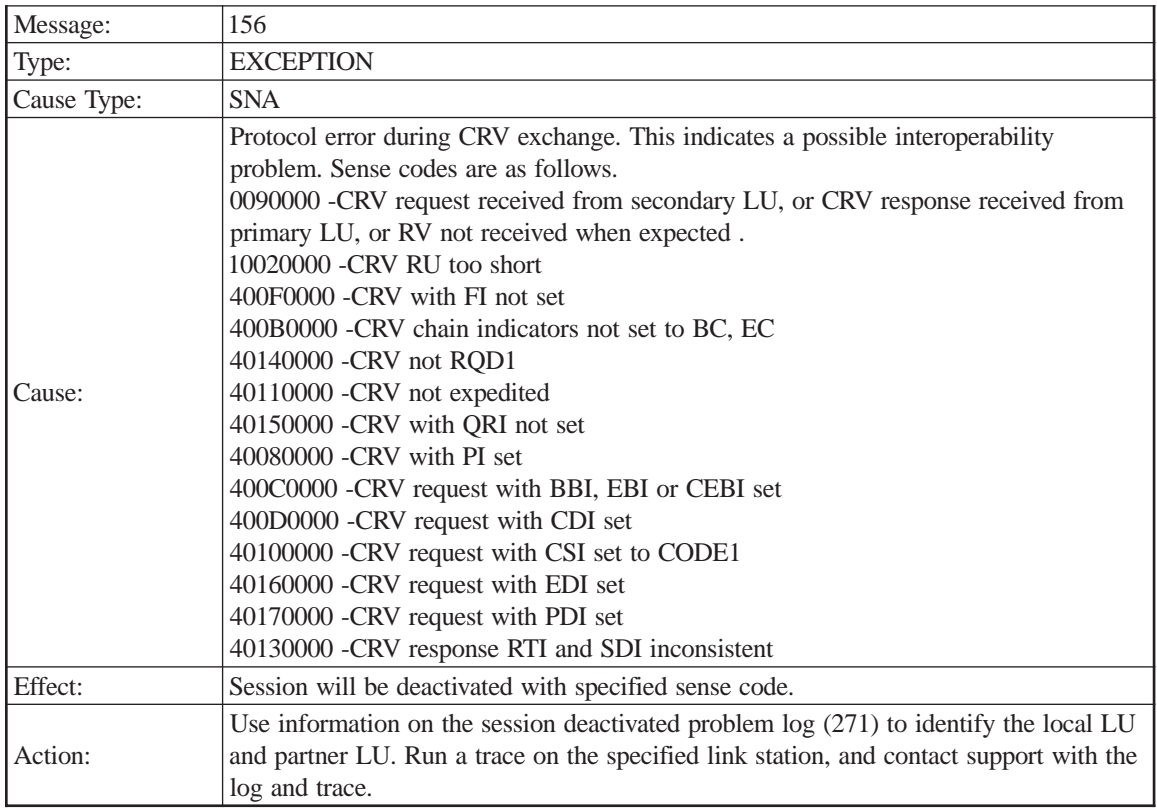

Sense code

LS name LFSID FQPCID

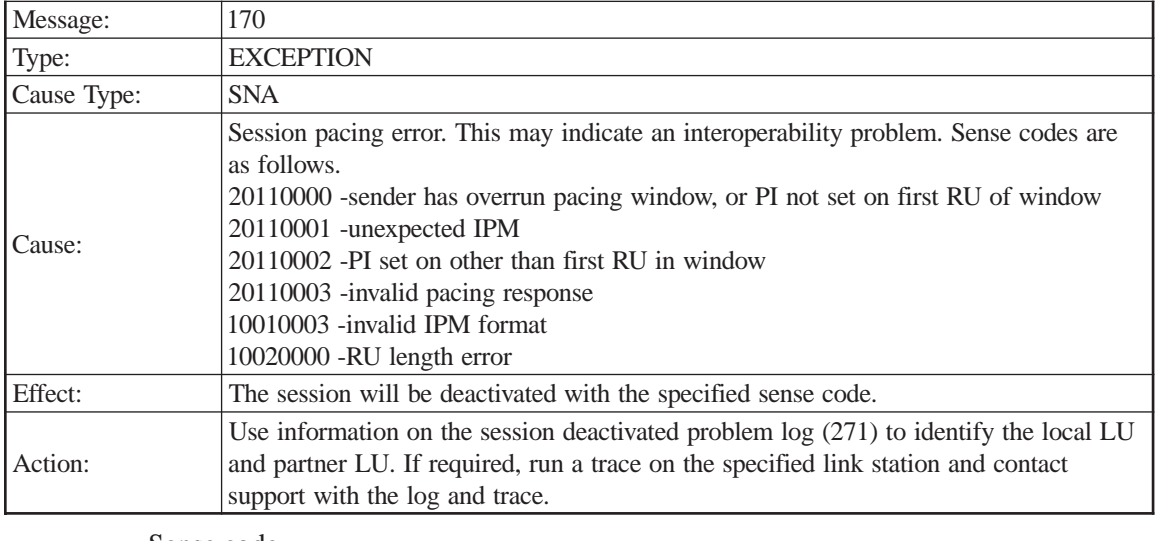

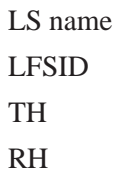

RU

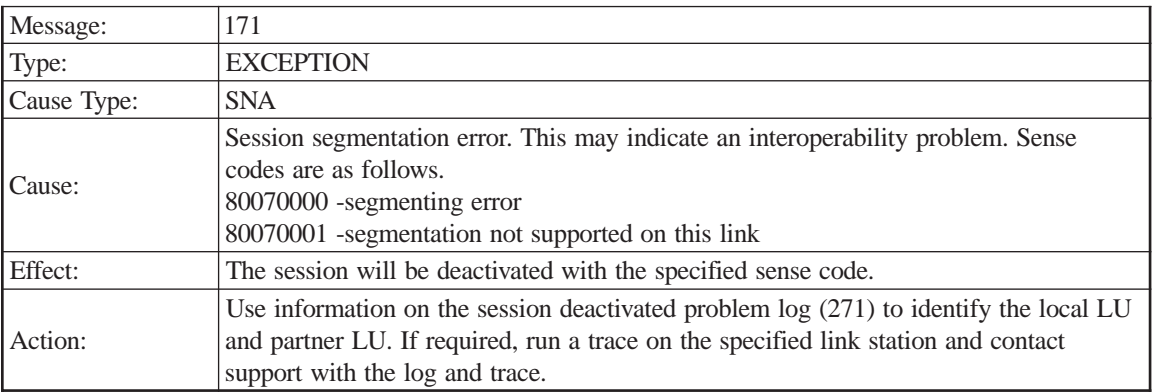

Sense code

LS name LFSID TH RH

RU

## **Path Control**

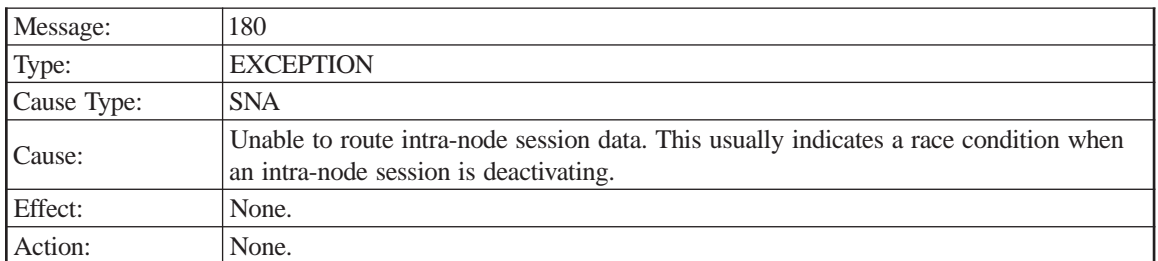

LFSID

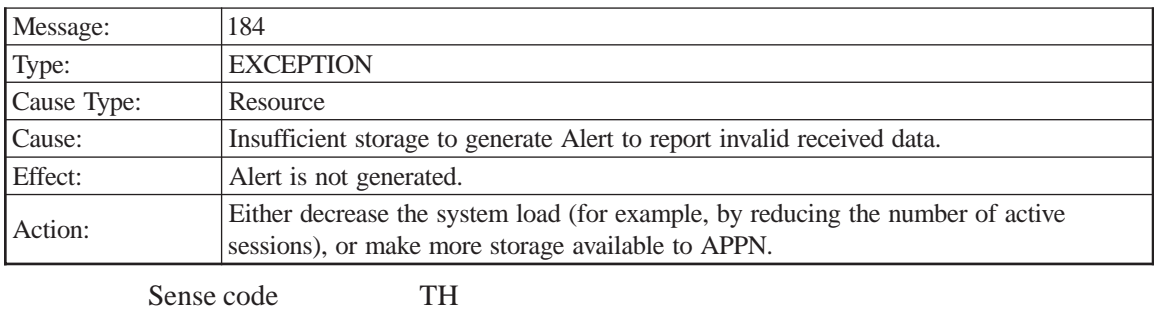

LS name BIU

LFSID

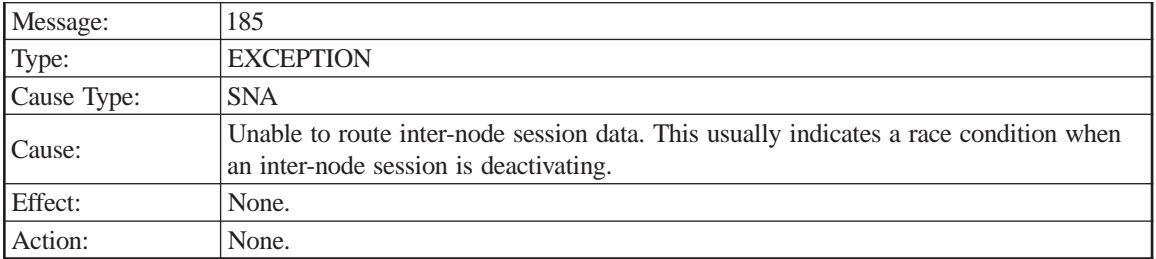

LS name

LFSID

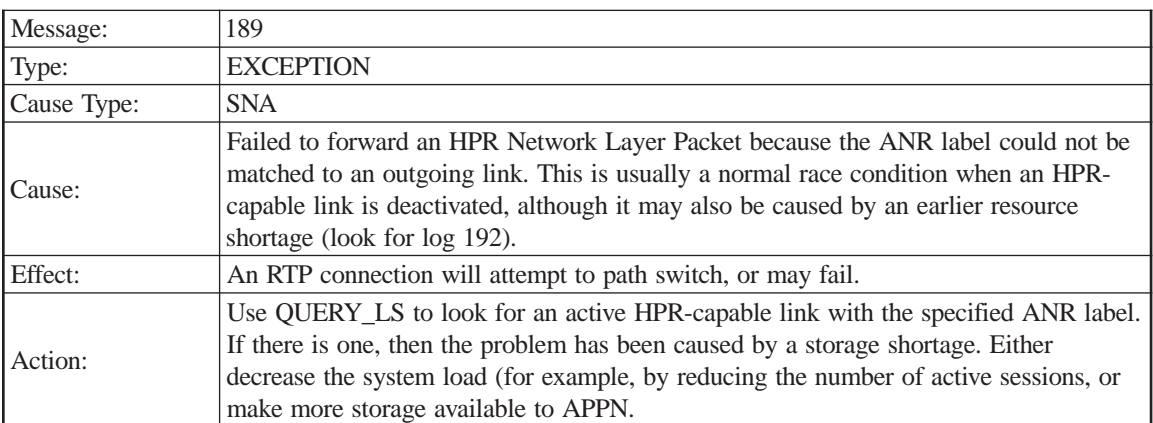

LS name

ANR label

Network header

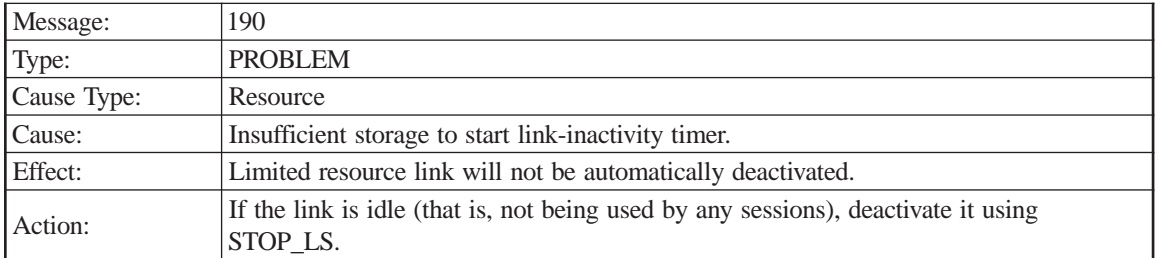

## LS name

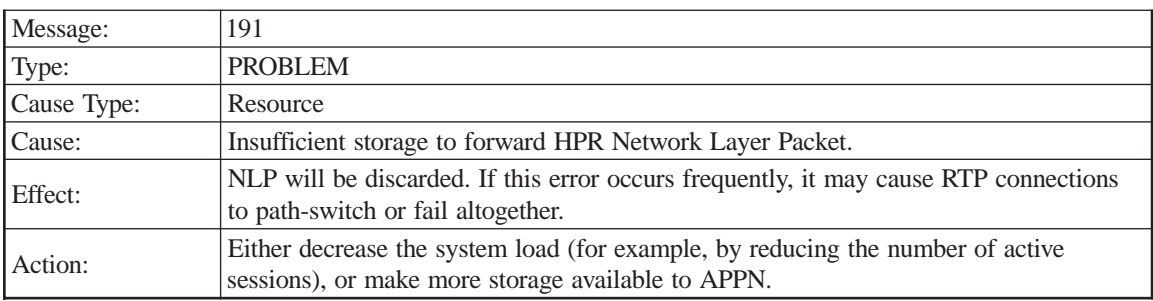

LS name

Network header

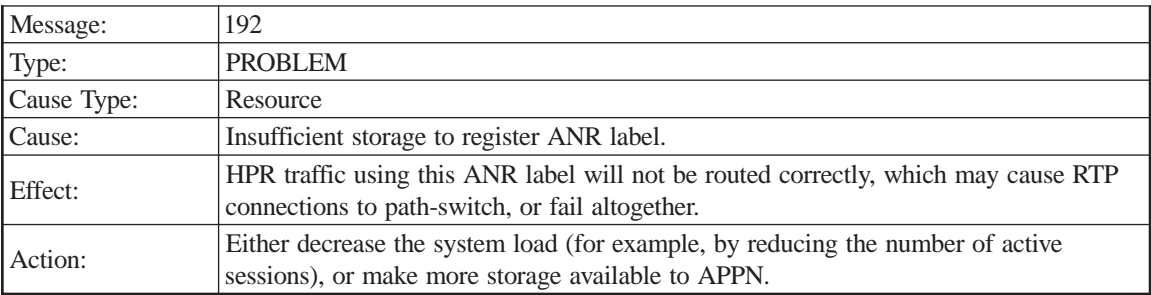

LS name

ANR label

# **Node Operator Facility**

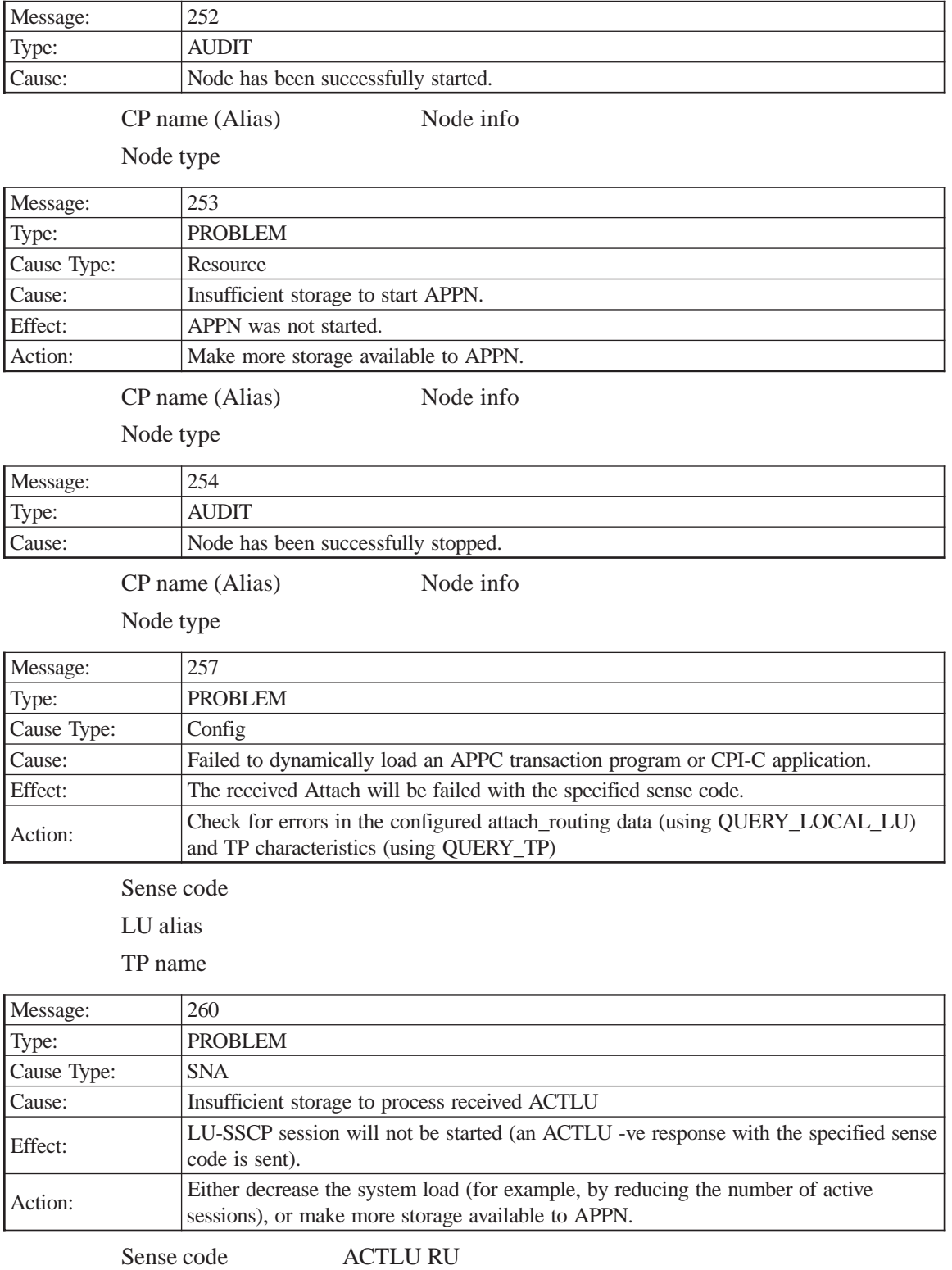

PU name

NAU address

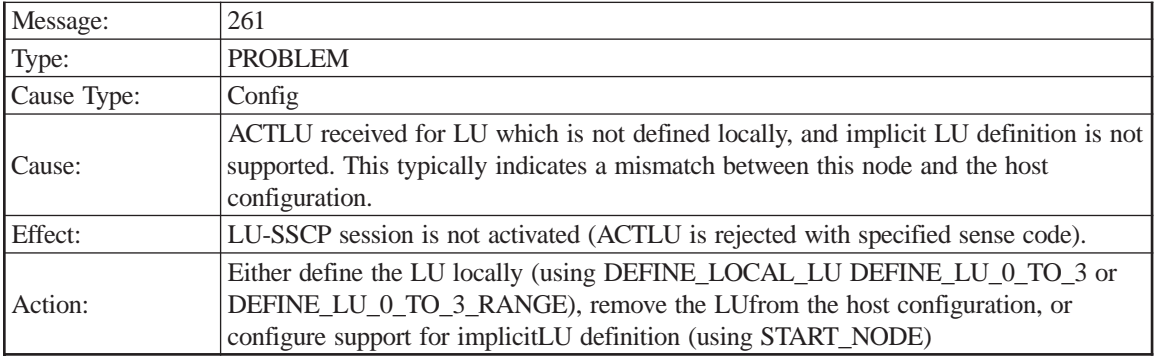

PU name

NAU address

ACTLU RU

# **Session Manager**

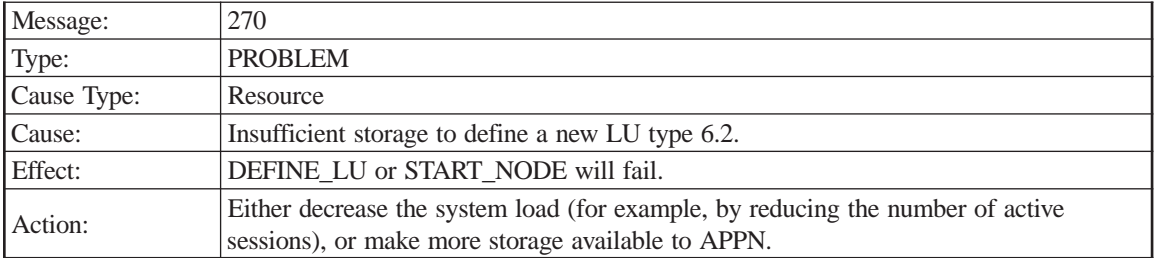

LU name (Alias)

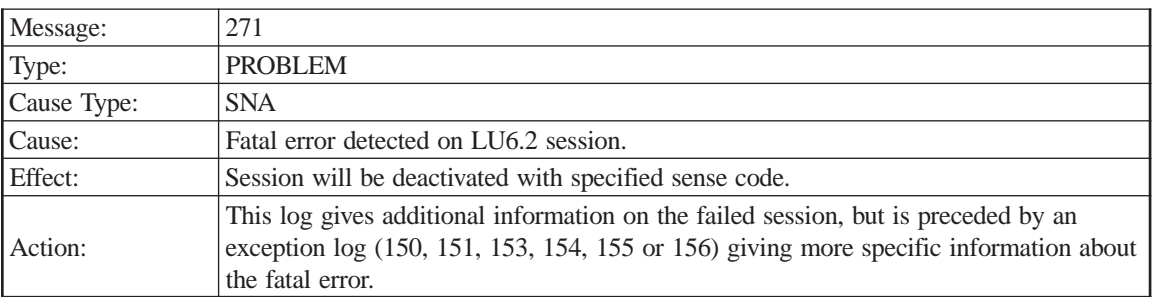

Sense code

Local LU name Partner LU name Mode name LS name

LFSID

Session identifier

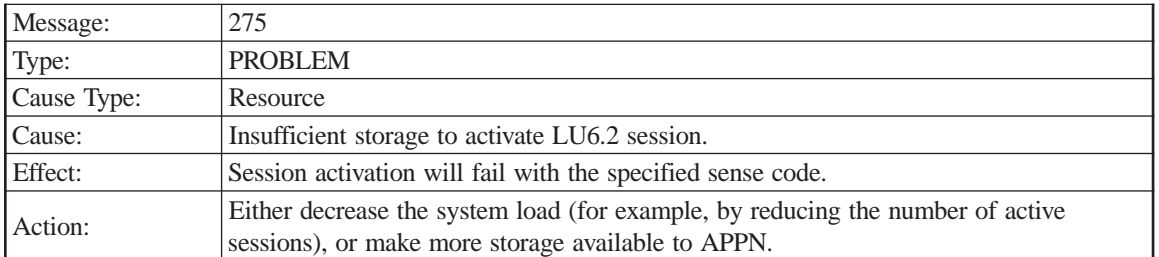

Local LU name

Partner LU name

Mode name

Session identifier

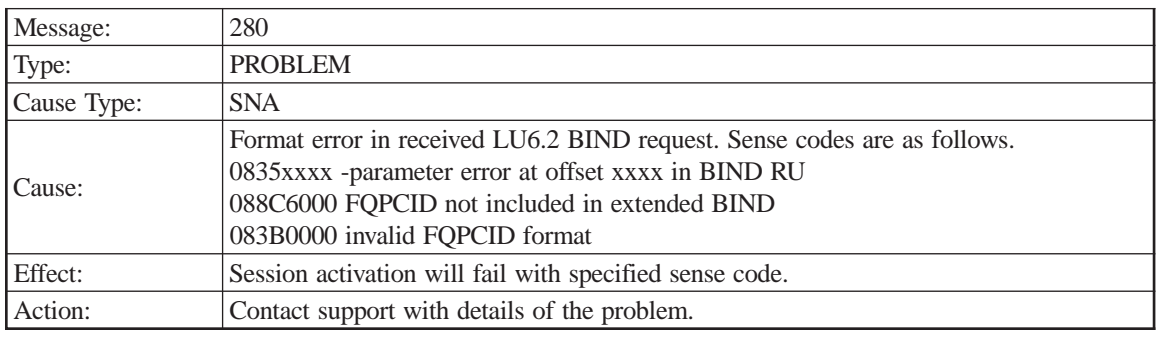

Sense code

Local LU name

Error offset

BIND RU

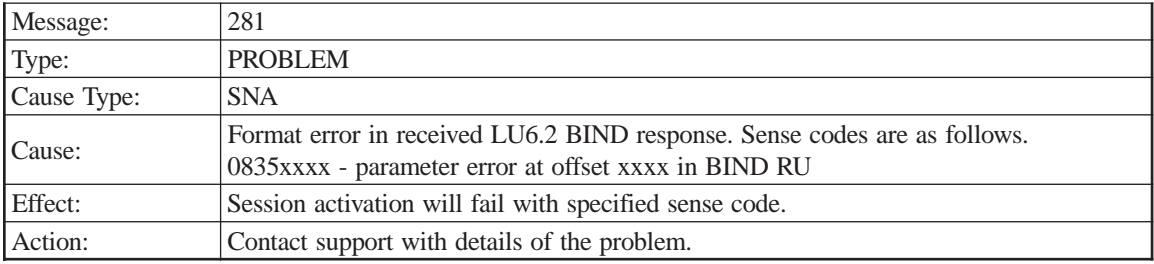

Sense code

Local LU name

Partner LU name

Error offset

RSP(BIND) RU

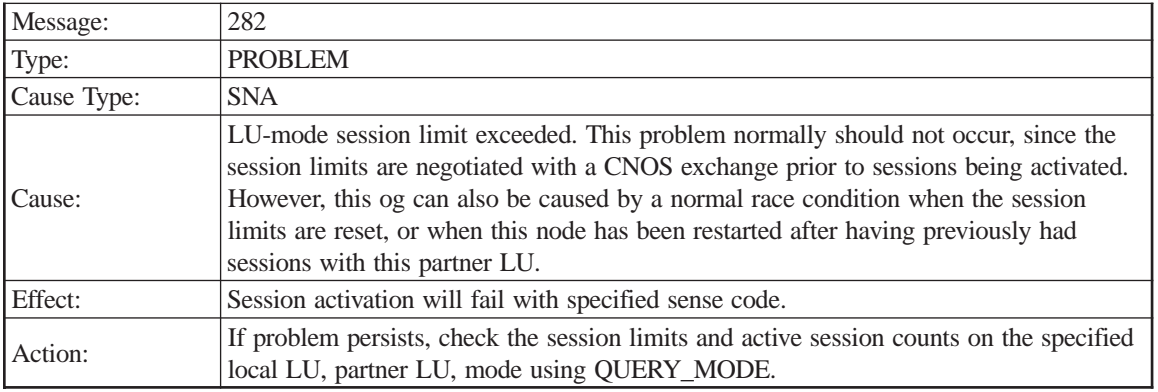

Local LU name

Partner LU name

Mode name

Active session count

LU-mode session limit

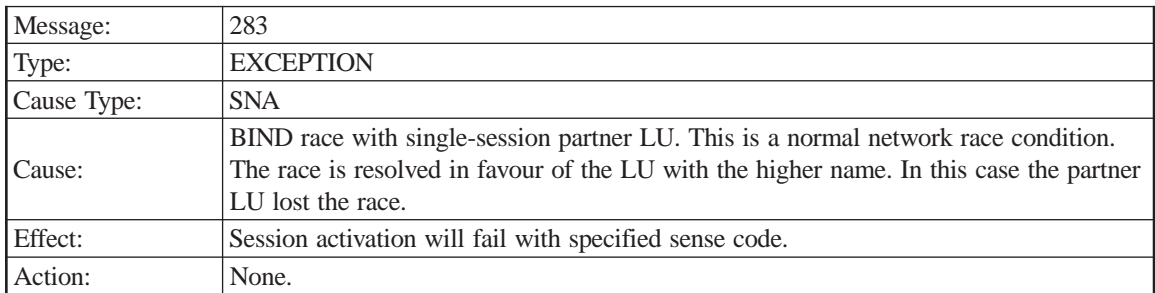

Sense code

Local LU name

Partner LU name

Mode name

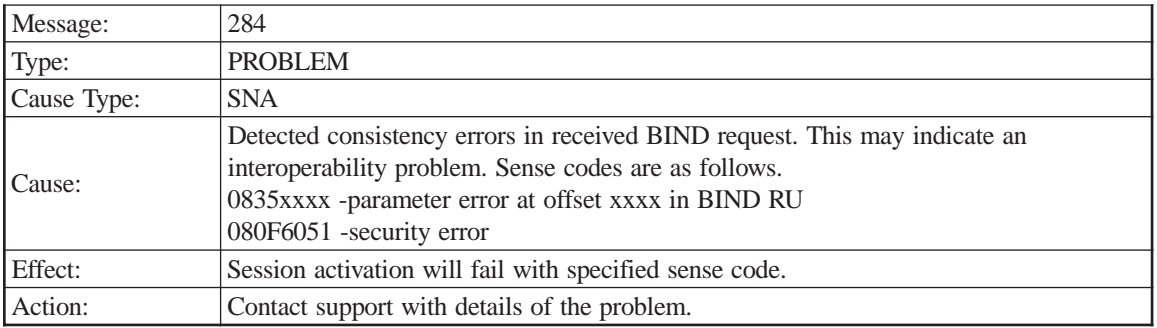

Sense code

Local LU name Partner LU name Error offset BIND RU

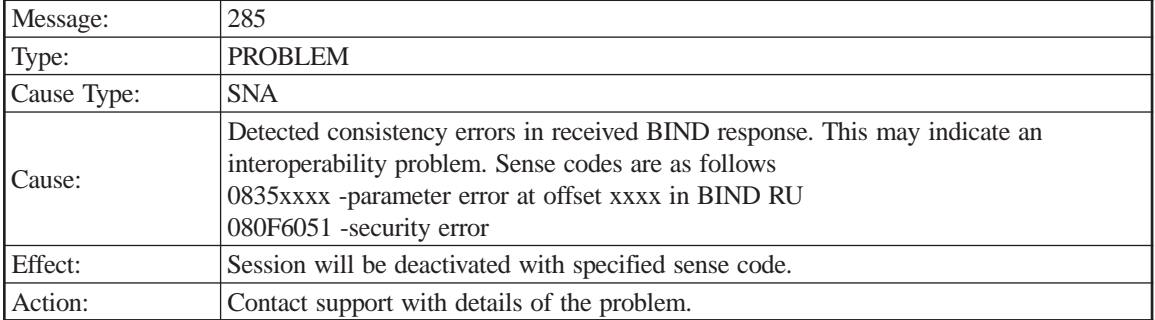

Local LU name

Partner LU name

Error offset

RSP(BIND) RU

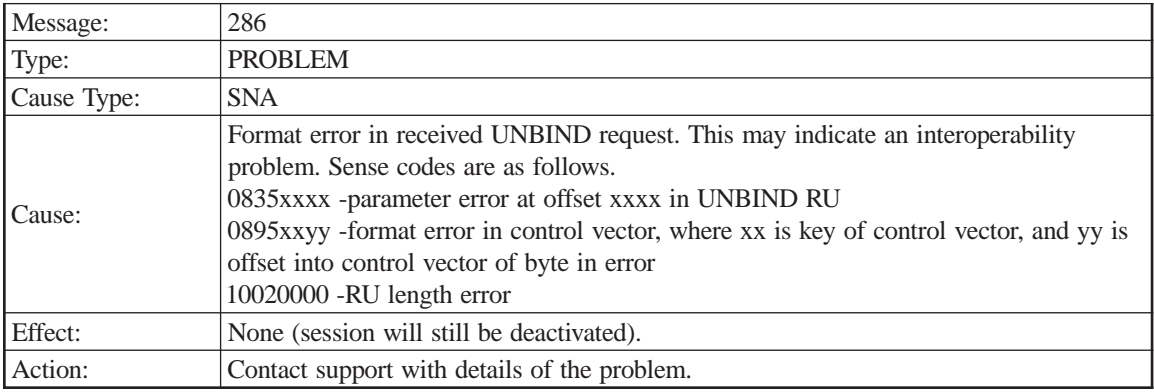

Sense code

Local LU name

Error offset

UNBIND RU

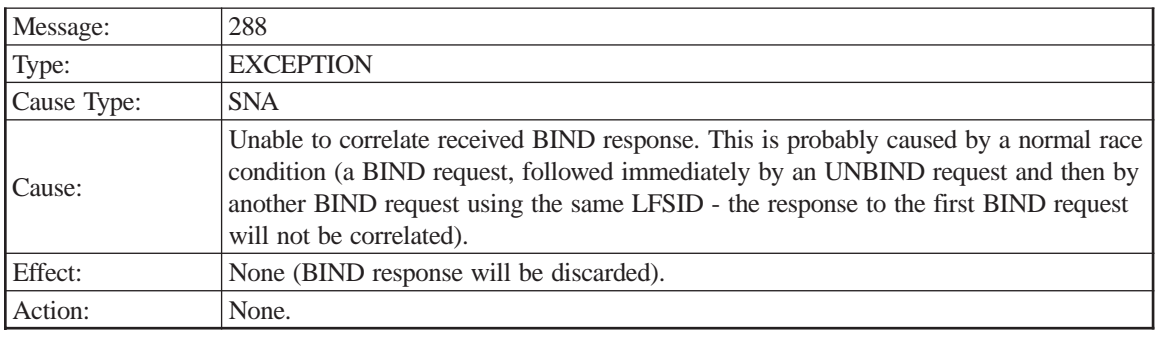

Sense code

Local LU name Error offset RSP(BIND) RU

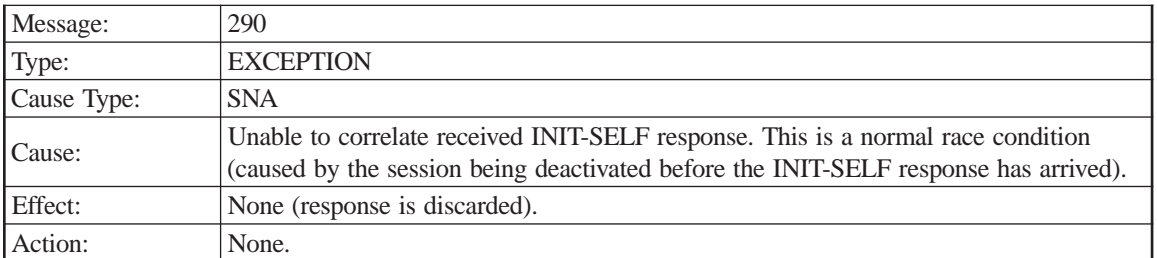

Local LU name

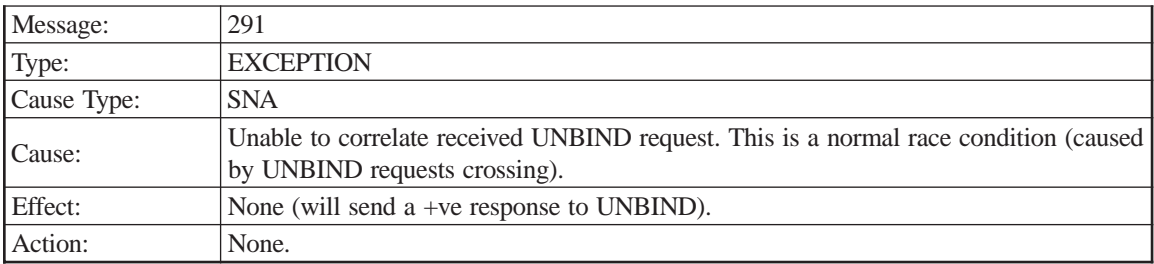

Local LU name

UNBIND RU

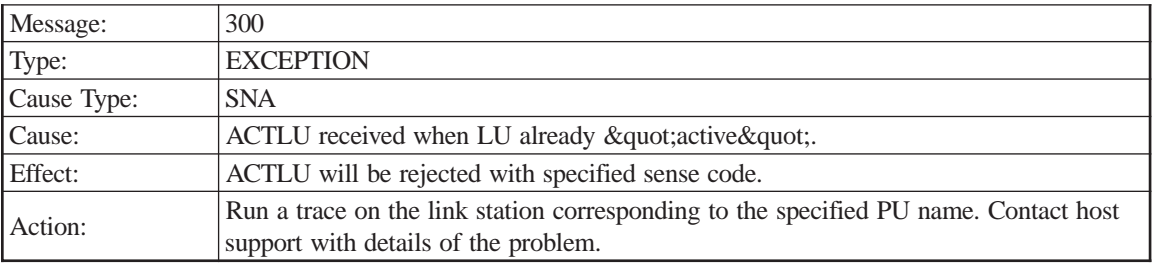

Sense code

Local LU name

PU name

NAU address

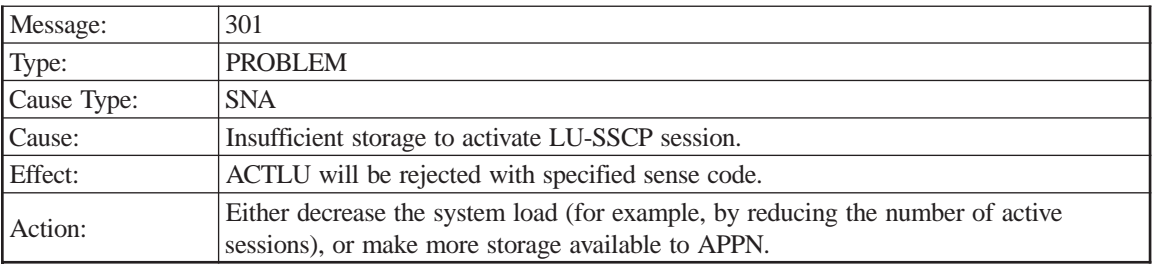

Sense code

Local LU name

PU name

NAU address

## **LINCS Problem Determination**

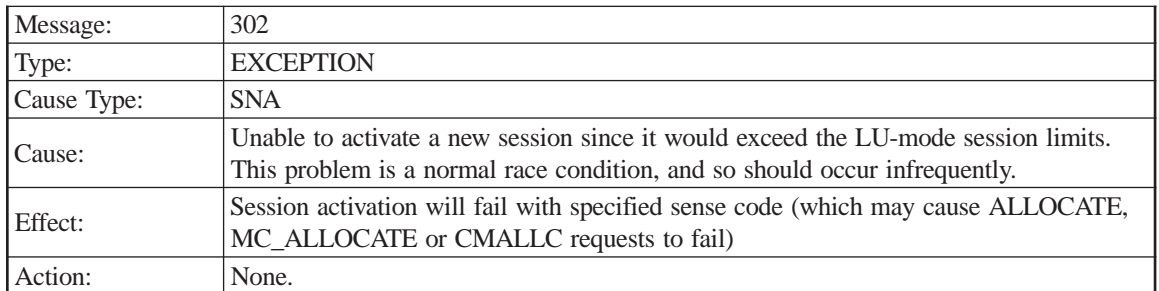

Sense code

Local LU name Partner LU name Mode name Session polarity Contention winner sessions Contention loser sessions Session limit Min contention winner limit Min contention loser limit

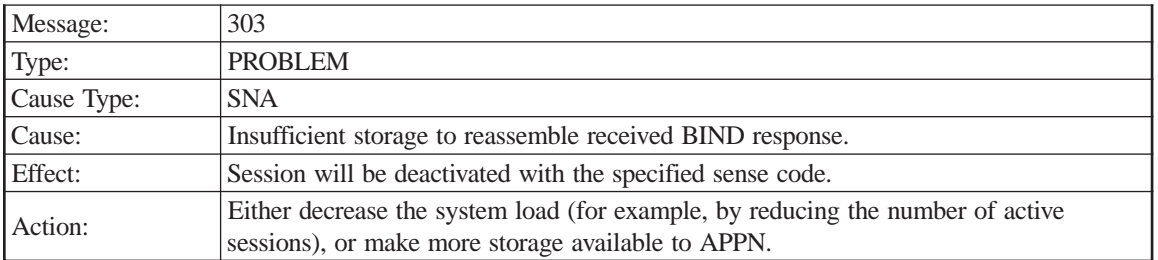

Sense code

Local LU name

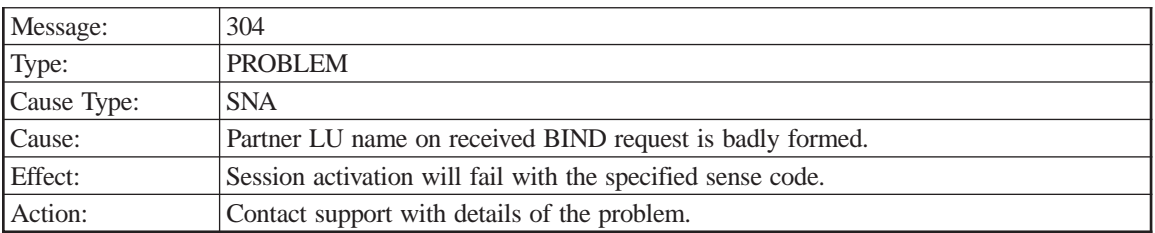

Sense code

Local LU name

Partner LU name

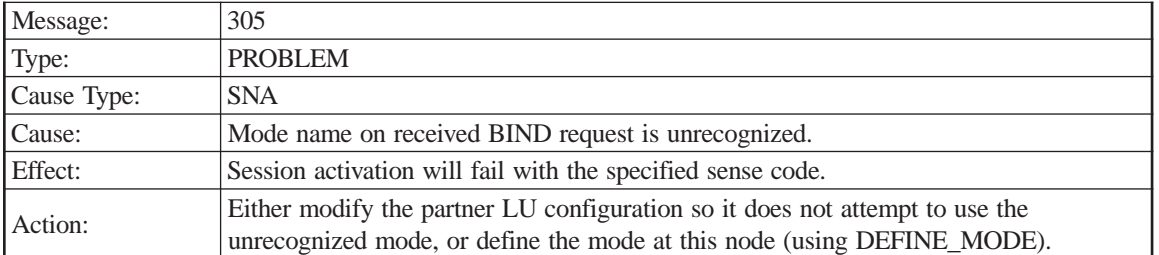

Local LU name

Partner LU name

Mode name

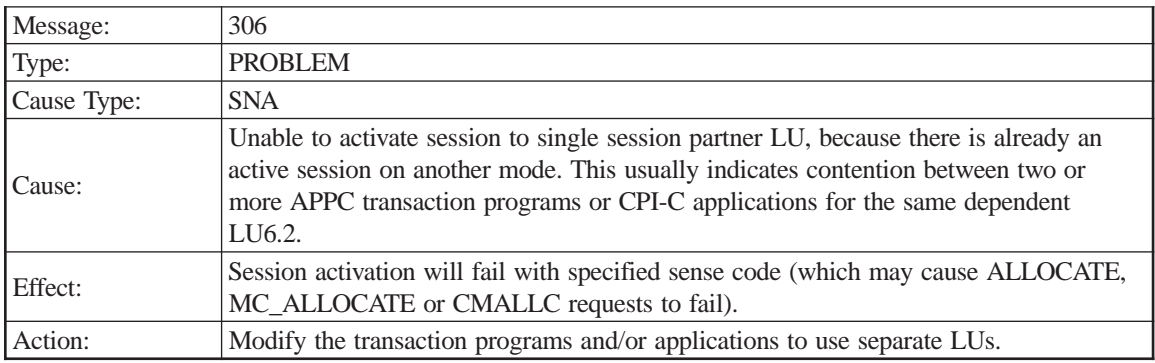

Sense code

Local LU name

Partner LU name

Requested mode

Active mode

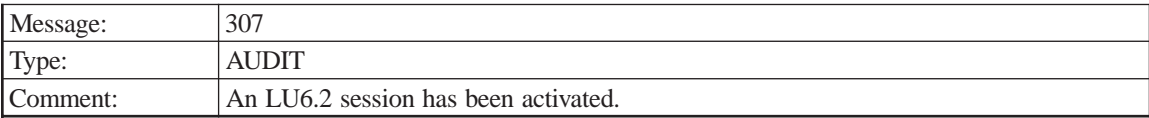

Local LU (Alias)

Partner LU (Alias)

Mode name

Session identifier

## Session polarity

Session type

LS name

LFSID

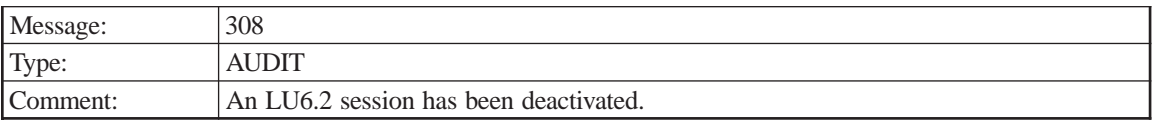

Local LU (Alias)

Partner LU (Alias)

Mode name

Session identifier

LS name

## LFSID

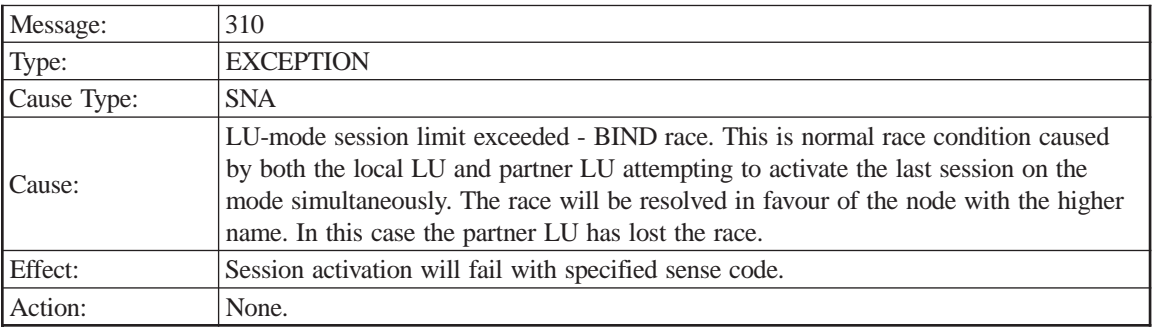

Sense code

Local LU name

Partner LU name

Mode name

Active session count

Pending session count

LU-mode session limit

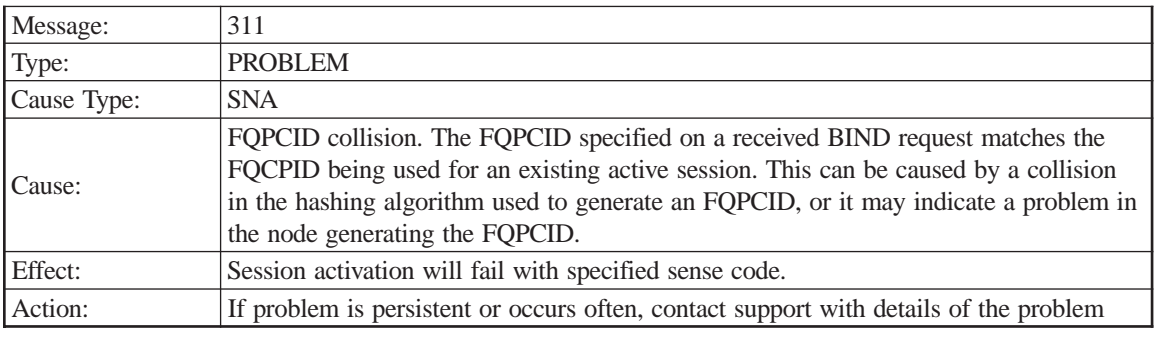

Sense code

Local LU name Partner LU name Mode name

PCID

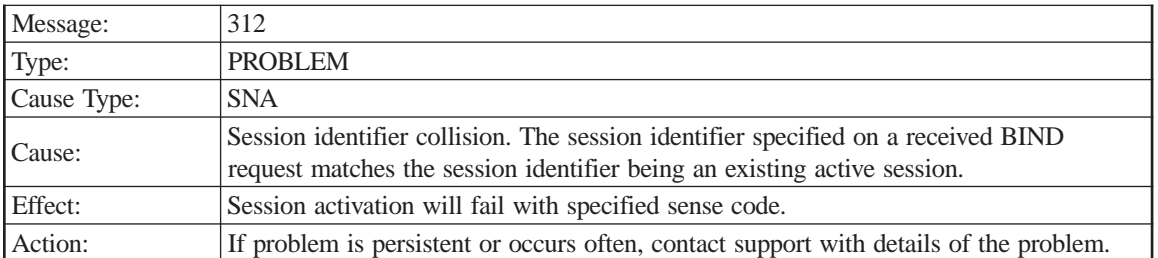

Local LU name

Partner LU name

Mode name

Session identifier

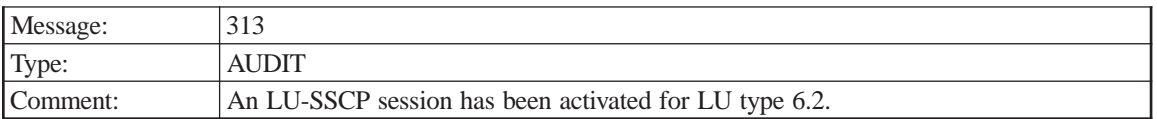

PU name

NAU address

LU name

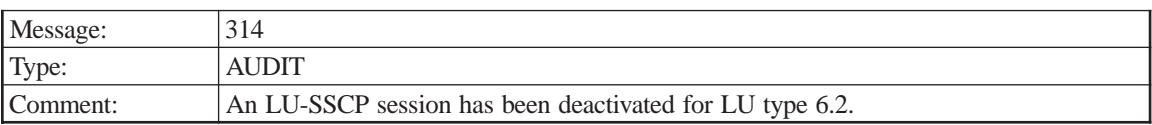

PU name

NAU address

LU name

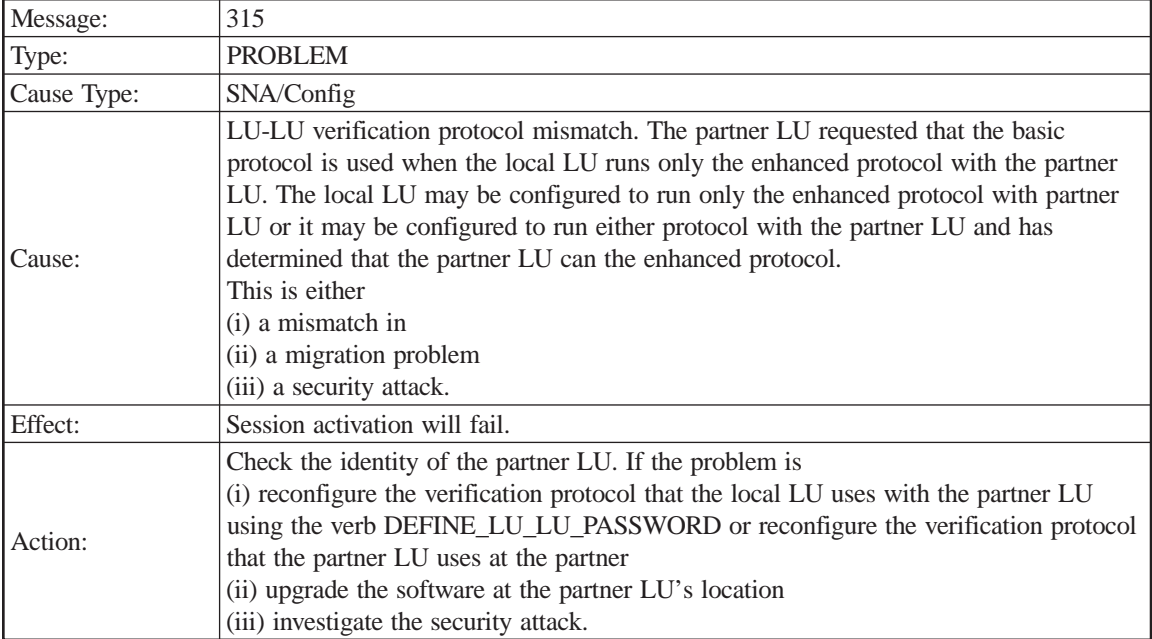

## Local LU (Alias)

Partner LU (Alias)

Sense Code

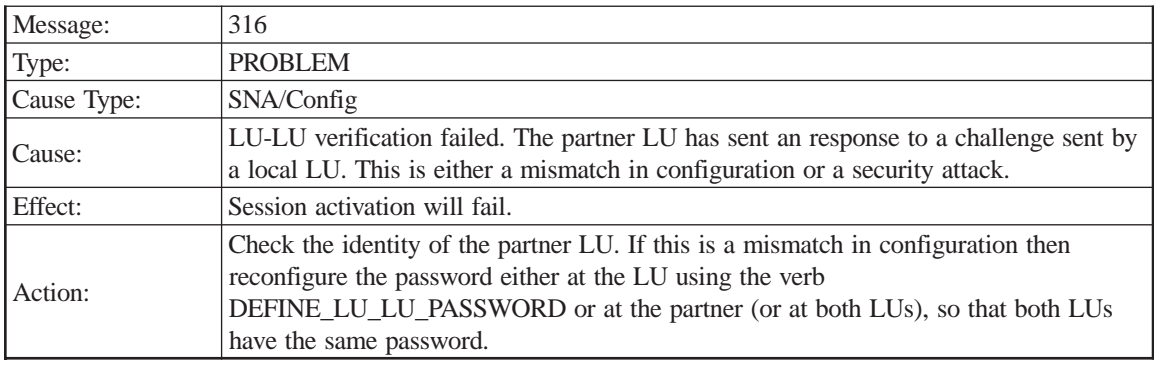

Local LU (Alias)

Partner LU (Alias)

Sense Code

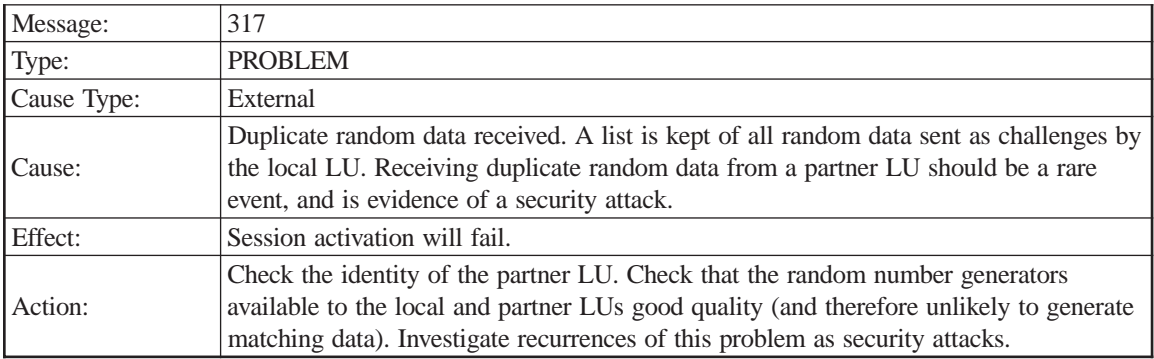

Local LU (Alias)

Partner LU (Alias)

Sense Code

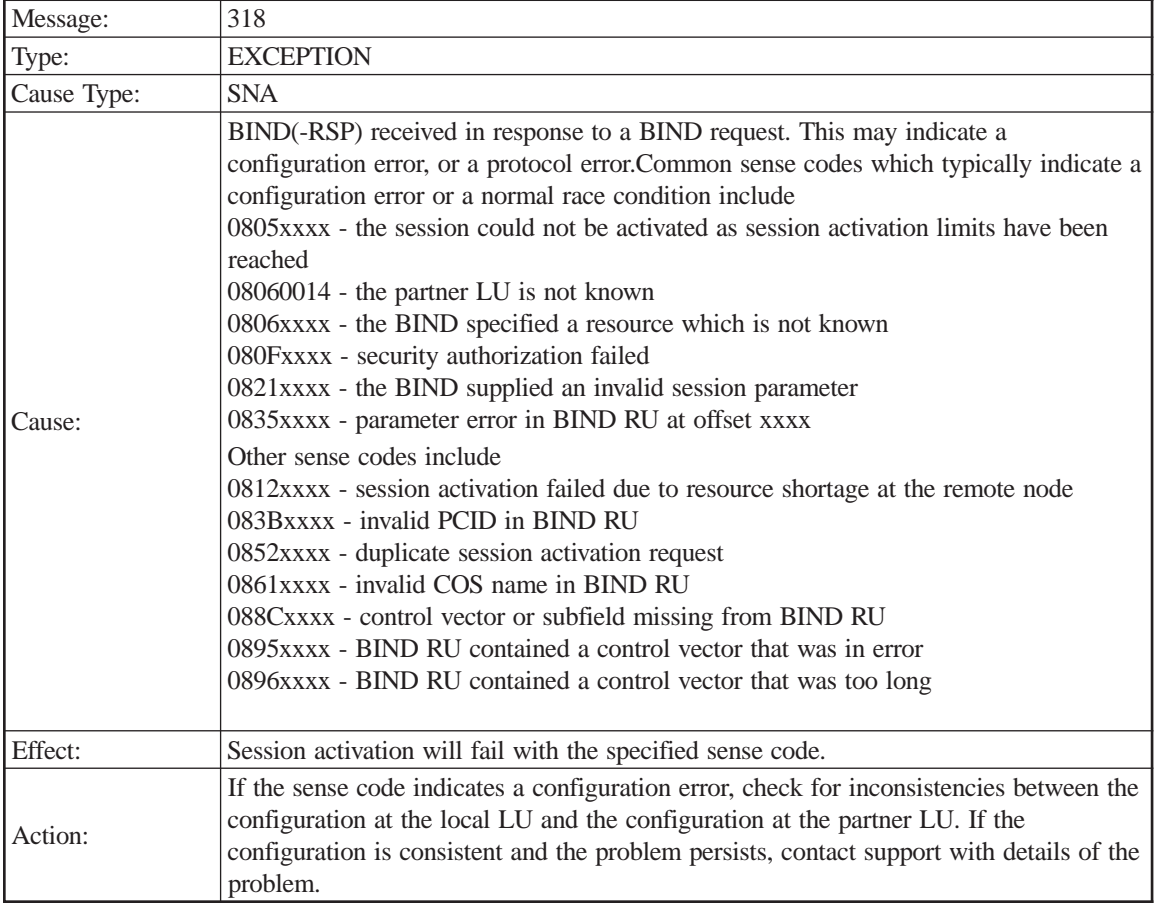

Local LU name

Partner LU name

Mode Name

BIND RU

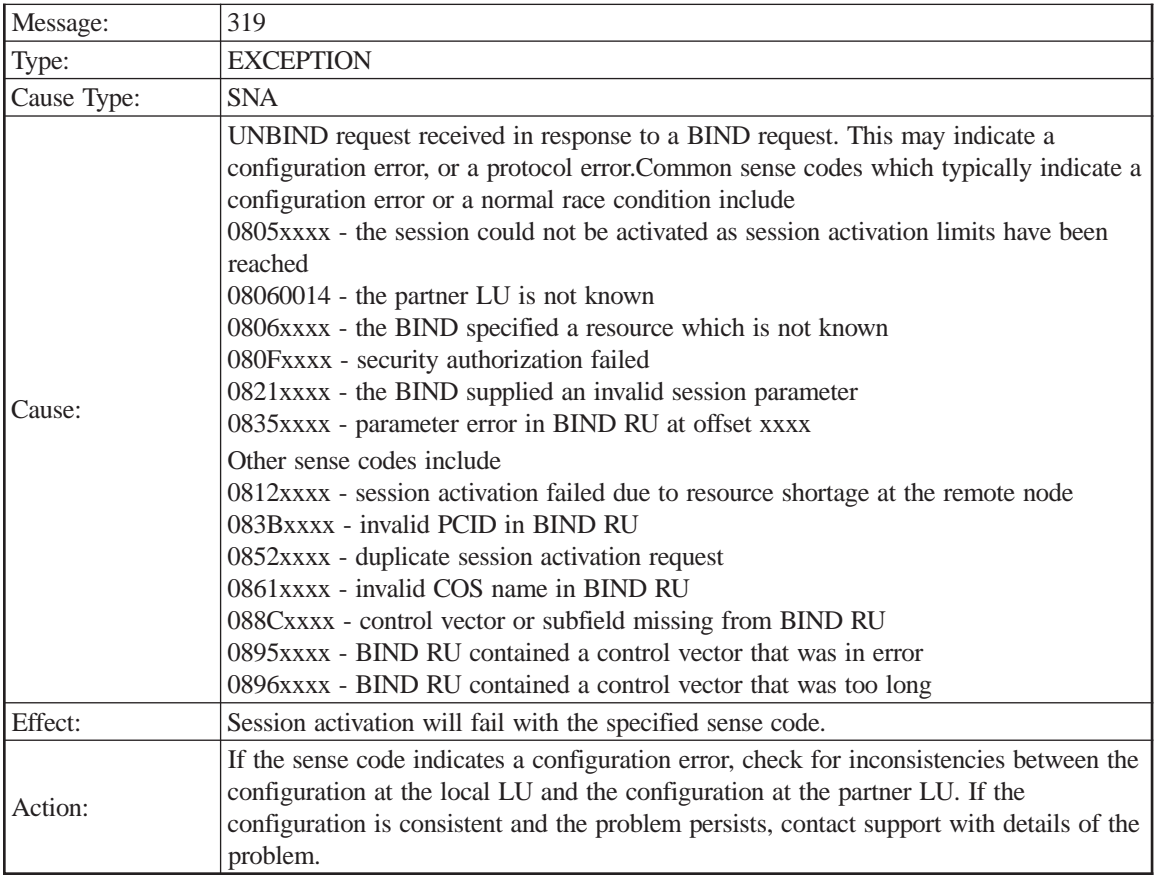

Local LU name

Partner LU name

Mode Name

BIND RU

UNBIND RU

# **Address Space Manager**

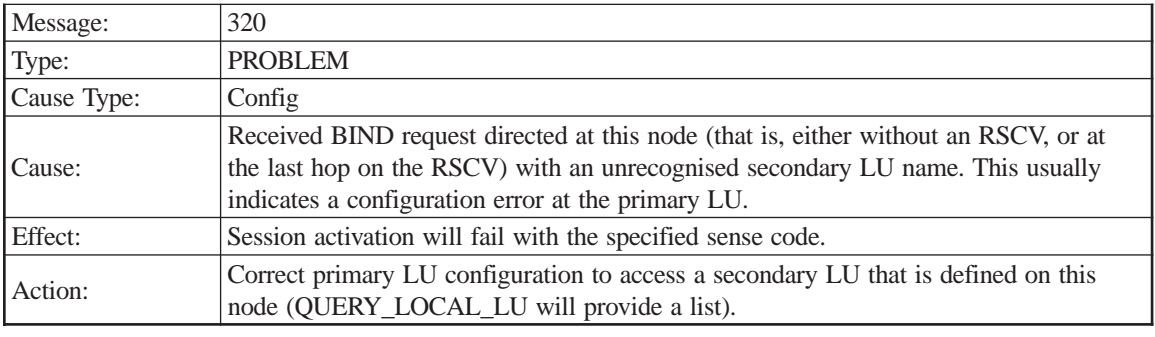

Sense code Secondary LU name BIND RU

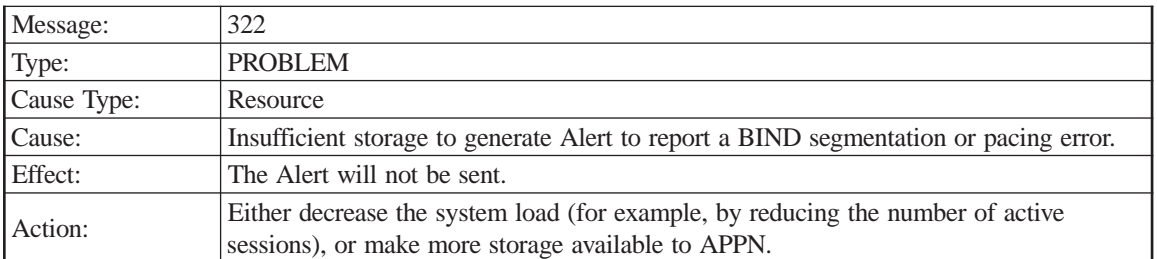

LS name

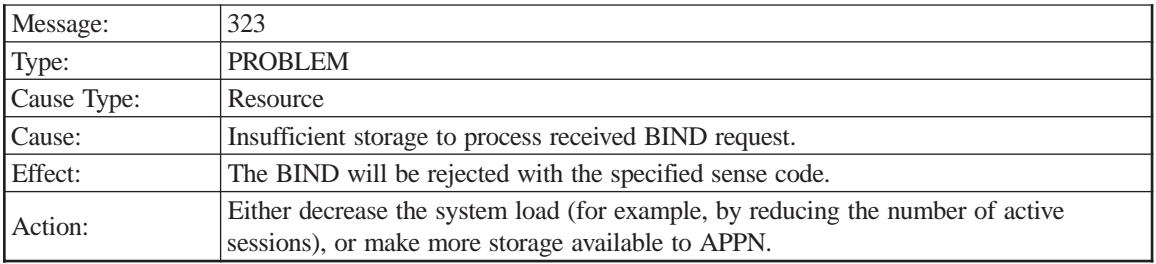

Sense code

LS name

LFSID

BIND RU

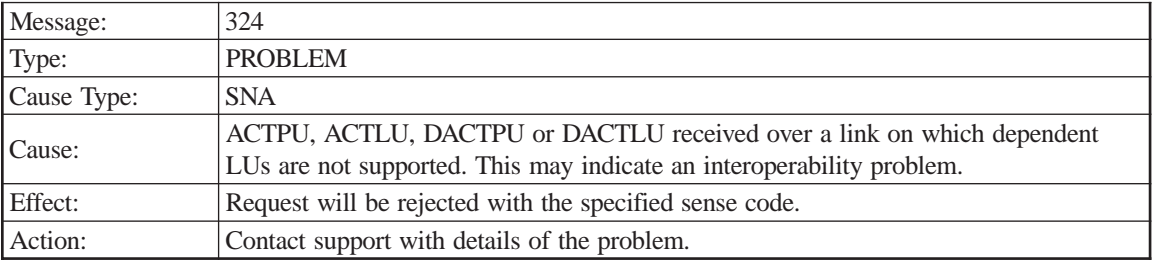

Sense code

LS name

LFSID

RU

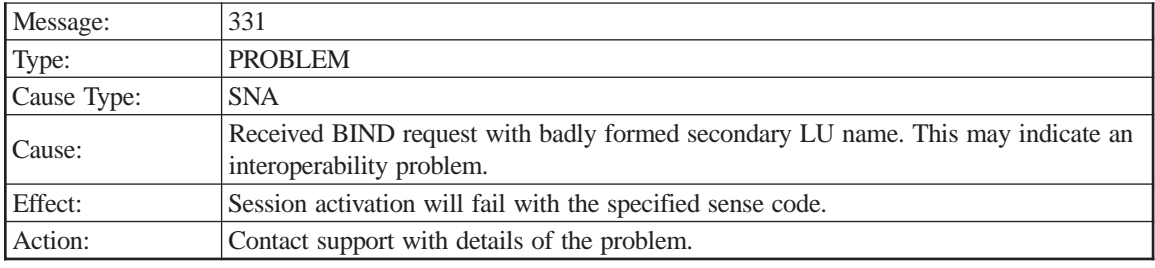

Sense code Secondary LU name BIND RU

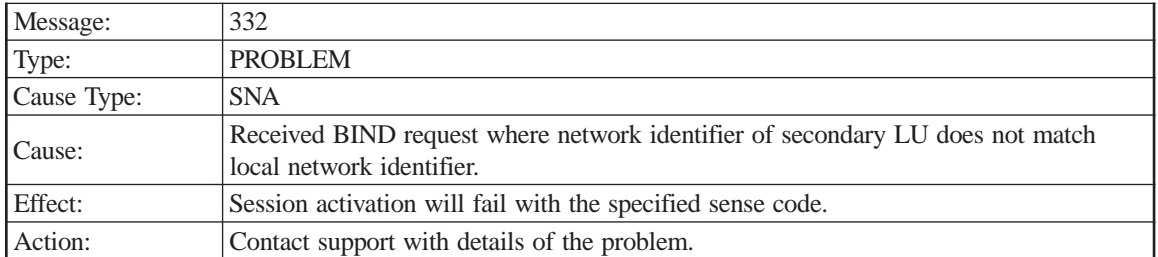

Secondary LU name Local network ID Primary LU name BIND RU

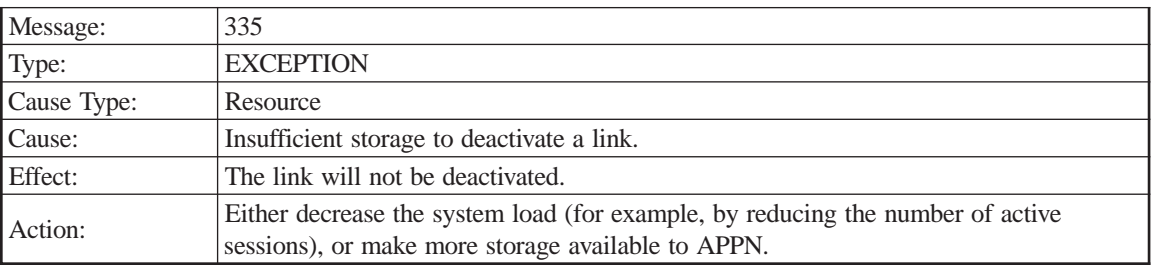

Sense code

LS name

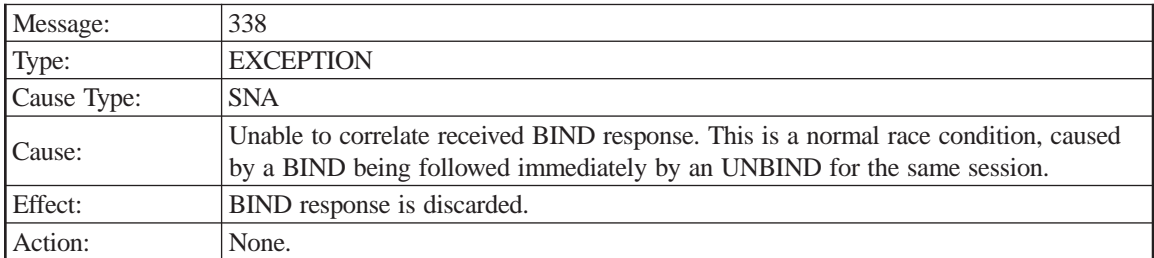

LS name

LFSID

RSP(BIND) RU

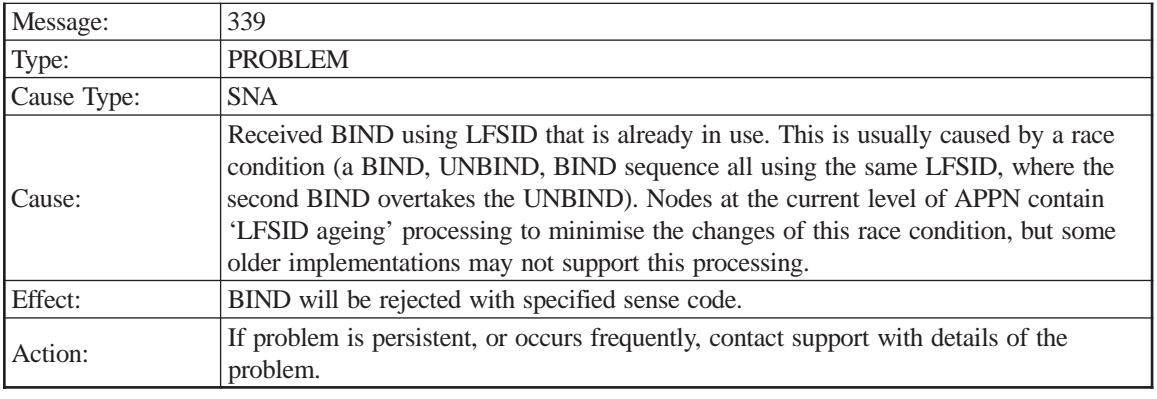

LS name

LFSID

BIND RU

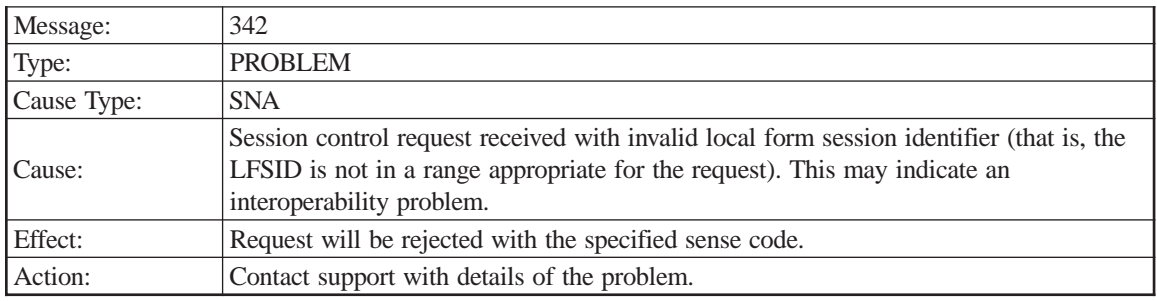

Sense code

LS name

LFSID

RU

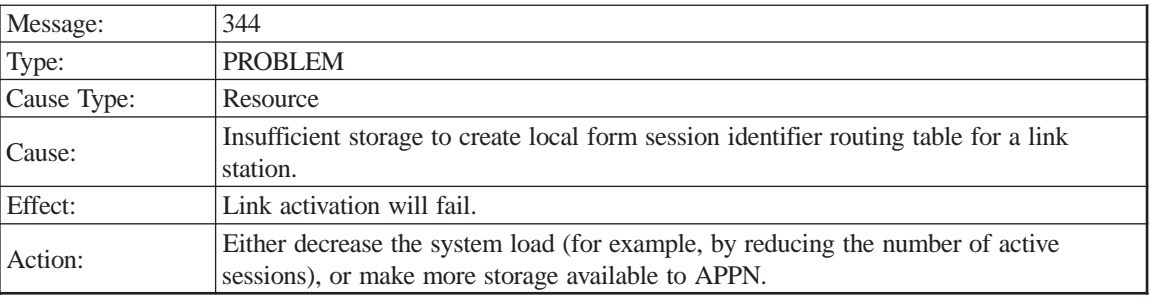

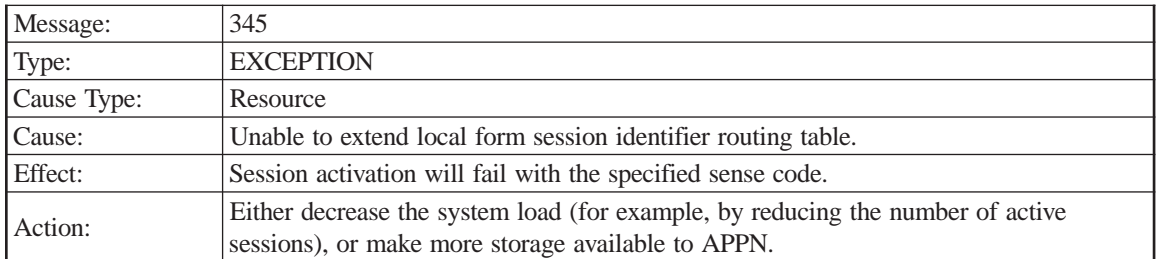

LS name

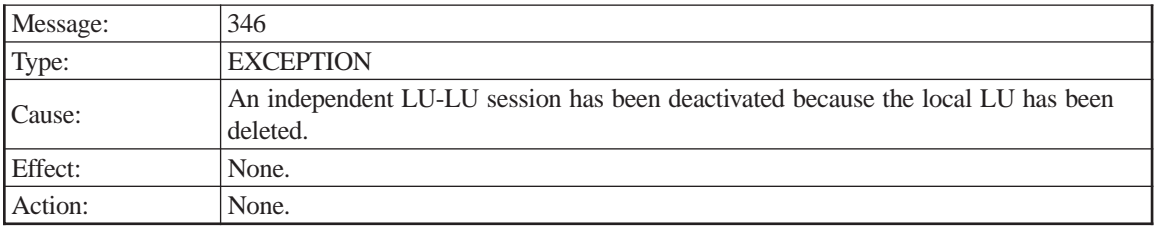

Local LU name LFSID

LS name

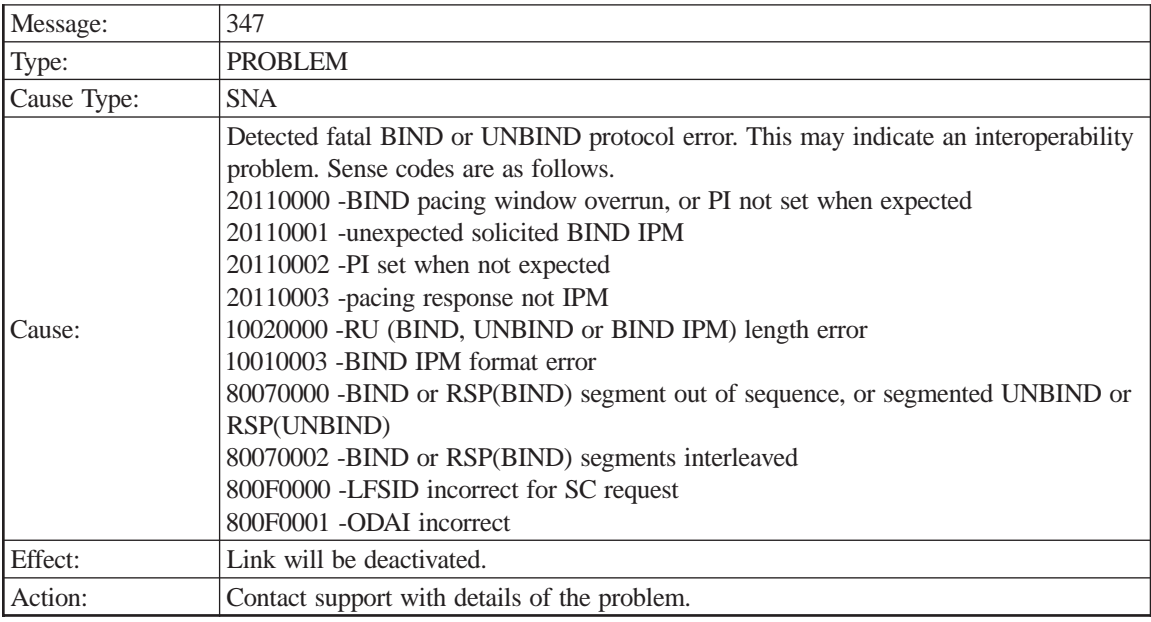

Sense code

LS name

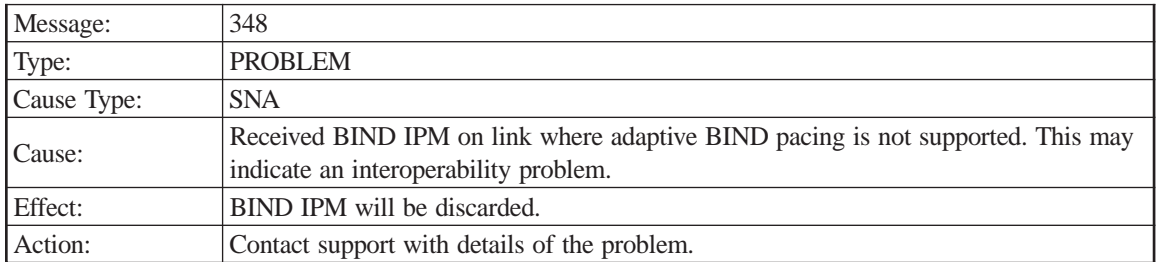

LS name
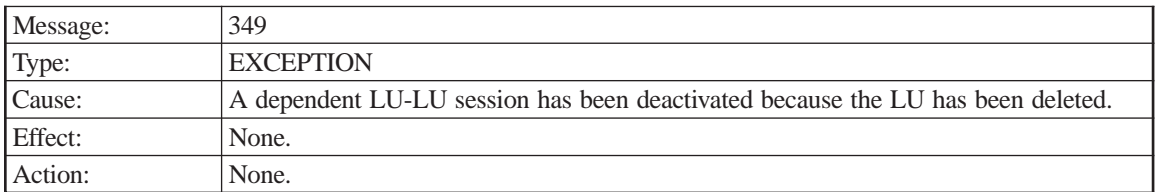

PU name NAU address LFSID

# **Management Service**

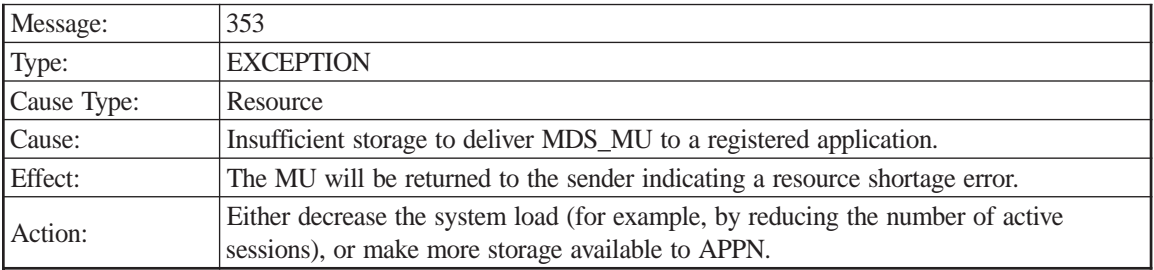

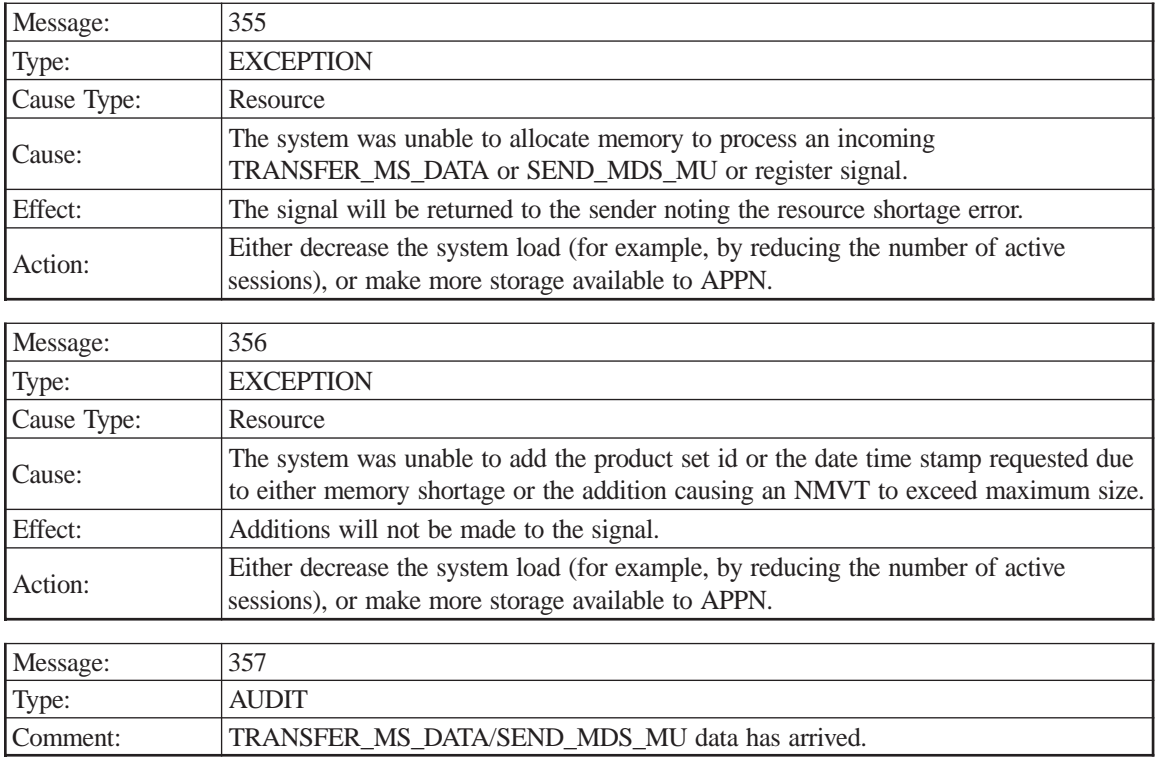

## MS application name

Originator ID

Alert data

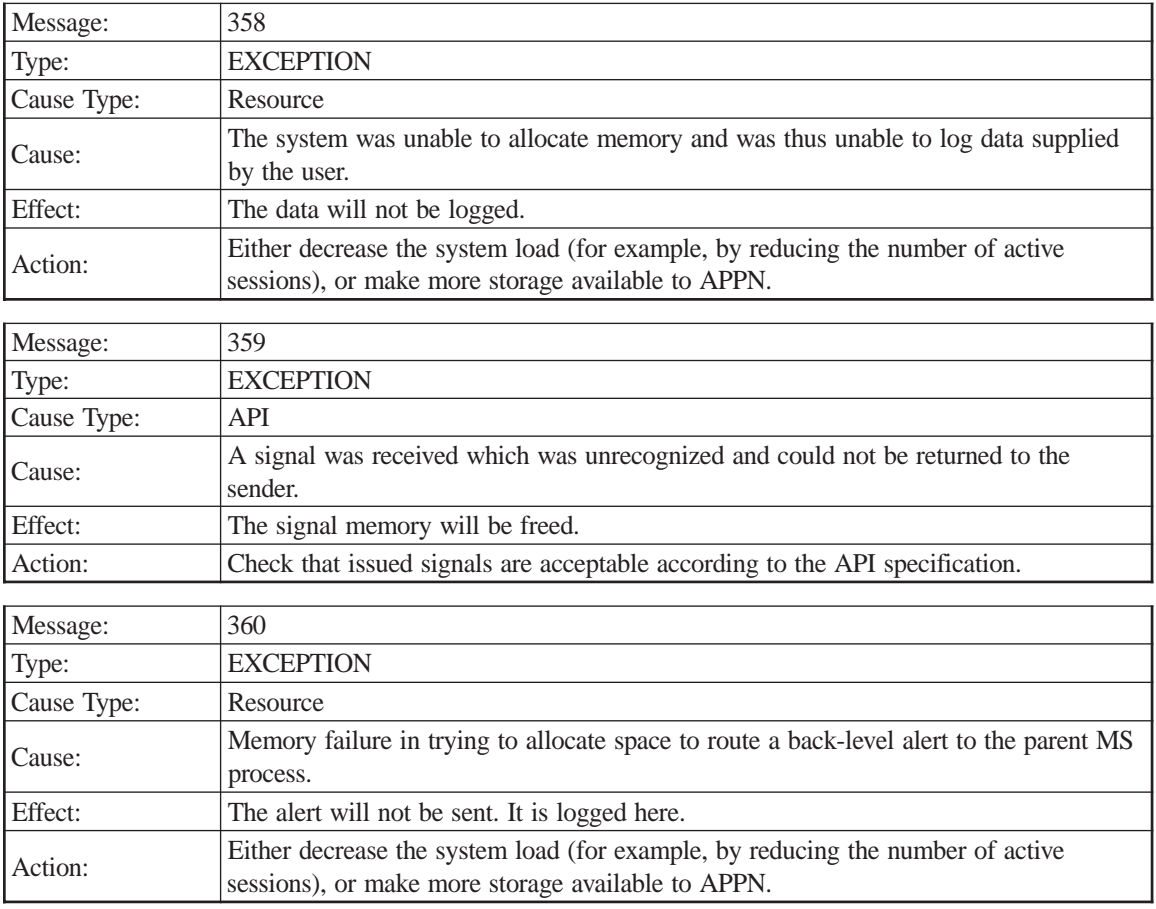

Source component Originator ID

Component type Data

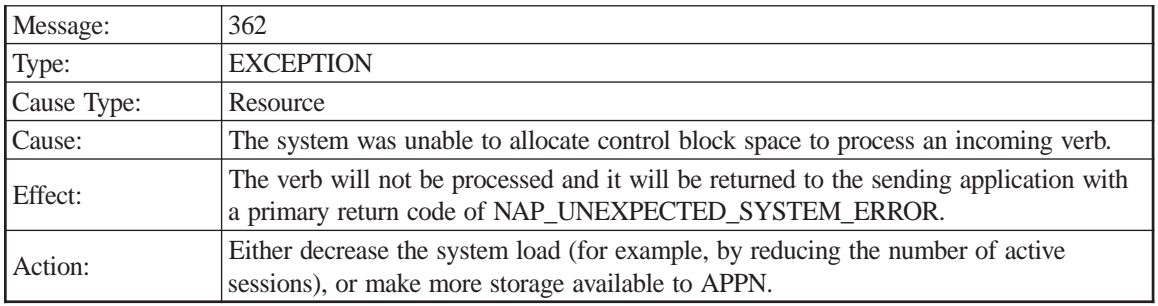

## Opcode

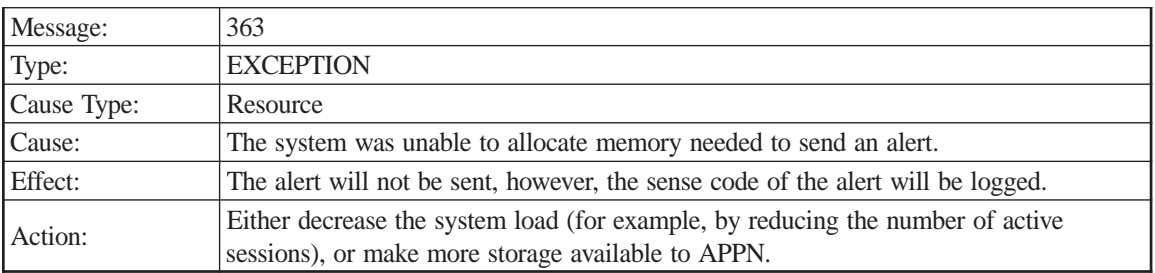

Sense code

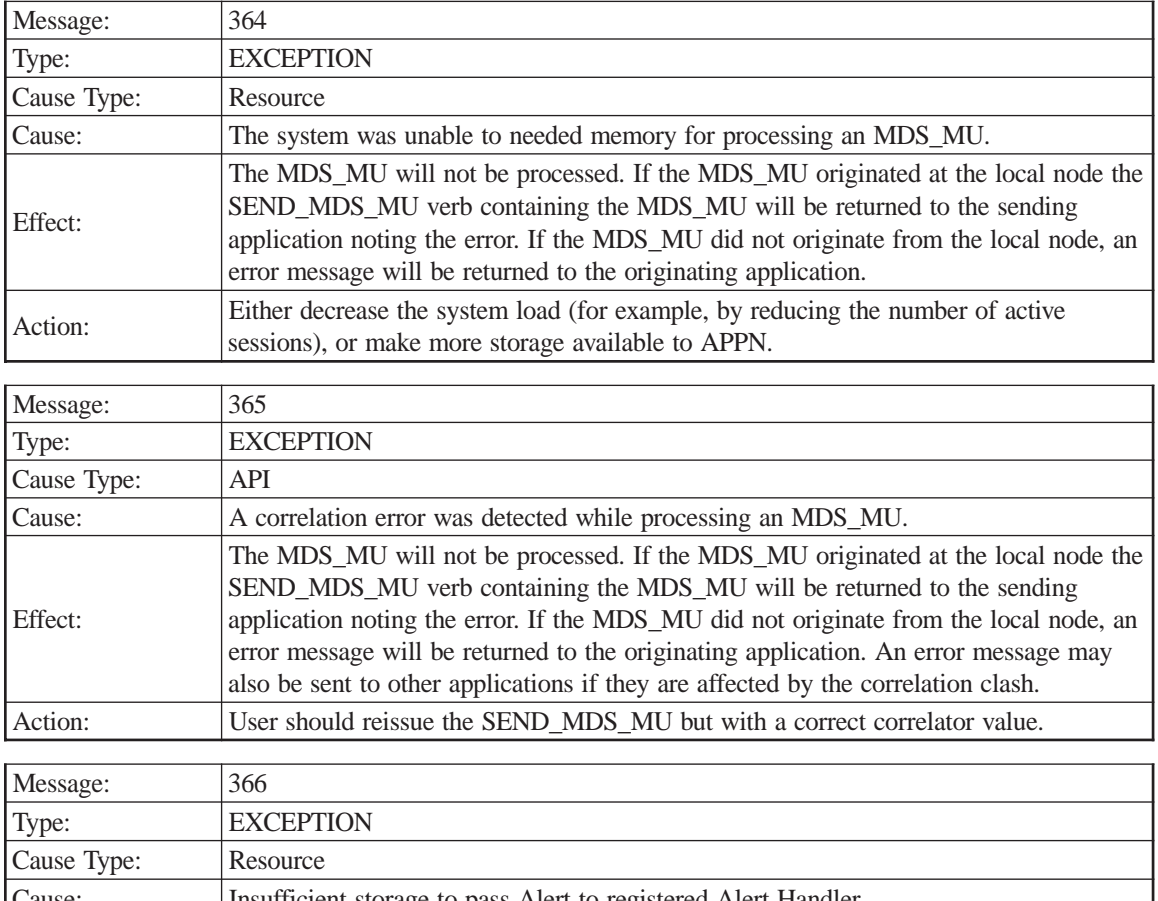

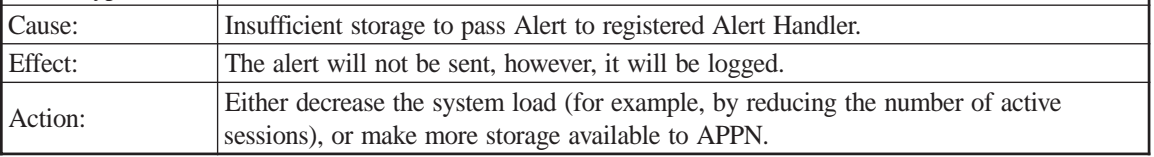

Alert data

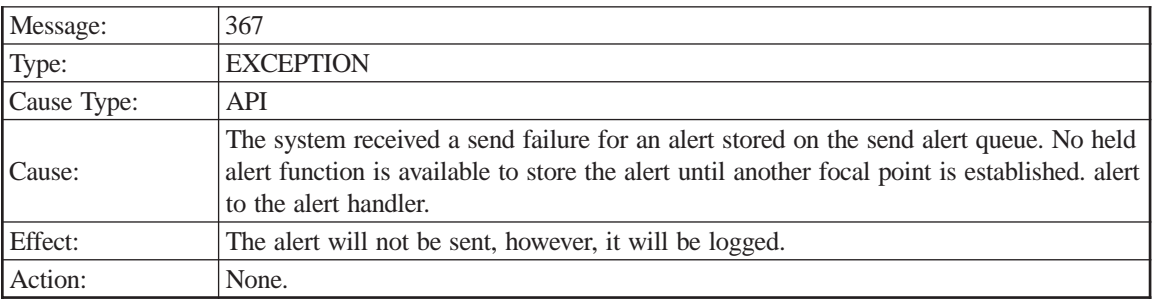

Alert data

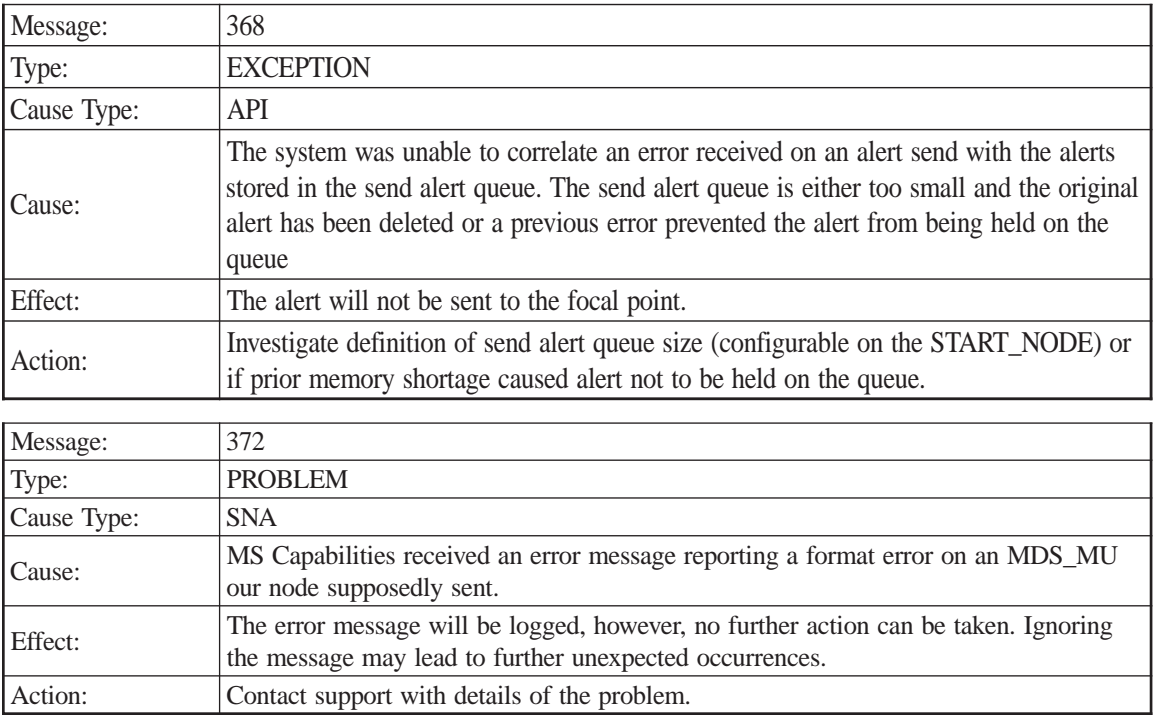

#### Error data

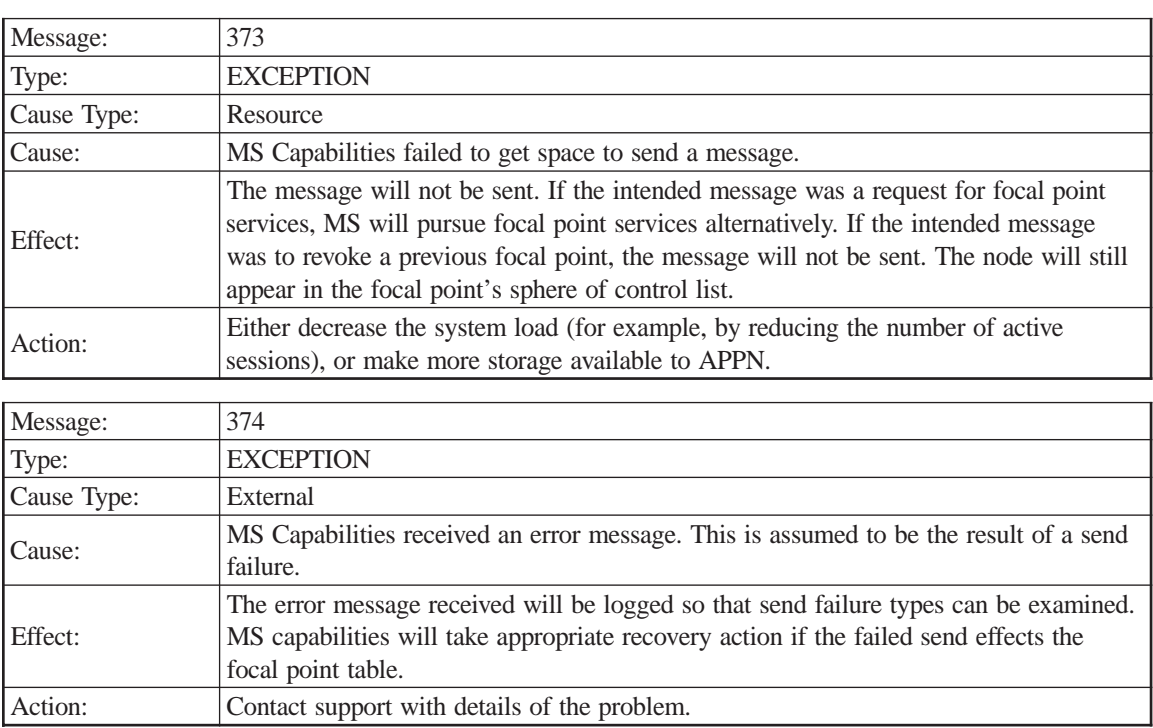

Sense code

Error data

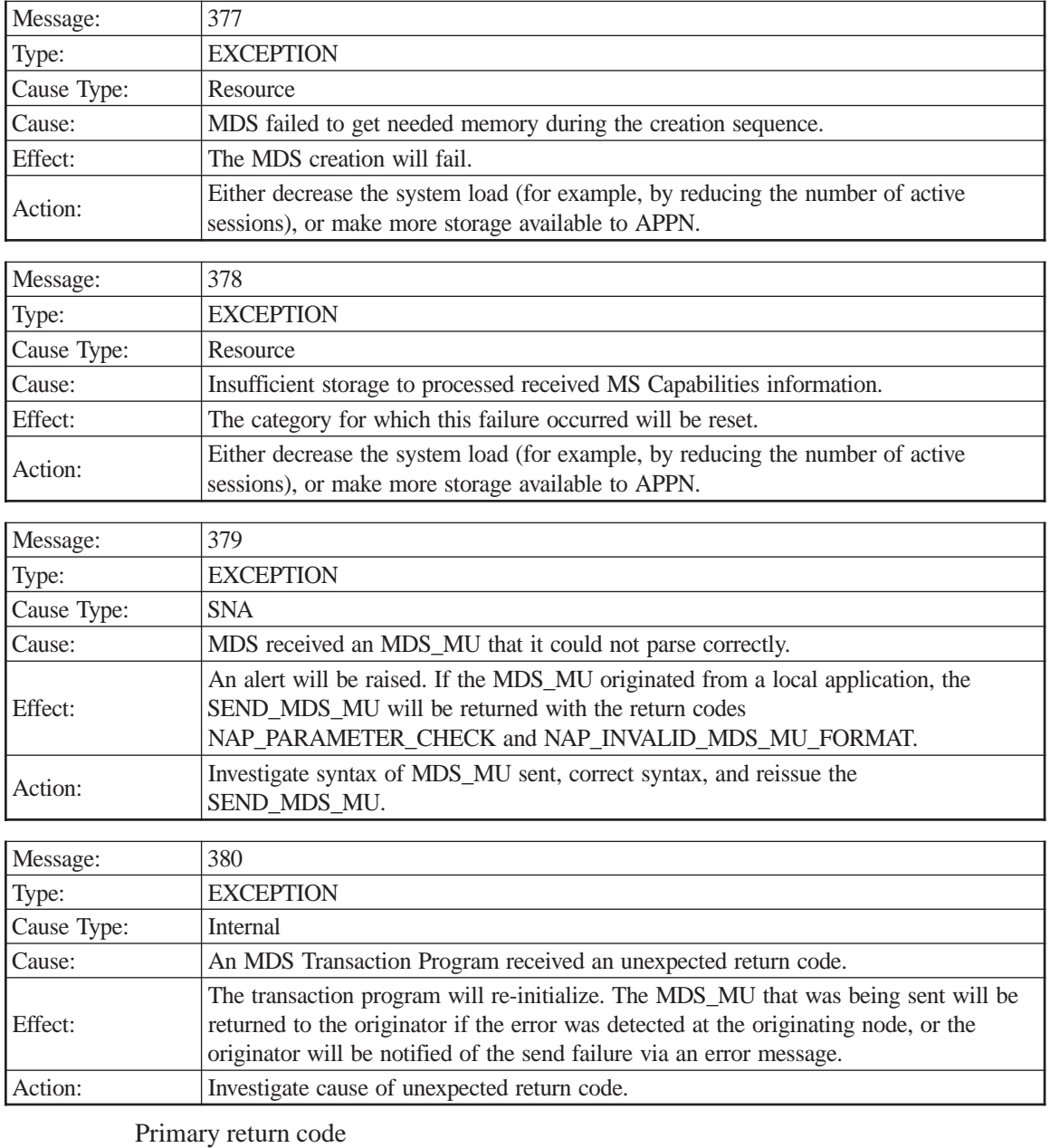

Secondary return code

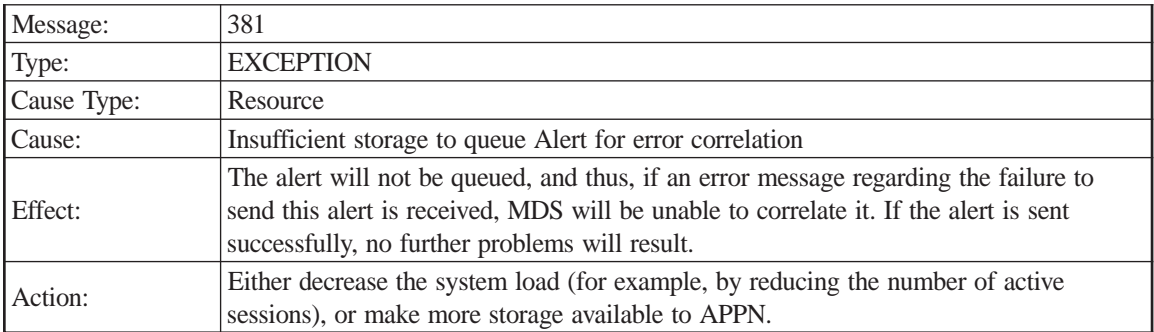

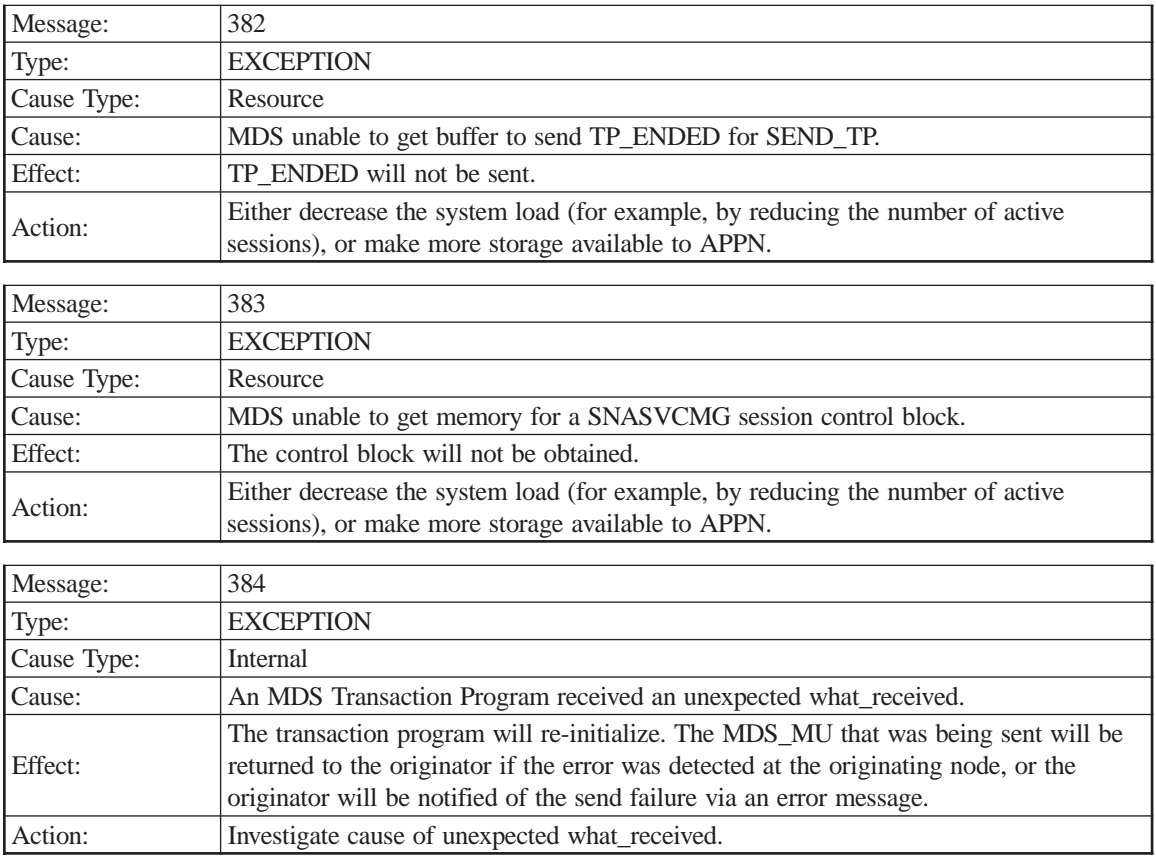

What\_received

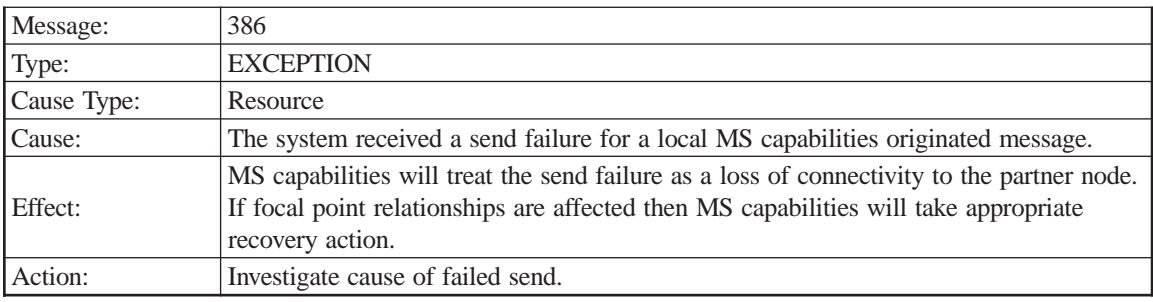

### Message data

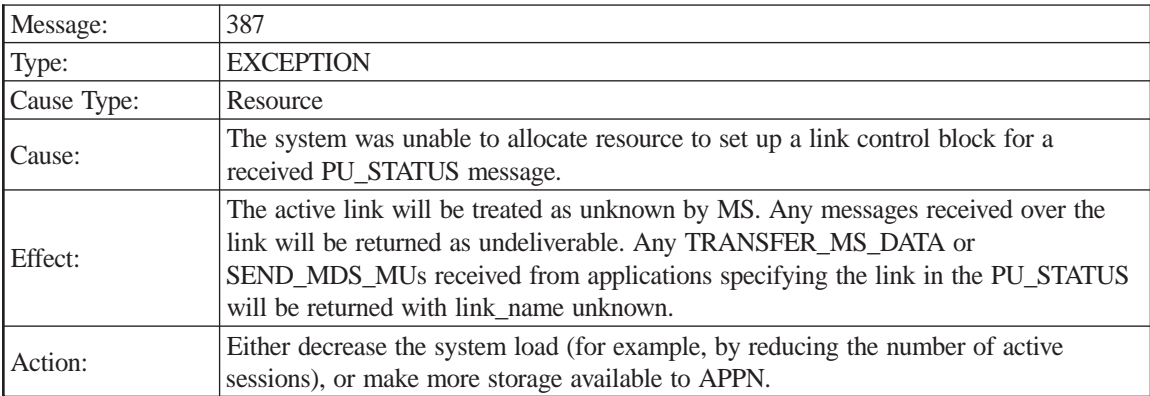

# **Conventional Half Session**

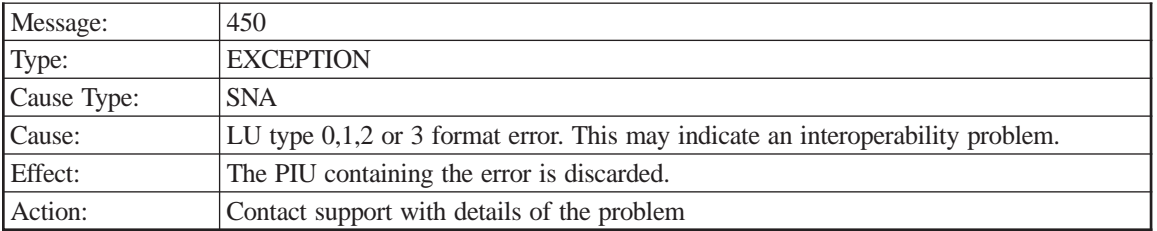

Sense code LFSID TH

RH RU

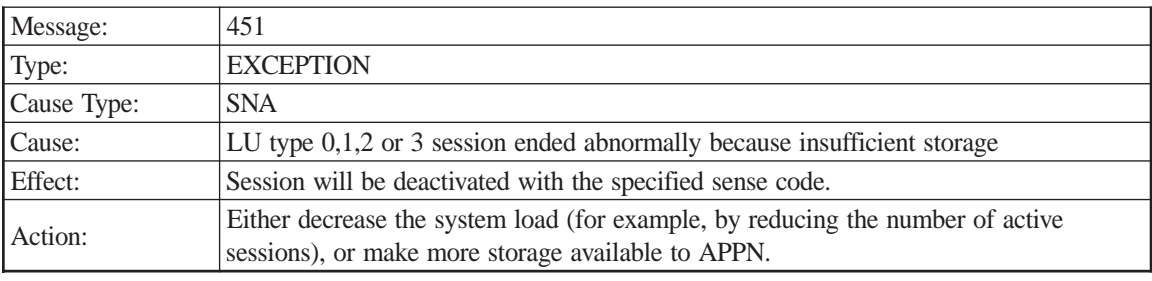

Sense code

LFSID

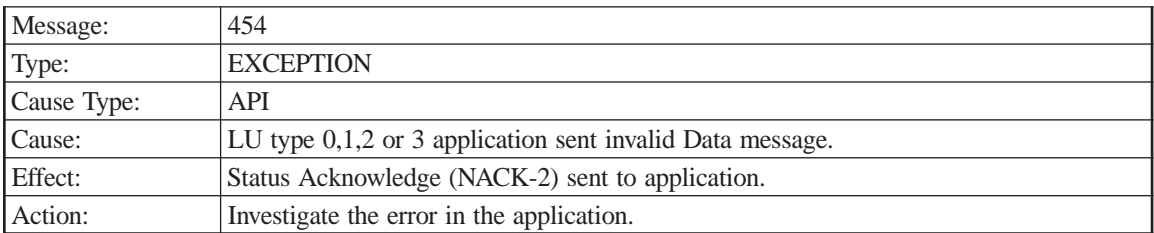

### Error code

LFSID

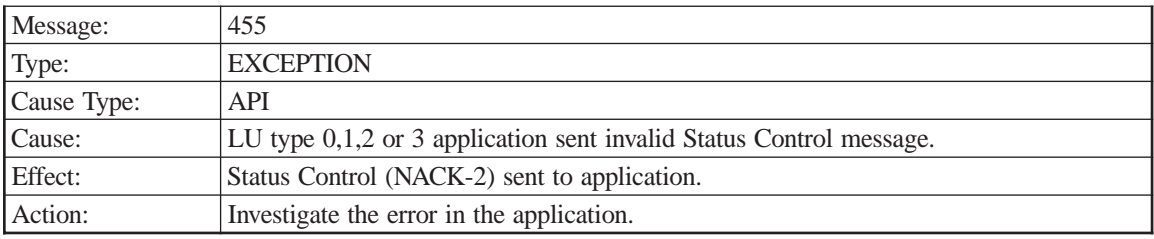

Error code

LFSID

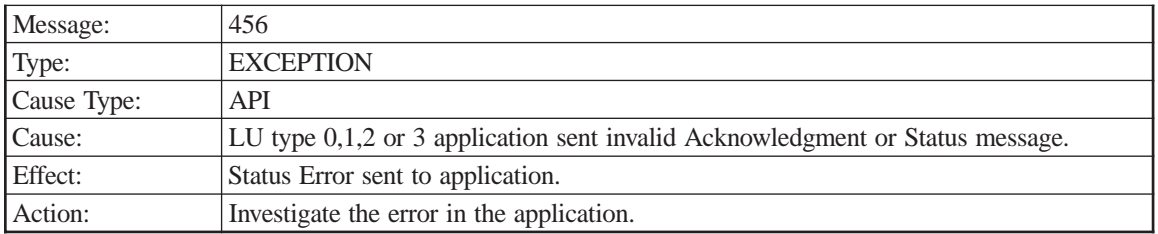

Error code

LFSID

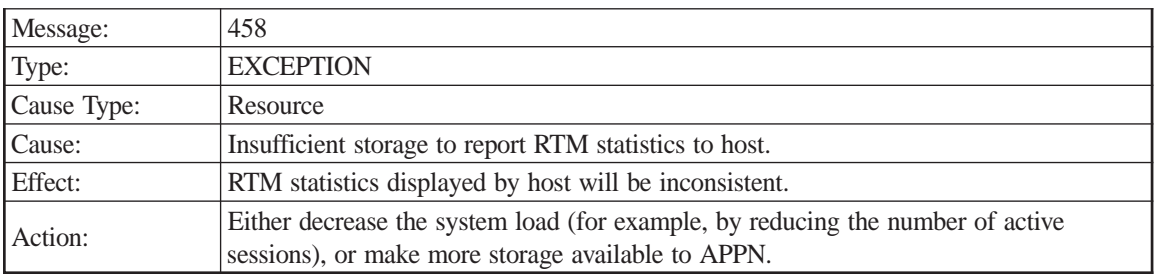

#### NAU address

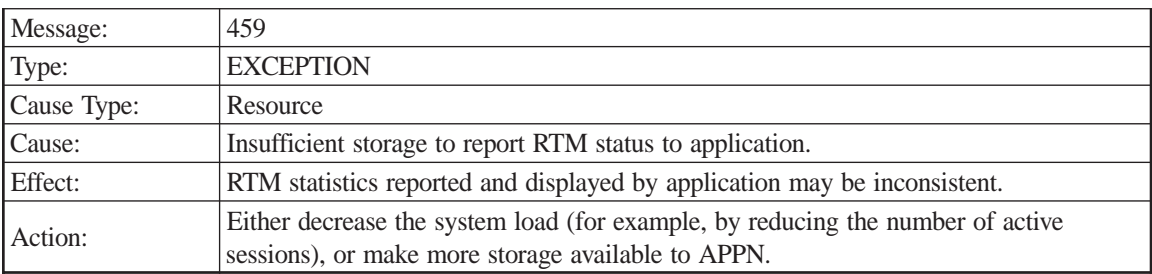

NAU address

# **General Protocol Code Errors**

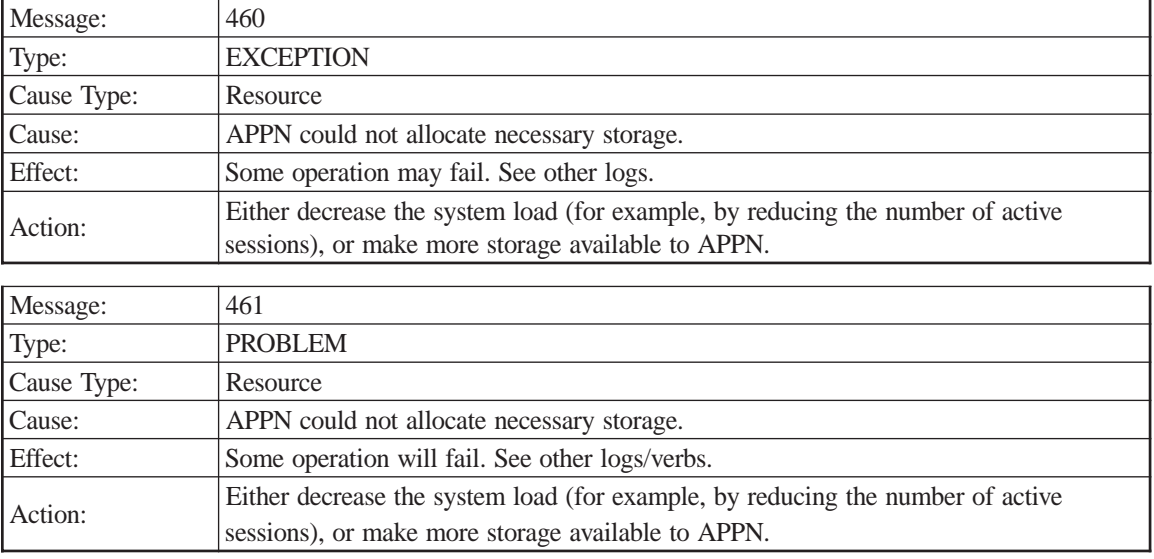

# **Topology and Routing Services**

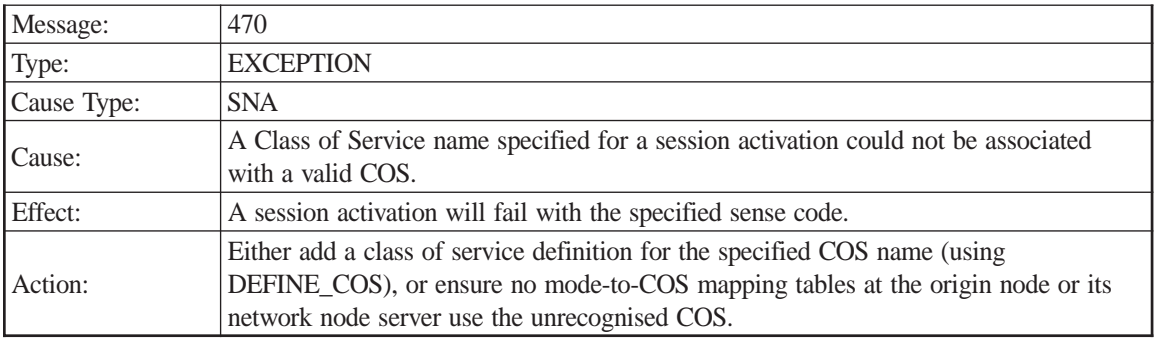

Sense code

COS name

Origin node

Destination node

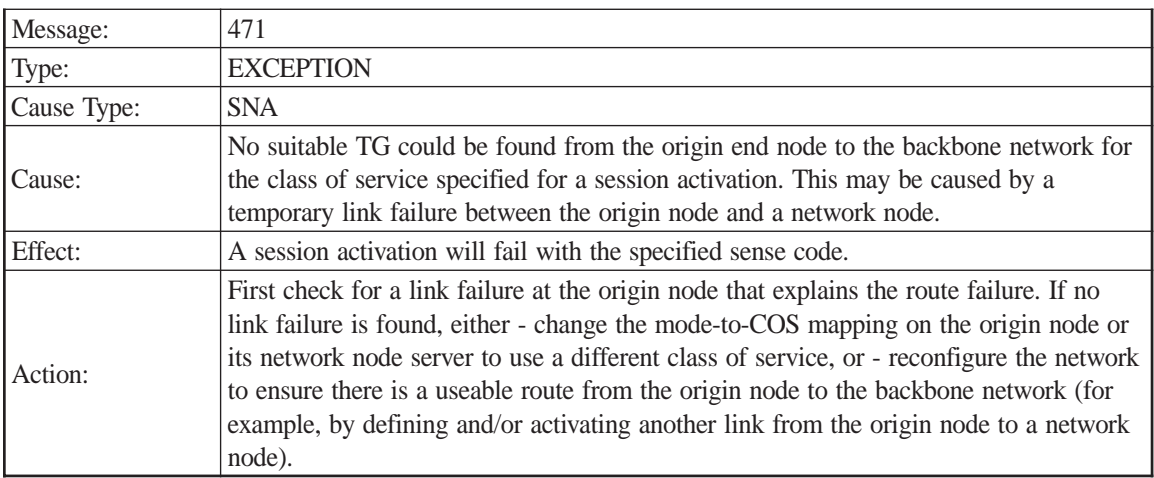

Sense code

Origin node

Destination node

COS name

Origin TG vectors

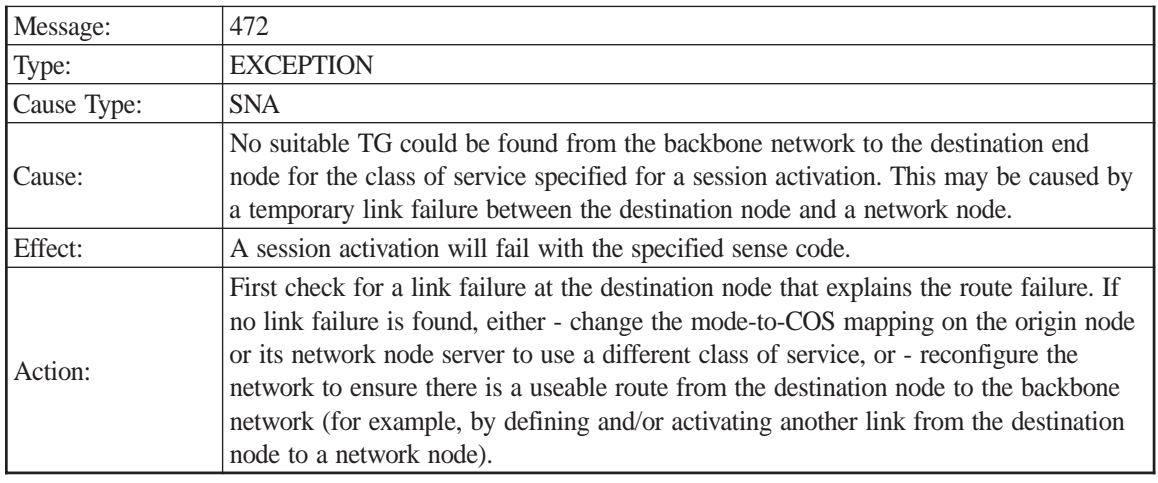

Origin node

Destination node

COS name

Destination TG vectors

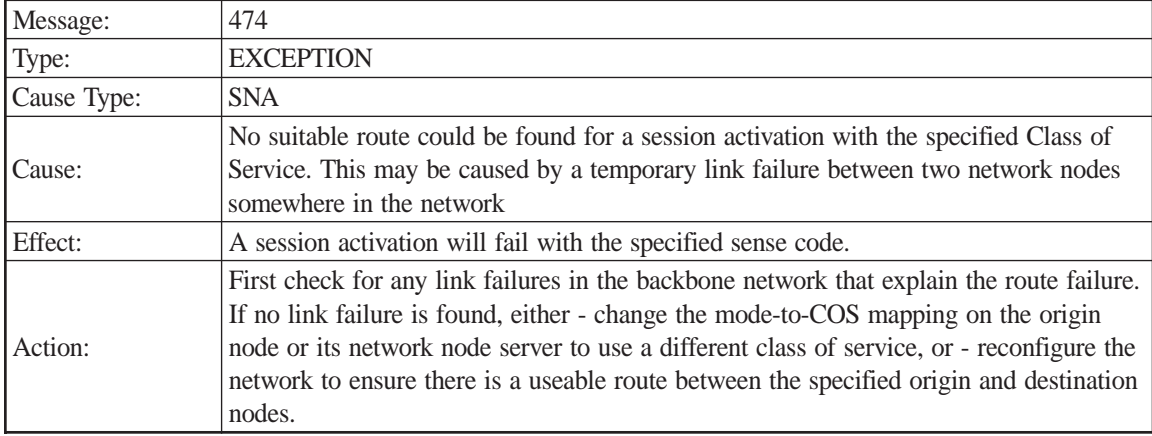

Sense code

Origin node

Destination node

COS name

Origin TG Vectors

Destination TG Vectors

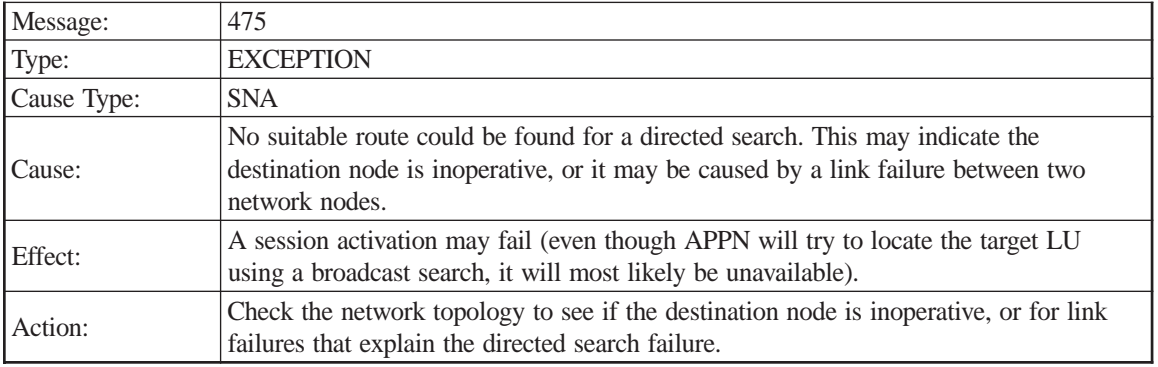

Origin node

Destination node

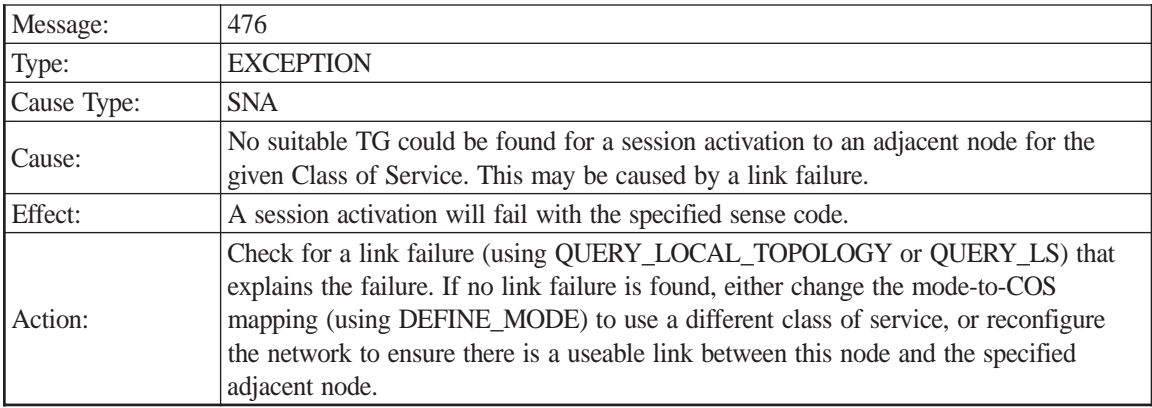

Sense code

Destination node

COS name

CP-CP Sessions?

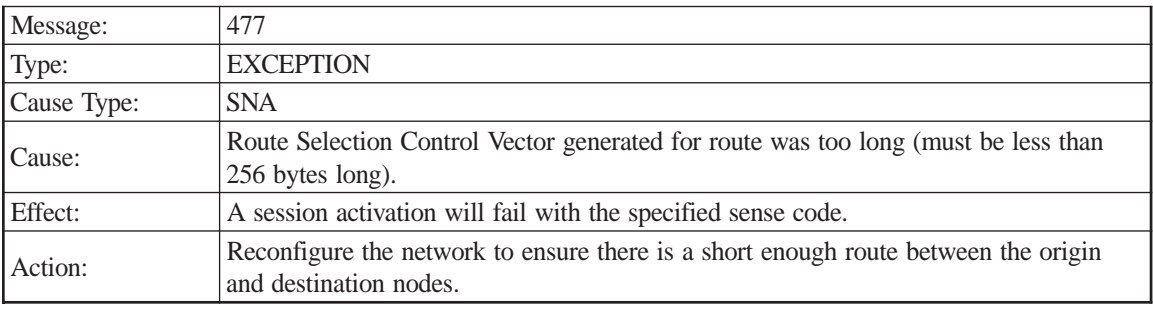

Sense code

Origin node

Destination node

COS name

Number of hops

RSCV length

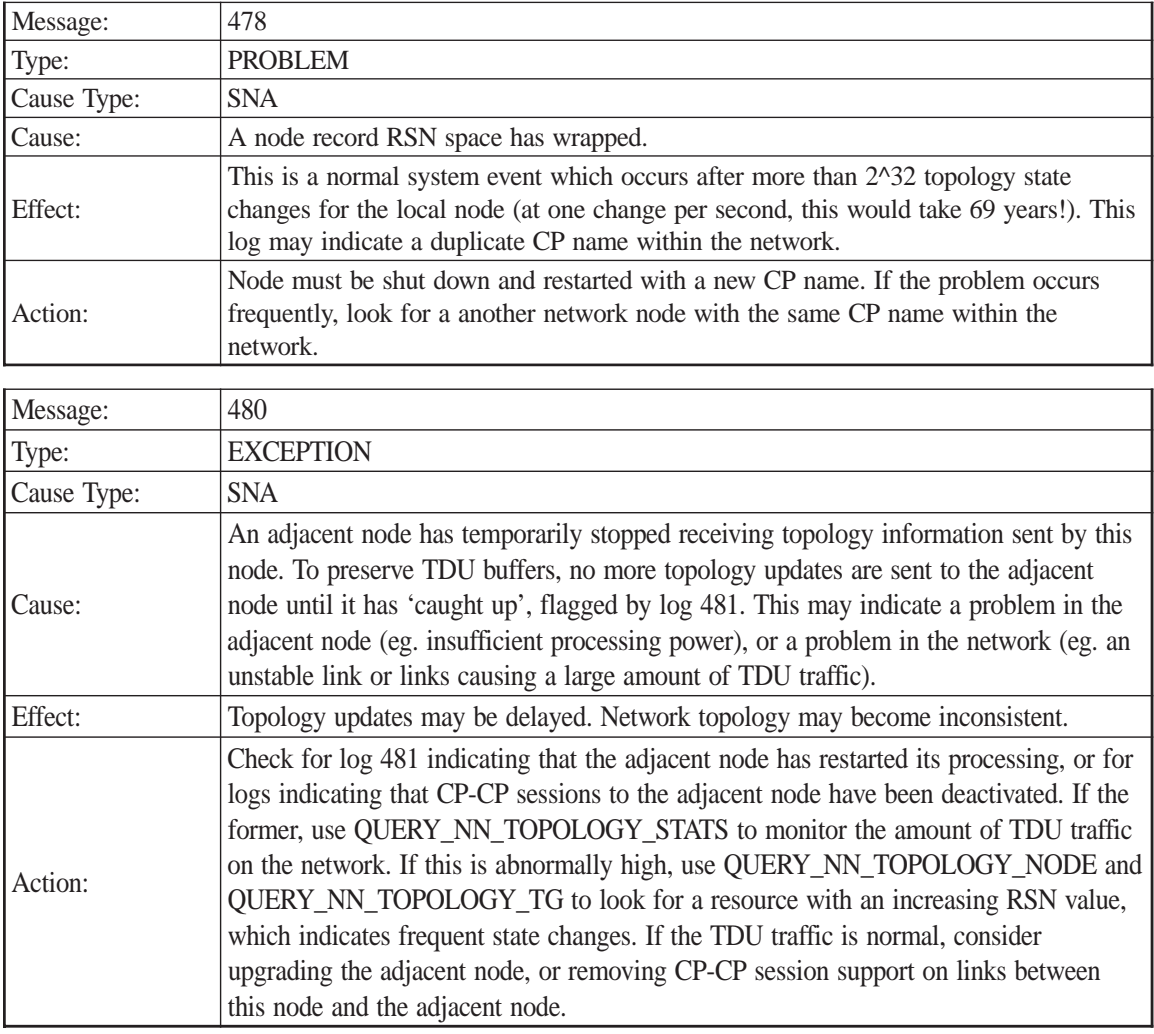

Adjacent node

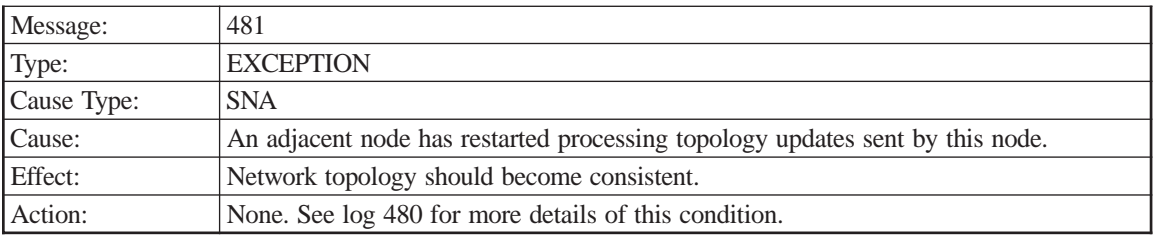

Adjacent node

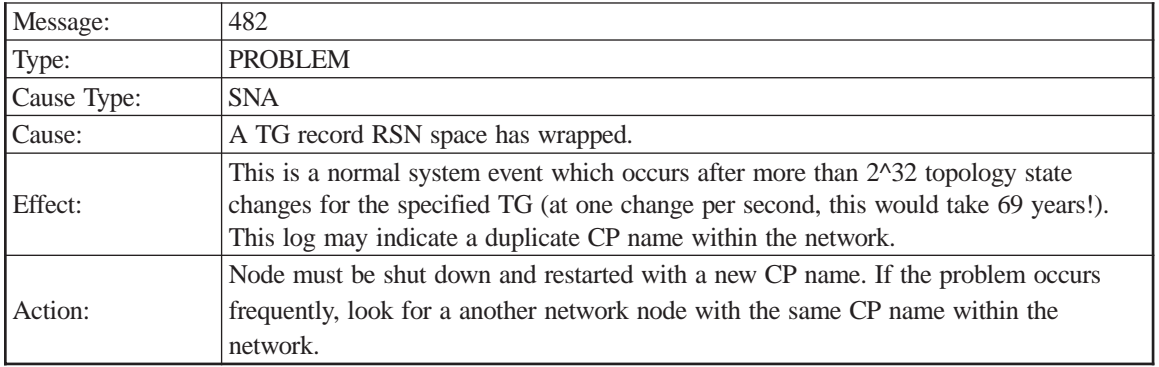

Adjacent node

TG number

# **Directory Services**

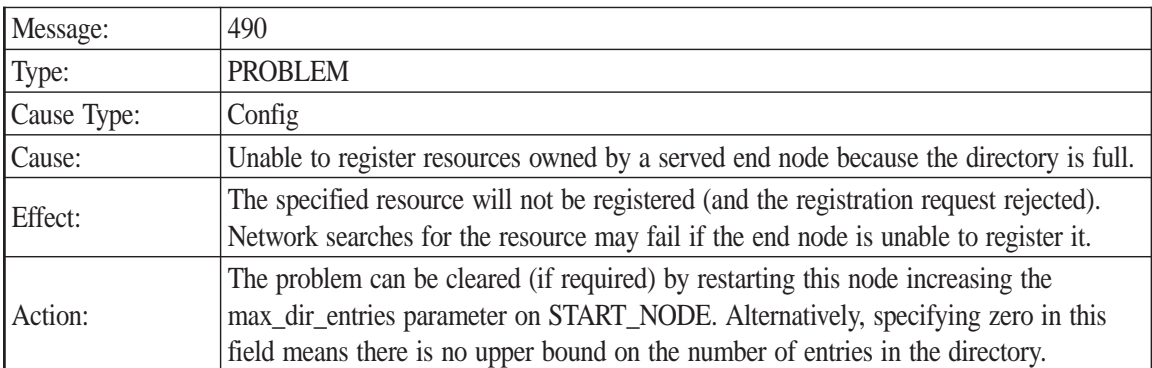

Sense code

Maximum entries

Adjacent CP name

Resource name

Resource type

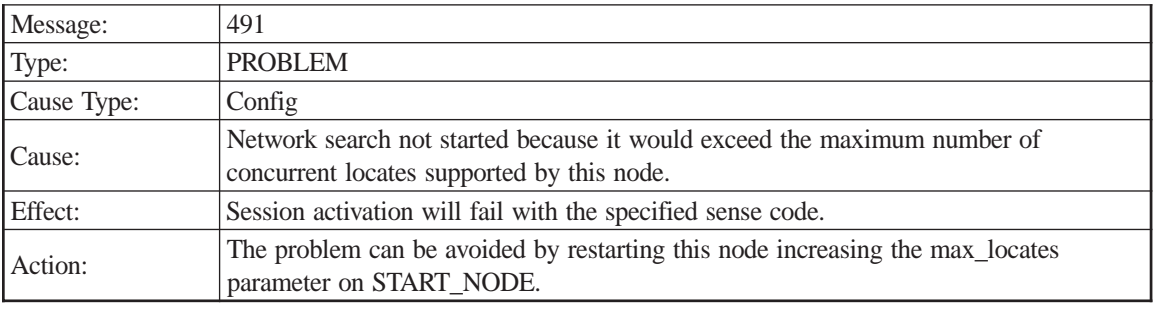

Sense code

Origin CP name

Origin LU name

Destination LU name

Maximum locates

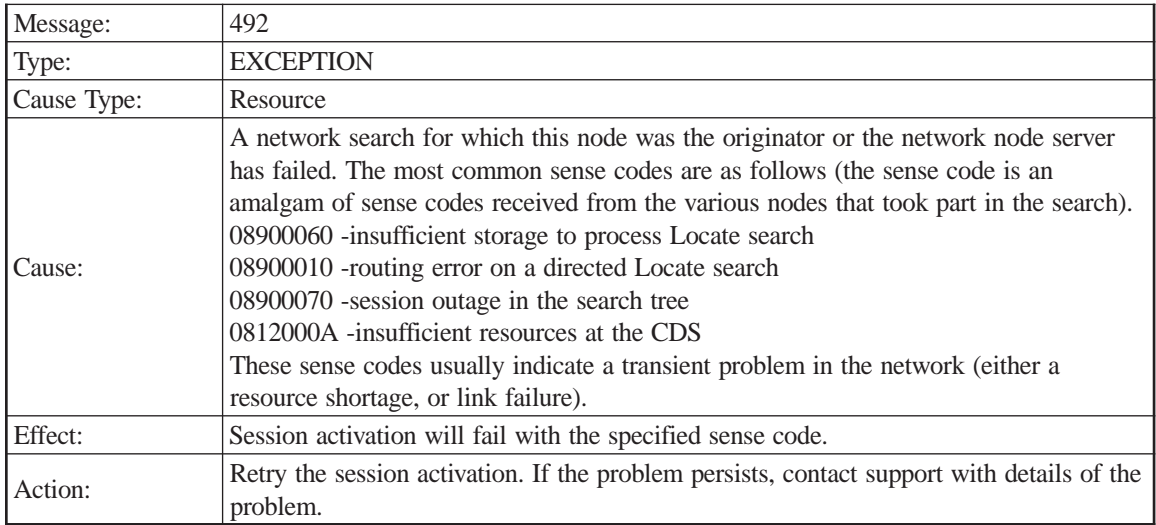

Origin CP name

Origin LU name

Destination LU name

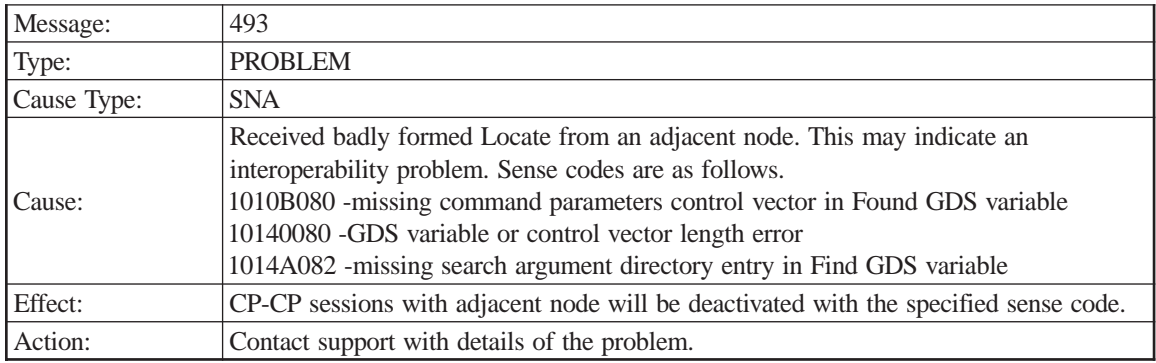

Sense code

Adjacent CP name

Locate

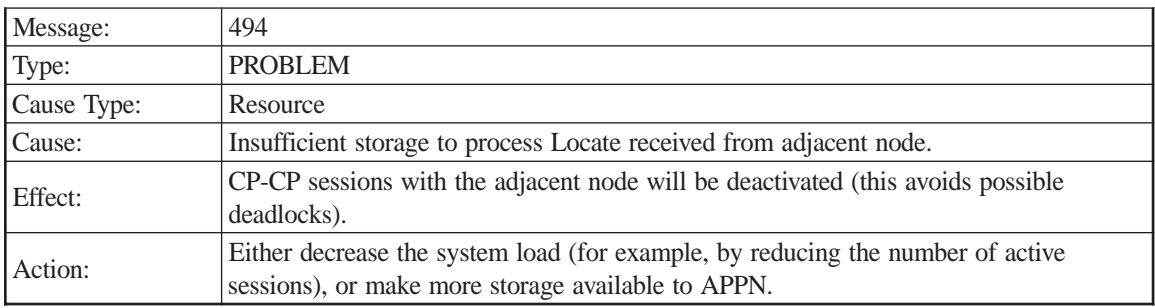

Sense code

Adjacent CP name

Locate

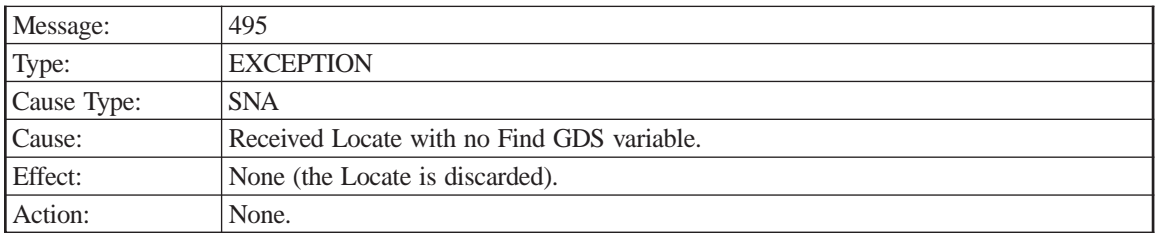

Adjacent CP name

Locate

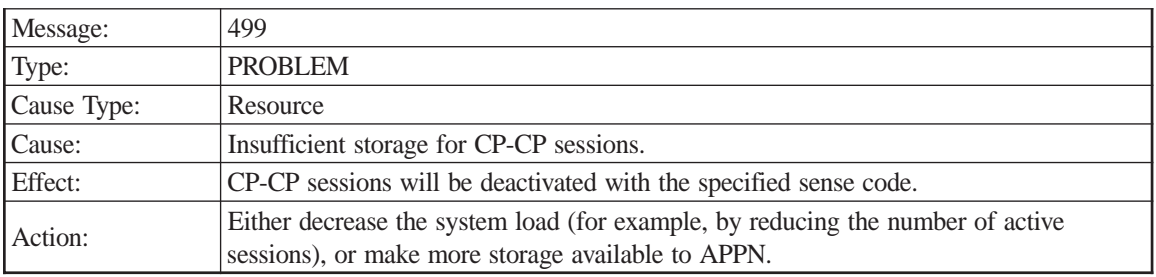

Sense code

Adjacent CP name

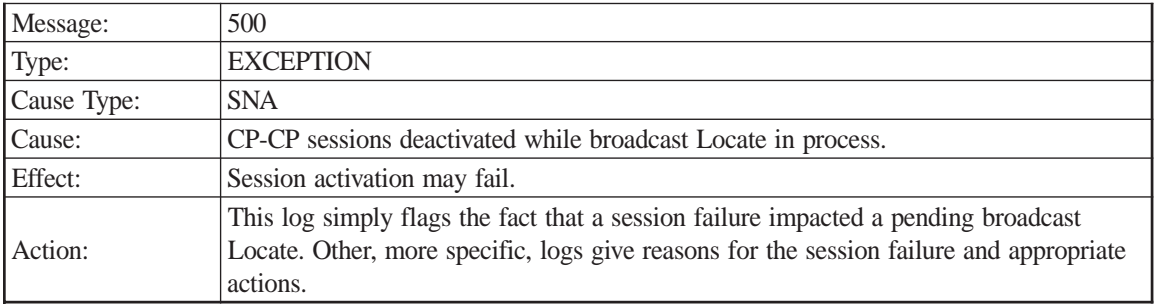

Sense code

Adjacent node

Origin CP name

Origin LU name

Destination LU name

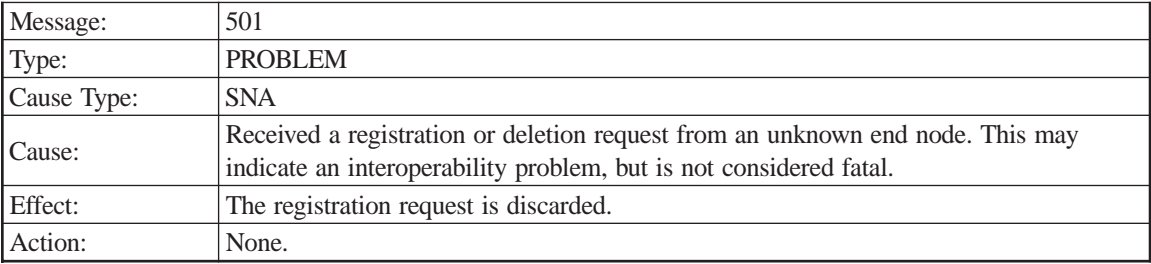

Adjacent CP name

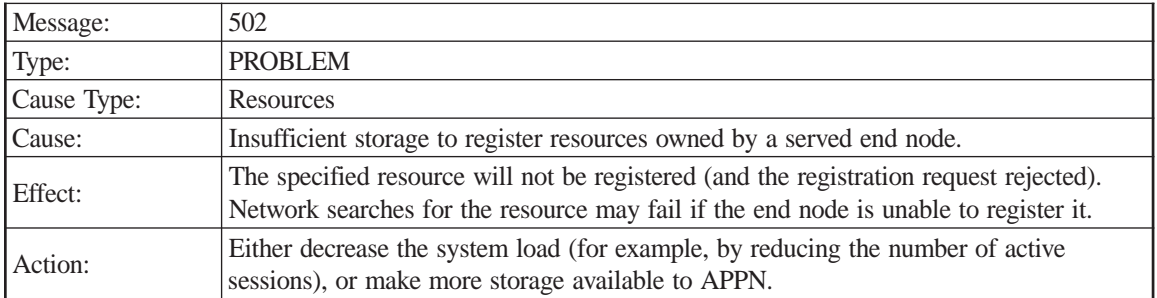

Adjacent CP name

Resource name

Resource type

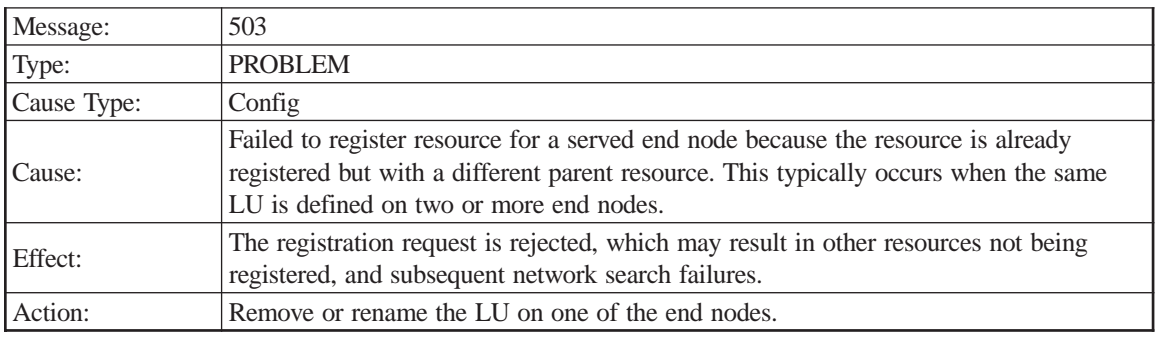

Sense code

Adjacent CP name

Resource name

Resource type

Owning resource name

Owning resource type

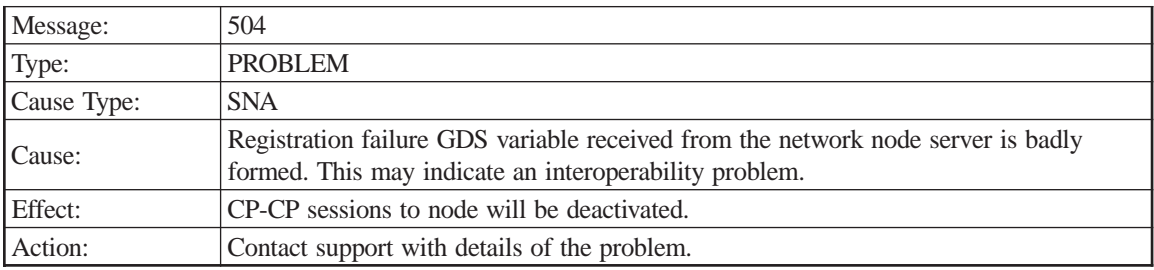

Sense code

Adjacent CP name

Register GDS variable

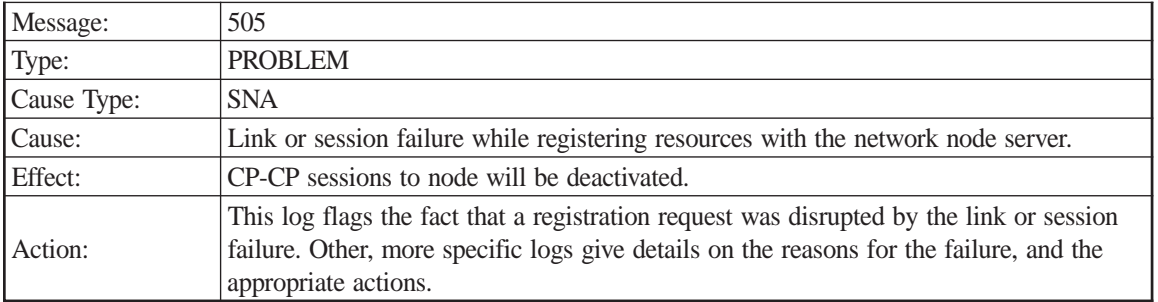

Adjacent CP name

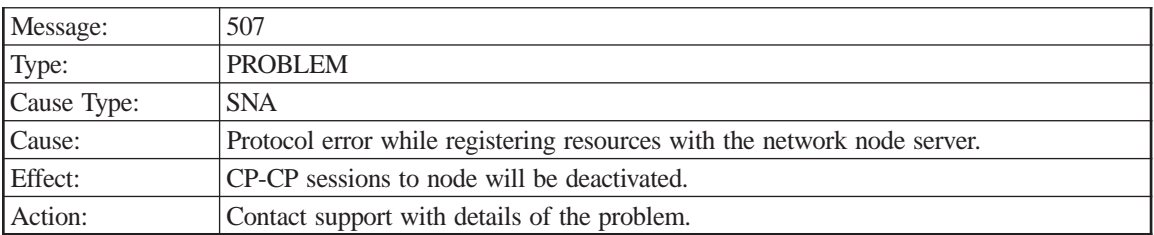

## Sense code

Adjacent CP name

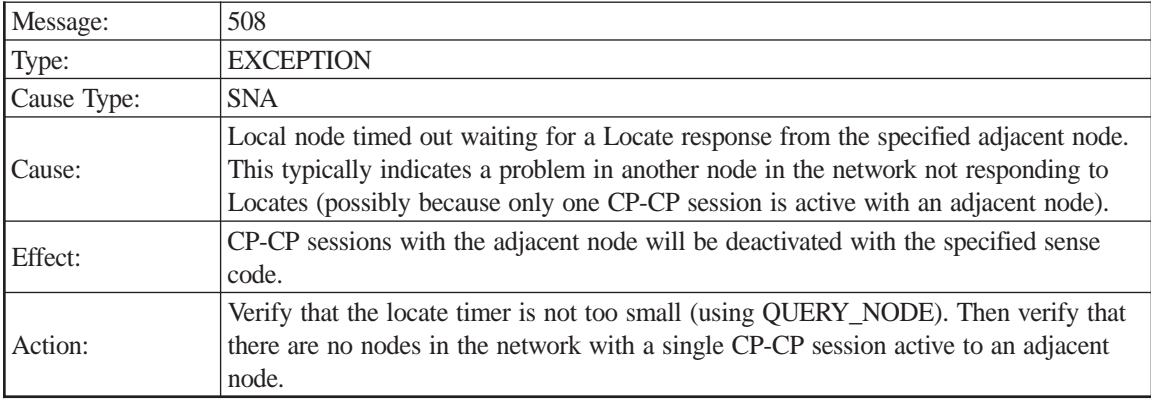

#### Sense code

### Adjacent CP name

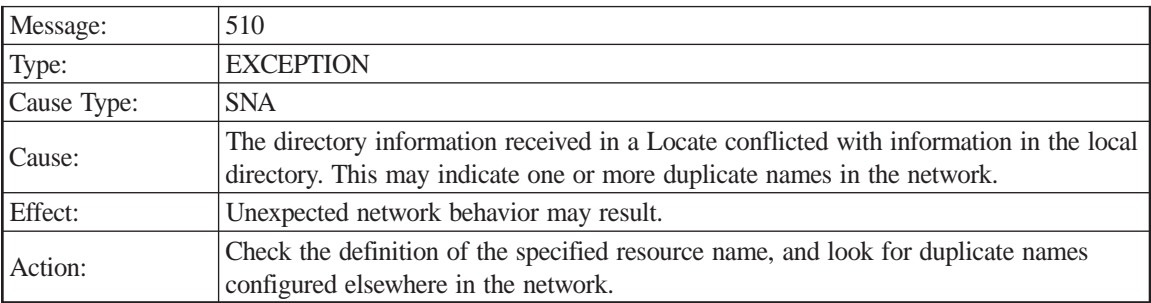

Resource name

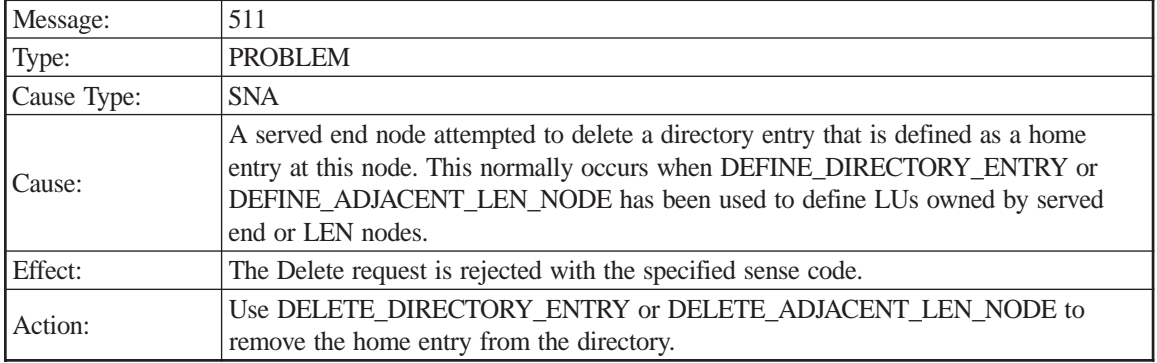

Adjacent CP name

Resource name

Resource type

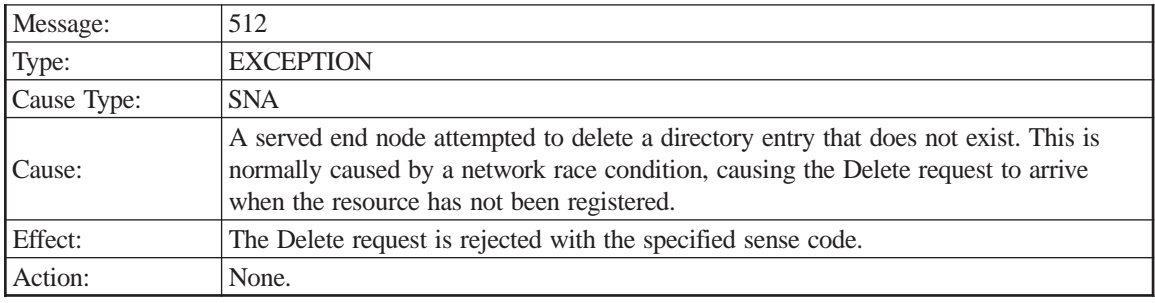

Sense code

Adjacent CP name

Resource name

Resource type

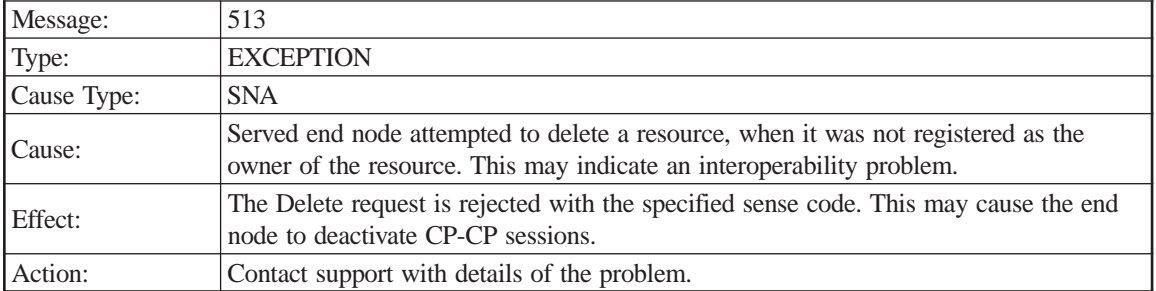

Sense code

Adjacent CP name

Resource name

Resource type

Owning resource name

Owning resource type

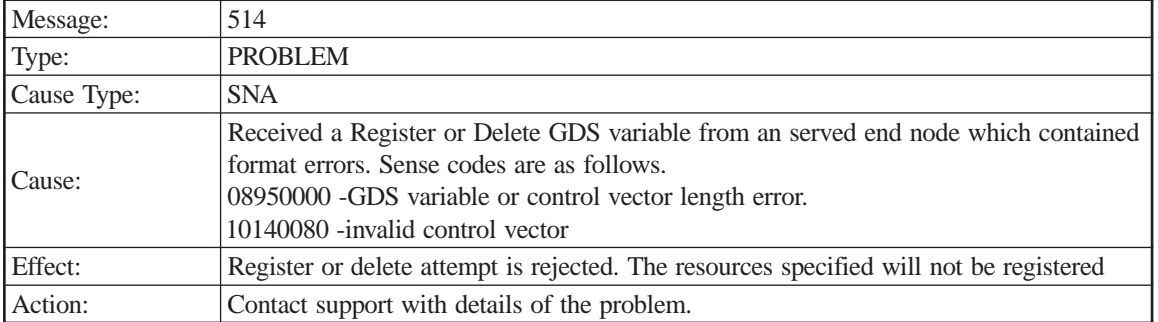

Adjacent CP name

Error offset

Register/Delete GDS variable

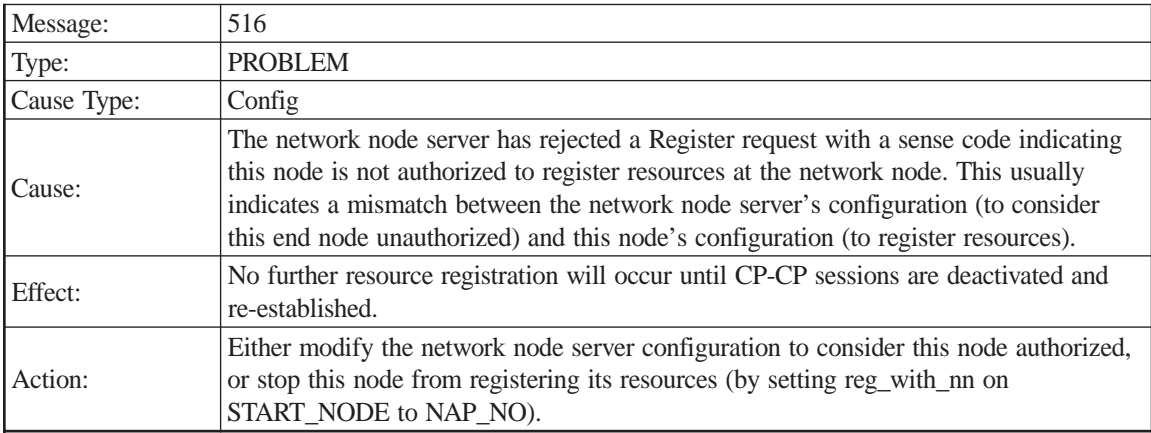

Sense code

Adjacent CP name

Resource name

Resource type

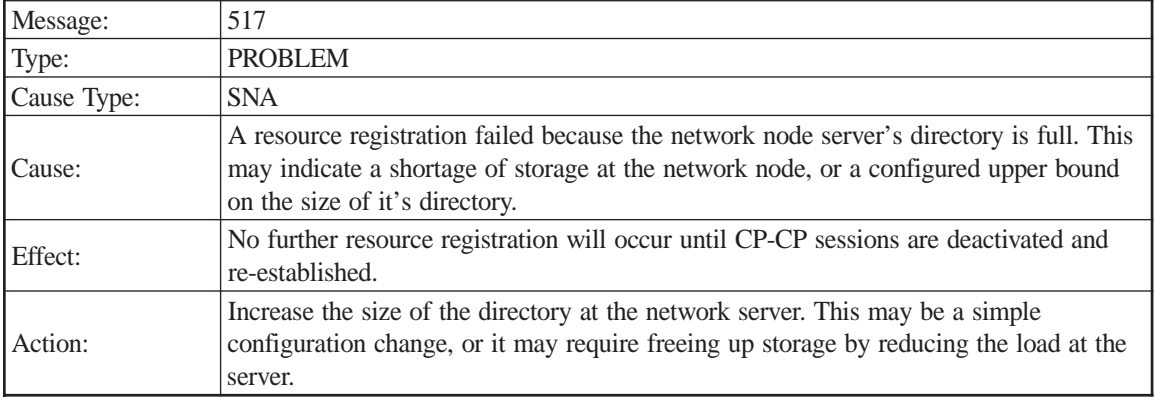

Sense code

Adjacent CP name

Resource name

Resource type

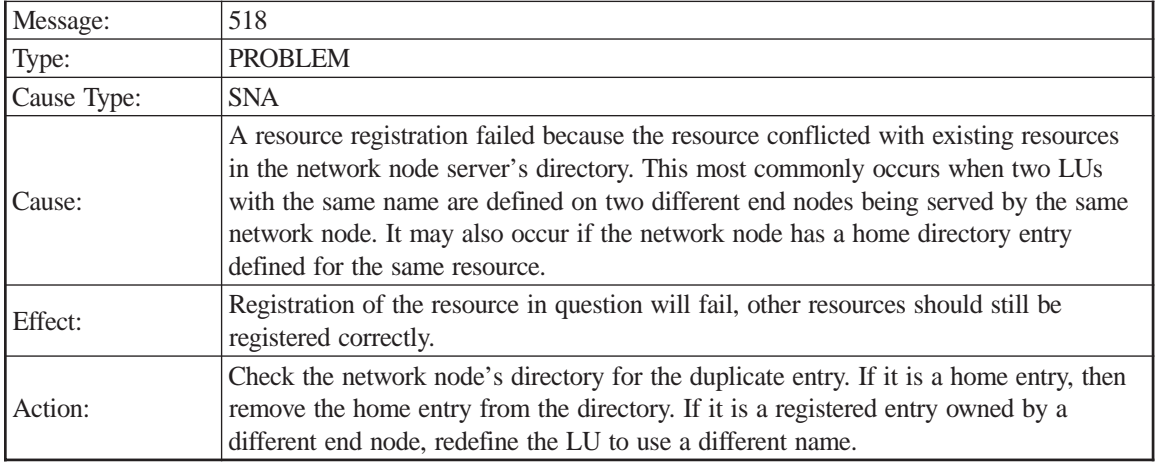

Adjacent CP name

Resource name

Resource type

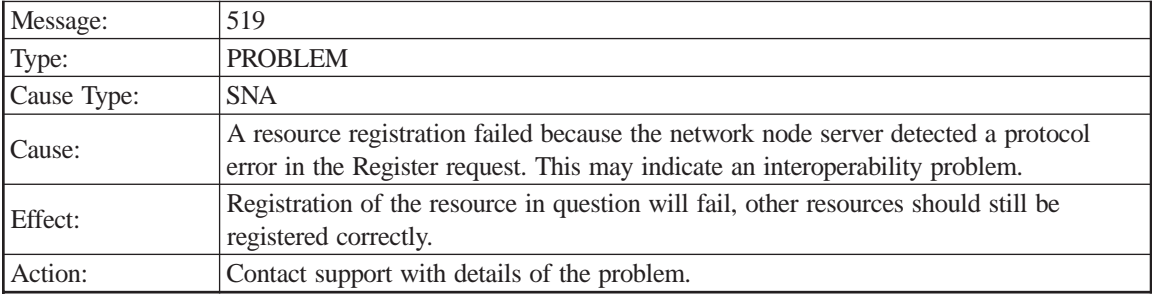

Sense code

Adjacent CP name

Resource name

Resource type

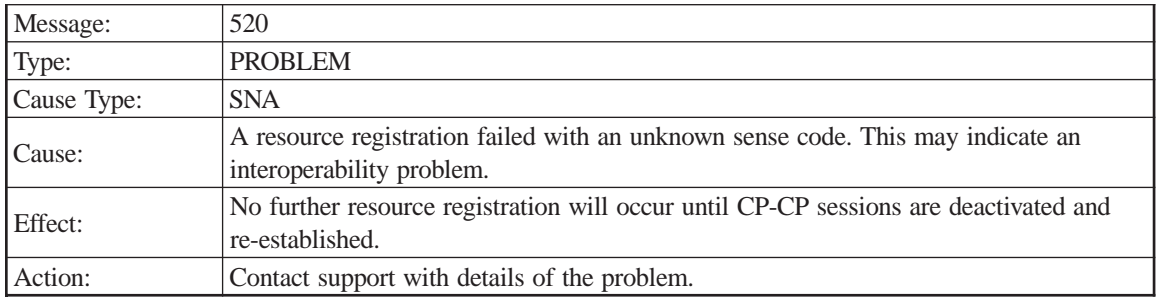

Sense code

Adjacent CP name

Resource name

Resource type

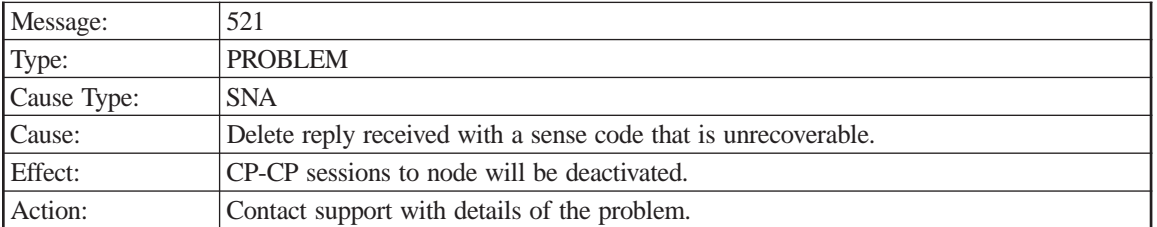

Received sense code

Generated sense code

Adjacent CP name

Resource name

Resource type

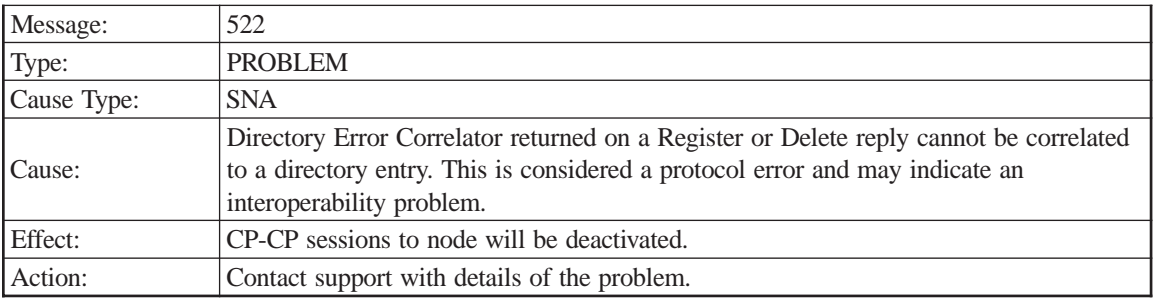

Sense code

Adjacent CP name

Data received

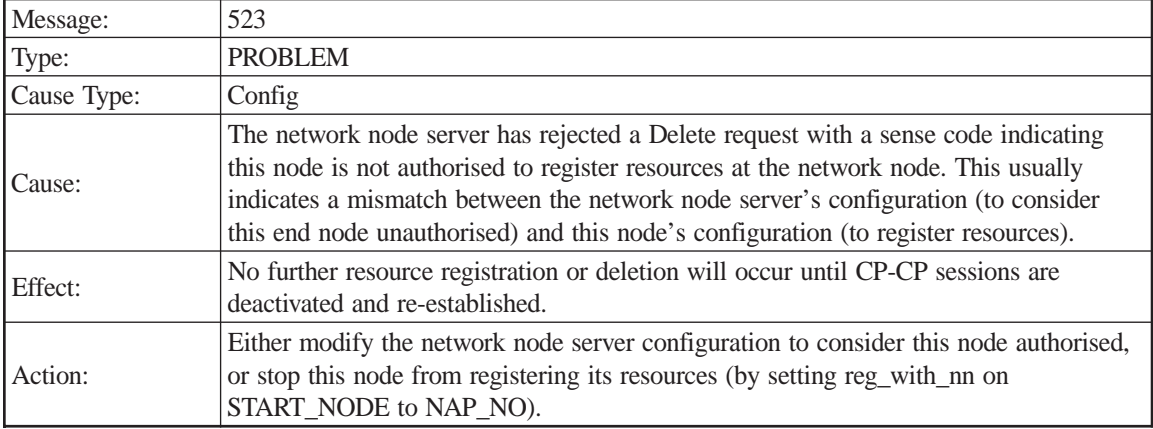

Sense code

Adjacent CP name

Resource name

Resource type

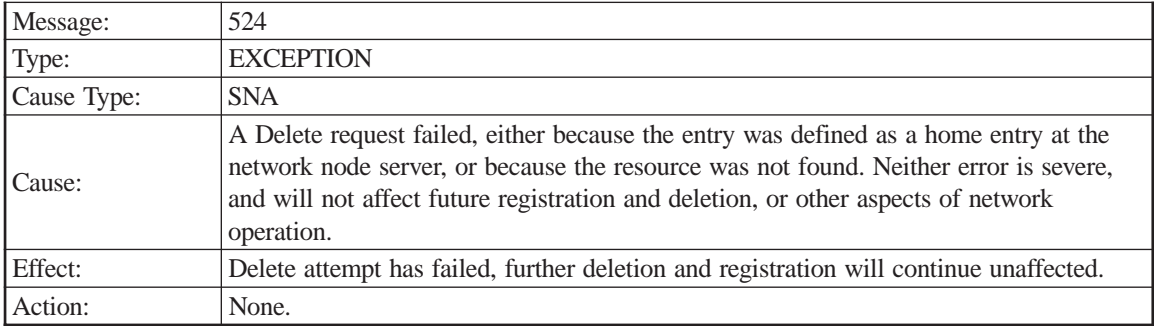

Adjacent CP name

Resource name

Resource type

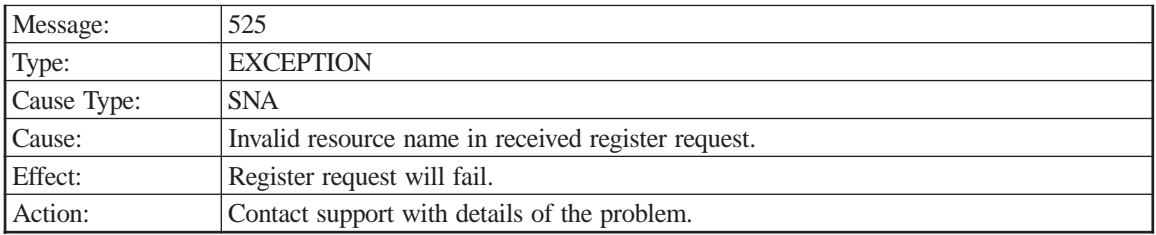

Sense code

Adjacent CP name

Resource name

Resource type

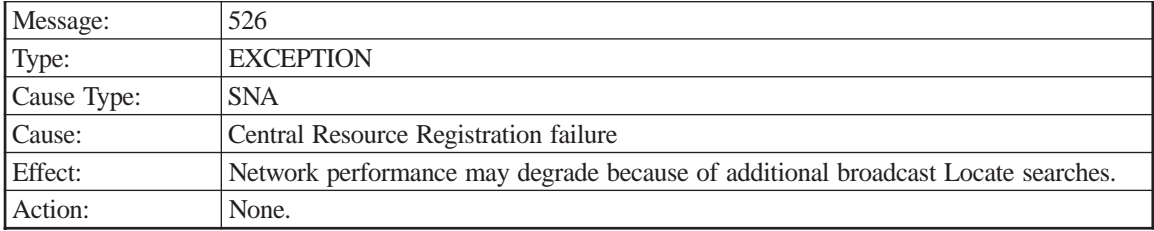

Sense code

CDS name

Resource name

Resource type

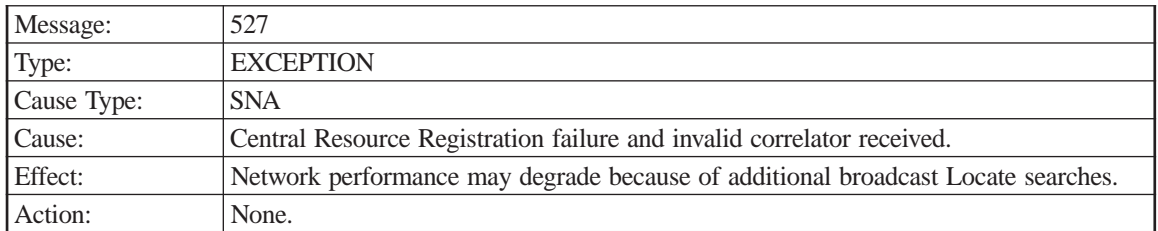

CDS name

Register data received

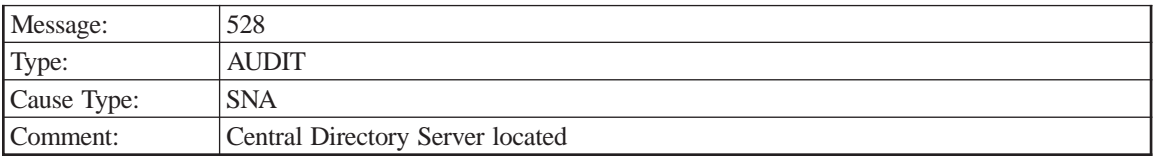

### CDS name

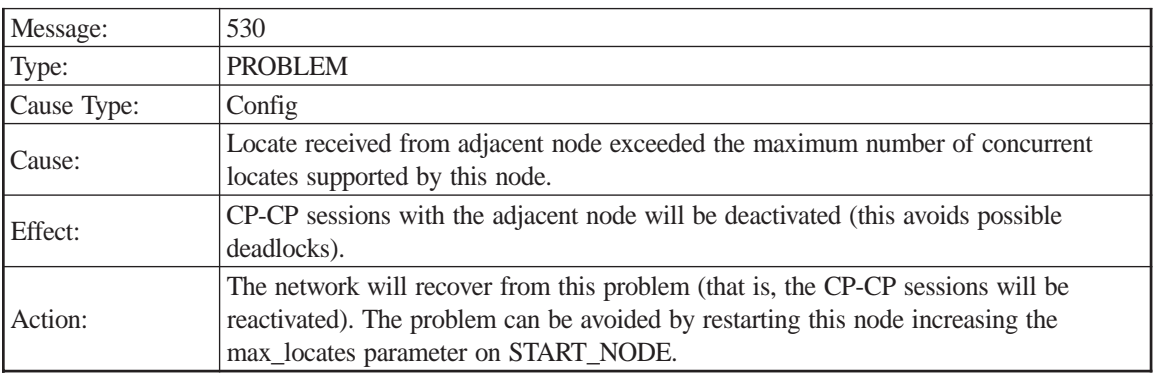

Sense code

Adjacent CP name

Maximum locates

Locate

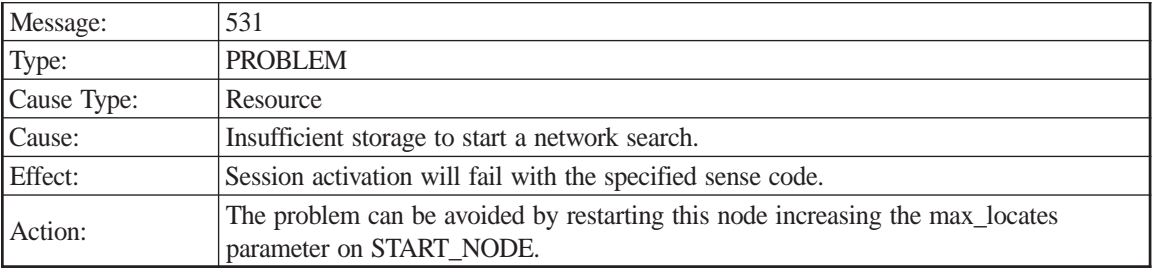

Sense code

Origin CP name

Origin LU name

Destination LU name

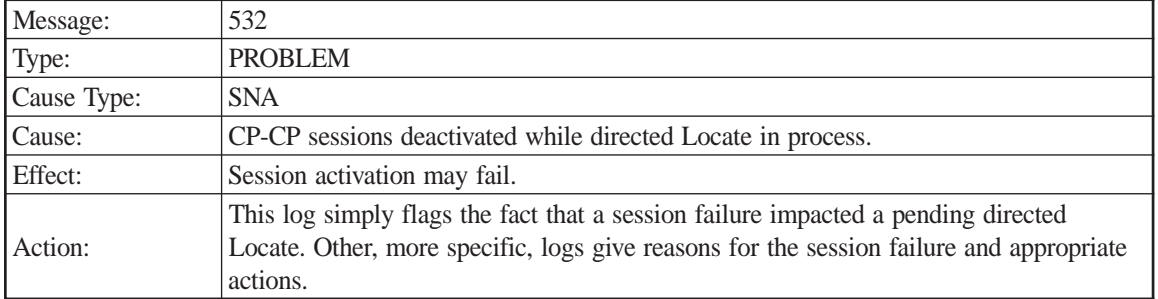

Adjacent node

Origin CP name

Origin LU name

Destination LU name

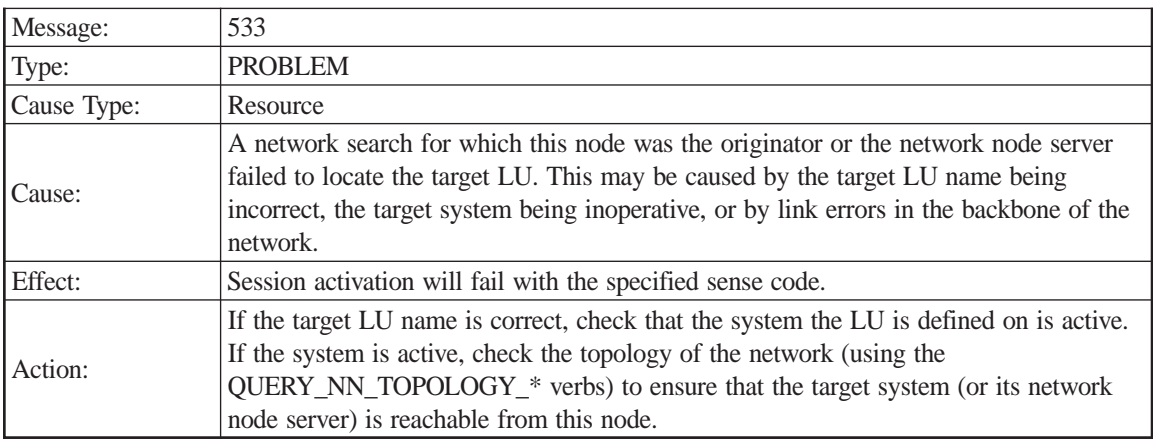

Sense code

Origin CP name

Origin LU name

Destination LU name

Session Connector

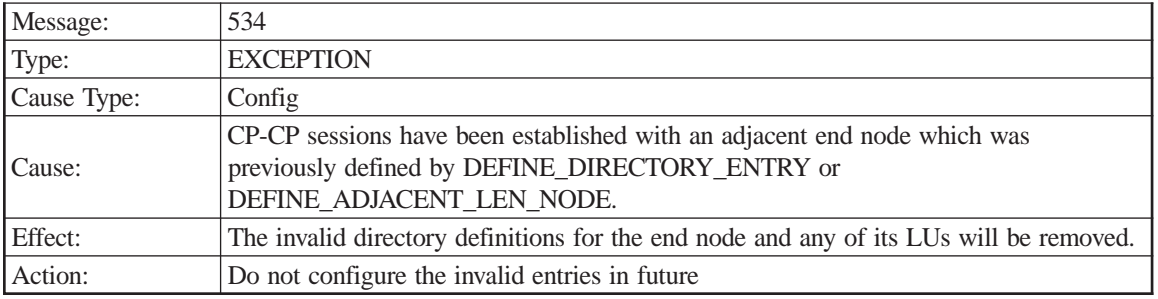

Resource Name

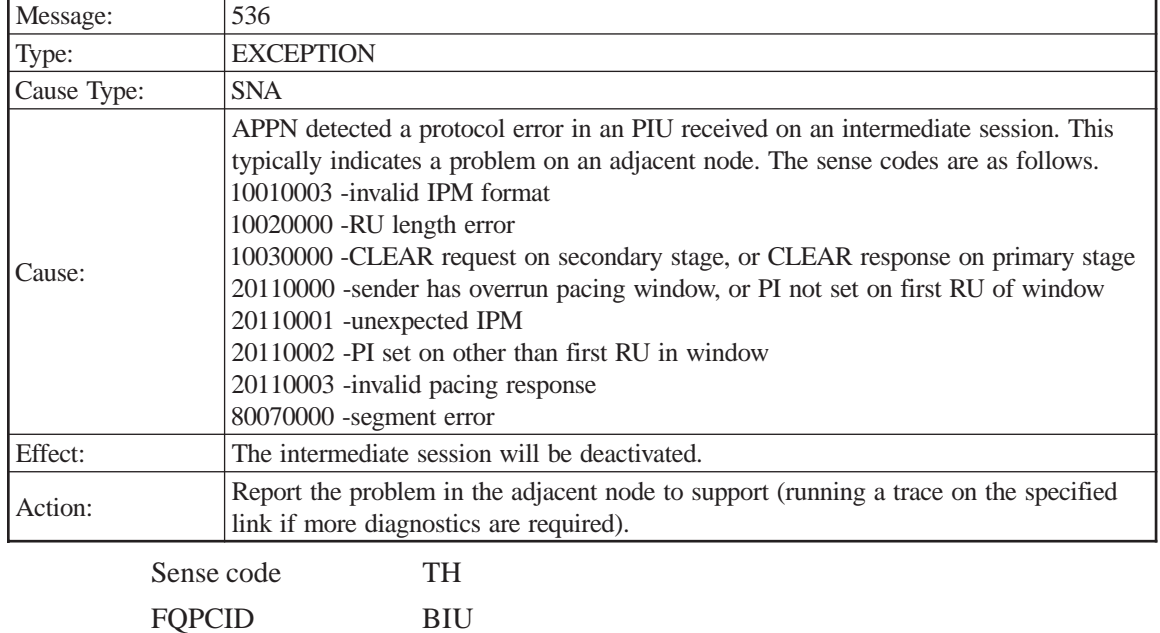

# **Session Connector**

LS name

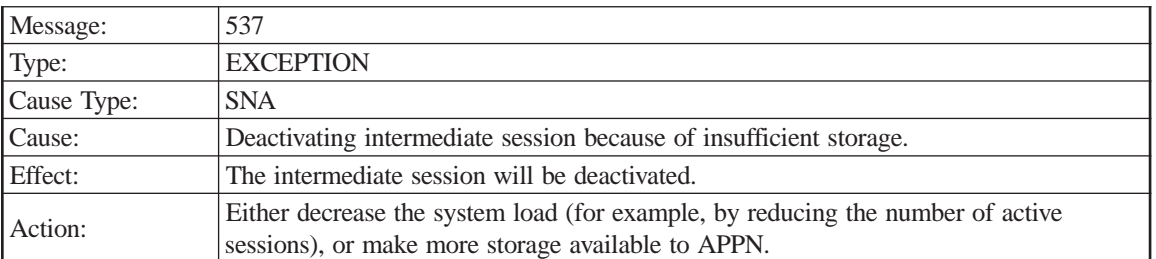

Sense code

FQPCID

# **Session Connector Manager**

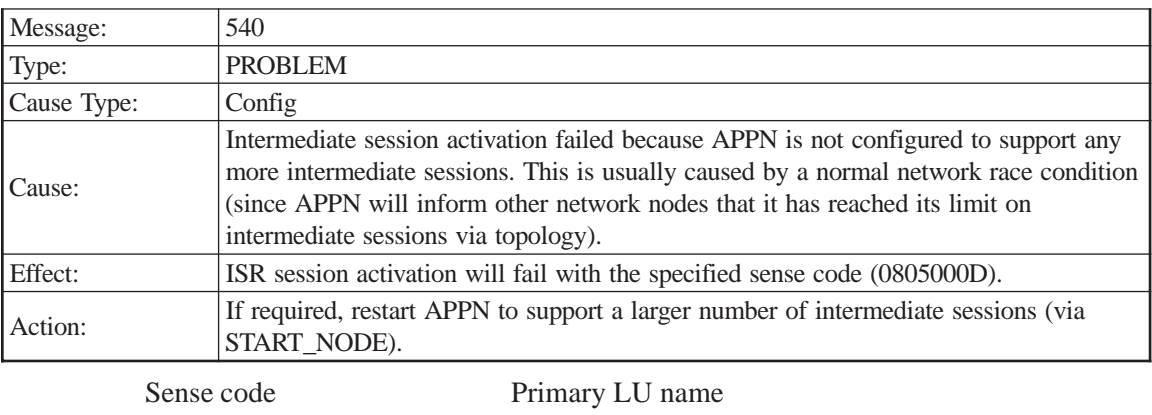

Active ISR sessions Secondary LU name LS name BIND RU

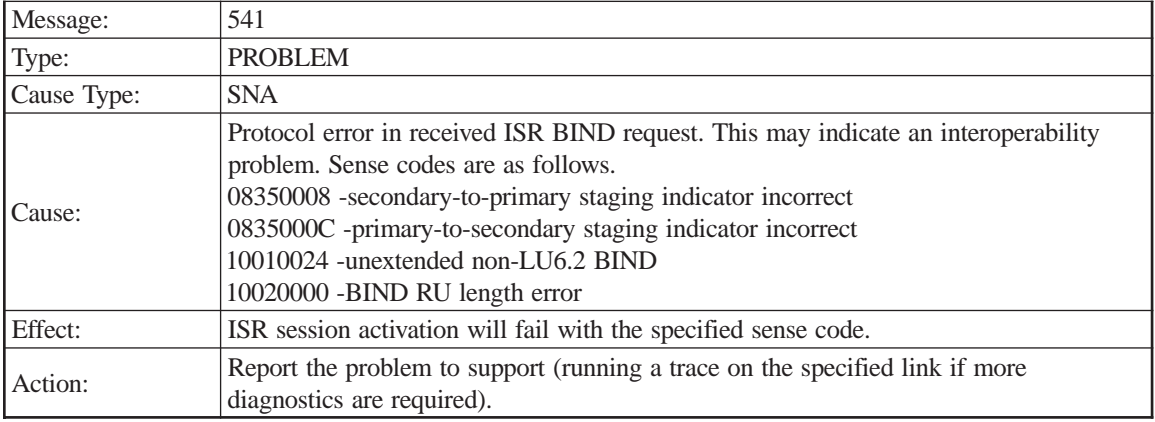

LS name

Primary LU name

Secondary LU name

BIND RU

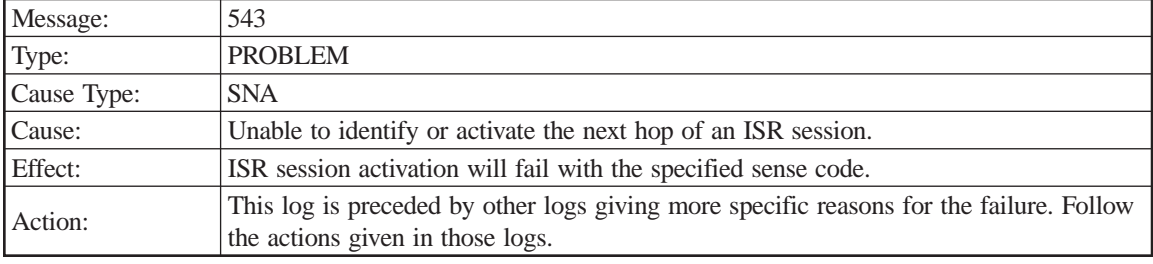

Sense code

FQPCID

Primary LU name

Secondary LU name

BIND RU

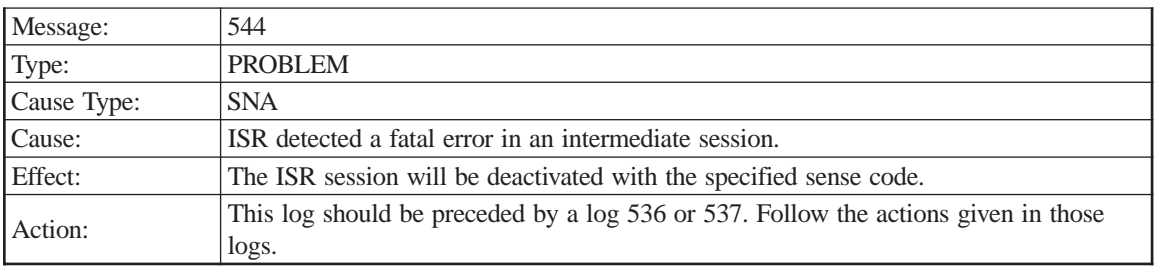

Sense code

FQPCID

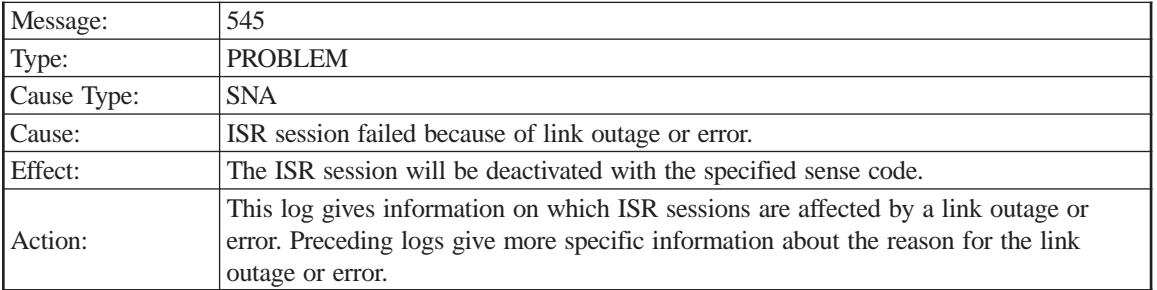

FQCPID

Failing LS name

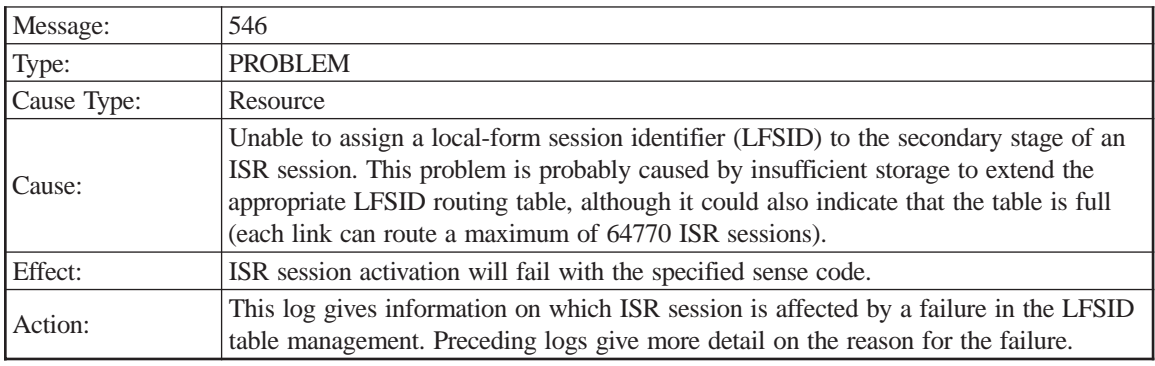

Sense code

FQPCID

LS name

Primary LU name

Secondary LU name

BIND RU

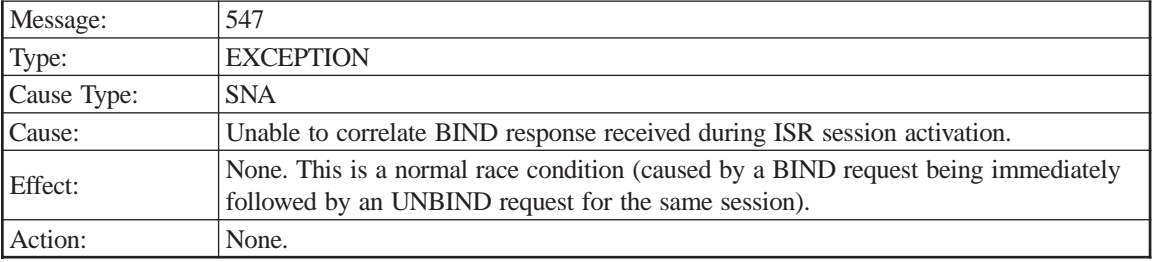

LS name

LFSID

BIND RU

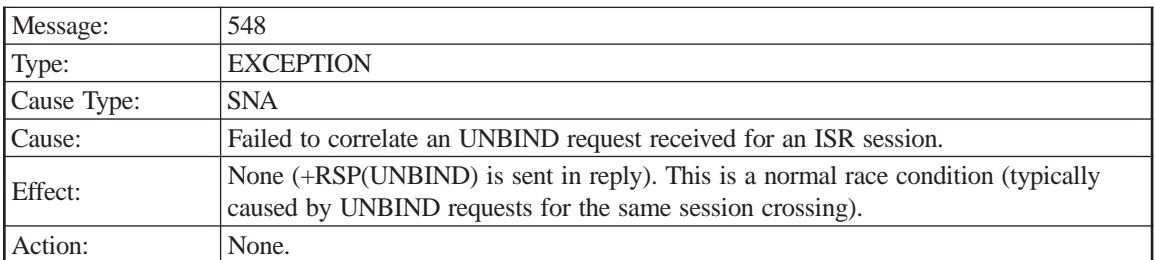

LS name

#### LFSID

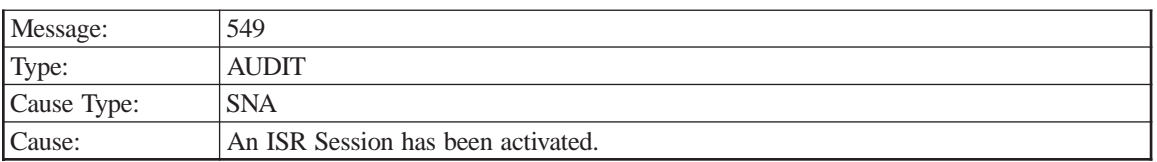

### FQPCID

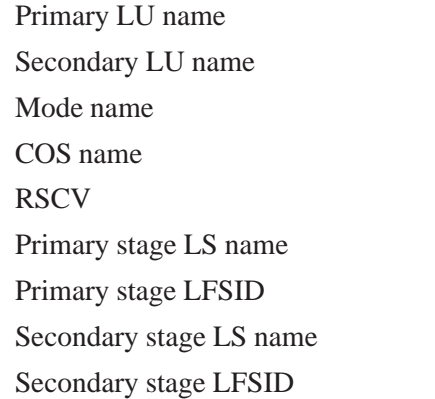

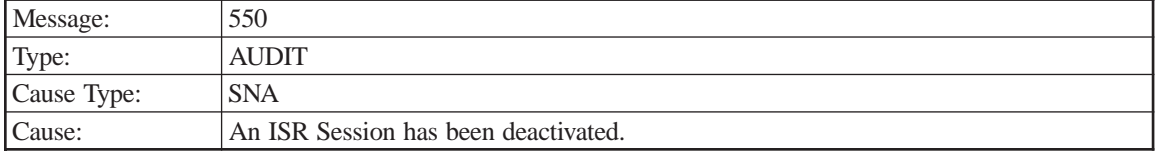

## FQPCID

Deactivation reason

Pri->Sec: All frames

Pri->Sec: FMD frames

Pri->Sec: Bytes

Sec->Pri: All frames

Sec->Pri: FMD frames

Sec->Pri: Bytes

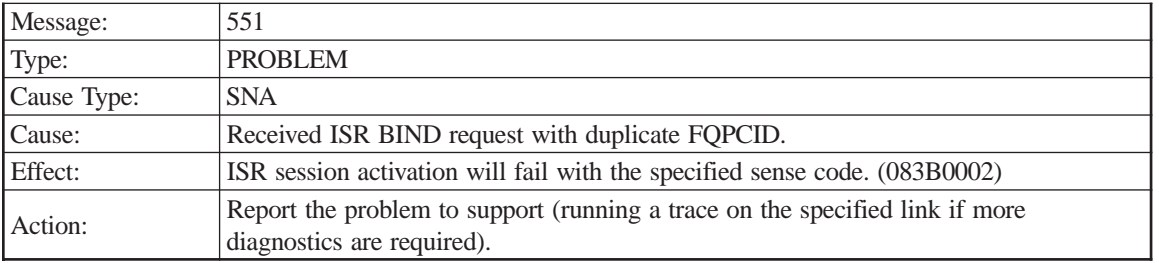

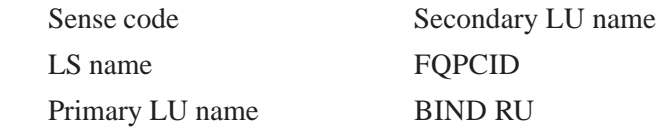

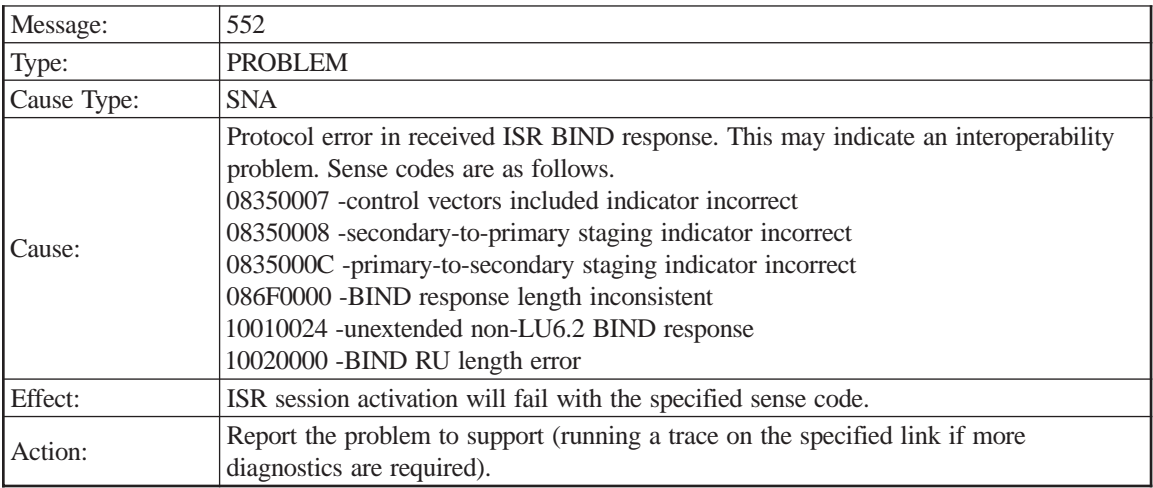

LS name

Primary LU name

Secondary LU name

BIND RU

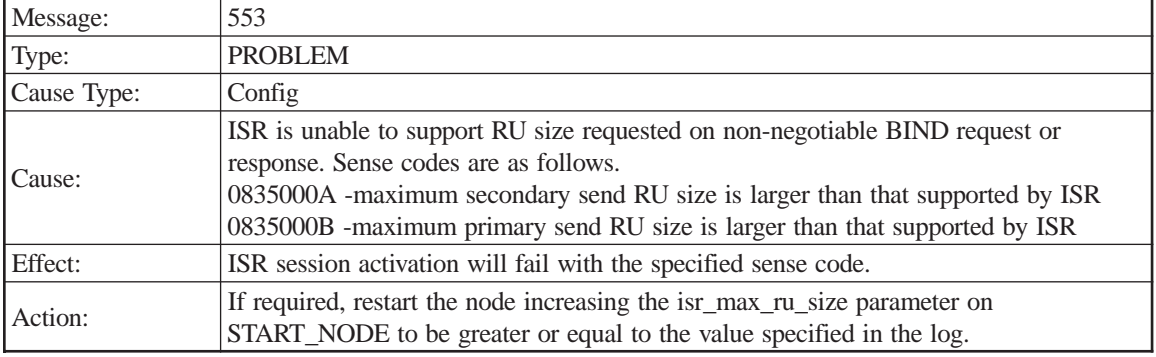

Sense code

Requested RU size Primary LU name Secondary LU name BIND RU

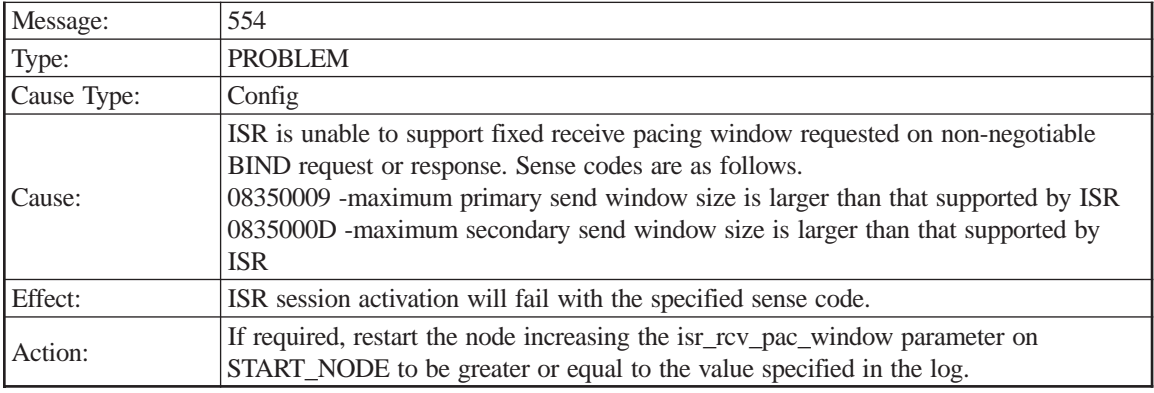

Requested window size

Primary LU name

Secondary LU name

BIND RU

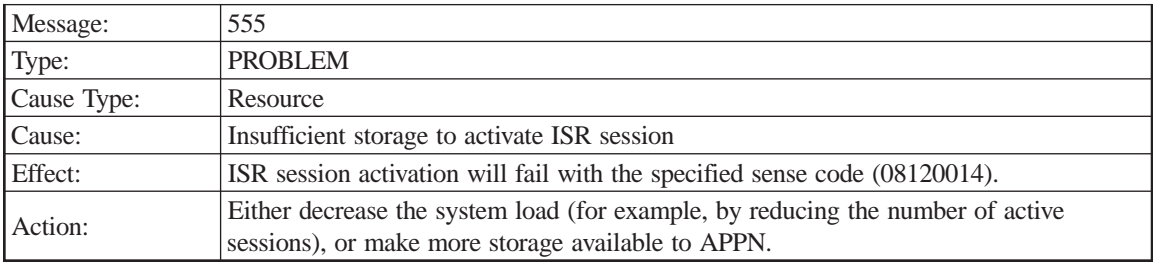

Sense code

Primary LU name

Secondary LU name

BIND RU

## **LU Manager**

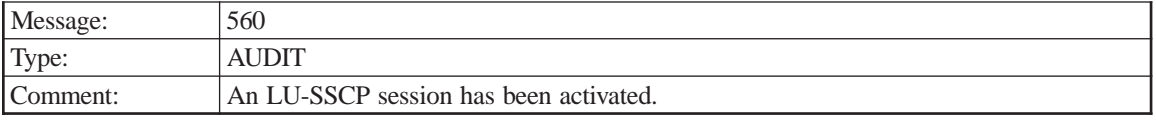

PU name

NAU address

LU name

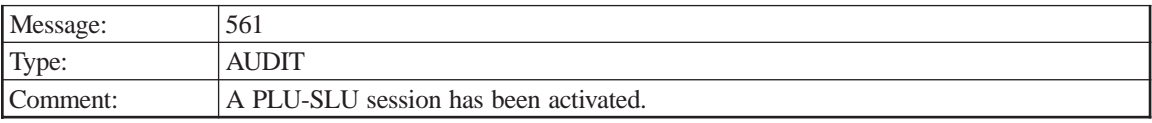

PU name

NAU address

Secondary LU name

Primary LU name

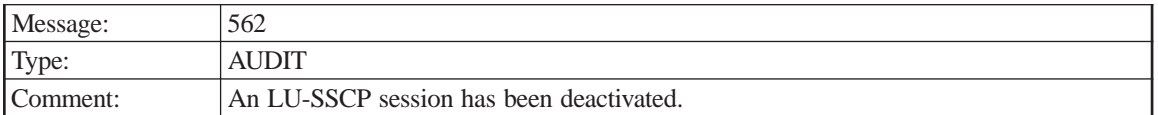

PU name

NAU address

LU name

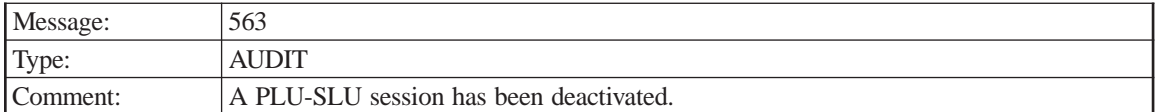

PU name Primary LU name

NAU address

Secondary LU name

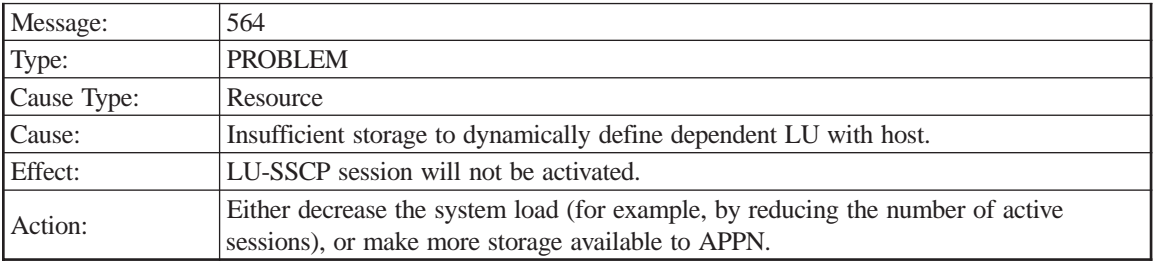

PU name

NAU address

LU name

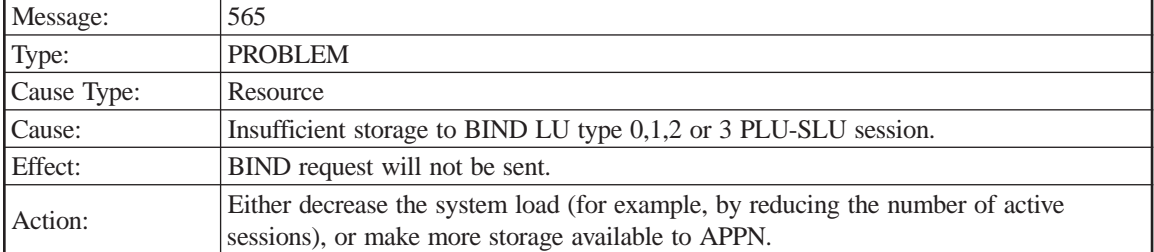

Downstream PU name Downstream LU name

Downstream NAU address

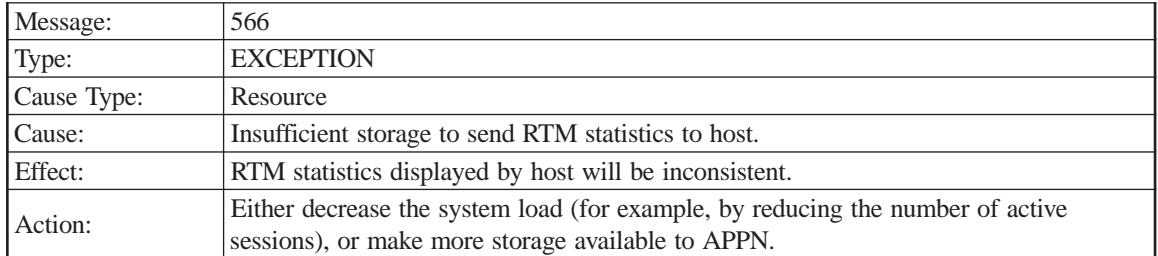

PU name

NAU address

LU name

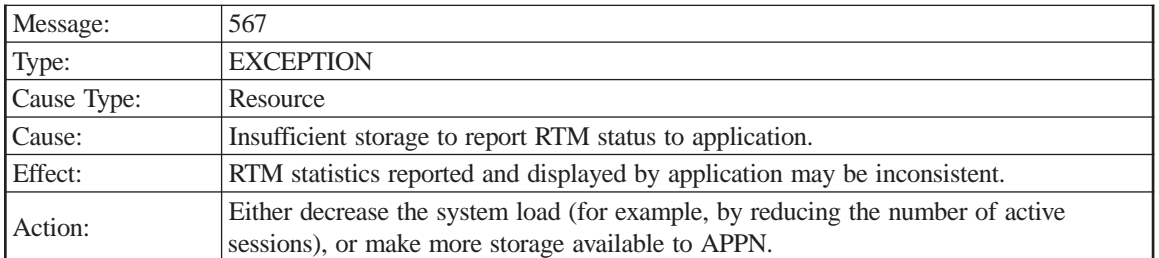

PU name

NAU address

LU name

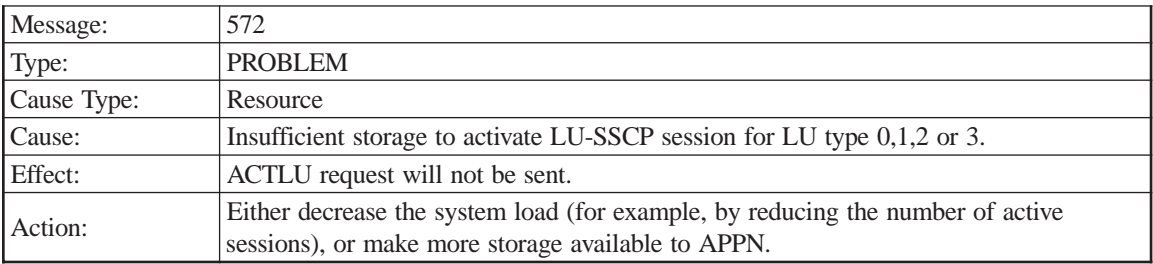

Downstream PU name

Downstream NAU address

Downstream LU name

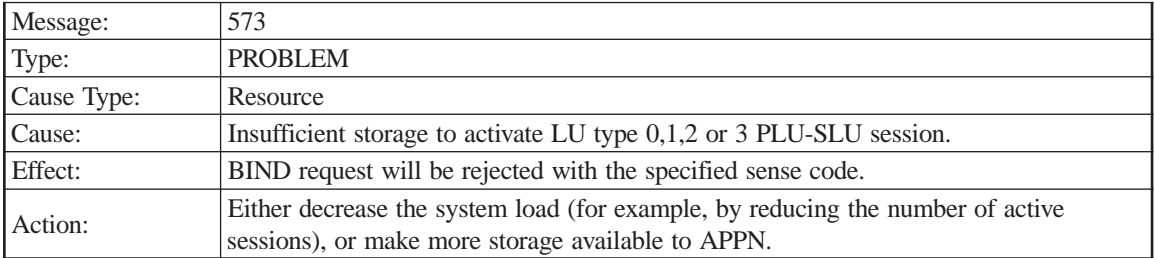

Sense code

PU name

NAU address

LU name

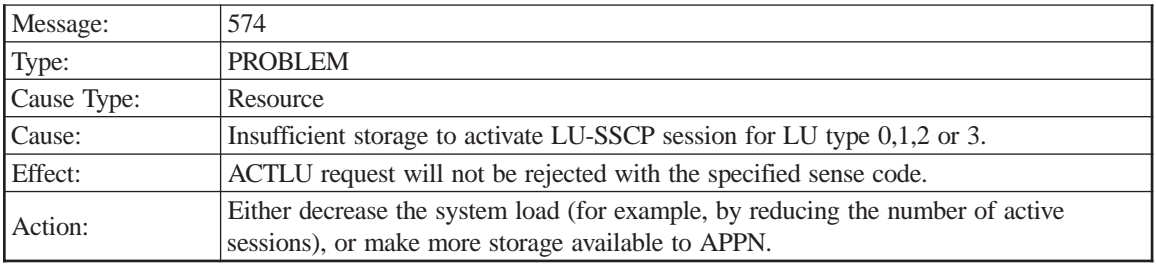

Sense code

PU name

NAU address

LU name

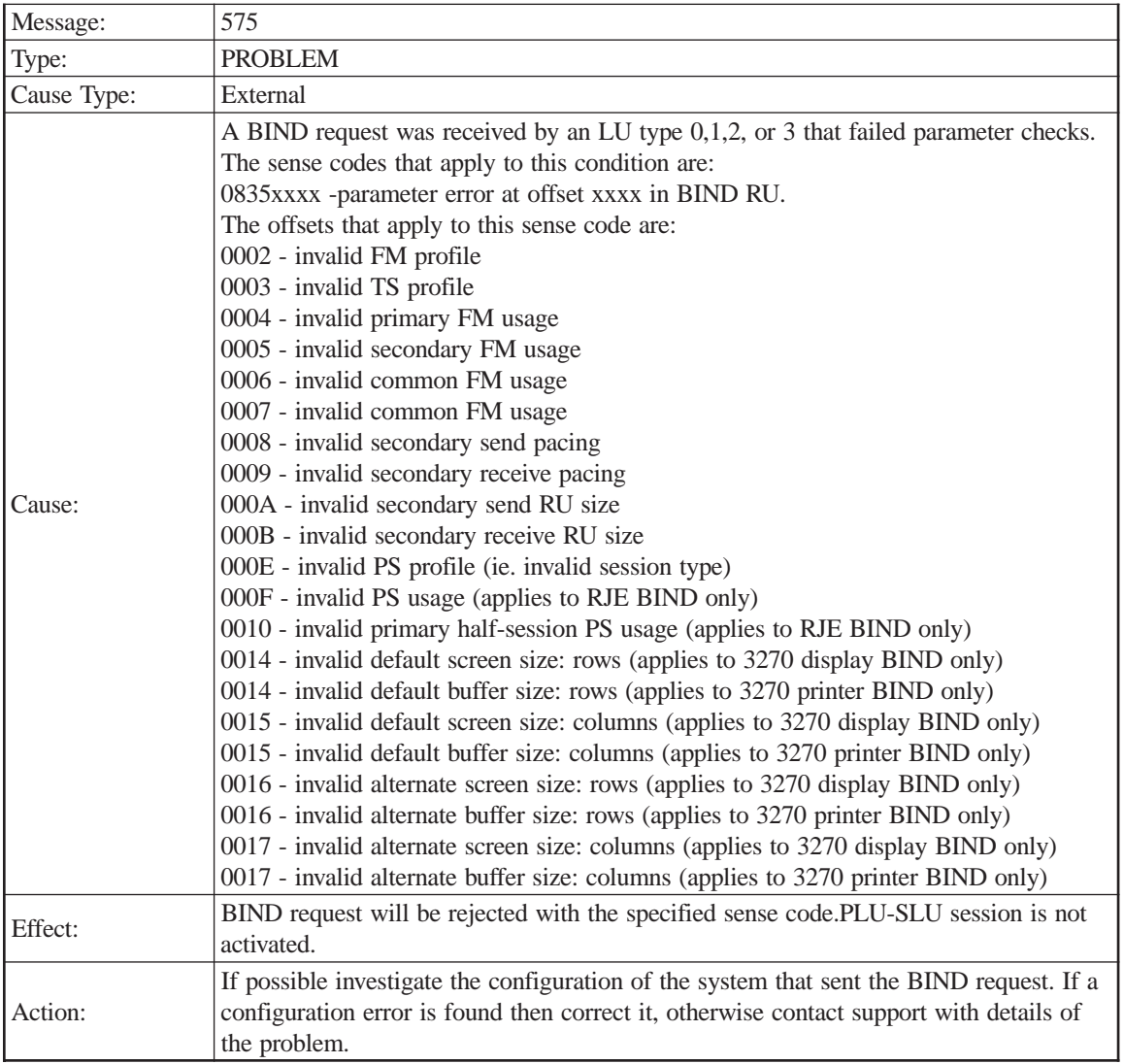

PU name

NAU address

LU name

BIND RU :

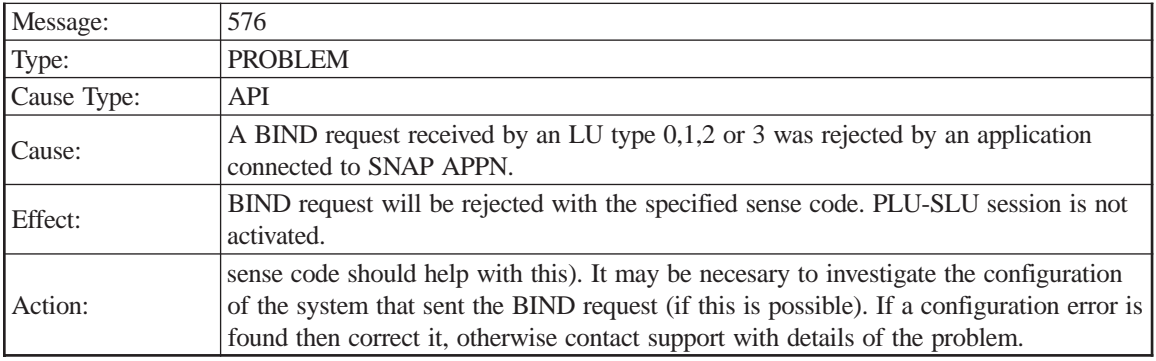

PU name

NAU address

LU name

BIND RU :

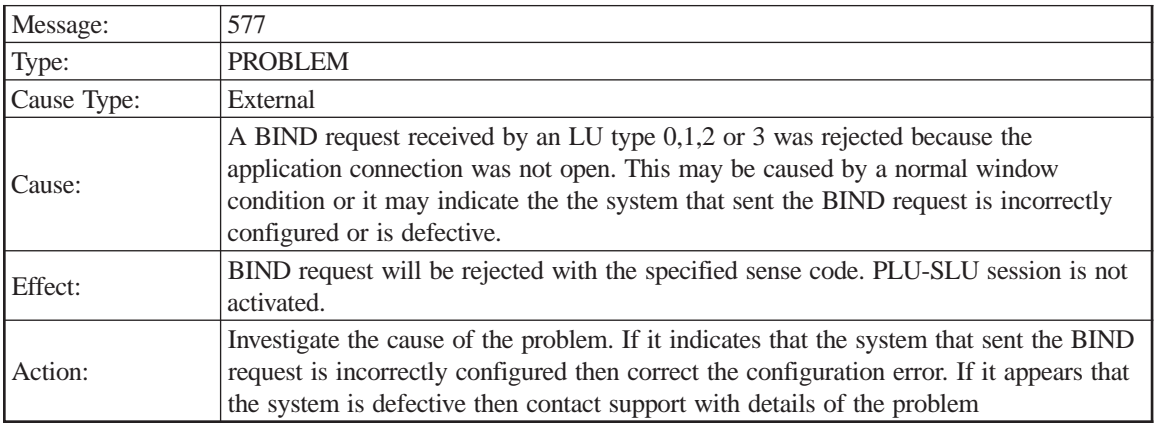

Sense code

PU name

NAU address

LU name

## **DLUR**

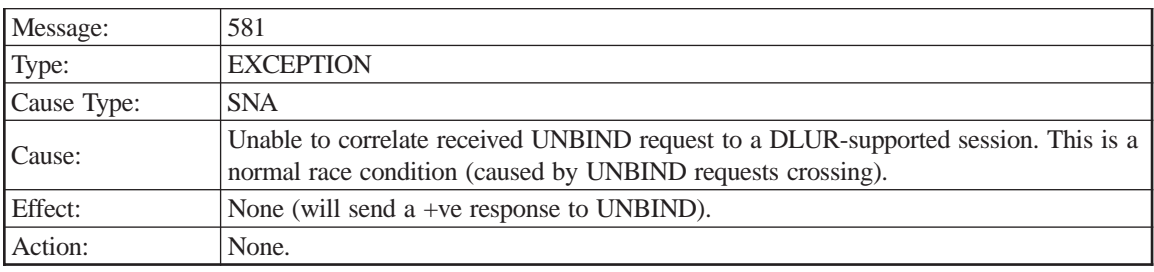

LFSID

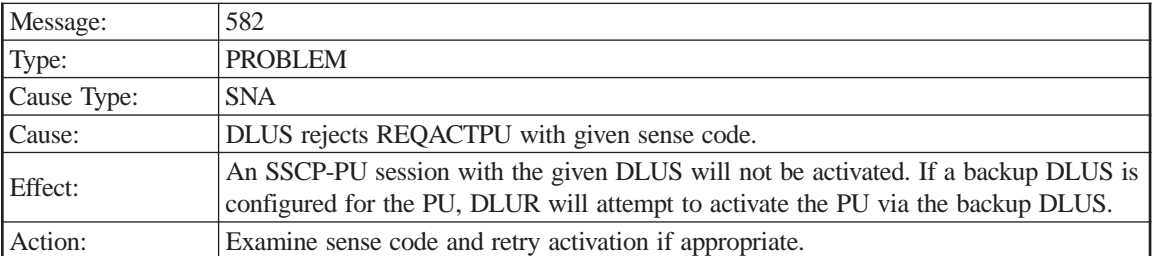

DLUS name

PU name

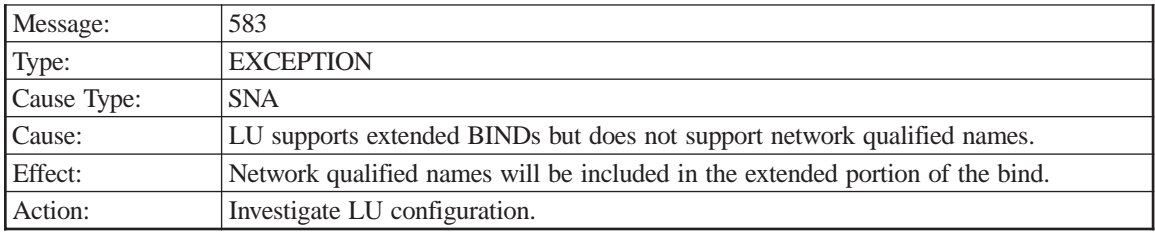

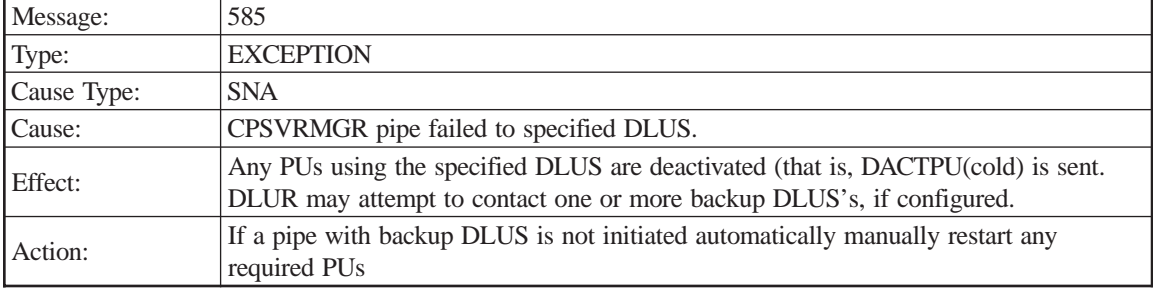

DLUS partner

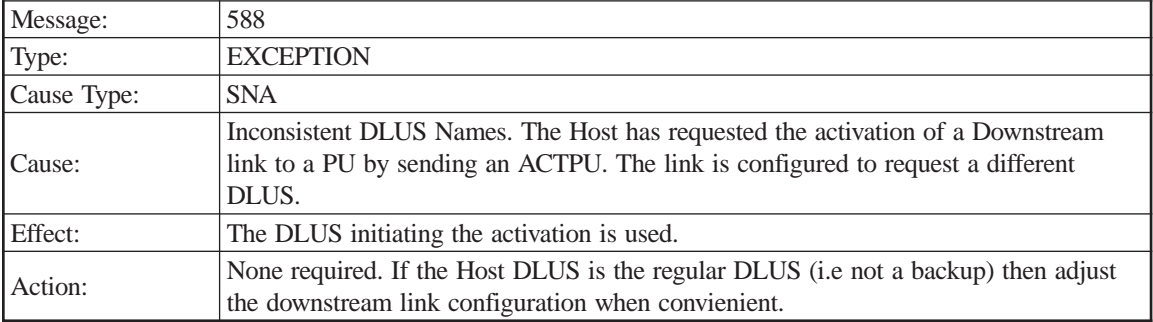

PU name

DLUS sending ACTPU

DLUS from Downstream Link

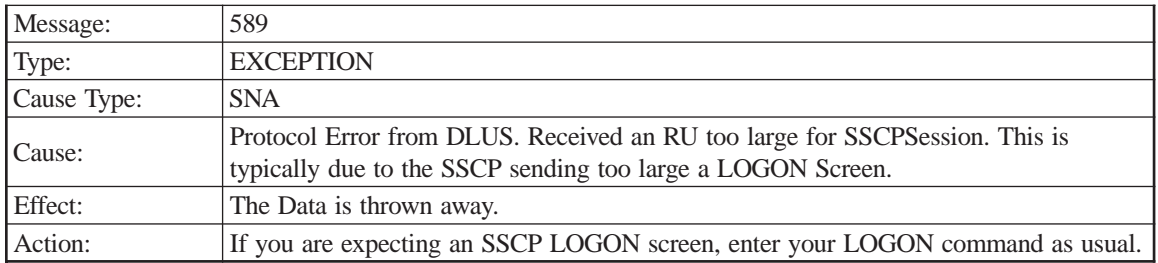

Sending DLUS Name

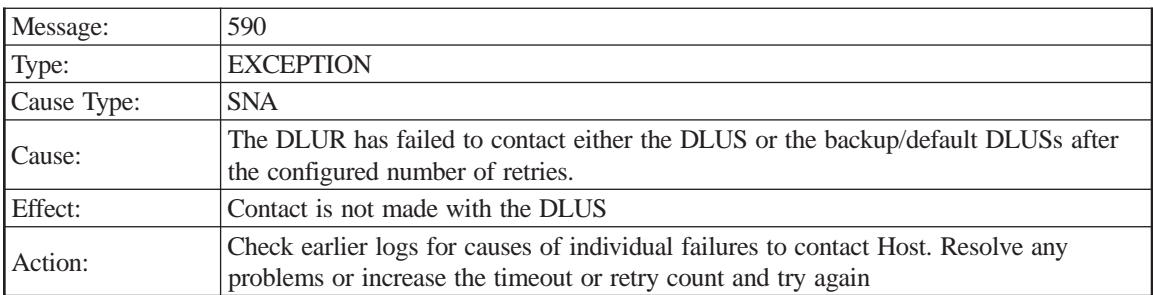

PU Name

# **HPR Manager**

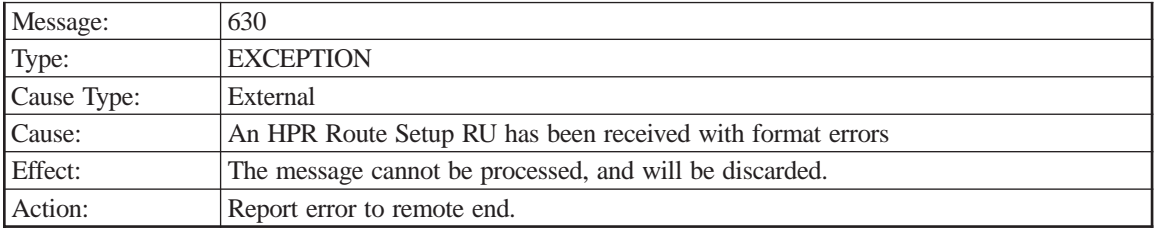

### Sense code

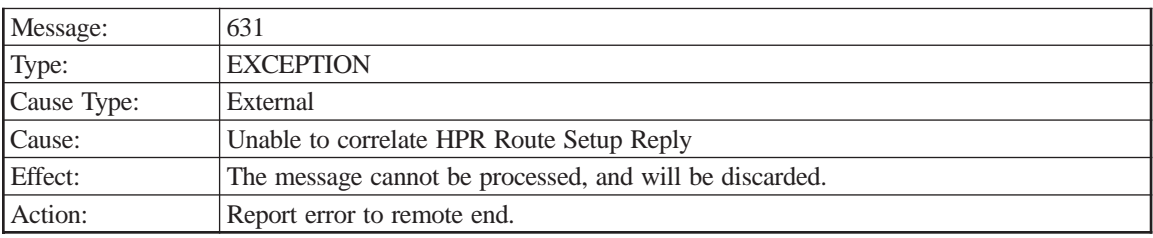

## FQPCID

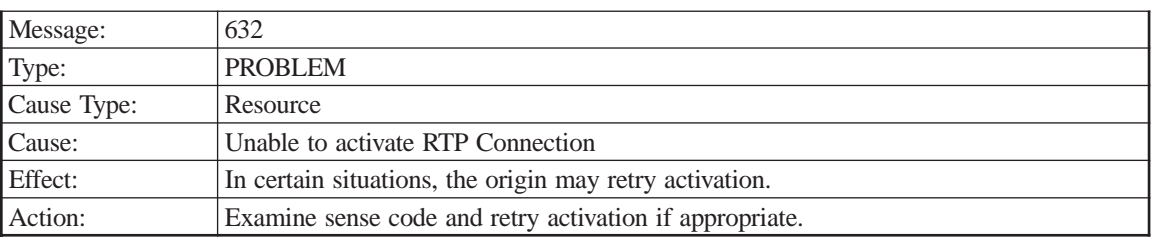

Sense code
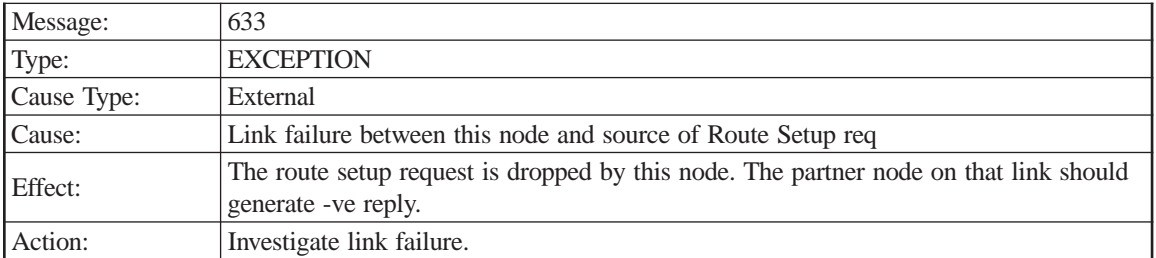

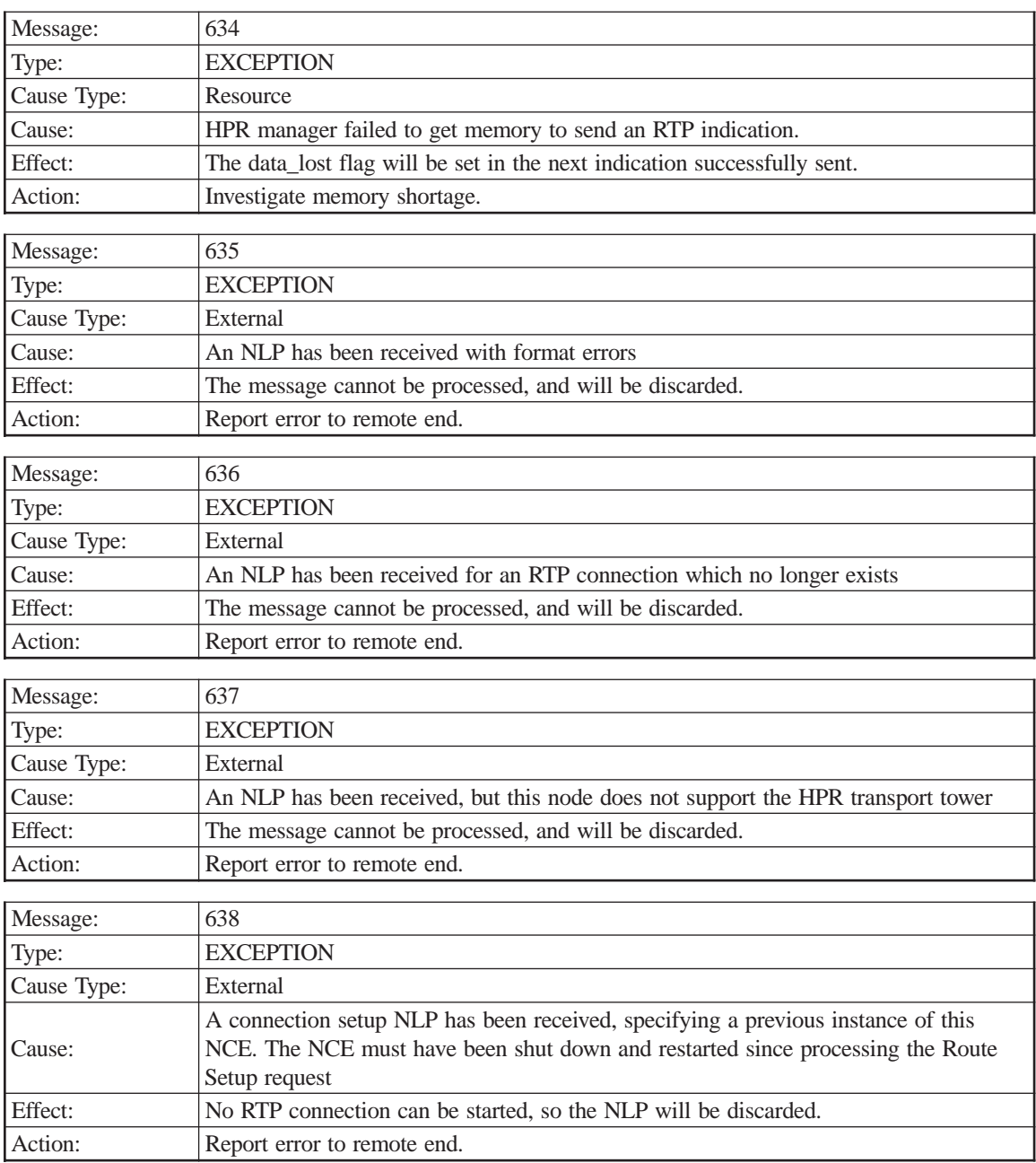

Specified target NCE instance

Current NCE instance

Partner node name

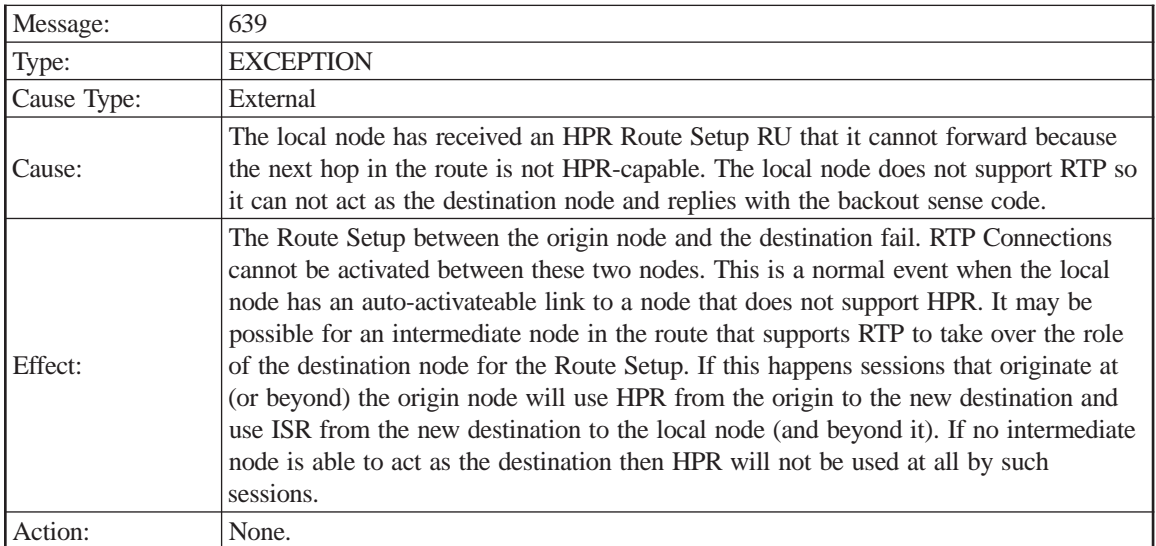

Next hop CP name

Next hop TG number

Sense code

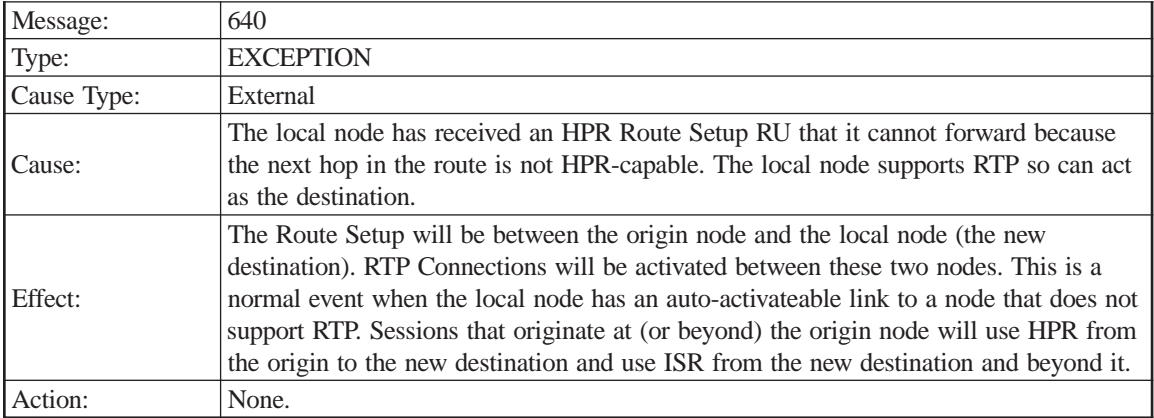

FQPCID

Next hop CP name Next hop TG number

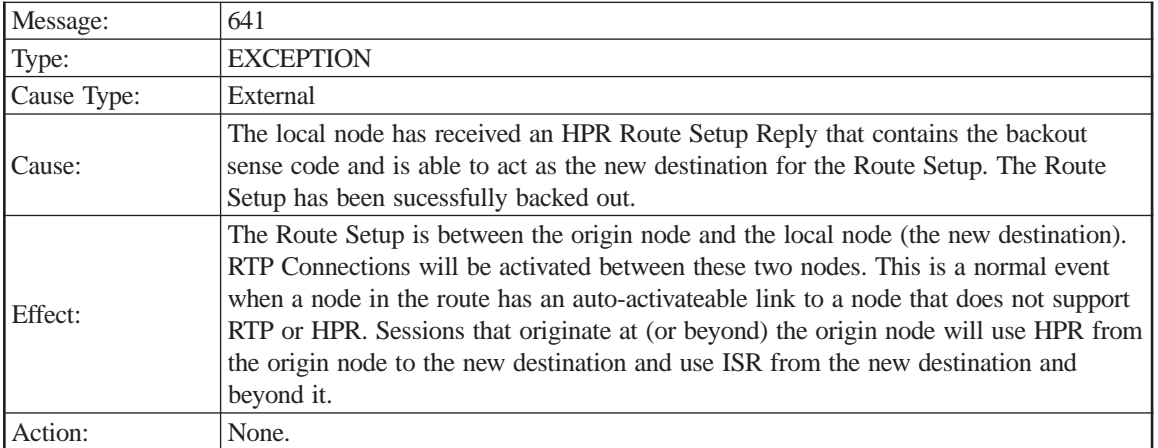

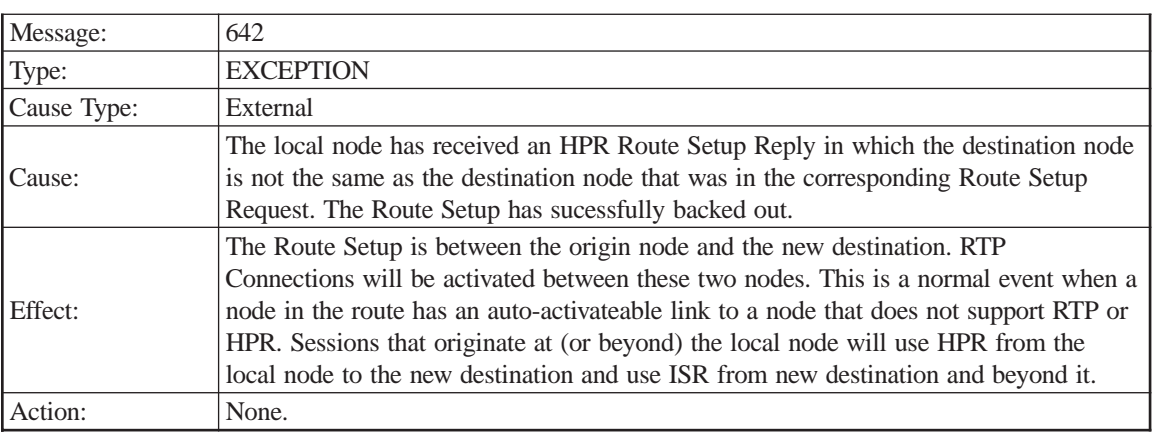

### FQPCID

Original destination

New destination

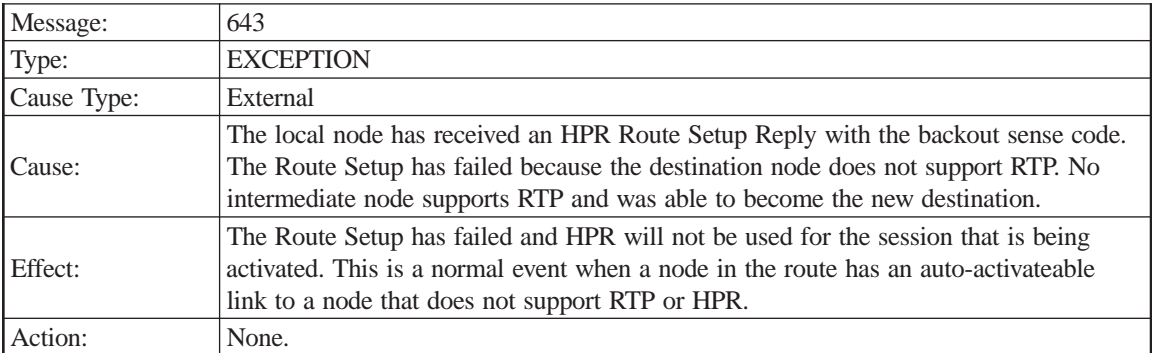

FQPCID

Intended destination Sense code

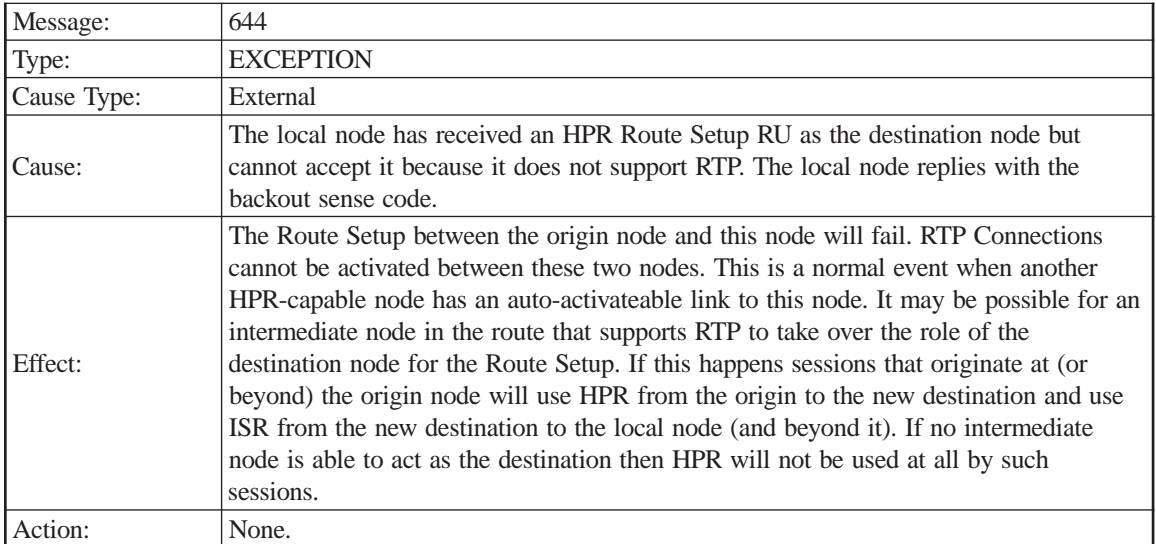

Adjacent CP name

TG number

Sense code

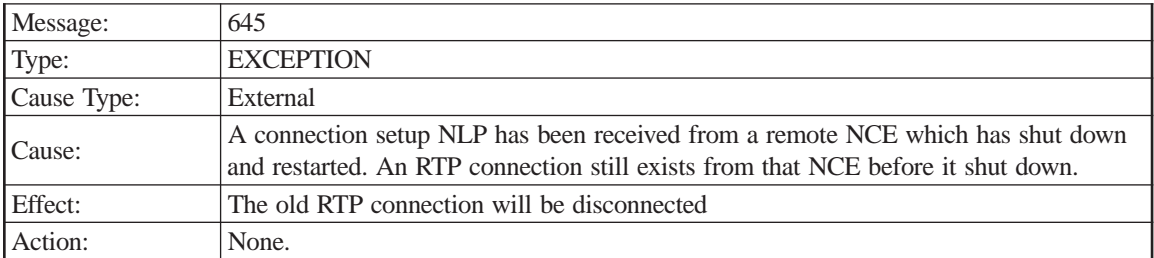

Partner node name

Partner NCE

New partner NCE instance

Previous partner NCE instance

Local TCID

# **Rapid Transport Protocol**

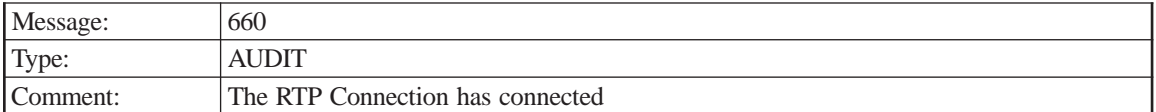

Connection name Partner name COS name Local TCID Remote TCID

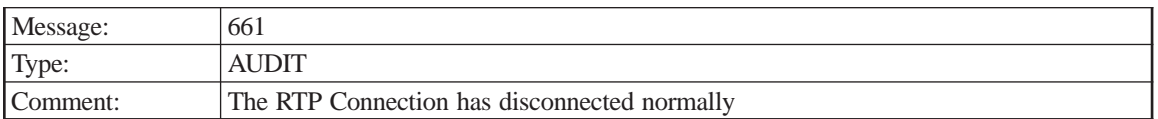

#### Connection name

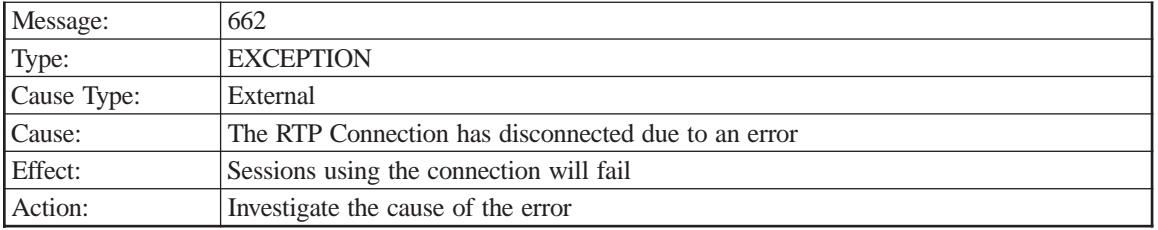

#### Sense code

### Connection name

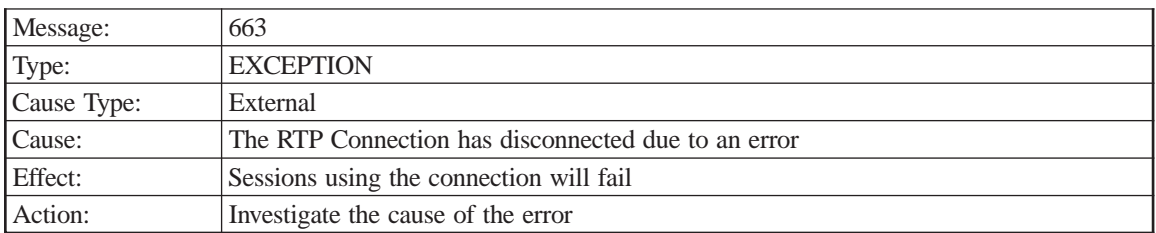

Sense code

#### Connection name

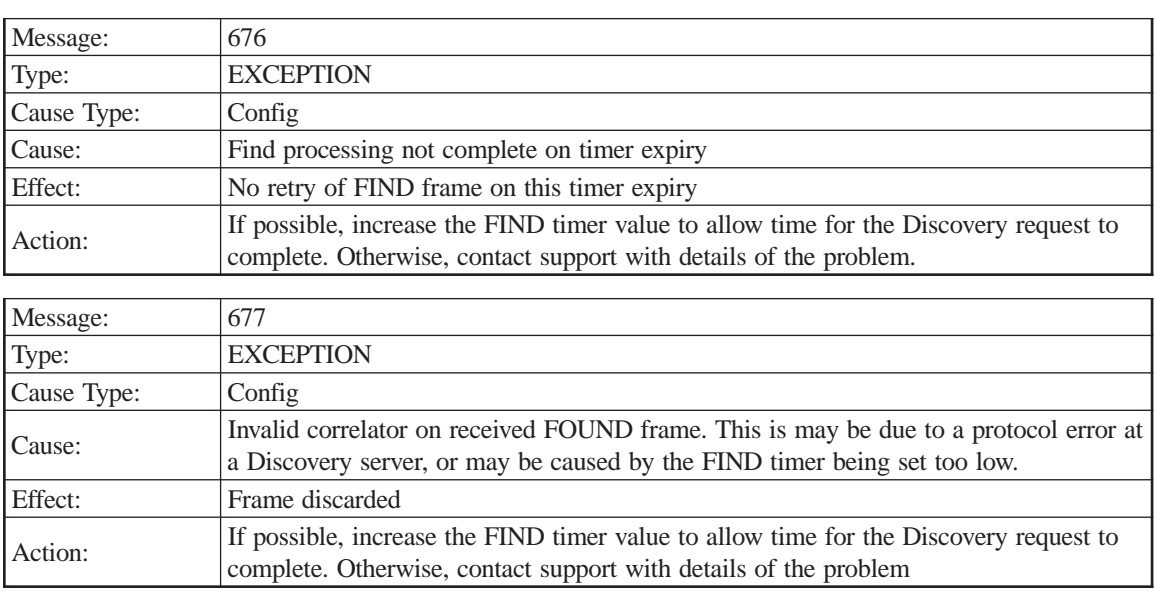

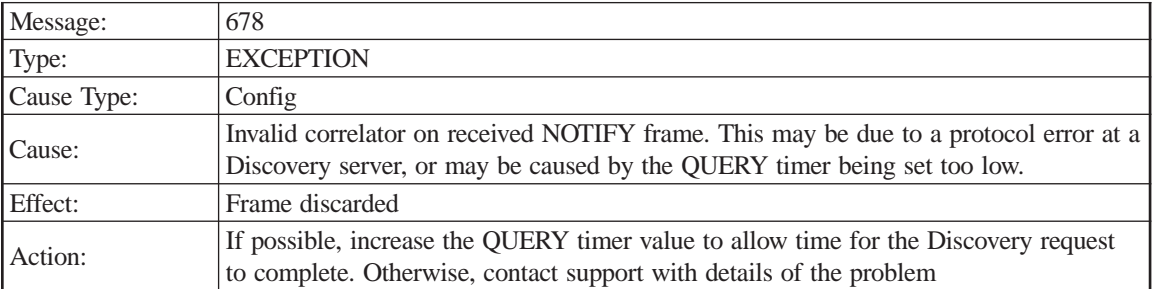

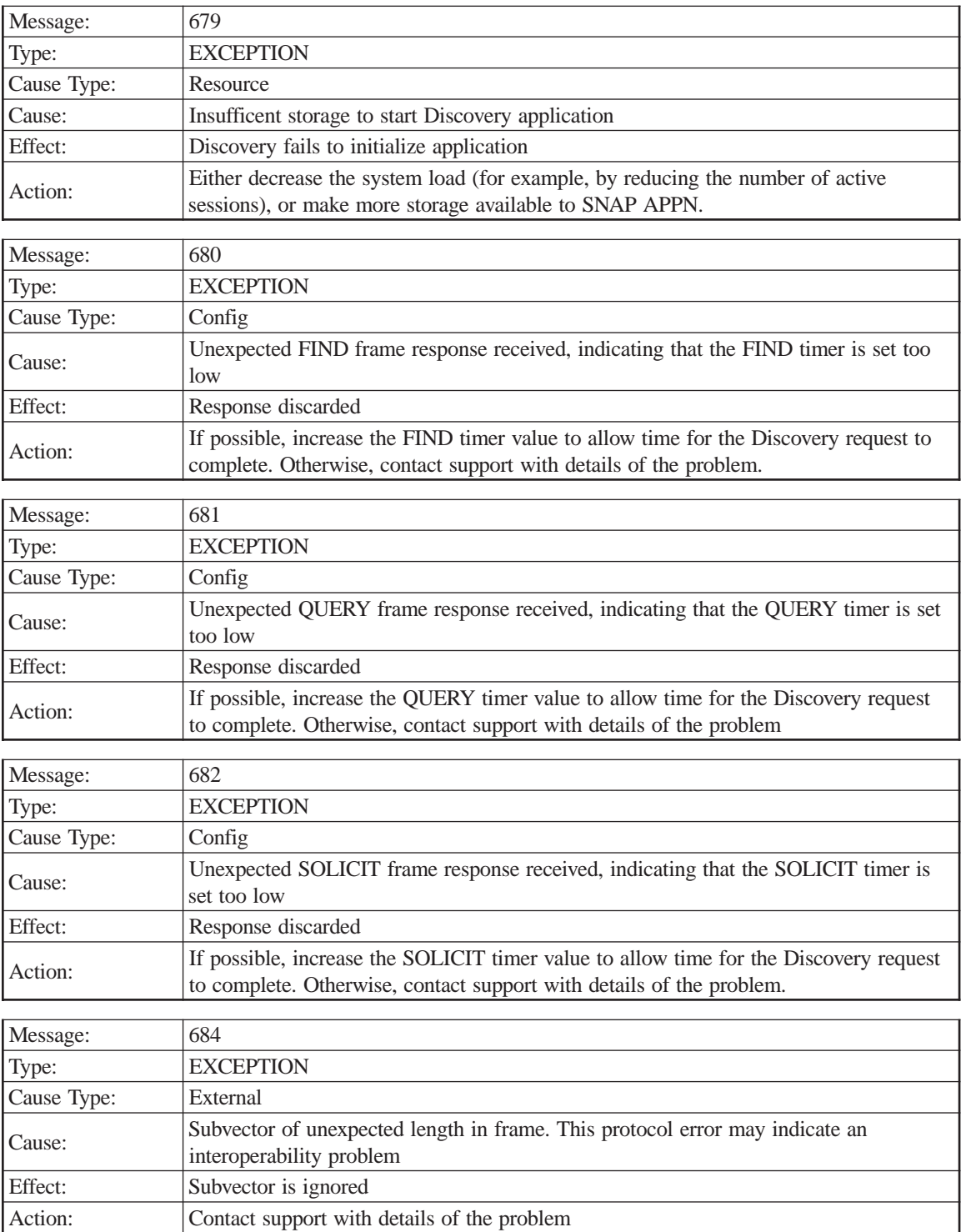

Frame

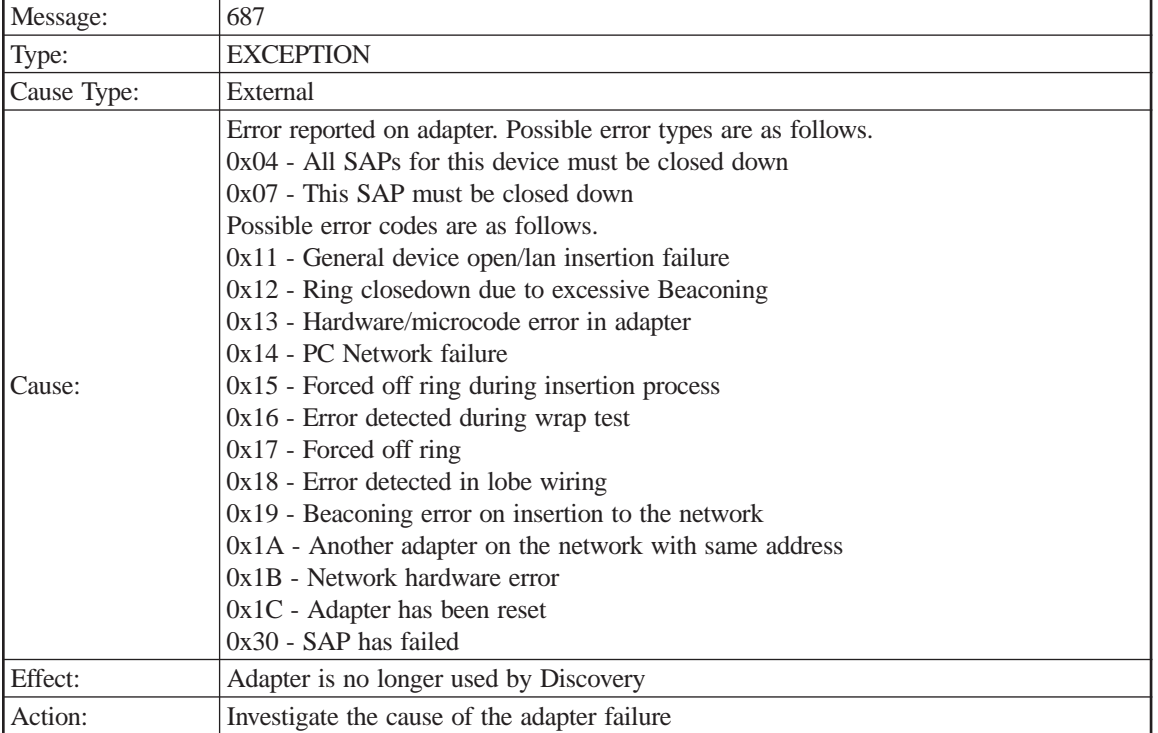

### Error type

Error code

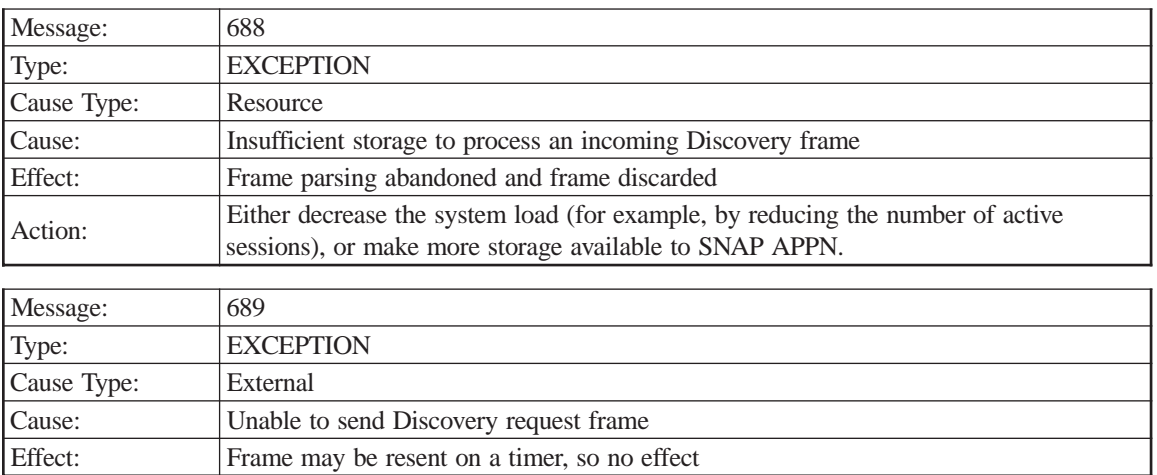

# **Session Services**

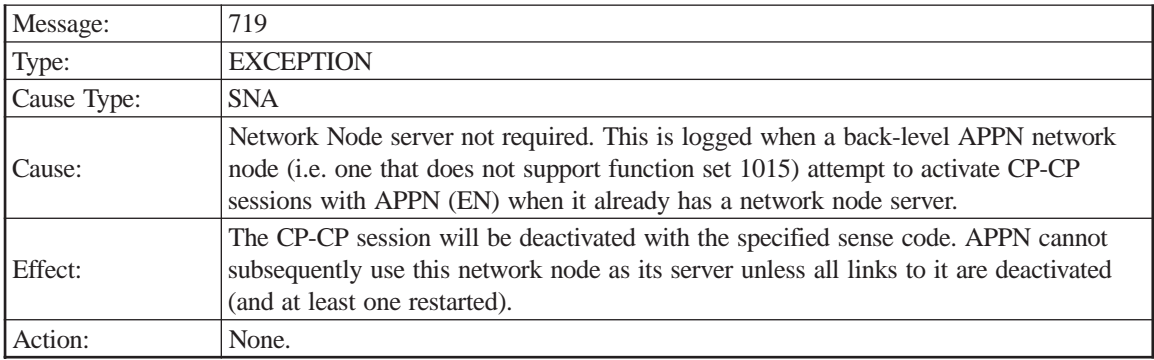

Sense code

Adjacent CP name

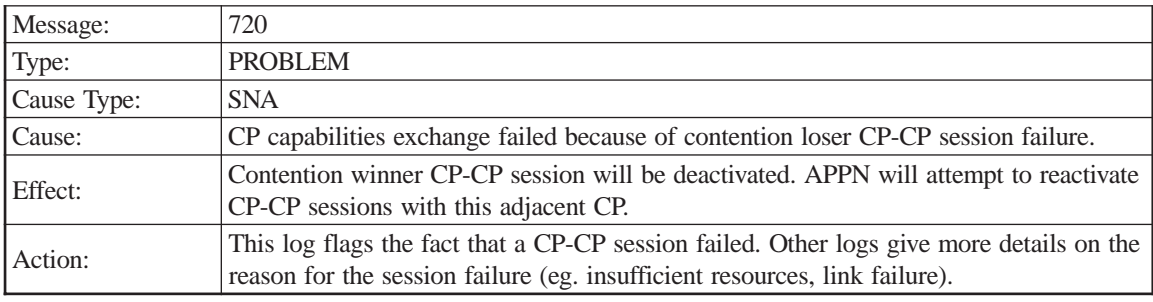

Sense code

Adjacent CP name

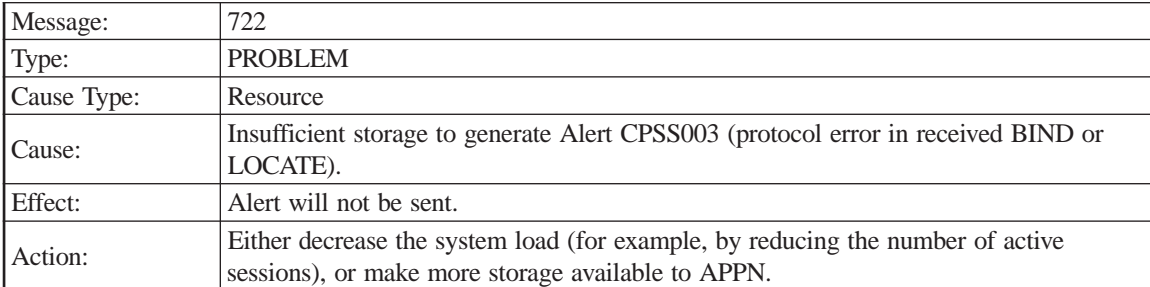

Sense code

FQPCID

Adjacent CP name

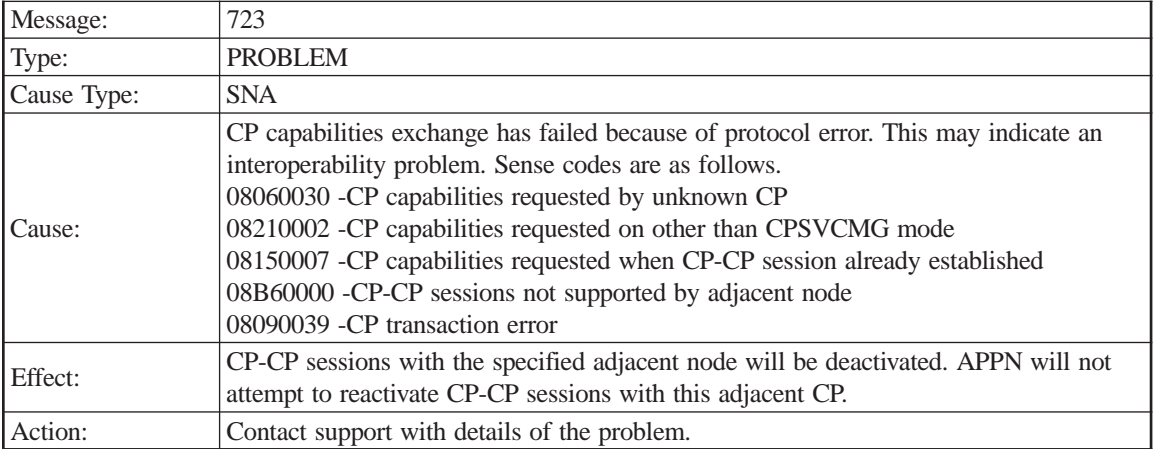

#### Sense code

### Adjacent CP name

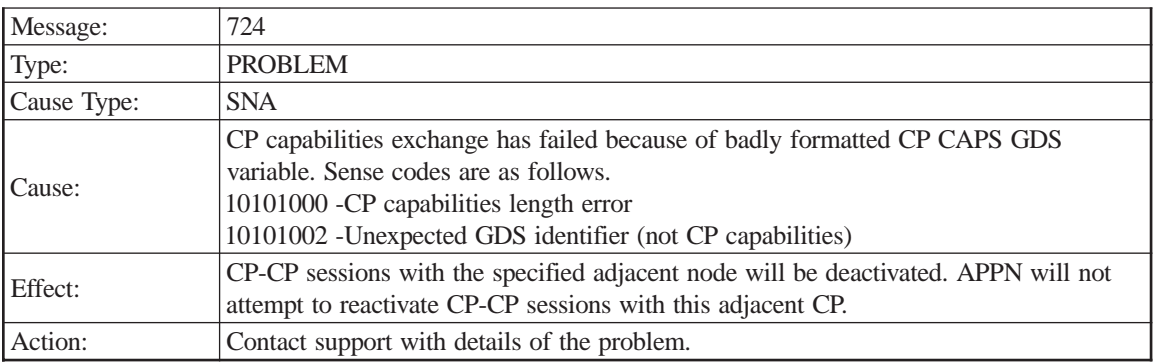

#### Sense code

### Adjacent CP name

# CP Capabilities

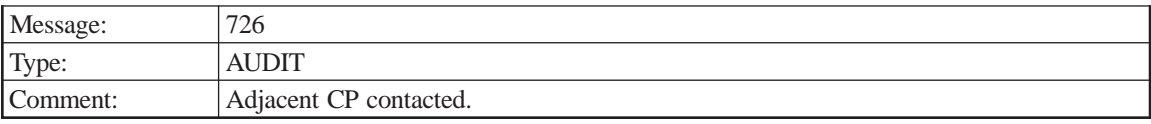

### Adjacent CP name

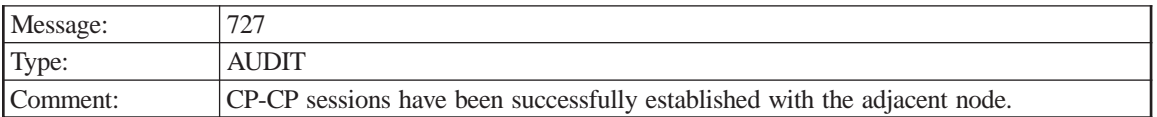

Adjacent CP name

1015 compliant

CP Capabilities

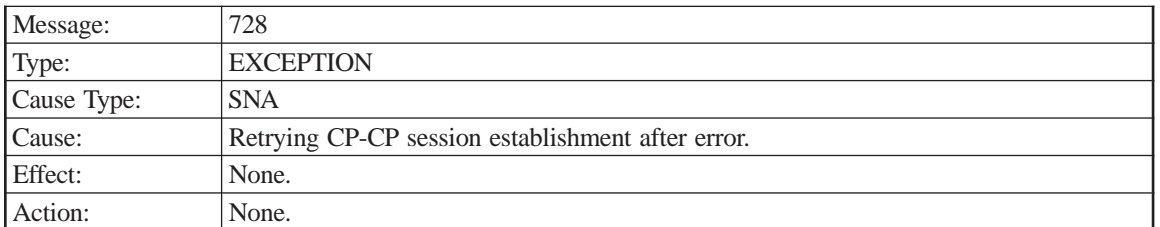

Adjacent CP name

Sense data

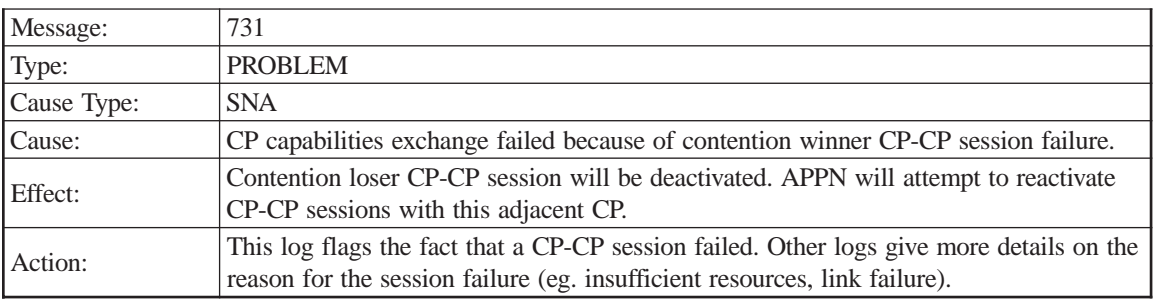

Sense code

Adjacent CP name

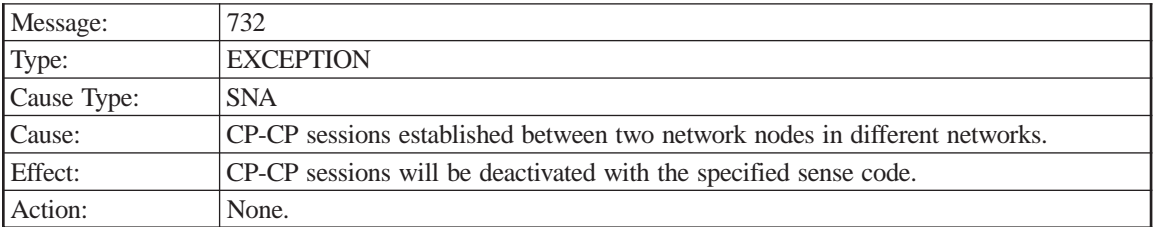

Sense code

Adjacent CP name

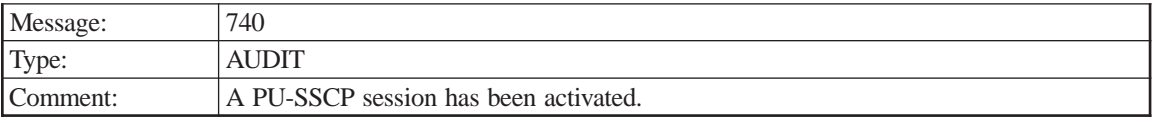

PU name

PU Manager

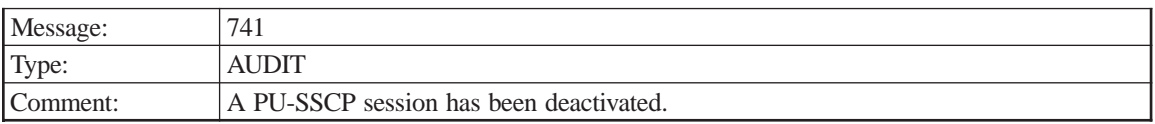

PU name

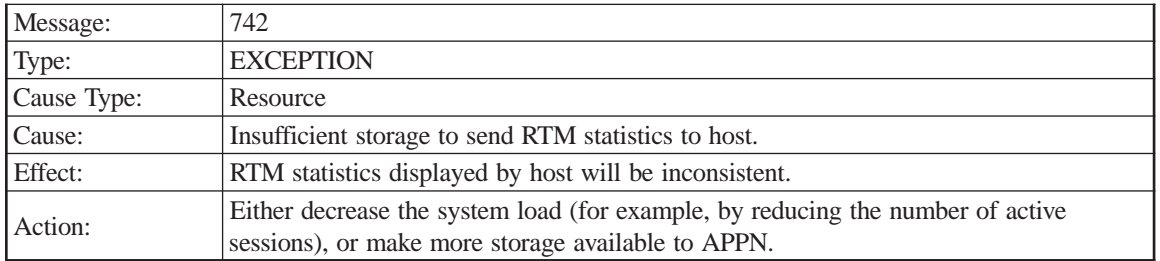

PU name

NAU address

# **CPI-C**

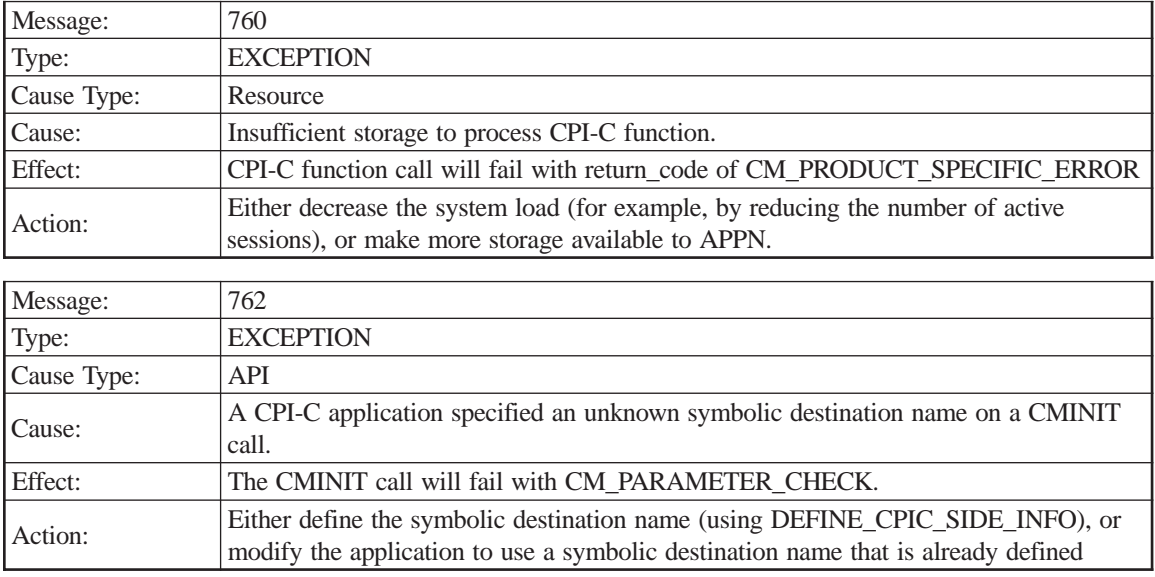

### Symbolic destination name

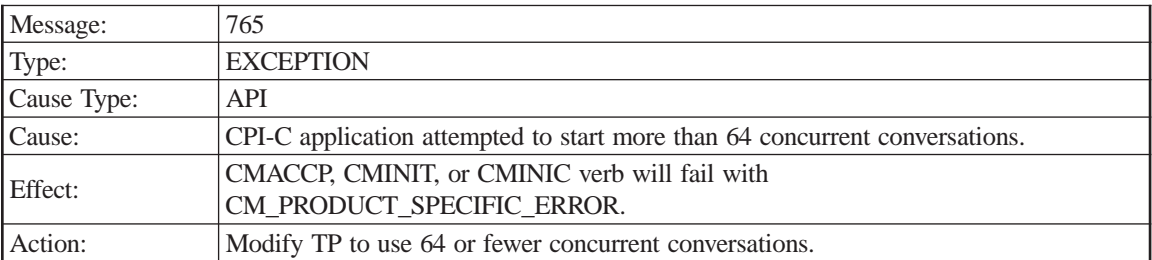

# **3. Utility Functions**

# **Offline Utility Keypad Operations**

Using the operator panel keypad interface, the user can execute off-line utilities that perform routine parameter input, such as setting the time, date, or serial number. Additionally, a number of passive diagnostic functions are also provided.

The following steps describe the procedures for initiating a diagnostic utility using the operator panel keypad and LCD.

- 1. Enter Off-line Diagnostics mode.
- 2. Observe that the operator panel LCD displays the message:

**Diag MODE = M**

- 3. Press and release the operator panel keypad **<5>** key to select the Utilities mode, then press the **<Enter>** key. Press and release the operator panel keypad **<7>** key to access the FE mode of the utilities. An Engineering mode also exists to allow field personnel to run additional utilities only under the direction of a Visara Engineer if necessary.
- 4. Observe that the standard utility initiation appears on the operator panel LCD display as follows, with the cursor flashing in the R position:

#### **R:UU**

where the R field is a parameter that allows the utility output to be redirected to a different output device and the UU field is a 2-digit unique utility number.

- 5. Enter a value into the R field by pressing and releasing the operator panel keypad **<1>** key. This is the current default value; no other values are implemented. A value of 1 in the R field selects the operator panel LCD display as the output device for the utility to be executed.
- 6. Observe that the input value is echoed in the utility initiation template by the numeral 1 replacing the R. Note also that the flashing block cursor moves to the colon (:) which separates the R and UU fields.
- 7. Press and release the operator panel keypad **<Enter>** key to lock in this value. Note that the flashing block cursor moves to the first U in the UU field.
- 8. Enter a unique utility number by pressing and releasing two operator panel keypad numeric keys.
- 9. Observe that the keys pressed are echoed in the utility initiation template by the legend numeral of the key pressed replacing one of the U characters. Note that as each key is pressed, the flashing block cursor moves one character to the right, indicating which input the next key pressing corresponds to.
- 10. Press and release the operator panel keypad **<Enter>** key to lock in the utility number entered.
- 11. With the release of the operator panel **<Enter>** key, the utility is executed. Refer to the page describing the utility selected for details of its execution.

If an unimplemented UU value is entered, the following message will be displayed on the operator panel LCD display:

#### **Utility Not FND**

This message tells the operator that the utility software has searched a list of implemented utilities and has not found a match for the entered utility number. To recover, press and release any operator panel key except IML. This action returns the user to the original utility initiation template.

To abort the utility initiation sequence without executing a utility, pressing and releasing the operator panel **<Diag>** key will return control to the Diag mode template. This must be done prior to pressing and releasing the operator panel **<Enter>** key after entering the utility number (UU field).

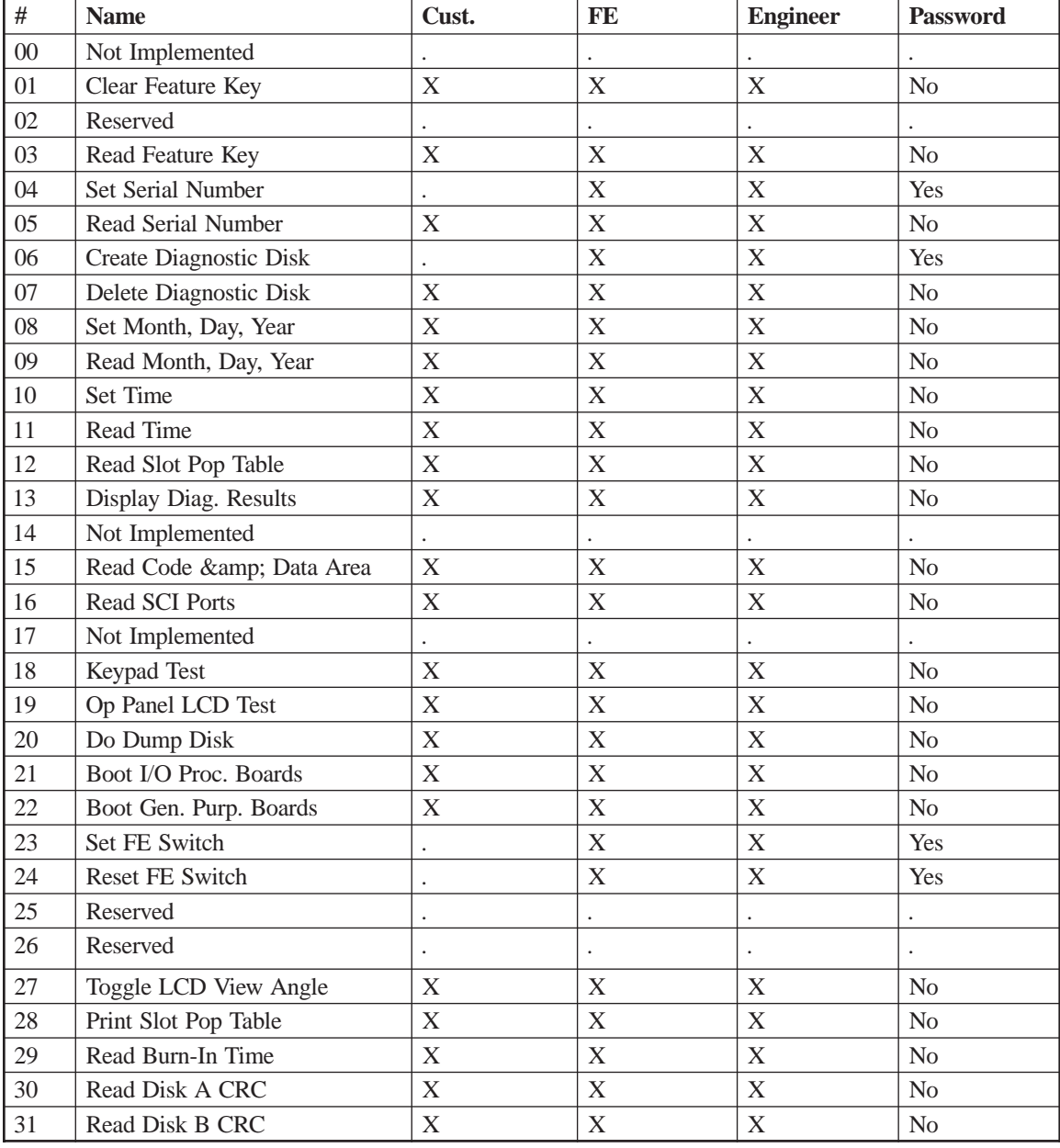

# **Utility Quick Reference Chart**

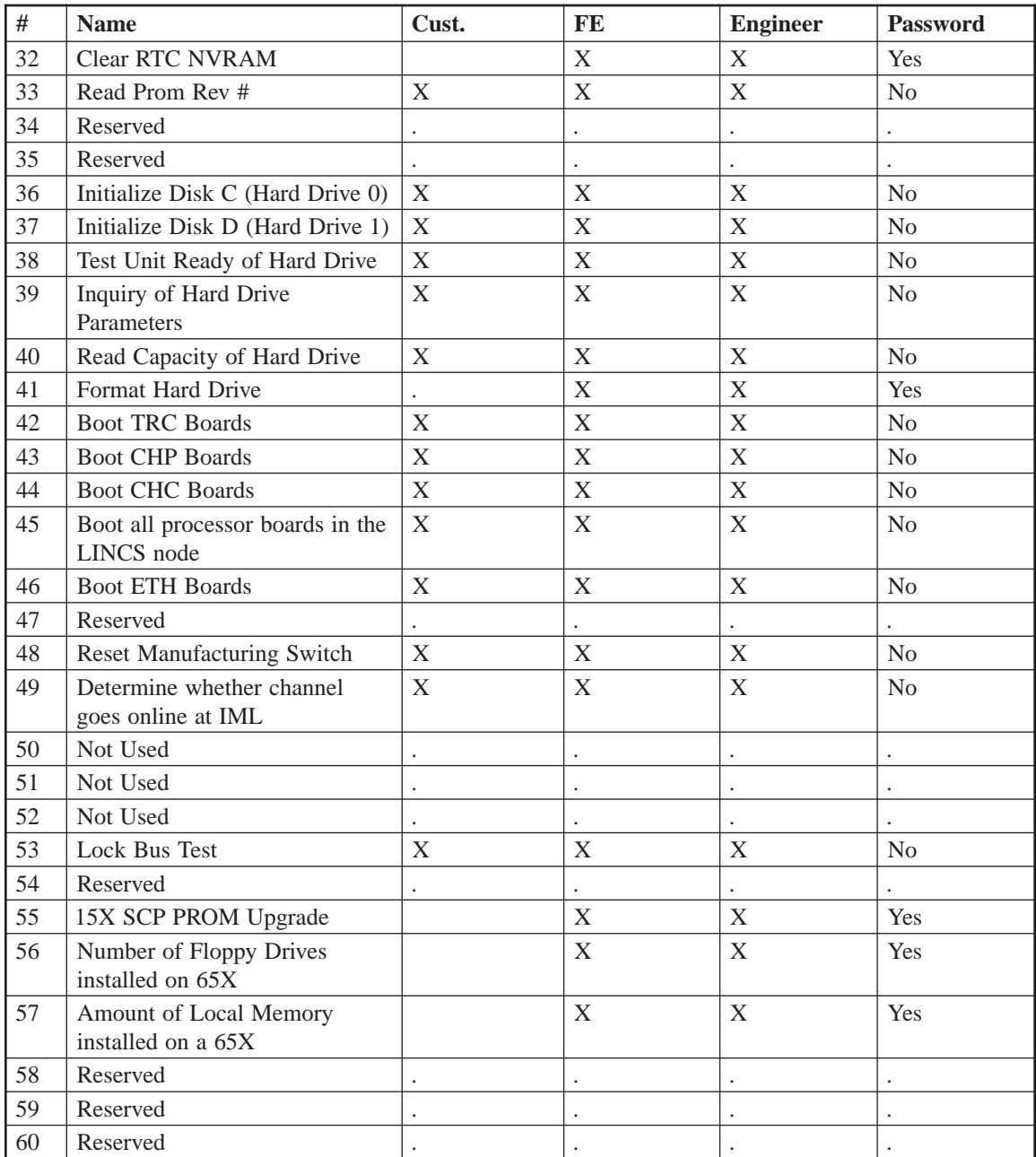

# **Utility Descriptions**

# **Utility 00**

Utility 00 is currently reserved for an as yet unimplemented password protected utility. If selected, the user is prompted for a password. If a password is entered, the only action taken is a return to the Utility Input mode and redisplay of the utility initiation template on the operator panel LCD display.

# **Utility 01 - Clear Feature Key**

Utility 01 is an unprotected utility that enables the user to set or reset the Feature key to all zeros. This provides a means of clearing the Feature key without having to use the password protected Set Feature Key utility.

#### **Caution**

**Use of this utility will erase any features that have been activated using the Feature Activation Disk (FAD) utility. Once erased the user must use the original FAD to reactivate the feature if desired (or a new FAD must be obtained). A FAD extraction utility is available to withdraw a Feature back onto the FAD, enabling reuse of the FAD onto another LINCS node.**

For the convenience of those who enter this utility by mistake, a means of exiting without changing the Feature key is provided through the use of the **<Diag>** key. See the steps below for a description of this escape mechanism.

The following steps describe the procedure for using the Clear Feature Key utility:

- 1. Enter Offline Diagnostics mode.
- 2. Select Offline Utility mode.
- 3. The following message is displayed on the operator panel LCD display:

#### **FKEYX FFFFFFFF**

where  $X$  is the feature key number being displayed and FFFFFFFF is the eight hexadecimal digits of the feature key.

4. Note that no cursor is displayed on the LCD, indicating that this utility does not allow the user to input values for the Feature key.

**Note:** If you enter this utility by mistake and wish to exit without changing the Feature key, press and release the **<Diag>** key to return to the utility initiation template. To advance to the next feature key, press the **<Adv>** key.

- 5. To clear the Feature key, press and release the operator panel **<Clr>** key.
- 6. The operator panel LCD display changes to show an all zero Feature key. This is the actual new, all zero Feature key as read from the nonvolatile memory in the OPL board RTC chip.
- 7. Press and release any key except the **<IML>** key to display the next feature key or press and release the **<Diag>** key to return to the utility initiation template.
- 8. Repeat Steps 3 7 until the **<Diag>** key is pressed and released or all feature keys have been displayed.

# **Utility 02 - Reserved**

# **Utility 03 - Read Feature Key**

The Read Feature Key utility is an unprotected utility which displays the current value of the 16-character Feature key on the operator panel LCD display (8 values at a time). It is a read only utility; the current value of the Feature key cannot be altered using this utility.

This utility is provided to give the customer a means of reporting the Feature key value without giving them the opportunity to alter it. Authorized personnel with a need to change a Feature key in the field should use a FAD and the Feature Activation utility. Authorized personnel may use Utility 02, Set Feature Key, using the appropriate password.

- 1. Enter Offline Extended diagnostics.
- 2. Select Offline Utility mode.
- 3. The following message is displayed on the operator panel LCD display:

#### **FKEYX FFFFFFFF**

where X is the feature key number  $(0 \text{ or } 1)$  being displayed and FFFFFFFF is the eight hexadecimal digits of the Feature key.

- 4. Note that no cursor is displayed on the LCD, indicating that this is a read only function.
- 5. To display the next feature key, press and release any operator panel key other than the **<IML>** key.
- 6. Repeat Steps 3 5 until all feature keys have been displayed.

### **Utility 04 - Set Serial Number**

Utility 04 is a protected utility which allows the user to enter or modify the LINCS node's 8 digit serial number. The serial number is stored in system nonvolatile memory; it is therefore unaffected by power transitions. The value loaded into the platform in the factory should match the least significant 8 digits of the serial number found on the serial tag of the platform.

**Note:** This utility is to be used only by authorized service personnel after replacement of the SCP card or Motherboard.

The following steps describe how to use this utility:

- 1. Enter Extended Diagnostics mode.
- 2. Enter Offline Utility mode. Use the operator panel keypad **<1>** key for the R input, and the **<0>** and **<4>** keys for the UU field.
- 3. Observe that the password prompt message appears on the operator panel LCD display.
- 4. Enter the FE password.
- 5. Observe that the operator panel LCD display displays the following message:

#### **SN NNNNNNNN**

where NNNNNNNN is the current value of the 8-digit serial number. Note that a flashing cursor is positioned at the first (leftmost) digit of the serial number.

- 6. To enter or modify a serial number, press and release the operator panel keypad keys corresponding to the desired serial number digits. As each digit is entered, the current digit is replaced by the legend numeral of the key pressed, and the flashing cursor advances to the next serial number digit.
- 7. Once the desired serial number value has been entered using Step 6 above, press the operator panel **<Enter>** key to terminate editing mode and write the new serial number to nonvolatile memory. Once the **<Enter>** key has been pressed, the LCD display and the serial number can no longer be changed without repeating the utility.
- 8. Observe that the utility initiation template returns to the operator panel LCD display. If desired, the new serial number value can be verified by displaying it using the read only display serial number utility,  $UU = 05$ .

#### **Notes:**

- 1. To advance the cursor without changing the current value of a serial number digit, press and release the operator panel **<Adv>** key. This action will advance the flashing cursor one place to the right without changing the current serial number digit.
- 2. To move the flashing cursor to a preceding serial number digit, press and release the operator panel **<Clear>** key. This action will move the flashing cursor to the immediately preceding serial number digit (one digit to the left). This option is active prior to the pressing of the operator panel **<Enter>** key, which terminates the serial number editing.
- 3. To abort the execution of this utility without altering the current serial number value, press and release the operator panel **<Diag>** key. Editing will be terminated, and the utility initiation template will be returned to the operator panel LCD display.

### **Utility 05 - Read Serial Number**

The Read Serial Number utility is an unprotected utility which displays the current value of the 8-digit serial number on the operator panel LCD display. It is a read only utility; the current value of the serial number cannot be altered using this utility.

This utility is provided to give the customers a means of reporting the serial number without giving them the opportunity to alter it. Authorized company personnel with a need to change the serial number should use Utility 04, Set Serial Number.

Note that you can view the serial number in the online Central Control Mode, panel 4/1.

The utility is executed as follows:

- 1. Enter Offline Extended Diagnostics.
- 2. Select Offline Utility mode.
- 3. Observe that the following message is displayed on the operator panel LCD display:

#### **SN NNNNNNNN**

where NNNNNNNN is an 8-digit serial number.

4. To return to the utility initiation template, press and release any operator panel key other than the **<IML>** key.

# **Utility 06 - Create Diskette Diagnostic Command File**

LINCS diagnostic tests and utilities can be automatically initiated and executed using a command file created by this protected utility. A diagnostic command file is useful whenever a fixed sequence of diagnostic tests and utilities must be executed repetitively, such as in factory burn-in or whenever automatic initiation of tests is desired.

The diagnostic command file created by this utility will be automatically executed at IML or POR; in this sense, it alters the normal functioning of the diskette. To return the diskette to its original state, delete the diagnostic command file using Utility 07.

When the command file built by this utility is executed, the commands it contains are executed sequentially in the order in which they were entered using this utility. Any failure will halt the execution of the command file at the failing test or error causing utility. Once a failure occurs, there is no mechanism for restarting the command file other than re-IMLing.

The diagnostic command file can contain a variable number of diagnostic test or utility commands. The maximum number allowed is dependent on the number of characters required by the commands entered. The utility will allow commands to be entered until a maximum number of characters is approached. The current limit is the size of the file buffer, 255 characters.

The following steps create a diagnostic command file on the diskette:

- 1. Enter Extended Diagnostics mode.
- 2. Enter Offline Utility mode. Use the operator panel keypad numeric keys **<1>** for the R input, and the **<0>** and **<6>** keys for the UU input.
- 3. Observe that the message PASSWORD=? appears on the operator panel LCD display.
- 4. Enter the appropriate password by sequentially pressing and releasing operator panel keypad keys. Note that the password is not echoed on the operator panel LCD display.
- 5. Observe that the operator panel LCD display shows the message XDG\$AUTOCMD. This indicates that the auto command file was successfully created.
- 6. Enter the diagnostic test and utility commands that you wish to include in the command file per the following three steps. Note that the method and templates are identical to normal keypad initiation operations.
- 7. Press and release the operator panel LCD display keypad **<Enter>** key. Observe that the standard diagnostic mode template appears on the LCD display.
- 8. Enter a diagnostic mode by pressing and releasing the appropriate operator panel keypad numeric key, followed by pressing and releasing the operator panel **<Enter>** key.
- 9. Observe that the standard extended diagnostic test or utility initiation template appears on the operator panel LCD display. Enter the desired parameters by pressing and releasing the appropriate operator panel keypad numeric keys.
- 10. Repeat the previous three steps until you have entered all the commands that you desired, or until the maximum number of commands has been entered.
- 11. Command entering mode is terminated by pressing and releasing the operator panel **<Diag>** key. Observe that the message XDG\$AUTOCMD appears on the LCD display. Once this message is observed, press and release any operator panel keypad key except **<IML>** to write the new command file to the diskette.

Note that the new file is not written to the diskette until this final key is pressed and released.

- 12. Observe that the appropriate disk drive red LED lights, indicating the auto command file is being written to the diskette.
- 13. Observe that the standard diagnostic utility initiation template is returned to the operator panel LCD display, after the file write is complete. If desired, the presence of the file can be verified by doing a directory command for the file XDG\$AUTO.CMD on a PC/AT with a 1.2-MB floppy drive.

**Note:** If, after entering the last parameter of a command, the message XDG\$AUTOCMD appears on the operator panel LCD display, you have reached the maximum number of commands. To write the command file to the diskette, press and release any operator panel keypad key except **<IML>**. Note that the new file is not written to the diskette until this final key is pressed and released!

# **Utility 07 - Delete Diskette Diagnostic Command File**

Diagnostic tests and utilities can be automatically initiated and executed using a command file created by Utility 06. Executing Utility 07 will delete the diagnostic command file created by Utility 06 from the floppy diskette, allowing the LINCS node to IML normally.

Note that this utility is unprotected while the Command File Create utility is protected. This allows a customer to delete a command file that may have been inadvertently left on a diskette without having to know a password or call a field engineer to come on site.

The following steps delete a diagnostic command file from a diskette:

- 1. Enter Extended Diagnostics mode.
- 2. Enter Offline Utility mode. Use the operator panel keypad numeric **<1>** key for the R input, and the **<0>** and **<7>** keys for the UU input.
- 3. Observe that the operator panel LCD display shows the message XDG\$AUTOCMD. This indicates that the auto command file was successfully deleted.
- 4. Observe that the standard diagnostic utility initiation template is redisplayed on the operator panel LCD display.

# **Utility 08 - Set Month, Day, and Year**

Utility 08 is an unprotected utility which allows the user to enter or modify the month, day, and year contained in the real-time clock chip. The real-time clock chip stores these values in its nonvolatile memory; they are therefore unaffected by power transitions.

Note that you can also configure this information in an online utility in Central Control Mode, utility 2/1.

The following steps describe how to use this utility:

- 1. Enter Extended Diagnostics mode.
- 2. Enter Offline Utility mode.
- 3. Observe that the operator panel LCD display displays the following message:

#### **DATE MM/DD/YY**

where MM, DD, and YY are 2-digit values for the month, day, and year, respectively. Note that a flashing cursor is positioned at the first (leftmost) digit of the month field.

- 4. To enter or modify a date, press and release the operator panel keypad keys corresponding to the desired month, day, or year digits. Note that as each digit is entered, the current digit is replaced by the legend numeral of the key pressed, and the flashing cursor advances to the next digit in the month, day, or year field, or to the colon (:) field delimiter, if both digits have been entered.
- 5. When both digits of a field have been entered, press and release the operator panel **<Enter>** key to save the field value. The flashing cursor will move to the first digit of the next field, if modifying the month or day. If modifying the year field, the **<Enter>** key pressing saves the year field, terminates execution of the utility, and returns the standard utility initiation template to the operator panel LCD display. If desired, the new month, day, and year values can be verified by displaying them using the read only display date utility,  $UU = 09$ .

#### **Notes:**

- 1. To advance the cursor to the next digit or colon delimiter of the month, day, or year field without changing the current digit of that field, press and release the operator panel **<Adv>** key. This action will advance the flashing cursor one place to the right without changing the current month, day, or year field digit.
- 2. To move the flashing cursor to a preceding month, day, or year field digit, press and release the operator panel **<Clear>** key. This action will move the flashing cursor to the immediately preceding month, day, or year field digit (one digit to the left). This option is active prior to the pressing of the operator panel **<Enter>** key, which terminates the editing of the current field.
- 3. To abort the execution of this utility without altering the month, day, or year field values, press and release the operator panel **<Diag>** key. Editing will be terminated, and the utility initiation template will be returned to the operator panel LCD display. The original stored date will not be altered.

### **Utility 09 - Read Month, Day, and Year**

Utility 09 is an unprotected utility that allows the user to display, in read only mode, the month, day, and year currently stored in the real-time clock nonvolatile memory.

The following steps describe how to use this utility:

- 1. Enter Extended Diagnostics mode.
- 2. Enter Offline Utility mode. Use the operator panel keypad numeric **<1>** key for the R parameter, and the <0> and <9> keys to select and initiate this utility.
- 3. Observe that the following message is displayed on the operator panel LCD display:

#### **DATE MM/DD/YY**

where MM, DD, and YY are 2-digit month, day, and year fields that contain the current real-time clock chip values.

4. The date message will be displayed until the user presses any operator panel key other than IML. Pressing and releasing a key will result in the termination of this utility and the redisplay of the standard diagnostic utility initiation template.

### **Utility 10 - Set Time**

The Set Time utility is an unprotected utility which provides the user with the ability to change the current hours, minutes, and seconds values of the real-time clock chip. These values are stored in the real-time clock chip's nonvolatile memory and are therefore unaffected by power transitions. Note that you can also configure this information in an online utility in Central Control Mode, utility 2/1.

The utility is executed as follows:

- 1. Enter Offline Extended Diagnostics.
- 2. Select Offline Utility mode. Select this utility by pressing and releasing the operator panel **<1>** and **<0>** keys when in the standard diagnostic utility initiation template UU field.

3. Observe that the following message is displayed on the operator panel LCD display:

#### **TIME HH:MM:SS**

where HH, MM, and SS are 2-digit hour, minute, and second fields, which will contain the current real-time clock chip values for these parameters.

- 4. To enter or modify the time, press and release the desired operator panel keypad numeric keys. Note that as each digit is entered, the current digit is replaced by the legend numeral of the key pressed, and the flashing cursor advances to the next digit in the month, day, or year field, or to the colon (:) field delimiter, if both digits have been entered.
- 5. When both digits of a field have been entered, press and release the operator panel **<Enter>** key to save the field value. The flashing cursor will move to the first digit of the next field, if modifying the hours or minutes fields. If modifying the seconds field, pressing the **<Enter>** key saves the seconds value, terminates execution of the utility, and returns the standard utility initiation template to the operator panel LCD display. If desired, the new time can be verified by displaying it using the read only Display Time utility,  $UU = 11$ . Note that the real-time clock chip continues to keep time in the normal manner while the user initiates another utility.

#### **Notes:**

- 1. To advance the cursor to the next digit or colon field delimiter of the hours, minutes, or seconds field without changing the current digit of that field, press and release the operator panel **<Adv>** key. This action will advance the flashing cursor one place to the right without changing the current hours, minutes, or seconds digit.
- 2. To move the flashing cursor to a preceding hours, minutes, or seconds field digit, press and release the operator panel **<Clear>** key. This action will move the flashing cursor to the immediately preceding hours, minutes, or seconds field digit (one digit to the left). This option is active prior to the pressing of the operator panel **<Enter>** key, which terminates the editing of the current field.

To abort the execution of this utility without altering the hours, minutes, or seconds field values, press and release the operator panel **<Diag>** key. Editing will be terminated, and the utility initiation template will be returned to the operator panel LCD display. The original values will not be altered. Note that the real-time clock chip continues to keep time in the normal manner while this utility is being executed.

# **Utility 11 - Read Time of Day**

Utility 11 is an unprotected utility that allows the user to display in read only mode the current time of day in hours, minutes, and seconds. The current time of day is stored in the real-time clock nonvolatile memory.

The following steps describe how to use this utility:

- 1. Enter Extended Diagnostics mode.
- 2. Enter Offline Utility mode. Use the operator panel keypad numeric **<1>** key for the R parameter, and the **<1>** key twice to select and initiate this utility.

3. Observe that the following message is displayed on the operator panel LCD display:

#### **TIME HH:MM:SS**

where HH, MM, and SS are 2-digit hour, minute, and second fields that contain the current real-time clock chip values.

4. The time message will be displayed until the user presses any operator panel key other than IML. Pressing and releasing a key will result in the termination of this utility and the redisplay of the standard diagnostic utility initiation template.

### **Utility 12 - Read Slot Population Table Block**

The slot population table is a data structure that details the characteristics of each board considered a bus master slot residing in the LINCS node. It is organized by ascending slot ID number into blocks of 40 bytes, with one block per slot. This unprotected utility gives the user the capability to passively view the contents of a particular slot population table block.

This utility is of use whenever the user has a question about the board ID, bounds, local memory, dual port memory, or feature masks of a particular board. Note that this information is also available online in the Central Control Mode utility 0/3.

The following steps describe the initiation and execution of this utility:

- 1. Enter Extended Diagnostics mode.
- 2. Enter Offline Utility mode.
- 3. Observe that the following message is shown on the operator panel LCD display:

#### **SLOT JXX**

where XX is a slot input field.

- 4. Press and release the operator panel keypad numeric keys corresponding to the J number of the slot whose block you wish to view. Note that only the combinations 02 through 16 are valid.
- 5. Press and release the operator panel **<Enter>** key.
- 6. Observe that the operator panel LCD display shows the following message:

#### **BRD ID XXXX**

where XXXX corresponds to a 4-digit board ID. Currently the first two digits are 00.

7. Press and release the operator panel **<Adv>** key to view additional slot population table block fields. Each pressing of the **<Adv>** key displays the next field. The following list describes the fields and their labels:

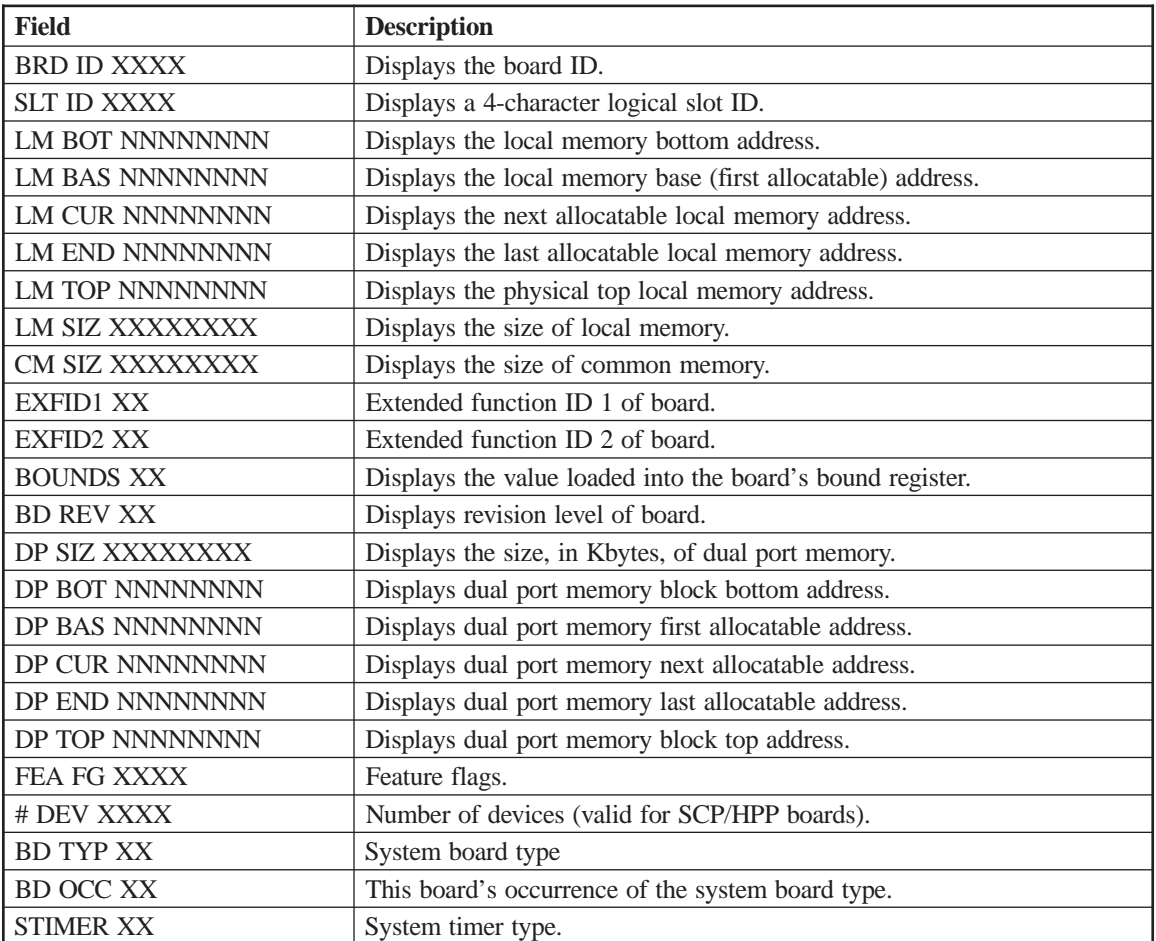

#### **Notes:**

- 1. Note that not all fields are valid for all boards. For example, the dual port memory fields are invalid for a SCP or TRM.
- 2. Pressing and releasing the operator panel **<Clear>** key displays the previous frame on the operator panel LCD.
- 3. The **<Adv>** and **<Clear>** keys wrap when at the last or first frame of the message, respectively.
- 4. To exit from this utility, press the operator panel **<Diag>** key. The utility is terminated, and the standard diagnostic utility initiation template is returned to the LCD display.

# **Utility 13 - Display Diagnostic Results Block (DRB)**

Diagnostic Results Blocks are data structures which are used to initiate, monitor, and report the results of LINCS diagnostic operations. They are the means by which interprocessor communications are accomplished between the SCP and other processor boards.

This utility provides the user with the capability to display the contents of a particular DRB. To initiate and execute this utility, perform the following steps:

- 1. Enter Extended Diagnostics mode.
- 2. Enter Offline Utilities mode. Use the operator panel keypad **<1>** key for the R input, and the **<1>** and **<3>** keys for the UU input.

3. Observe that the following message appears on the operator panel LCD display: SRC J

where corresponds to the slot number of the board which is the source of the interprocessor communications.

- 4. Press and release the operator panel keypad numeric keys corresponding to the desired slot number.
- 5. Press and release the operator panel **<Enter>** key.
- 6. Observe that the following message is shown on the operator panel LCD display:

DEST J

where 'J' corresponds to the slot number of the board which is the destination of the interprocessor communications.

- 7. Press and release the operator panel keypad numeric keys corresponding to the correct slot number.
- 8. Press and release the operator panel **<Enter>** key.
- 9. Observe that the following message is shown on the operator panel LCD display: COMMND: XX

where XX is the current value of the DRB command byte.

10. Press and release the operator panel **<Adv>** key to display additional DRB fields. Each pressing of the **<Adv>** key displays another field. The labels and definitions of the additional fields are as follows:

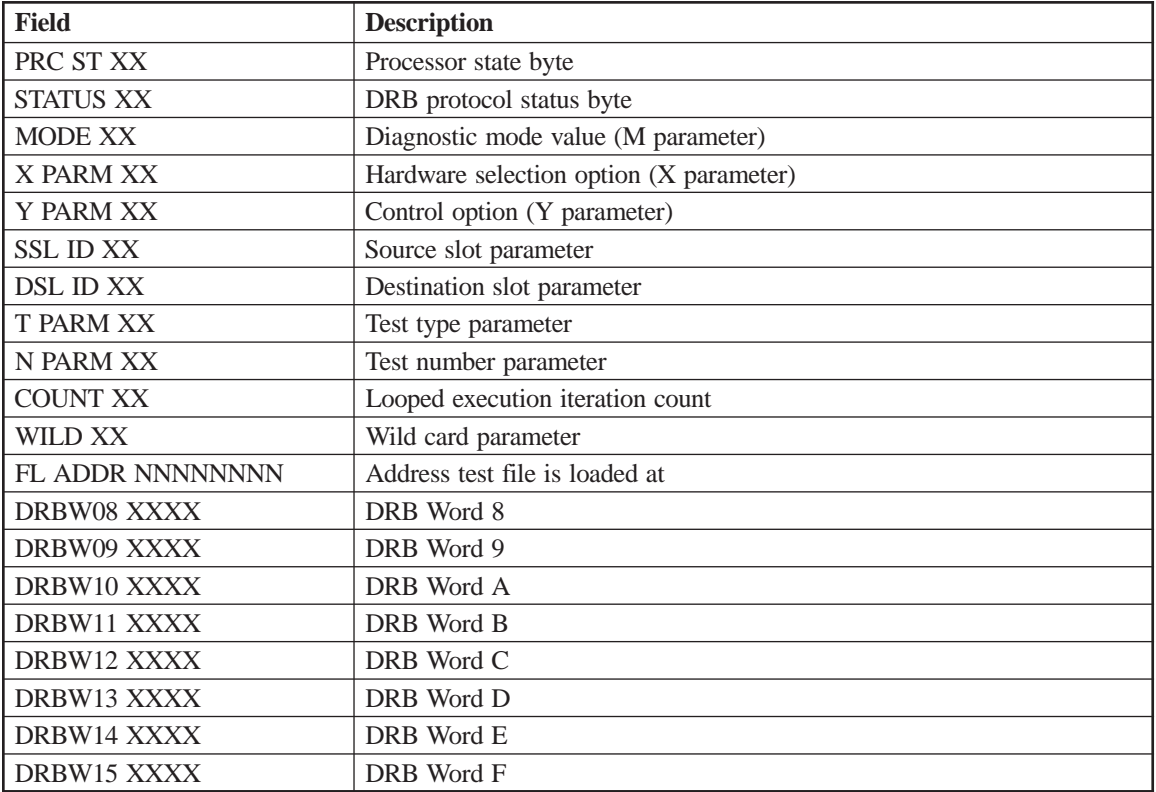

#### **Notes:**

- 1. Pressing and releasing the operator panel **<Clear>** key allows the user to view the previous message frame.
- 2. **<Adv>** and **<Clear>** wrap from the last and first frames, respectively.
- 3. Note that not all fields are valid for all commands. DRB Words 8 to F in particular are used mainly to transmit extended diagnostic data from failed hardware tests.

# **Utility 14 - Not Implemented**

Utility 14 is not implemented.

# **Utility 15 - Read Code and Data Area Map Table**

Utility 15, Read Code and Data Area Map Table, is an unprotected utility that allows the user to view the absolute long word addresses at which many fixed code and data areas are located. Since the map table is a dynamic structure that can vary in size and content, the labels that are displayed for each map table element are not described in this paragraph.

This utility is of use primarily to development engineering personnel. It is of little or no value to field personnel and the customer.

As noted above, each map table element is a single long word absolute address of an important, fixed address, code, or data area within the system memory map. Included are elements that describe both common and local memory areas. Note that not all boards may have a map table, although this may change in the future. Boards without microprocessors, such as the CDA and OPL, will not have a map table. Memory boards, such as the TRM and RAM boards, will not have their own map table displayed, but will have their common memory structure described as part of the VHP and SCP/Motherboard map table display. Obviously, the common memory portion of the map table will be the same no matter which board it is displayed from.

The following steps describe the procedure for using the Read Map Table utility:

- 1. Enter Offline Diagnostics mode.
- 2. Select Offline Utility mode.
- 3. Observe that the following message is displayed on the operator panel LCD display: DISPLAY MAP JXX

where XX is the J number of the slot that contains the board whose map table is to be read. Note that a flashing cursor is displayed under the first X in the message. This indicates to the user that input is required.

- 4. Enter a 2-digit J number by successively pressing and releasing two operator panel keypad numeric (0-9) keys, followed by pressing and releasing the operator panel **<Enter>** key.
- 5. Prior to pressing the **<Enter>** key, the J number field may be edited by using the **<Adv>** and **<Clr>** keys to move one character right or left, respectively.

6. If a valid J number was entered, the following message will be displayed on the operator panel LCD display:

#### LLLLLLLL=AAAAAA

where the LLLLLLLL field is a variable length map table element label and the AAAAAA field is the hexadecimal absolute address of the code area or data structure pointed to by that map table element.

If the slot whose J number was entered is unoccupied, then the following message is displayed on the operator panel LCD display:

#### NO BOARD IN SLOT

Press and release the operator panel **<Diag>** key to exit to the utility initiation template if this message is displayed.

If an invalid slot number is entered, the following message is displayed:

#### INVALID SLOT

Press and release the operator panel **<Diag>** key to exit to the utility initiation template if this message is displayed.

If a valid, occupied slot is selected, but the board resident in that slot does not have a map table, the following message is displayed:

#### NO MAP FOR BRD

Press and release the operator panel **<Diag>** key to exit to the utility initiation template if this message is displayed.

If the slot selected is valid and occupied, but the board within the slot is reset, the following message will be displayed:

#### BOARD IS RESET

Press and release the operator panel **<Diag>** key to exit to the utility initiation template if this message is displayed.

- 7. To display the contents of other map table elements, press and release the operator panel **<Adv>** or **<Clear>** key to go forward or back within the map table, respectively.
- 8. To exit the utility, press and release the operator panel **<Diag>** key. Observe that the operator panel LCD display again shows the utility initiation template.

### **Utility 16 - Read SCI Ports 0-7**

Utility 16 is an unprotected utility that enables the user to read the contents of SCI Ports 0-7. SCI is a hardware subsystem found on LINCS nodes. The subsystem provides control, board identification, memory bounding, parity error control, and interrupt functions within the system.

SCI ports appear to software as byte long registers at fixed absolute addresses for each slot. The definition of each bit within an SCI register is dependent on each board type; while there are some commonalities, the definitions of many bits vary from board to board, and are too extensive to document here. Important from a diagnostic viewpoint are the standards that 1) Port 2 contains the 5-bit board ID and 3-bit rev level, 2) the low nibble of Port 1 contains the board's four programmable diagnostic LEDs, 3) Ports 4 and 5 contain the read odd interrupt register and the read even interrupt register, respectively, and 4) Port 6 is an uncommitted byte wide R/W port whose bit mapping is software dependent (gate array version only).

The following steps describe the procedure for using the read SCI Port utility:

- 1. Enter Offline Diagnostics mode.
- 2. Select Offline Utility mode.
- 3. Observe that the following message is displayed on the operator panel LCD display: **RD SCI PORTS JXX**

where XX is the J number of the slot that contains the board whose SCI ports are to be read. Note that a flashing cursor is displayed under the first X in the message. This indicates to the user that input is required.

- 4. Enter a 2-digit J number by successively pressing and releasing two operator panel keypad numeric (0-9) keys, followed by pressing and releasing the operator panel **<Enter>** key.
- 5. Prior to pressing the **<Enter>** key, the J number field may be edited by using the **<Adv>** and **<Clr>** keys to move one character right or left, respectively.
- 6. If a valid J number was entered, the following message will be displayed on the operator panel LCD display:

#### **SCI PORT N = YY**

where N is a single-digit SCI port number, initially 0 for the first template displayed, and YY is a 2-digit hex number representing the current value of Port N.

If an invalid slot number is entered, the following message is displayed:

#### **INVALID SLOT**

Press and release the operator panel **<Diag>** key to exit to the utility initiation template if this message is displayed.

If the slot whose J number was entered is unoccupied, then the following message is displayed on the operator panel LCD display:

#### **NO BOARD IN SLOT**

Press and release the operator panel **<Diag>** key to exit to the utility initiation template if this message is displayed.

- 7. To display the contents of the other SCI ports, press and release the operator panel **<Adv>** or **<Clear>** key until the desired SCI port is displayed.
- 8. To exit the utility, press and release the operator panel **<Diag>** key. Observe that the operator panel LCD display again shows the utility initiation template.

### **Utility 17 - Not Implemented**

Utility 17, which was to allow the user to view the board IDs contained in the slot population table, was superceded by Utility 12 and is therefore currently not implemented.

### **Utility 18 - Keypad Test**

Utility 18, the Keypad test, allows the user to verify the operability of all operator panel keypad keys and discrete keys, except for the IML key. The operator panel keypad consists of ten numeric keys, with legends **<0>**, **<1>**, **<2>**, **<3>**, **<4>**, **<5>**, **<6>**, **<7>**, **<8>**, and **<9>**, and two function keys labeled **<Enter>** and Alt.

In addition to the twelve keypad keys, the operator panel contains five discrete keys. One of these five keys, the IML key, is not covered by this test because it is tied directly to POR hardware, and, therefore, not under programmable control. The other four discrete keys, labeled Config, **<Diag>**, **<Adv>**, and **<Clear>** are under program control and can be tested with this utility.

To initiate and execute this utility, perform the following steps:

- 1. Enter Extended Diagnostics mode.
- 2. Enter Offline Utility mode. Use the operator panel keypad numeric **<1>** key for the R input, and the **<1>** and **<8>** keys for the UU input.
- 3. Observe that the following message appears on the operator panel LCD display: Keypad Test
- 4. Press and release any operator panel key other than the IML key.
- 5. Observe that the legend of the key pressed is displayed on the operator panel LCD display.
- 6. Press and release each of the remaining operator panel keys except for the IML key, observing with each pressing that the legend is echoed on the operator panel LCD display. This utility will remain active until every key except the IML key has been pressed and released once. This requires 14 separate key pressings.
- 7. When all keys have been pressed (at least) once, the next key pressing of any operator panel key except the IML key terminates the utility. The standard diagnostic utility initiation template is returned to the operator panel LCD display immediately following the termination of the utility.

# **Utility 19 - Operator Panel LCD Display Test**

The operator panel LCD display is formatted as 16 characters, each formed from a single 5 x 7 matrix of LCDs. Additionally, a single row of five dots forms an underline underneath each character. This utility provides the user with the ability to visually check all of the LCDs within the matrix by turning on all 640 of them.

To initiate and execute this utility, perform the following steps:

- 1. Enter Extended Diagnostics mode.
- 2. Enter Offline Utility mode. Use the operator panel keypad numeric **<1>** key for the R input, and the **<1>** and **<9>** keys for the UU input.
- 3. Observe that every LCD in all 16 character positions turns on. Any LCD that does not turn on should be considered a hardware failure.
- 4. Press and release any operator panel LCD key except for the IML key to terminate this utility. When the utility is terminated, the standard diagnostic utility initiation template is returned to the operator panel LCD display.

# **Utility 20 - Dump Disk Utility**

The Dump Disk utility writes vital data areas to one of the dump directories on the Hard Drive for use in failure analysis. The quantity of data written is dependent upon the types of boards installed, and the code loaded on them. Note that on the 1174-90S, there is no hard drive to dump to. On this model a floppy diskette labeled as a Dump diskette is required. A Dump diskette is a blank formatted disk with the label:  $@A@@@@@@174$ .

Normally a dump is automatically written to the hard drive by LINCS when a catastrophic failure occurs, or when initiated. On the 1174-90S however, and under certain circumstances on other models (Engineering Switch is on or box is configured for 'No Dump and No IML'), the LINCS platform will remain in a failed state waiting for an IML, or to proceed with the dump.

To initiate and execute this utility, you must perform the following steps:

- 1. Enter Extended Diagnostics mode by pressing the <**Diag>** key followed by the **<Enter>** key. If you do not see any indication from the front panel that LINCS is going into Diagnostics mode, then repeat the key sequence. You should see the 'DIAG  $MODE = 'prompt appear.$
- 2. Enter Offline Utility mode. Use the operator panel keypad numeric **<1>** key for the R input, and the **<2>** and **<0>** keys for the UU input.
- 3. You should begin to see messages appearing on the LCD display indicating that dump files are being written ('WRITING xxxxxxxx'). In the case of the 1174-90S you must have the Dump Diskette installed in a floppy drive when you initiate this step.

The diskette drive LED of the drive containing the System diskette is turned on.

4. When the dump operation is complete, the following message appears on the operator panel LCD display:

### **DUMP COMPLETE**

#### **Notes:**

1. If the following message appears, the Dump utility has not found a Dump diskette in either drive (1174-90S only):

#### **NO DISK TO DUMP**

2. If an error occurs during the dump, the following message will appear on the operator panel LCD display:

#### **DUMP ERROR: xx**

where xx is a disk error code.

# **Utility 21 - Boot I/O Processor Boards**

Utility 21 allows the operator to boot all I/O processor boards installed in the LINCS node. Board types which fall into this category are 80188 based, dual port memory boards.

Currently, the ASCII Interface Controller (AIC), the Multiplexer Coax Controller (MCC), and the Synchronous Communications Adapter (SCC) fall into this category.

The user should note that execution of this utility is a prerequisite for running any Offline Extended Diagnostic tests on any of the boards listed above. Booting removes reset from the board and loads its resident diagnostic manager software; without this process, no tests can be executed.

When initiated, this utility executes all IOPs found in the LINCS node that are occupying valid slots. The utility searches the slot population table starting with Logical Slot 0 (J02), and proceeds to the left, booting each IOP found.

To initiate and execute this utility, perform the following steps:

- 1. Enter Extended Diagnostics mode.
- 2. Enter Offline Utility mode. Use the operator panel keypad numeric **<1>** key for the R input, and the **<2>** and **<1>** keys for the UU input.
- 3. Observe that the disk drive LED lights, indicating that the diagnostic manager file is being read from the diskette.
- 4. Observe that the onboard reset LED (red) is extinguished for each IOP installed.
- 5. Observe that the least significant programmable diagnostic LED blinks on each installed IOP, indicating that the board has successfully booted, and is polling its SCP receive DRB for a new command.
- 6. The preceding two steps occur on each board separately, in left to right order across the 1174-1X controller card cage. When the boot is complete, the utility is automatically terminated and the standard diagnostic utility initiation template reappears on the operator panel LCD display.

### **Utility 22 - Boot General Purpose Processor Boards**

Utility 22 allows the operator to boot all general purpose processor boards (SCPs) installed in the LINCS node.

The user should note that execution of this utility is a prerequisite for running any Offline Extended Diagnostics tests on any of these boards. Booting removes reset from the board and loads its resident diagnostic manager software. Without this process, no tests can be executed.

To initiate and execute this utility, perform the following steps:

- 1. Enter Extended Diagnostics mode.
- 2. Enter Offline Utility mode. Use the operator panel keypad numeric **<1>** key for the R input, and the **<2>** key twice for the UU input.
- 3. Observe that the disk drive LED lights, indicating that the diagnostic manager file is being read from the diskette.
- 4. Observe that the onboard reset LED (red) is extinguished for each HPP installed.
- 5. Observe that the least significant programmable diagnostic LED blinks on each installed HPP, indicating that the board has successfully booted, and is polling its SCP receive DRB for a new command.
- 6. The preceding two steps occur on each board separately, in left to right order across the 1174-1X controller card cage. When the boot is complete, the utility is automatically terminated and the standard diagnostic utility initiation template reappears on the operator panel LCD display.

# **Utility 23 - Set the Field Engineering switch**

Utility 23 is a protected utility that allows a field engineer to set the Field Engineering switch. The Field Engineering switch allows access to certain Central Control mode operations not normally available to the customer. Note that this utility has the same effect as entering FE mode through using the proper procedure in Central Control mode.

Note: The FE switch should not be left on for normal customer operations. Use Diagnostic Utility 24 or press the **<PF10>** key from the keyboard of a display in Central Control mode to turn the FE switch off.

To initiate and execute this utility, perform the following steps:

- 1. Enter Extended Diagnostics mode.
- 2. Enter Offline Utility mode. Use the operator panel keypad numeric **<1>** key for the R input, and the **<2>** and **<3>** keys for the UU input.
- 3. Observe that the message PASSWORD=? appears on the operator panel LCD display.
- 4. Enter the appropriate FE password by sequentially pressing and releasing operator panel keypad keys. Note that the password is not echoed on the operator panel LCD display.
- 5. The message FE SWITCH ON will appear on the operator panel LCD display, indicating that the FE switch has been set.
- 6. After a short delay, the utility is automatically terminated and the standard diagnostic utility initiation template reappears on the operator panel LCD display.

# **Utility 24 - Reset the Field Engineering Switch**

Utility 24 is a protected utility that allows a field engineer to reset the Field Engineering switch. The Field Engineering switch allows access to certain Central Control mode operations not normally available to the customer. This utility has the same effect as pressing the **<PF10>** key from the keyboard of a display in Central Control mode.

To initiate and execute this utility, perform the following steps:

- 1. Enter Extended Diagnostics mode.
- 2. Enter Offline Utility mode. Use the operator panel keypad numeric **<1>** key for the R input, and the **<2>** and **<4>** keys for the UU input.
- 3. Observe that the message PASSWORD=? appears on the operator panel LCD display.
- 4. Enter the appropriate FE password by sequentially pressing and releasing operator panel keypad keys. Note that the password is not echoed on the operator panel LCD display.
- 5. Note that the message FE SWITCH OFF appears on the operator panel LCD display, indicating that the FE switch has been set.
- 6. After a short delay, the utility is automatically terminated and the standard diagnostic utility initiation template reappears on the operator panel LCD display.

# **Utility 25 - Reserved**

# **Utility 26 - Reserved**

# **Utility 27 - Toggle Operator Panel LCD Viewing Angle**

Utility 27 allows the operator to toggle the viewing angle of the operator panel LCD display. The LINCS hardware provides a single bit output port which allows selection of two viewing angles; one which approximates a 6 o'clock position, another which approximates a 12 o'clock position. Each execution of this utility toggles this bit, and, thus, toggles the operator panel LCD display viewing angle.

To initiate and execute this utility, perform the following steps:

- 1. Enter Extended Diagnostics mode.
- 2. Enter Offline Utility mode. Use the operator panel keypad numeric **<1>** key for the R input, and the **<2>** and **<7>** keys for the UU input.
- 3. Observe that the operator panel LCD display viewing angle changes.
- 4. Observe that the standard diagnostic utility initiation template reappears on the operator panel LCD display.

### **Utility 28 - Print the Slot Population Table Via the Serial Port**

Utility 28 allows the operator to generate a hard copy of the slot population table via a printer attached to the SCP or motherboard serial port. The slot population table is a data structure that identifies the physical resources, such as boards and drives, installed in the LINCS node. Additionally, it provides useful details of the amount of memory each board is populated with.

Note that Utility 28 differs from Utility 12, Read Slot Population Block as follows: 1) different output devices: Utility 28 uses the SCP/Motherboard diagnostic serial port only, Utility 12 uses the operator panel LCD display only; 2) different amount of data presented: Utility 28 prints the entire slot population table, Utility 12 allows reading only a single block of the table.

To initiate and execute this utility, perform the following steps:

- 1. Connect a printer to the SCP or motherboard diagnostic port via cable P/N 212054- 006.
- 2. Enter Extended Diagnostics mode.
- 3. Enter Offline Utility mode. Use the operator panel keypad numeric **<1>** key for the R input, and the **<2>** and **<8>** keys for the UU input.
- 4. Observe that the slot population table is printed out on the printer.
- 5. Observe that the standard diagnostic utility initiation template reappears on the operator panel LCD display.

### **Utility 29 - Read Burn-in Elapsed Time**

Utility 29 allows the operator to view the elapsed cumulative burn-in time. Burn-in is a diagnostic mode used in the manufacturing test areas to exercise the LINCS node. As such, it is of little value to anyone other than the factory test personnel.

To initiate and execute this utility, perform the following steps:

- 1. Enter Extended Diagnostics mode.
- 2. Enter Offline Utility mode. Use the operator panel keypad numeric **<1>** key for the R input, and the **<2>** and **<9>** keys for the UU input.
- 3. Press and release the **<Enter>** key.

4. Observe that the operator panel LCD display shows the message:

BURN HH:MM:SS

where HH, MM, and SS are the elapsed burn-in time in hours, minutes, and seconds, respectively. The preceding message remains on the operator panel LCD display until any operator key other than the **<IML>** key is pressed.

5. After pressing any key other than **<IML>**, observe that the standard diagnostic utility initiation template reappears on the operator panel LCD display.

# **Utility 30 - Read Floppy Disk A CRC**

This utility generates a Cyclic Redundancy Check value for the data stored on the diskette found in Floppy Drive A (the drive on the left on the 10R or on the top on a 60R or 90R) and compares the value to a CRC value stored on the disk. If an error is encountered, an error message of the format DISK ERR: XX will appear.

# **Utility 31 - Read Floppy Disk B CRC**

This utility generates a Cyclic Redundancy Check value for the data stored on the diskette found in Floppy Drive B (the drive on the right on a 10R or on bottom on the 60R or 90R) and compares the value to a CRC value stored on the disk. If an error is encountered, an error message of the format DISK ERR: XX will appear. You may use the disk error codes found in Chapter 4 to decode the specifics of the error.

# **Utility 32 - Clear RTC Nonvolatile Memory**

Utility 32 is a protected utility that enables the user to set all locations of the RTC nonvolatile memory to all zeros.

#### **Caution**

**This utility will completely clear all data contained in nonvolatile memory including the Feature key, serial number, burn-in parameters, and FE and Engineering switches. As a result, only development engineering and authorized factory test personnel should use this utility.**

Once initiated, this utility executes without intervention, so be sure you really want to completely clear RTC nonvolatile memory before you initiate this utility. *Clearing the data from the RTC nonvolatile memory has a severe impact on the LINCS node, especially with regard to the loss of the Feature key.* If the Feature key is cleared, previously configured features will be disabled, causing IML errors in the B5X, B6X, or B7X series of IML states.

Note that only the nonvolatile memory page of the RTC is cleared. The RTC memory page containing the time and date registers is not altered.

The following steps describe the procedure for using the clear RTC nonvolatile memory utility:

- 1. Enter Offline Diagnostics mode.
- 2. Select Offline Utility mode.
- 3. Observe that the diagnostic utility initiation template is displayed on the operator panel LCD, indicating that the utility has successfully executed.

#### **Notes:**

- 1. If desired, execution can be verified by executing the Read Feature Key ( $UU = 03$ ) and Read Serial Number ( $UU = 05$ ) utilities.
- 2. The time and date should not be cleared by this utility. Use the Read Time  $(UU = 11)$ and Read Date (UU = 09) utilities to verify that the time and date were not cleared, if desired.

### **Utility 33 - Read Prom Rev Number**

This unprotected utility allows the operator to view the prom level that is installed in the LINCS platform.

### **Utility 34 - Reserved**

### **Utility 35 - Reserved**

### **Utility 36 - Initialize Hard Disk (1)**

Identifies and initializes Disk Drive C (Hard Disk Drive 1) for use by the LINCS node.

#### **Caution**

#### **Initialization will destroy all data on the hard disk.**

- 1. Enter Offline Diagnostics mode.
- 2. Select Offline Utility mode.
- 3. Enter the R parameter in the standard diagnostic utility initiation template by pressing and releasing the operator panel keypad **<1>** key, followed by pressing and releasing the operator panel keypad **<Enter>** key.
- 4. Enter the UU parameter in the standard diagnostic utility initiation template by pressing and releasing the operator panel keypad **<3>** and **<6>** keys, followed by pressing and releasing the operator panel keypad **<Enter>** key.
- 5. The disk drive is initialized.
- 6. Press any key except the IML key and observe that the standard diagnostic utility initiation template reappears on the operator panel LCD display.

# **Utility 37 - Initialize Hard Disk (2)**

Identifies and initializes Disk Drive D (Hard Disk Drive 2) for use by the LINCS node.

#### **Caution**

#### **Initialization will destroy all data on the hard disk.**

- 1. Enter Offline Diagnostics mode.
- 2. Select Offline Utility mode.
- 3. Enter the R parameter in the standard diagnostic utility initiation template by pressing and releasing the operator panel keypad **<1>** key, followed by pressing and releasing the operator panel keypad **<Enter>** key.
- 4. Enter the UU parameter in the standard diagnostic utility initiation template by pressing and releasing the operator panel keypad **<3>** and **<7>** keys, followed by pressing and releasing the operator panel keypad **<Enter>** key.
- 5. The disk drive is initialized.
- 6. Press any key except the IML key and observe that the standard diagnostic utility initiation template reappears on the operator panel LCD display.

# **Utility 38 - Test Unit Ready of Hard Drive**

This utility allows the operator to issue the SCSI "Test Unit Ready" command to an installed hard disk. The command provides a means to check if the hard disk is ready to accept disk access commands.

When initiated, the user is prompted for the desired drive, then the utility checks that the selected drive is installed. If valid, 2K of memory from the top of SHA DPRAM is allocated and, if RAM allocation is successful, the SCSI command is issued to the drive and the results are displayed on the operator panel LCD.

If an error occurs while accessing the drive, the SCSI Request Sense command is issued to determine the cause of the error.

- 1. Enter Offline Diagnostics mode.
- 2. Select Offline Utility mode.
- 3. Enter the R parameter in the standard diagnostic utility initiation template by pressing and releasing the operator panel keypad **<1>** key, followed by pressing and releasing the operator panel keypad **<Enter>** key.
- 4. Enter the UU parameter in the standard diagnostic utility initiation template by pressing and releasing the operator panel keypad **<3>** and **<8>** keys, followed by pressing and releasing the operator panel keypad **<Enter>** key.
- 5. Observe that the hard disk drive LED lights. This indicates that the diagnostic manager file is being read.
- 6. Observe that the operator panel LCD displays the prompt "Drive=?" Enter **<3>** for Hard Drive C or enter **<4>** for Hard Drive D.
- 7. Observe that the selected hard drive LED lights and the "Drive is Ready" message is momentarily displayed on the operator panel LCD.
- 8. Press any key except the IML key and observe that the standard diagnostic utility initiation template reappears on the operator panel LCD display.

If an error occurs during utility execution, the error message "DSK ERR: xxxx \*" is displayed on the operator panel LCD, where xxx is the error code value (see Chapter 4).

If the error message contains the asterisk  $(*)$  in the rightmost position of the LCD display, a SCSI error has occurred. The following error information is available by pressing the **<Adv>** key.

**Class&Code=XX - SCSI error class and code**

**Sense Key=XX - SCSI error sense key**

**Addtnl Sense=XX - SCSI error additional sense key**

**LB=XXXXXXXX - Logical block associated with SCSI error**
If any additional fields are undefined (contain XX), then those fields are not defined in the SCSI sense data. If none of the fields are defined, then the SCSI Request Sense command that retrieves the additional information has also failed.

### **Utility 39 - Inquiry of Hard Drive Parameters**

Utility 39 allows the operator to issue the SCSI Inquiry command to an installed hard disk. The command provides a means of obtaining the manufacturer make, model, revision level, and serial number of the hard drive.

When initiated, the user is prompted for the desired drive, then the utility checks that the selected drive is installed. If valid, 2K of memory from the top of SHA DPRAM is allocated and, if RAM allocation is successful, the SCSI command is issued to the drive and the results are displayed on the operator panel LCD.

If an error occurs while accessing the drive, the SCSI Request Sense command is issued to determine the cause of the error.

- 1. Enter Offline Diagnostics mode.
- 2. Select Offline Utility mode.
- 3. Enter the R parameter in the standard diagnostic utility initiation template by pressing and releasing the operator panel keypad **<1>** key, followed by pressing and releasing the operator panel keypad **<Enter>** key.
- 4. Enter the UU parameter in the standard diagnostic utility initiation template by pressing and releasing the operator panel keypad **<3>** and **<8>** keys, followed by pressing and releasing the operator panel keypad **<Enter>** key.
- 5. Observe that the hard disk drive LED lights. This indicates that the diagnostic manager file is being read.
- 6. Observe that the operator panel LCD displays the prompt "Drive=?". Enter **<3>** for Hard Drive C or enter **<4>** for Hard Drive D.
- 7. Observe that the selected hard drive LED lights.
- 8. When the Inquiry is complete, the hard drive parameters are displayed. Additional parameters may be viewed by pressing the **<Adv>** key. Shown below is an example of the parameters displayed for a Seagate mode 125N hard drive.

**SEAGATE - Manufacturer**

**125N - Model**

**Rev=xxxx - Revision level**

#### **SN=xxxxxxxx - Serial number**

If the revision level and serial number fields in the data returned by the command are undefined, no data for these fields will be displayed.

9. Press any key except the IML key and observe that the standard diagnostic utility initiation template reappears on the operator panel LCD display. If an error occurs during utility execution, the error message "DSK ERR: xxxx \*" is displayed on the operator panel LCD, where xxx is the error code value (see Chapter 4). If the error message contains the asterisk (\*) in the rightmost position of the LCD display, a SCSI error has occurred. The following error information is available by pressing the **<Adv>** key.

**Class&Code=XX - SCSI error class and code**

**Sense Key=XX - SCSI error sense key**

**Addtnl Sense=XX - SCSI error additional sense key**

#### **LB=XXXXXXXX - Logical block associated with SCSI error**

If any additional fields are undefined (contain XX), then those fields are not defined in the SCSI sense data. If none of the fields are defined, then the SCSI Request Sense command that retrieves the additional information has also failed.

### **Utility 40 - Read Capacity of Hard Drive**

Utility 40 allows the operator to issue the SCSI Read Capacity command to the hard disk. This command obtains the last logical block of storage on a hard drive and size of an individual block. The number of logical blocks on the hard drive can be determined by adding one to the last logical block value. The capacity (in bytes) is determined by multiplying the number of logical blocks by the block size.

When initiated, the user is prompted for the desired drive, then the utility checks that the selected drive is installed. If valid, 2K of memory from the top of SHA DPRAM is allocated and, if RAM allocation is successful, the SCSI command is issued to the drive and the results are displayed on the operator panel LCD. If an error occurs while accessing the drive, the SCSI Request Sense command is issued to determine the cause of the error.

- 1. Enter Offline Diagnostics mode.
- 2. Select Offline Utility mode.
- **3**. Enter the R parameter in the standard diagnostic utility initiation template by pressing and releasing the operator panel keypad **<1>** key, followed by pressing and releasing the operator panel keypad **<Enter>** key.
- 4. Enter the UU parameter in the standard diagnostic utility initiation template by pressing and releasing the operator panel keypad **<4>** and **<0>** keys, followed by pressing and releasing the operator panel keypad **<Enter>** key.
- 5. Observe that the hard disk drive LED lights. This indicates that the diagnostic manager file is being read.
- 6. Observe that the operator panel LCD displays the prompt "Drive=?". Enter **<3>** for Hard Drive C or enter **<4>** for Hard Drive D.
- 7. Observe that the selected hard drive LED lights.
- 8. When the command is complete, the hard drive parameters are displayed. Additional parameters may be viewed by pressing the **<Adv>** key.

#### **LastLB=xxxxxxxx - Last logical block**

#### **LBSize=xxxxxxxx - Logical block size in bytes**

9. Press any key except the **<IML>** key and observe that the standard diagnostic utility initiation template reappears on the operator panel LCD display. If an error occurs during utility execution, the error message "DSK ERR: xxxx \*" is displayed on the operator panel LCD, where xxx is the error code value (see Chapter 4). If the error message contains the asterisk (\*) in the rightmost position of the LCD display, a SCSI error has occurred. The following error information is available by pressing the **<Adv>** key.

**Class&Code=XX - SCSI error class and code**

**Sense Key=XX - SCSI error sense key**

**Addtnl Sense=XX - SCSI error additional sense key**

**LB=XXXXXXXX - Logical block associated with SCSI error**

If any additional fields are undefined (contain XX), then those fields are not defined in the SCSI sense data. If none of the fields are defined, then the SCSI Request Sense command that retrieves the additional information has also failed.

### **Utility 41 - Format Hard Drive**

This is a password protected utility that issues the SCSI Format command to the hard disk. The Format command performs a low-level format.

#### **Caution**

#### **A low level format will destroy all data on the hard disk.**

- 1. Enter Offline Diagnostics mode.
- 2. Select Offline Utility mode.
- 3. Enter the R parameter in the standard diagnostic utility initiation template by pressing and releasing the operator panel keypad **<1>** key, followed by pressing and releasing the operator panel keypad **<Enter>** key.
- 4. Enter the UU parameter in the standard diagnostic utility initiation template by pressing and releasing the operator panel keypad **<4>** and **<0>** keys, followed by pressing and releasing the operator panel keypad **<Enter>** key. To abort this utility initiation sequence, press the **<Diag>** key before pressing the **<Enter>** key. Pressing the **<Diag>** key returns control to the Diag mode template.
- 5. Observe that the hard disk drive LED lights. This indicates that the diagnostic manager file is being read.
- 6. Observe that the "PASSWORD=?" prompt is displayed on the operator panel LCD.
- 7. Enter the appropriate password, then press the **<Enter>** key.
- 8. Observe that the operator panel LCD displays the prompt "Drive=?". Enter **<3>** for Hard Drive C or enter **<4>** for Hard Drive D.
- 9. Observe that the selected hard drive LED lights and the message "Formatting..." is displayed in the operator panel LCD.
- 10. When complete, the message "Formatted OK" is displayed in the operator panel LCD.

Press any key except the IML key and observe that the standard diagnostic utility initiation template reappears on the operator panel LCD display. If an error occurs during utility execution, the error message "DSK ERR: xxxx \*" is displayed on the operator panel LCD, where xxx is the error code value (see Chapter 4). If the error message contains the asterisk (\*) in the rightmost position of the LCD display, a SCSI error has occurred. The following error information is available by pressing the **<Adv>** key.

**Class&Code=XX - SCSI error class and code**

**Sense Key=XX - SCSI error sense key**

#### **Addtnl Sense=XX - SCSI error additional sense key**

#### **LB=XXXXXXXX - Logical block associated with SCSI error**

If any additional fields are undefined (contain XX), then those fields are not defined in the SCSI sense data. If none of the fields are defined, then the SCSI Request Sense command that retrieves the additional information has also failed. After running this utility, you will need to run utility 36 (or 37 if you are formatting drive D) to initialize the drive, before you can load new code.

### **Utility 42 - Boot TRC Boards**

Boots all Token Ring boards installed.

- 1. Enter Offline Diagnostics mode.
- 2. Select Offline Utility mode.
- 3. Enter the R parameter in the standard diagnostic utility initiation template by pressing and releasing the operator panel keypad **<1>** key, followed by pressing and releasing the operator panel keypad **<Enter>** key.
- 4. Enter the UU parameter in the standard diagnostic utility initiation template by pressing and releasing the operator panel keypad **<4>** and **<2>** keys, followed by pressing and releasing the operator panel keypad **<Enter>** key.
- 5. Refer to Utility 22 for description.
- 6. Press any key except the IML key and observe that the standard diagnostic utility initiation template reappears on the operator panel LCD display.

### **Utility 43 - Boot CHP Boards**

Boots all CHP boards.

- 1. Enter Offline Diagnostics mode.
- 2. Select Offline Utility mode.
- 3. Enter the R parameter in the standard diagnostic utility initiation template by pressing and releasing the operator panel keypad **<1>** key, followed by pressing and releasing the operator panel keypad **<Enter>** key.
- 4. Enter the UU parameter in the standard diagnostic utility initiation template by pressing and releasing the operator panel keypad **<4>** and **<3>** keys, followed by pressing and releasing the operator panel keypad **<Enter>** key.
- 5. Refer to Utility 22 for description.
- 6. Press any key except the IML key and observe that the standard diagnostic utility initiation template reappears on the operator panel LCD display.

# **Utility 44 - Boot CHC Boards**

Boots all CHC boards.

- 1. Enter Offline Diagnostics mode.
- 2. Select Offline Utility mode.
- 3. Enter the R parameter in the standard diagnostic utility initiation template by pressing and releasing the operator panel keypad **<1>** key, followed by pressing and releasing the operator panel keypad **<Enter>** key.
- 4. Enter the UU parameter in the standard diagnostic utility initiation template by pressing and releasing the operator panel keypad **<4>** key twice, followed by pressing and releasing the operator panel keypad **<Enter>** key.
- 5. Refer to IML State 850, and Error State 850 if any errors occur.
- 6. Press any key except the **<IML>** key and observe that the standard diagnostic utility initiation template reappears on the operator panel LCD display.

### **Utility 45 - Boot All Processor Boards**

Boots all processor boards in the LINCS platform.

- 1. Enter Offline Diagnostics mode.
- 2. Select Offline Utility mode.
- 3. Enter the R parameter in the standard diagnostic utility initiation template by pressing and releasing the operator panel keypad **<1>** key, followed by pressing and releasing the operator panel keypad **<Enter>** key.
- 4. Enter the UU parameter in the standard diagnostic utility initiation template by pressing and releasing the operator panel keypad **<4>** and **<5>** keys, followed by pressing and releasing the operator panel keypad **<Enter>** key.
- 5. Utilities 21, 22, 42, 43, and 44 are executed.
- 6. Press any key except the **<IML>** key and observe that the standard diagnostic utility initiation template reappears on the operator panel LCD display.

### **Utility 46 - Boot ETH Boards**

Boots ETH boards installed. Refer to Utility 22 for additional information.

- 1. Enter Off-line Diagnostics mode.
- 2. Select Off-line Utility mode.
- 3. Enter the R parameter in the standard diagnostic utility initiation template by pressing and releasing the operator panel keypad **<1>** key, followed by pressing and releasing the operator panel keypad **<Enter>** key.
- 4. Enter the UU parameter in the standard diagnostic utility initiation template by pressing and releasing the operator panel keypad **<4>** and **<6>** keys, followed by pressing and releasing the operator panel keypad **<Enter>** key.
- 5. Press any key except the IML key and observe that the standard diagnostic utility initiation template reappears on the operator panel LCD display.

### **Utility 47 - Reserved**

### **Utility 48 - Reset Manufacturing Switch**

### **Utility 49 - Channel Online After IML**

This utility sets/clears the channel NVRAM to indicate whether the associated Bus and Tag channel card should go online or stay offline at completion of an IML. By default, Bus and Tag channel will attempt to go to the state it was in when the platform was powered down. The information is stored in NVRAM. This utility allows you to toggle the status.

# **Utility 50 - Not Implemented**

### **Utility 51 - Not Implemented**

### **Utility 52 - Not Implemented**

### **Utility 53 - Lock Bus Test**

This utility performs a test on the lock bus mechanism. During this utility test, the SCP searches the slot population table for a bus master board. When found, the SCP instructs the bus master to move a lock test code (located in common memory) to its local memory. This sequence is then repeated for all bus masters installed.

The SCP then searches the slot population table for any boards with Common Memory or Dual Port Memory. When an installed board is found, the SCP passes the address of this memory as the lock test address (or semaphore address) to the bus masters. A command to execute the lock test code is also passed.

After the SCP verifies that the bus masters are executing the lock test, it then starts execution of the lock test code. If no error is encountered by the SCP or any of the bus masters, the SCP issues an IDLE command to the bus masters to stop executing the current test.

The test cycle is then repeated until an error is encountered or the **<Diag>** key is pressed on the operator panel.

- 1. Execute Utility 45.
- 2. When the utility template reappears, enter the R parameter in the standard diagnostic utility initiation template by pressing and releasing the operator panel keypad **<1>** key, followed by pressing and releasing the operator panel keypad **<Enter>** key.
- 3. Enter the UU parameter in the standard diagnostic utility initiation template by pressing and releasing the operator panel keypad **<5>** and **<3>** keys, followed by pressing and releasing the operator panel keypad **<Enter>** key. The LCD displays "LOCK TEST, CNT = CCC" where CCC is a counter that increments when a testing cycle is completed. (All boards with Common Memory or Dual Port Memory have been used as the semaphore address). Press the **<Diag>** key to exit the test.
- 4. If an error is encountered, "LOCK ERROR JXX" is displayed. Where XX is the physical J number slot of the bus master.
- 5. Press the **<Adv>** key on the front panel. One of the following error types will be displayed.

```
BUS ERROR
TIME OUT
WR = WW, RD = RR
```
- 6. Press the **<Adv>** key again and "SEM=JXX:AAAAAAAA" is displayed. Where XX is the physical J number slot of the board with common or dual port RAM on which the semaphore was located, and AAAAAAAA is the address of the semaphore.
- 7. If the **<Adv>** key is pressed again, the error messages will redisplay. To exit, press the **<Diag>** key.

#### **Lock Bus Test - Bus Error**

A bus error occurs when the bus master fails to lock semaphore or access the semaphore data area.

### 1. **LOCK ERROR J08 BUS ERROR SEM=J04:0067FFE0**

The above error messages would mean the bus master board in J08 encountered a BUS ERROR during the lock test using a semaphore address of 67FFE0 located on a RXU board installed in J04.

#### **Lock Bus Test - Time Out**

If a bus master is unable to lock the semaphore, a timeout error occurs.

#### **Lock Bus Test - Write//Read**

A write/read error "WR = WW,  $RD = RR$ " occurs if a bus master was able to lock the bus, but the data written to the semaphore data area is not equal to the data read. WW was the data written (this board's slot ID) to the semaphore data area and RR was the incorrect data read back.

### 1. **LOCK ERROR J07 WR = 04, RD = 09 SEM=J13:00F7FFE0**

The bus master board in J07 of a 10X controller (slot ID 4) locked the semaphore and wrote its slot ID to the semaphore data area. However, when the semaphore data was read the value was not the value written for this board's slot ID. The semaphore is located on J13 at address 0F7FFE0H and the value read from the semaphore data area was 09.

This indicates that the bus master in slot ID 9 (which is J12 on a 10X controller) saw the semaphore as freed and locked it for its use. Two boards had the semaphore locked at the same time.

#### **Error Recovery**

Recovery is limited to swapping boards until the error no longer occurs. The most likely boards to be faulty are the ones given in the error messages.

### **Utility 54 - Reserved**

### **Utility 55 - Program 15X SCP PROM (FE Protected Utility)**

This utility allows the flash programmable PROM on the 15X SCP to be updated from the current IML drive. This file must be on the current IML drive when an IML is performed to update the PROM.

To initiate and execute this utility, perform the following steps:

- 1. Enter Extended Diagnostics mode.
- 2. Select Offline Utility mode. Use the operator panel keypad numeric **<1>** key for the R input, and the **<5>** and **<6>** key for the UU input.
- 3. Observe that the message "PASSWORD=?" appears on the operator panel LCD display.
- 4. Enter the appropriate FE password by sequentially pressing and releasing operator panel keypad keys. Note that the password is not echoed on the operator panel LCD display.

If an error occurs, the message "VERIFY FAILED" is displayed on the LCD. If the PROM was programmed successfully, the message "DONE, PWR OFF/ON" is displayed. Power the 1174-15X off and then back on.

### **Utility 56 - Number of Floppy Drives Installed on a 65X**

This utility allows an authorized service personnel to change the number of floppy drives that are installed on the LINCS platform.

To initiate and execute this utility, perform the following steps:

- 1. Enter Extended Diagnostics mode.
- 2. Select Offline Utility mode. Use the operator panel keypad numeric **<1>** key for the R input, and the **<5>** and **<6>** key for the UU input.
- 3. Observe that the message "PASSWORD=?" appears on the operator panel LCD display.
- 4. Enter the appropriate FE password by sequentially pressing and releasing operator panel keypad keys. Note that the password is not echoed on the operator panel LCD display.
- 5. The LCD panel will display the following: #Flp Drives  $=$   $\overline{\phantom{a}}$
- 6. The user can enter a **<1>** or a **<2>** for the number of floppy drives installed. The entry is validated when the **<Enter>** key is pressed. Any entry other than **<1>** or **<2>** causes a question mark to be displayed in the cursor position. At this point, the user may try again to enter **<1>** or **<2>**.

### **Utility 57 - Amount of Local Memory Installed on a 65R**

Utility 57 is a password protected utility that should be run after installing the local memory DRAMs in their sockets. When invoked, the LCD panel will display: Local MEM Siz=\_

The user can then enter a **<2>** or **<4>** to set the local memory size to 2 or 4 Mbytes. The entry is validated when the **<Enter>** key is pressed. Any other entry other than **<2>** or **<4>** causes a question mark to be displayed in the cursor position. At this point, the user may try again to enter a **<2>** or **<4>**.

**Utility 58 - Reserved**

**Utility 59 - Reserved**

**Utility 60 - Reserved**

# **4. Offline Testing**

# **Diagnostic Test Selection and Initiation**

The Offline Extended Diagnostics test mode allows the operator to choose a specific test(s) to execute. Perform the following steps to select, initiate, and execute an Offline Extended Diagnostics test.

**Note:** Before executing tests on any of the boards with processors, the boards must be booted using the appropriate boot utility. See Utilities 21, 22, 42, 43, 44, 45, or 46.

- 1. Enter Offline Extended Diagnostics mode.
- 2. The operator panel LCD displays the following message (note that a reverse block cursor flashes at the M):

#### **DIAG MODE = M**

- 3. Enter the desired value (1) from the diagnostic modes listed by pressing and releasing the appropriate operator panel keypad numeric key:
	- **<1>** Selects Offline Extended Diagnostics
	- **<3>** Selects Basic Assurance Test (BAT) mode
	- **<4>**  Selects Factory Burn-in mode
	- **<5>**  Customer Utility mode
	- **<7>**  Field Support Utility mode
	- **<9>**  Raleigh Engineering Utility mode
- 4. If an unimplemented numeric value is entered for the M, or diagnostics mode, parameter, a question mark (?) replaces the M in the mode template, prompting the user to enter another value.
- 5. The legend of the key pressed is echoed on the operator panel LCD display.
- 6. Observe that the standard diagnostic test initiation template appears on the operator panel LCD display in one of the following forms:

#### **XY:JSS:TNN:CC or XY:JSS:DD:TNN:CC**

- 7. Note that in either case above, the cursor flashes at the X position.
- 8. As template parameters are entered, the cursor moves to the right, always pointing to the currently active parameter field.
- 9. The X in the template corresponds to a hardware selection parameter. It allows the operator to select a specific hardware element. Press and release an operator panel keypad key to select the desired hardware element per the following list:

#### **<1>** - Local side individual component level

- **<2>** Local side board level
- **<3>** Local side group level
- **<4>** Local side system level
- **<5>** Bus side individual component level
- **<6>** Bus side board level
- **<7>** Bus side group level
- **<8>** Bus side system level
- **<9>** Complete (bus and local) system test
- **<0>** Reserved
- 10. After pressing and releasing the desired numeric key, the operator panel **<Enter>** key must also be pressed and released.
- 11. If a reserved value is entered, a question mark (?) replaces the X in the standard template, prompting the user to enter another value.
- 12. Observe that the flashing cursor moves to the Y character of the standard diagnostic test initiation template when a valid X parameter has been entered and the **<Enter>** key has been pressed and released.
- 13. Note that the terms local side and bus side are analogous to onboard and offboard, respectively.
- 14. The Y in the standard diagnostic test initiation template is the test control option. The user selects a test control option by pressing and releasing a numeric key on the operator panel keypad per the following list, followed by pressing and releasing the **<Enter>** key:
	- **<1>**  Run selected test once, run on error
	- **<2>**  Run selected test once, stop on error
	- **<3>**  Run selected test looped, run on error
	- **<4>**  Run selected test looped, stop on error
	- **<5>**  Run selected test CC times, run on error
	- **<6>**  Run selected test CC times, stop on error
	- **<7>**  Undefined
	- **<8>**  Undefined
	- **<9>**  Undefined
	- **<0>** Reserved
- 15. Currently, the run on error option is not implemented, and all run on error values default to stop on error.
- 16. Once a valid Y control option has been correctly entered, the user should expect the standard diagnostic test initiation template to automatically truncate itself to the minimum number of template fields required by the selected XY combination. For example, if a selection of  $\leq 1$  is made, no CC parameter is needed so it will be truncated from the LCD prompt.
- 17. If an undefined or reserved value is entered for the control option, a question mark (?) replaces the Y in the standard diagnostic test initiation template, prompting the operator to enter another value.
- 18. Depending on the hardware selection (X) and control option (Y) parameters entered, the initiation operation may be complete. For example, if an  $XY = 42$ , local side system level tests executed once in Stop on Error mode, is selected, no further parameters are required and the test is executed. This will be obvious to the user since all other fields will have been automatically truncated off.
- 19. If the selected XY combination entered above requires a source slot input, the flashing cursor advances to the first S in the JSS field. Press and release two numeric keys on the operator panel keypad to enter the physical slot number of the source board. Press and release the **<Enter>** key following the two numeric keys. Valid numeric key input combinations are as follows:
	- 01 18 Card cage slots
	- 31 Hard Disk Drive 2
	- 32 Hard Disk Drive 1
	- 33 Operator panel logic (OPL) board
	- 34 Floppy Disk Drive 1
	- 35 Floppy Disk Drive 2

#### **Note that not all values are valid for every model.**

- 20. If an invalid key is pressed for either of the S inputs, a question mark (?) character replaces the S, prompting the operator to enter a different value.
- 21. Wild cards can be used in place of numeric keys to select multiple boards. For the source slot field, when wild cards are used, they are limited in definition to choosing all boards. Partial sequences, such as  $J^*X$  or  $JX^*$ , are not allowed.
- 22. To enter a wild card in the JSS field, press and release the **<Alt>** key on the operator panel keypad. Observe that the two S characters in the JSS field of the standard diagnostic test initiation template are replaced by two asterisks (\*\*). Press and release the operator panel keypad **<Enter>** key to complete the wild card input.
- 23. If required by the XY combination entered, a 2-digit destination slot can be entered in the same manner as the source slot, but with the additional limitation that only card cage slots can be used in the DD field. This limits the range of valid inputs to 01 to 18; entering any other value results in the display of a question mark, prompting for a different input.
- 24. Wild card conventions and usage are also the same as for the source slot (JSS) field.
- 25. If required by the entered XY parameter combination, a test type and test number must be entered into the TNN field of the standard diagnostic test initiation template. The test type specifier is a single character which represents a broad class of tests.
- 26. To enter a test type, choose the desired value from the list below and press and release the corresponding operator panel numeric key. A question mark will be displayed if an illegal value is entered. The value entered will be echoed in the standard diagnostic test initiation template displayed on the operator panel LCD display by the legend numeral of the key pressed replacing the T character. The following list contains all valid test type digits:
	- **<0>** Reserved
	- **<1>** Processor tests
	- **<2>** Onboard Memory test
	- **<3>** Onboard SCI tests
	- **<4>** Onboard Peripheral tests \*
	- **<5>** Reserved
- **<6>** Bus Side Common Memory tests
- **<7>** Bus Side SCI tests
- **<8>** Bus Side Dual Port Memory tests
- **<9>** Reserved

\* Some peripheral tests require a loopback connector. If the loopback connector is not present, they will fail if DIAG MODE is not equal to BAT.

- 27. To select a specific test number, refer to a board specific list of test numbers and enter the desired 2-digit number by pressing and releasing two operator panel keypad numeric keys. Note that the keys pressed are echoed in the standard diagnostic test initiation template by the legend numeral replacing an N character.
- 28. At this point, the test may be executed, or if a Y control option of 5 or 6 was entered, a loop count must be entered.
- 29. If required, enter a loop count into the CC field of the initiation template displayed on the operator panel LCD display by pressing and releasing two numeric operator panel keypad keys, followed by pressing the **<Enter>** key.
- 30. Valid input combinations for the CC field are from 1 to 99, decimal. 1 (a single execution) is more easily initiated by entering a Y control option of 1 or 2.
- 31. When entering a value into the count field of the initiation template, observe that the values entered are echoed within the template by the legend numeral of the key pressed, replacing one of the C characters.
- 32. The loop count (CC) field is always the last to be entered, if required. Test initiation, consisting of loading the appropriate test file and locating the test(s) to be run immediately follows the last pressing of the operator panel keypad **<Enter>** key.

# **Test Execution and Failure Reporting**

The selected test or tests are executed immediately following the final pressing of the operator panel **<Enter>** key. Upon successful completion of the test, the standard diagnostic test initiation template reappears on the operator panel LCD display.

If the selected test fails, a message of the following format appears on the operator panel LCD display:

#### **FAIL JSS:BB:TNN \***

See Chapter 4, "Errors," for the decoding of the test failure message.

# **Diagnostic Tests**

Some tests require the installation of a loopback plug prior to executing the offline test. Following is a list of diagnostic tests that may be run listed by board type.

**Note:** All tests may not be valid for all LINCS nodes

The numbers listed represent the TNN value of the test initiation expressing of:

#### **XY:JSS:DD:TNN:CC**

# **AIC Board**

\* Indicates a test that is not included in the BAT.

+ Indicates a test that requires a loopback plug (P/N 210566-001).

\$ Test may be invalid when executed separately, with an MCC installed in J4 and an AIC installed in J5, or with an MCC installed in J11 and an AIC installed in J12.

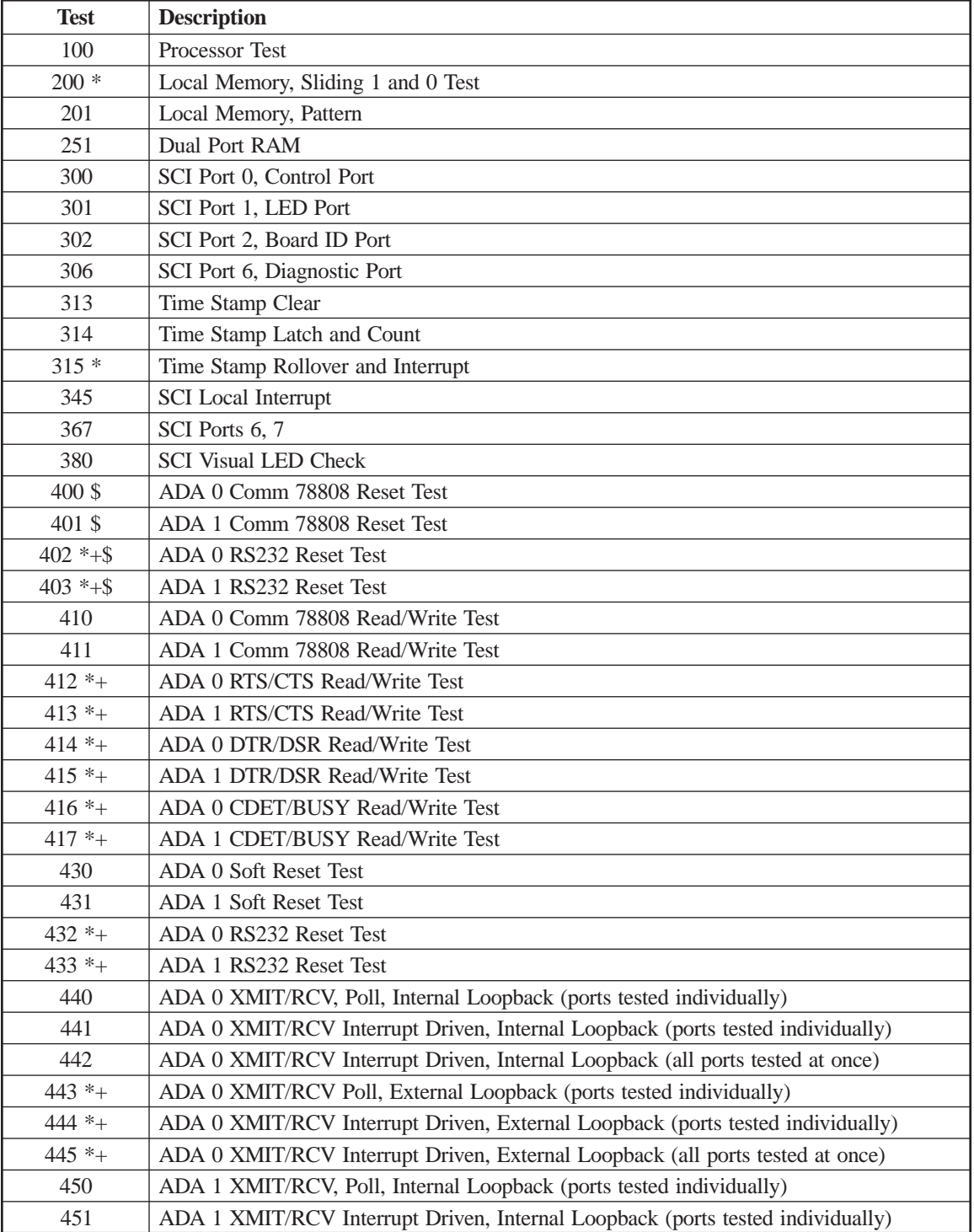

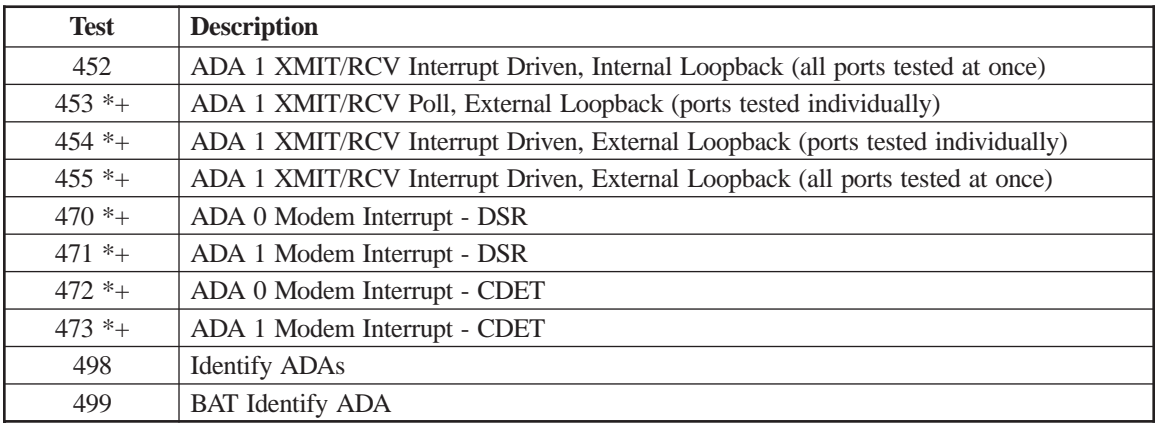

### **Bus Side**

These bus side diagnostics tests can be executed by any bus master board.

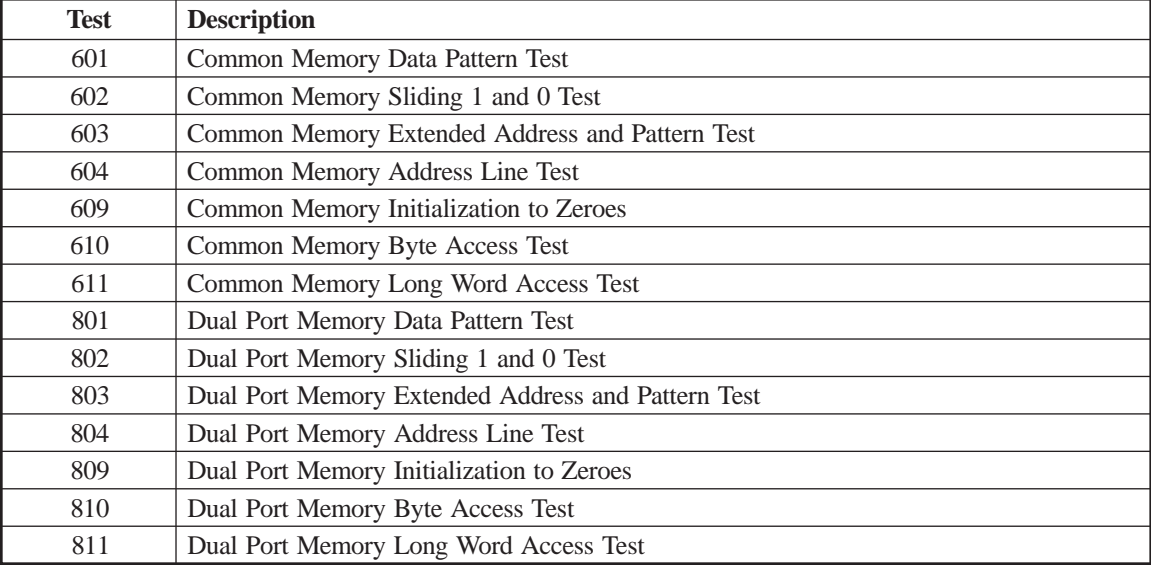

# **CDA Board**

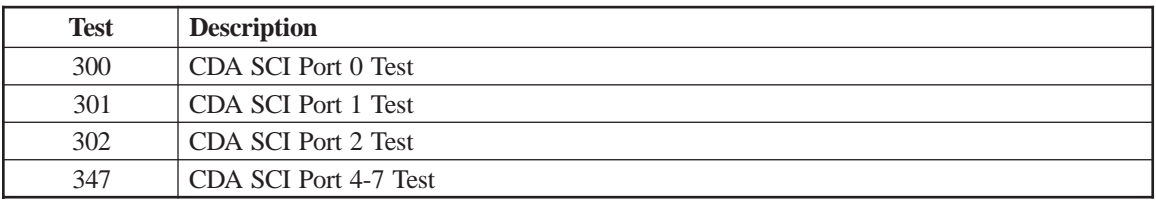

# **CHP/CHC Boards**

During diagnostics the CHC is viewed as an extension of the CHP, in the same way an ADA is to an AIC. All testing of the CHC is performed by the CHP.

For an 1174-15L: To test the CHC, J02 is entered (the slot of the CHP) as the slot to test, not J01. Similarly on other models supporting the Bus and Tag channel interface, to run tests for the CHC cards, always enter the slot number of the corresponding CHP (1174-25X, 1174-25S).

- \* Indicates a test that is not included in the BAT.
- + Indicates a test that requires a loopback plug.

! Indicates a test requiring bus and tag loopback plugs and terminators be installed.

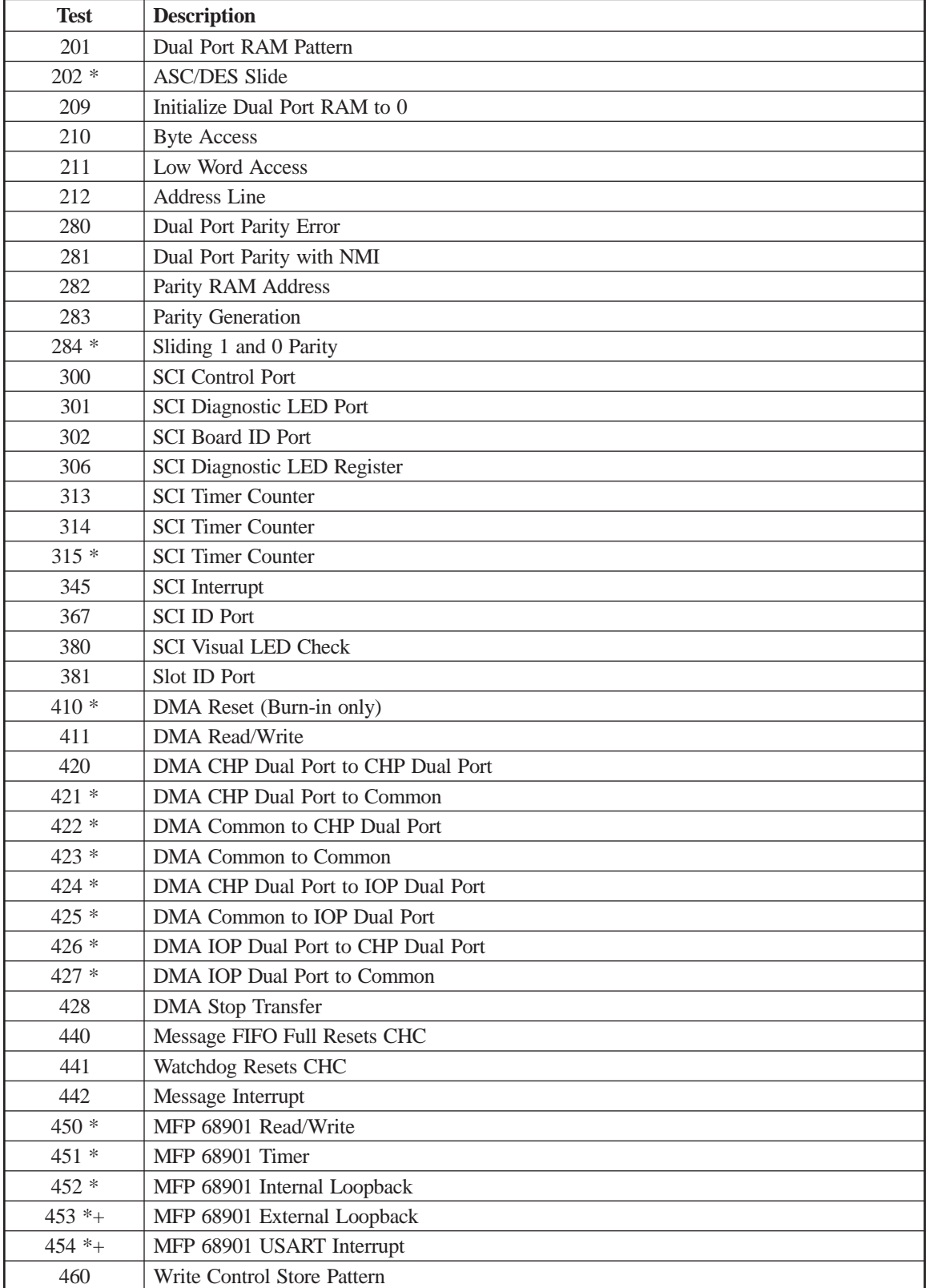

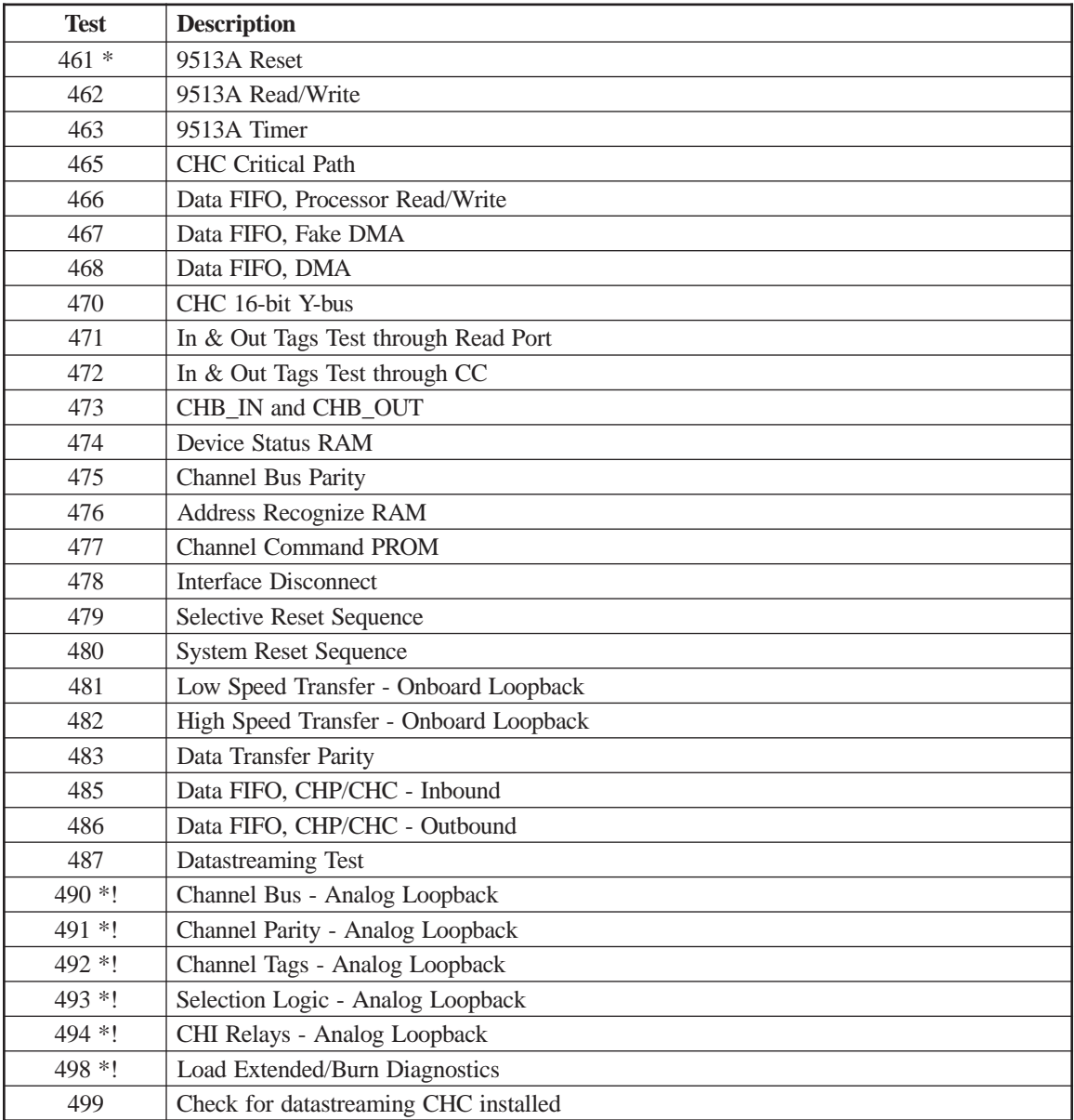

# **ETH Board**

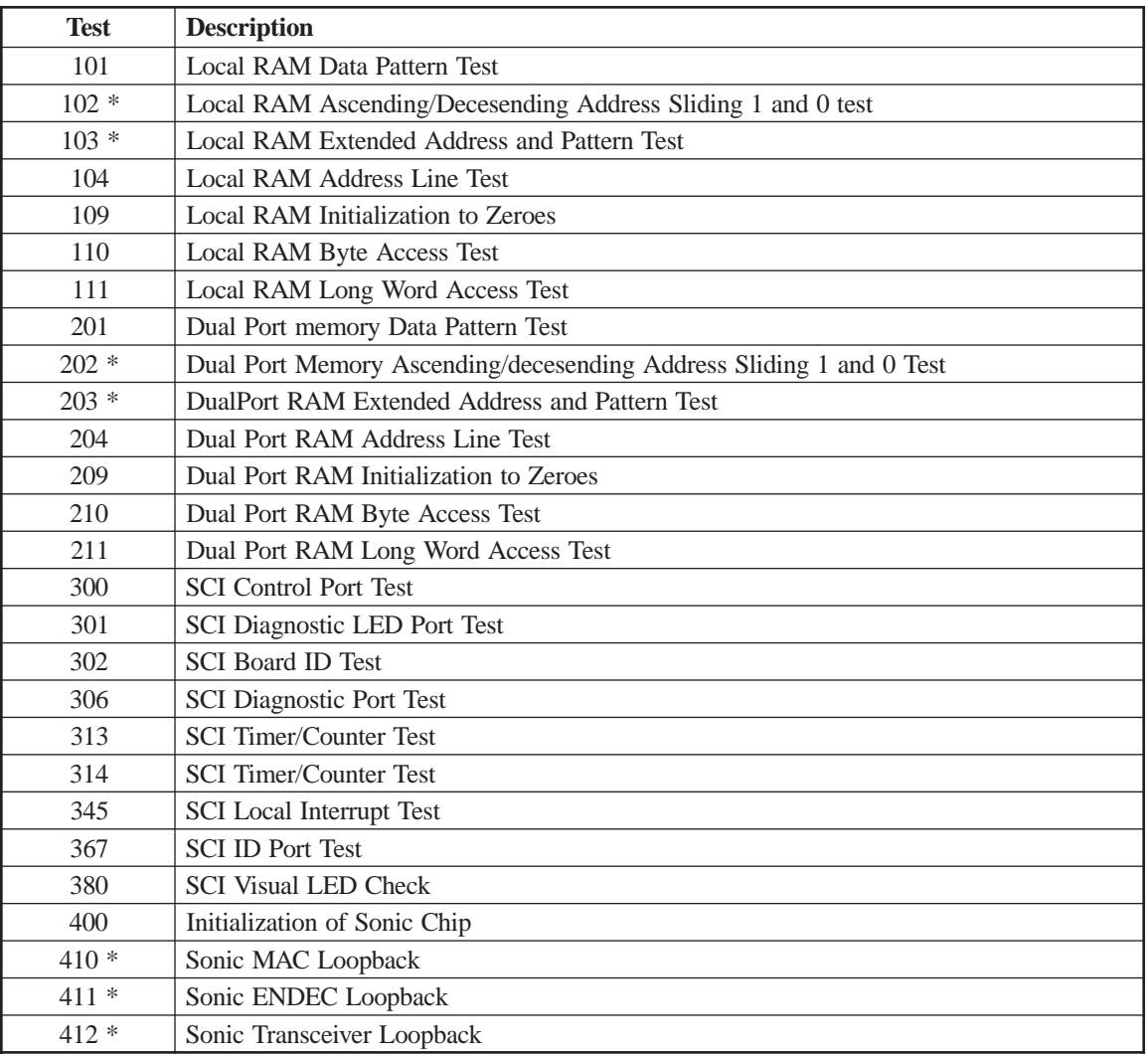

\* Indicates a test that is not included in the BAT.

# **HSC Board**

+ Indicates a test that requires a loopback plug and is not included in the BAT.

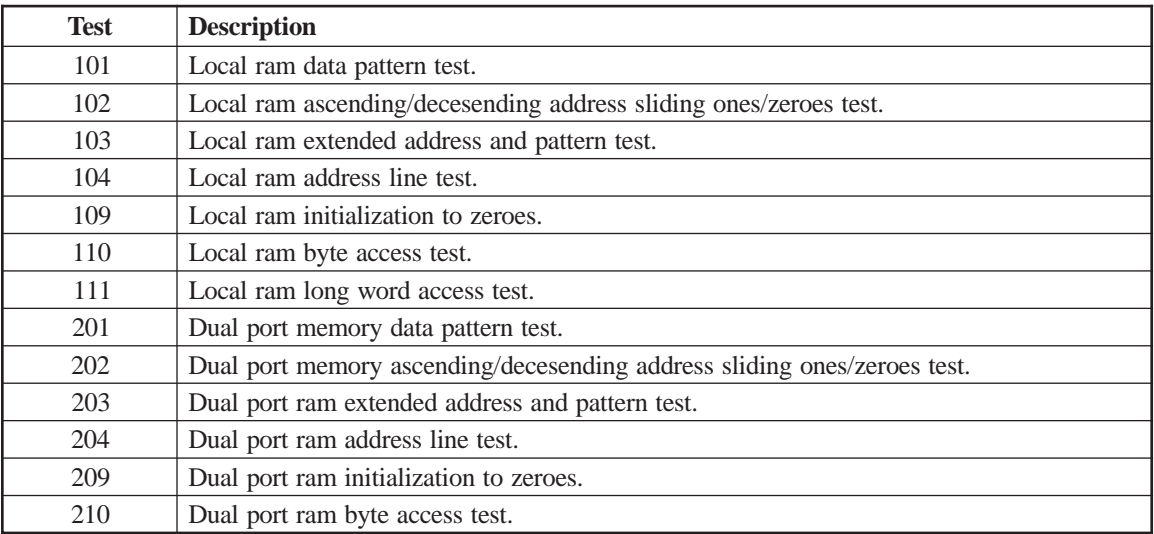

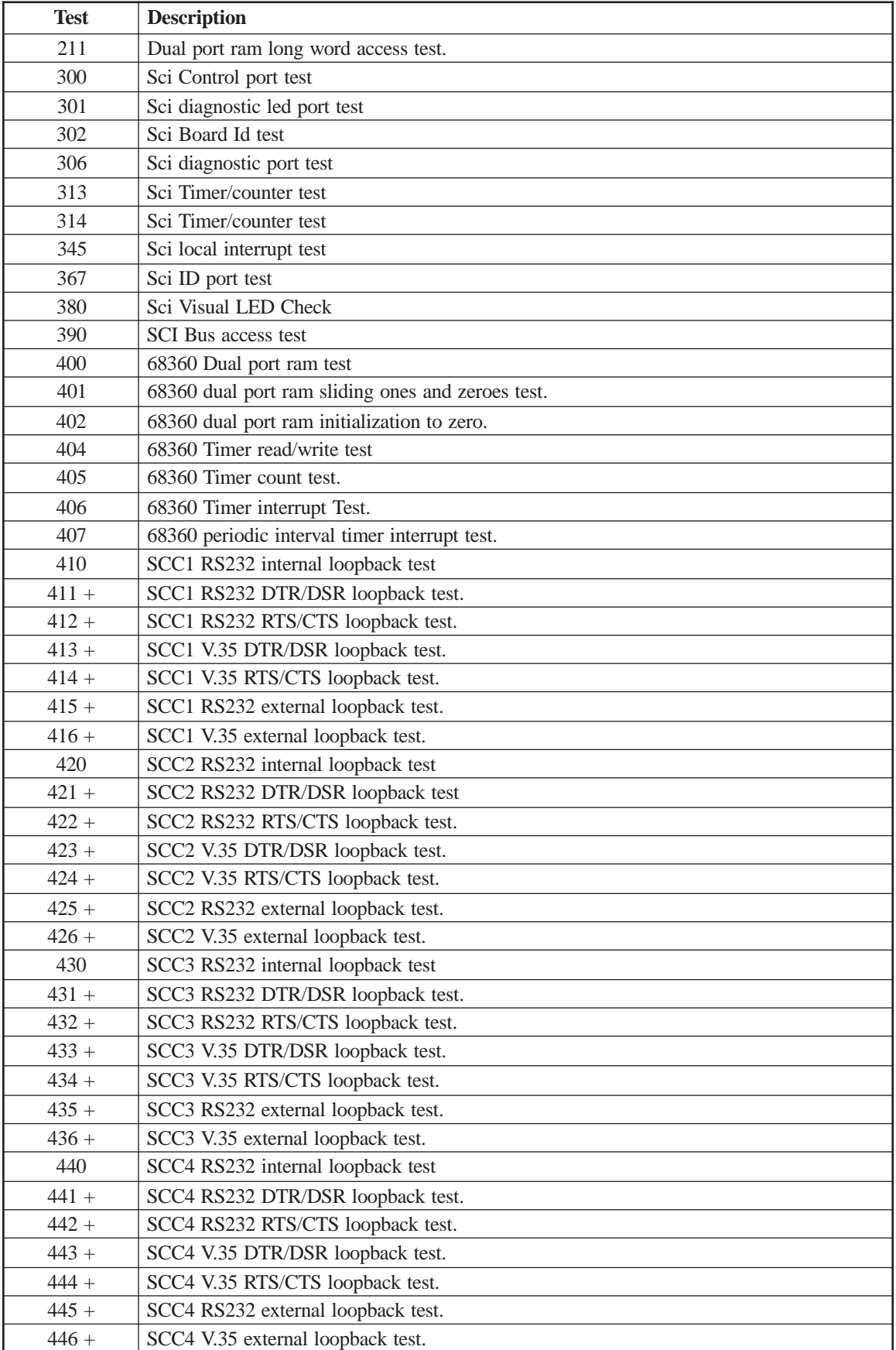

# **MCC Board**

\* Indicates a test that is not included in the BAT.

\$ Test may be invalid when executed separately, with an MCC installed in J4 and an AIC installed in J5, or with an MCC installed in J11 and an AIC installed in J12.

BR is board revision level.

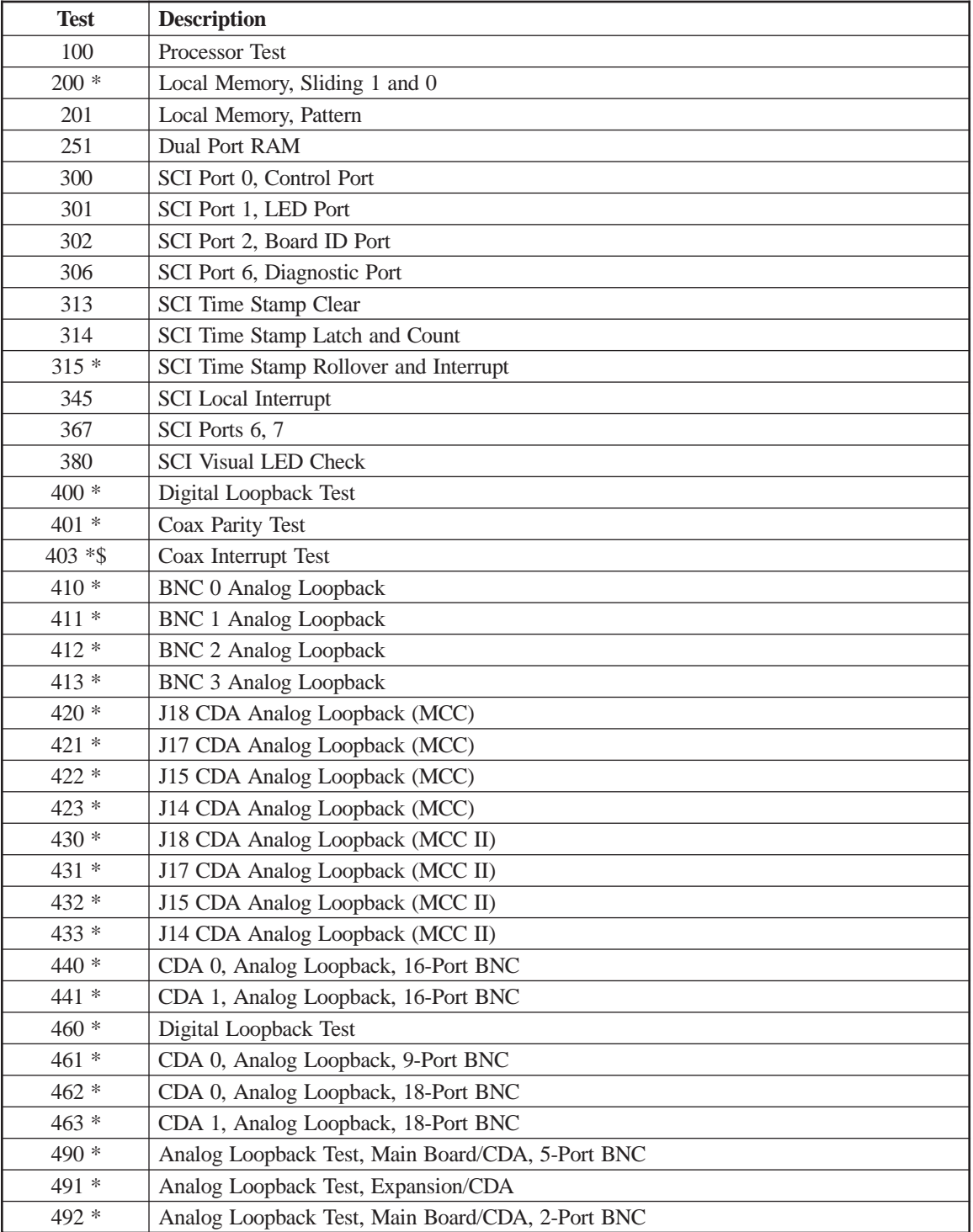

### **MBR Board**

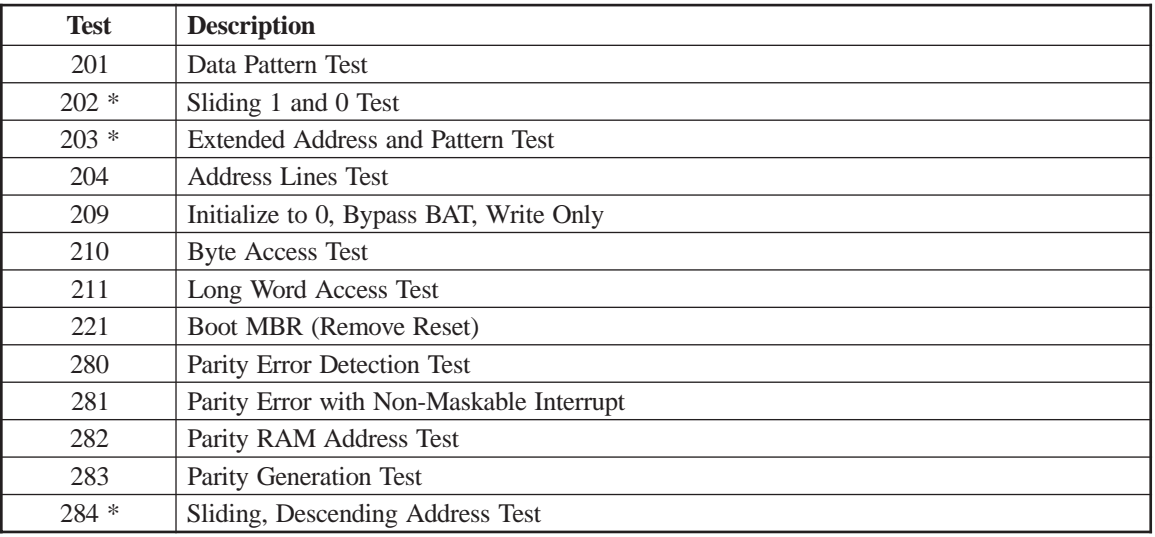

\* Indicates a test that is not included in the BAT.

# **RAM Board**

\* Indicates a test that is not included in the BAT.

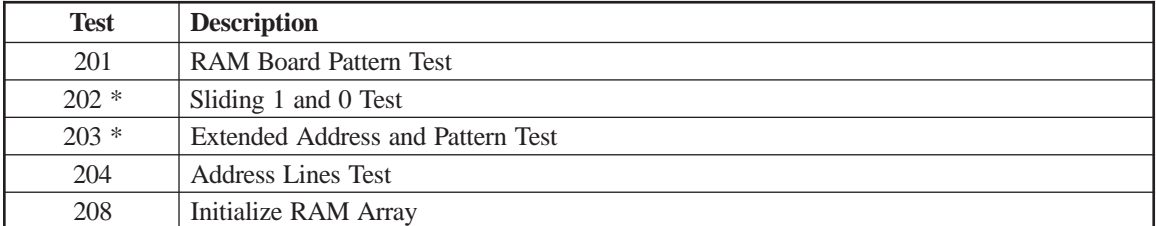

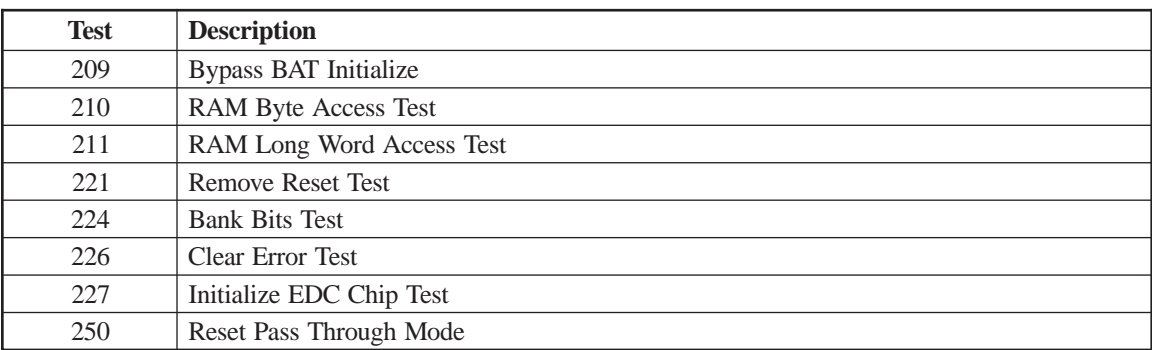

# **SCC Board**

\* Indicates a test that is not included in the BAT.

+ Indicates a test that requires a loopback plug (use P/N 211887-001 for RS-232/ V.35 board 211905-900; use P/N 211887-002 for RS-232/X.21 board 211905-902).

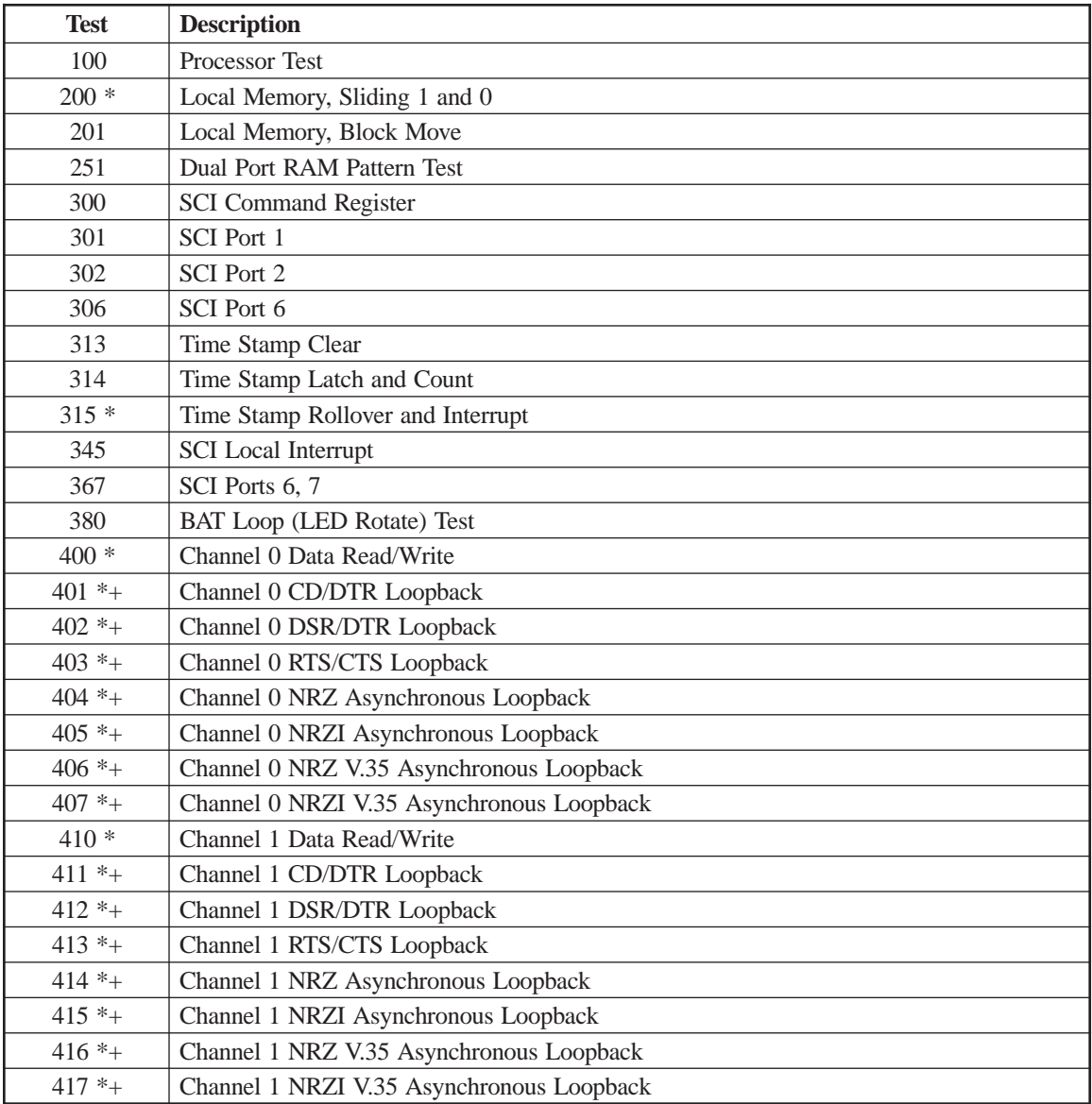

# **SCP Board**

\* Indicates a test that is not included in the BAT.

+ Indicates a test that requires a loopback plug.

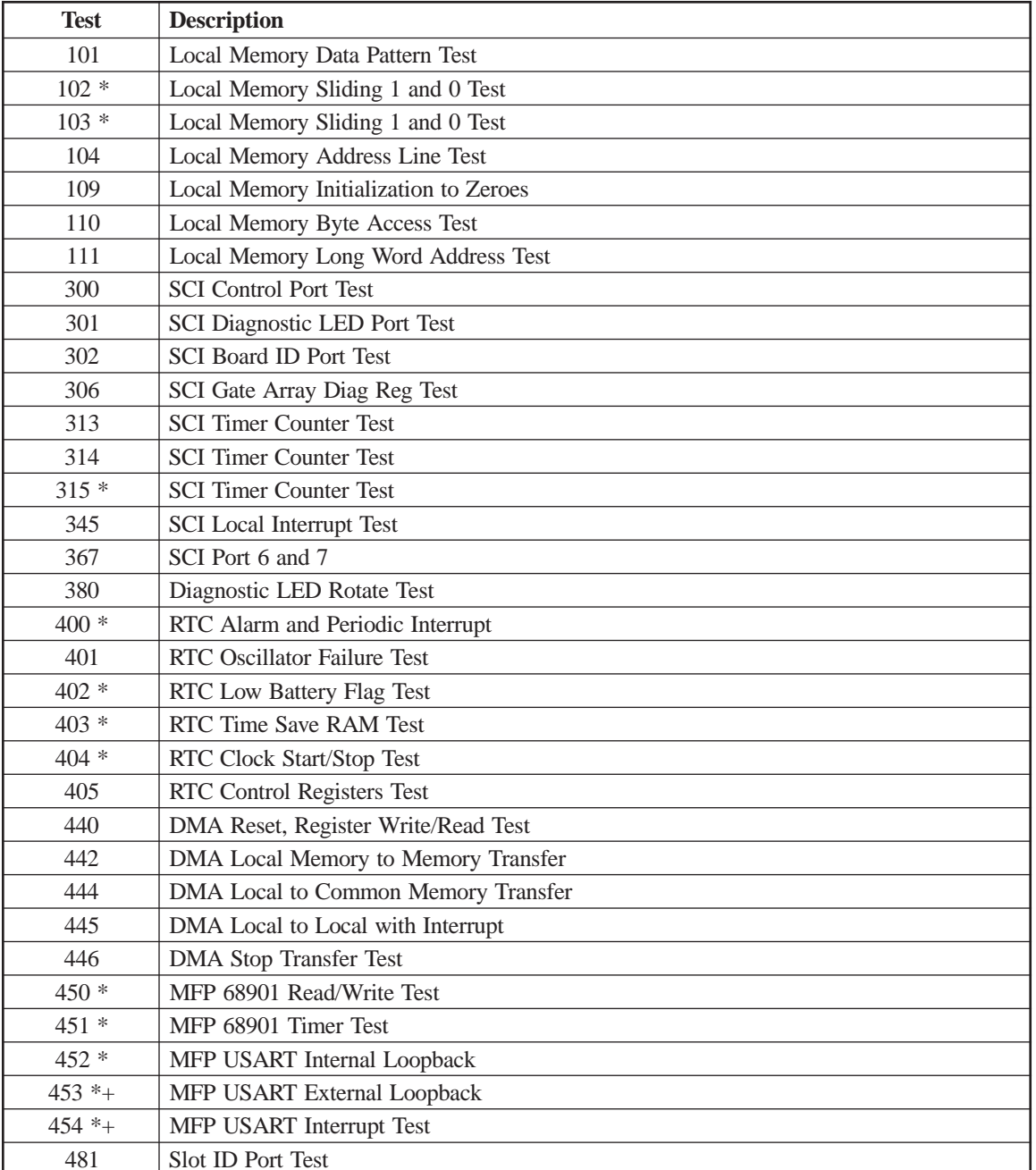

These additional tests are run by the SCP to each board using Dual Port RAM.

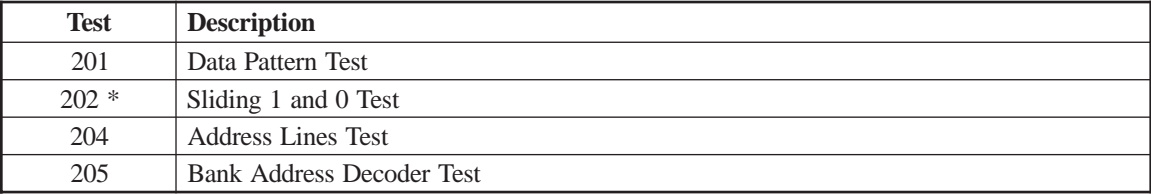

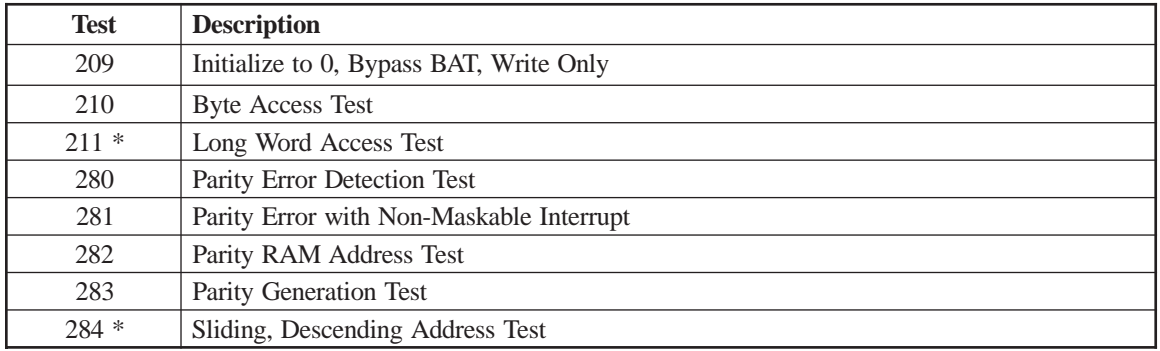

These additional tests are run by the SCP to the floppy disk drives.

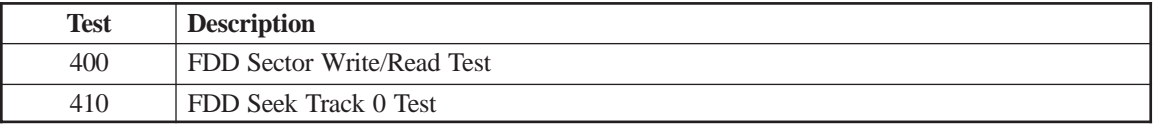

These additional tests are run by the SCP to the hard disk drive.

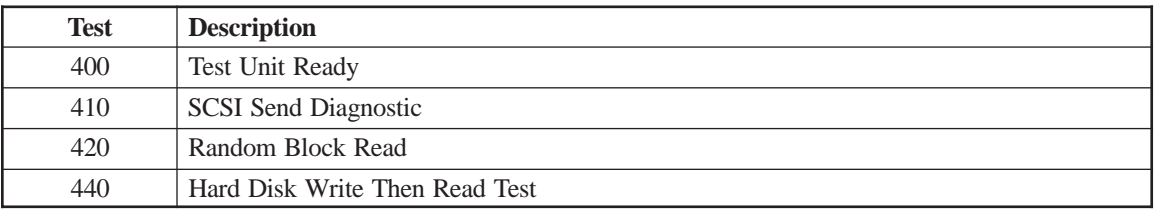

### **SHA Board**

The validity of the following tests depend upon the hardware present in the LINCS node being tested.

\* Indicates a test that is not included in the BAT.

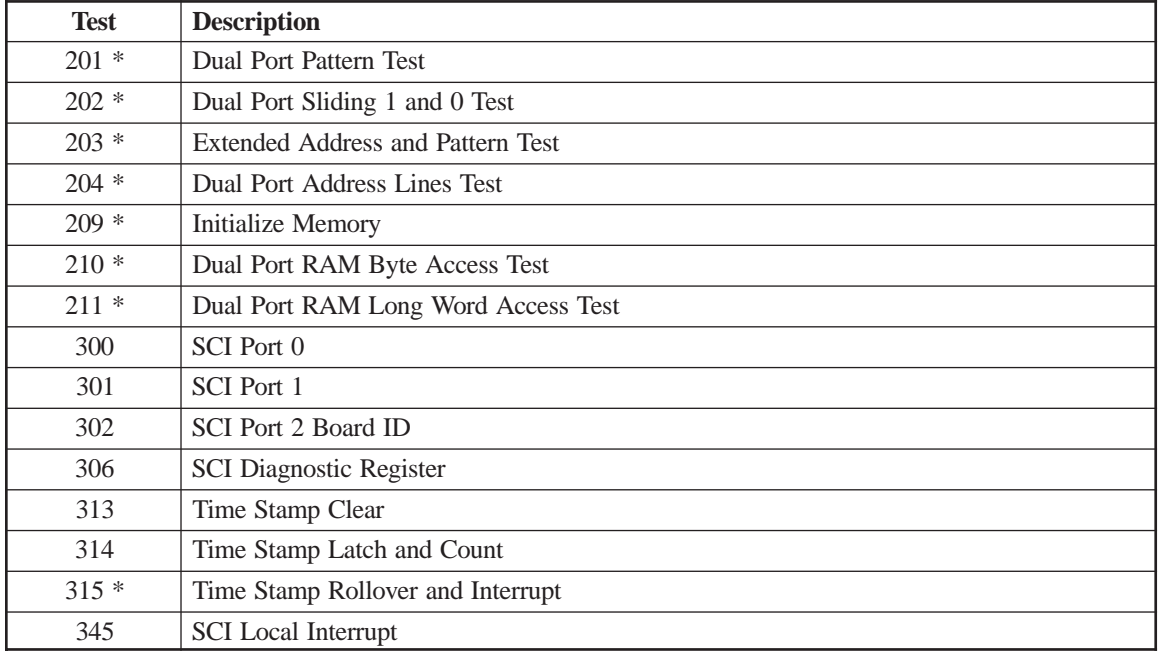

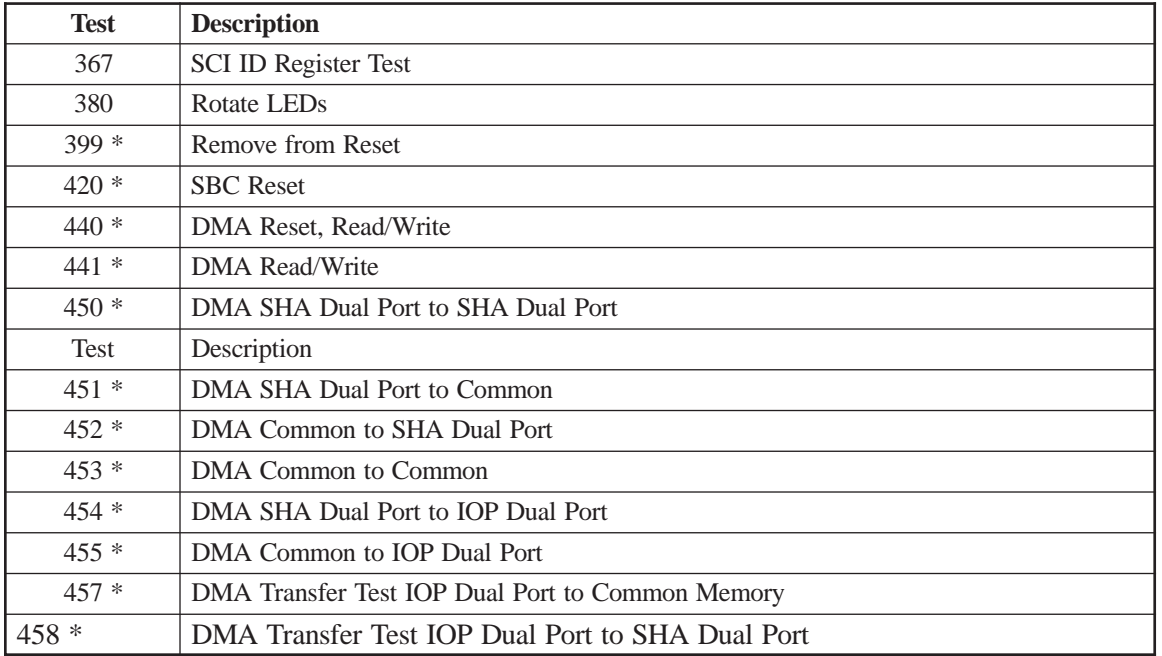

# **TRC Board**

- \* Indicates a test that is not included in the BAT.
- + Indicates a test that requires a loopback plug.
- # Indicates test may also be run on a 10R/10L if the TRC has an Eagle chipset.
- BR is board revision level.

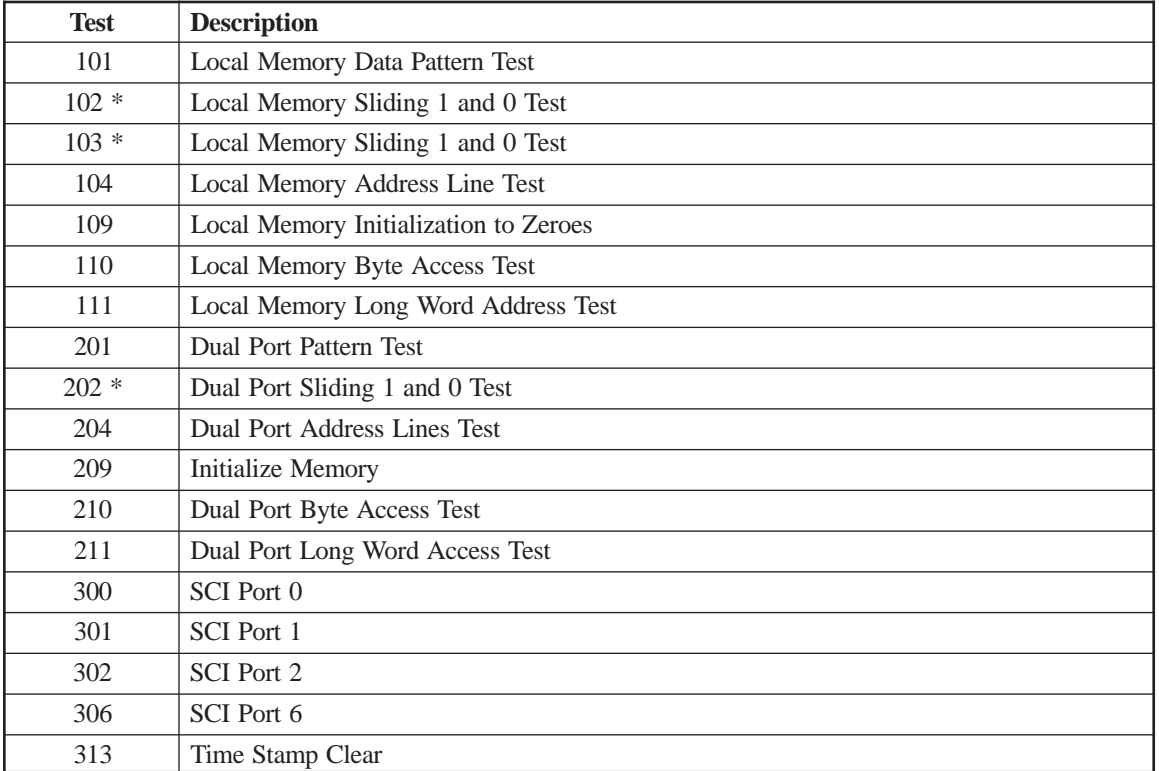

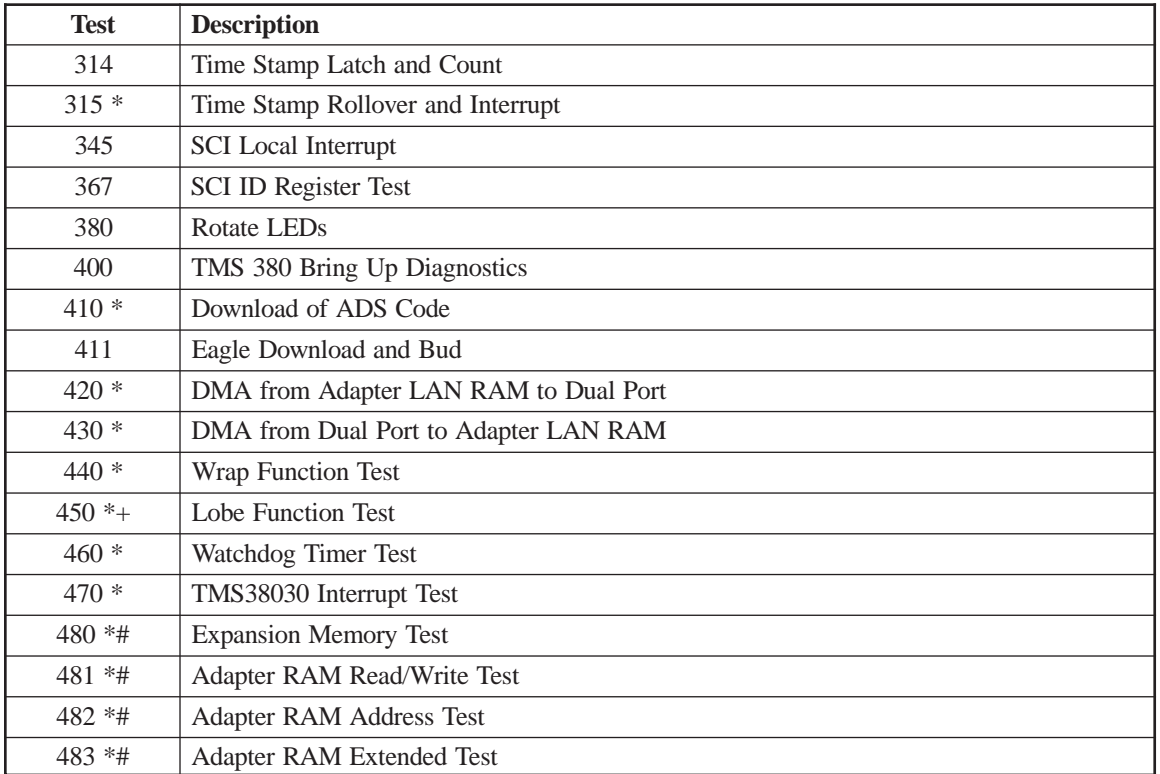

# **TRM/RXT/RXU Board**

\* Indicates a test that is not included in the BAT.

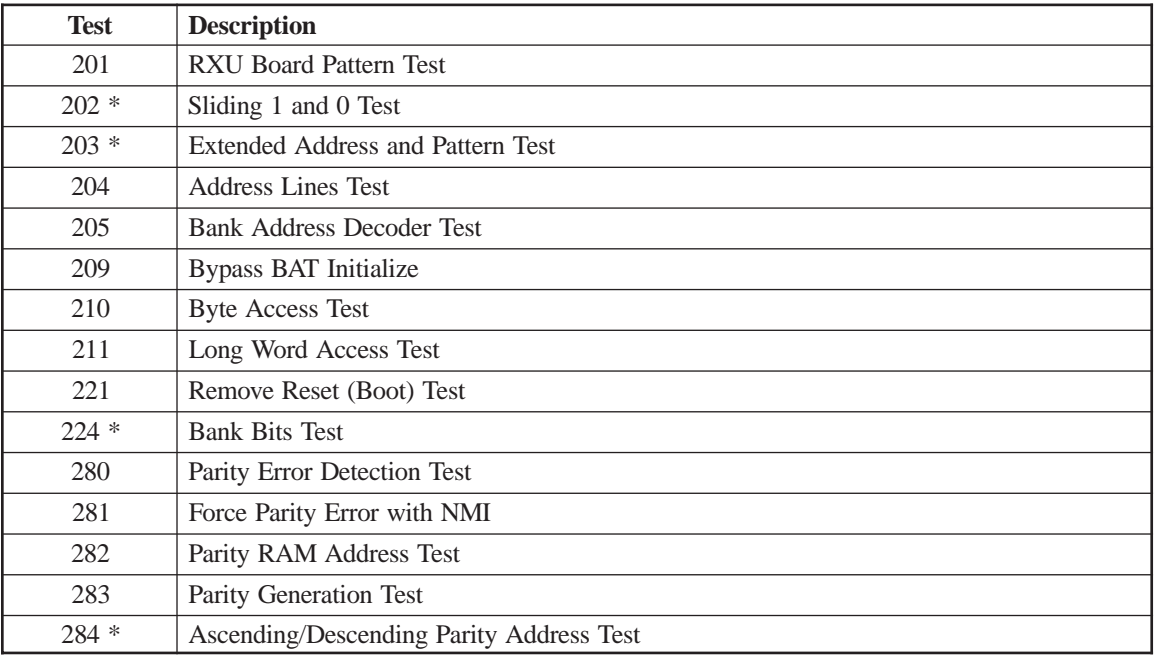

# **5. Diagnostic Dumps**

# **What is a Dump**

A dump of the LINCS operating system copies valuable information from all of the processor registers and various data areas on each card to a series of binary files, which can be retrieved for analysis by Visara engineers. The dump provides a snapshot of what the state of the machine was at the time the dump was taken, and is a valuable tool for determining complex problems that occur. The LINCS operating system dumps under the following conditions:

- Exception error occurs, detected by the software
- Administrator-initiated

The operating system halts all other operations when a dump event occurs. This is to keep the contents of the registers and memory in the same state as when the failure occurs. An IML after the dump has completed is required to make the unit operational again. The 'machine check options' value in configuration determines whether this IML will occur automatically.

LINCS creates the dump on the hard drive, placing it in a separate "dump" subdirectory. (The 1174-90S does not have a hard drive so a special 'dump diskette' must be used instead.) LINCS automatically creates this subdirectory as needed. Once the dump has been completed, and the LINCS platform has once again been made functional, the dump can be retrieved by using one of the Media Management utilities or by retrieving it using FTP.

For early versions of the LINCS O/S (prior to LINCS 6.0), a single dump directory was used to store the dump. Beginning with LINCS 6.0, changes were made to allow multiple dumps to be stored. Dumps are now written into one of 9 different subdirectories (DMP00001- DMP00009), with a maximum of 8 dumps stored at any given time.

Dumps can be retrieved using the Media Management utilities of Central Control Mode and written to floppy, or if an IP network connection to the LINCS hardware platform exists, an FTP connection can be used to retrieve the files.

Included in the dump is a single text file ('box\$fail.txt') which can be viewed on a PC as needed. All other files are binary, and can not be interpreted in the field. The 'box\$fail.txt' file is the last file to be written into the dump directory (copied from the system directory). If this file is not present, then the dump is not complete.

All dumps, even partial dumps should be submitted to Visara engineers for analysis. Dumps should be sent to epar@visara.com, referencing the EPAR (Emergency Problem Action Report) number opened describing the problem, by authorized support personnel.

# **Creating a Dump Diskette**

The 1174-90S requires the use of a special Dump Diskette to store a dump onto since the 90S does not have a hard drive to dump to.

The dump diskette is a DOS-compatible 2S/2HD 3.5" formatted disk that is identified by the operation system by its unique DOS label. This volume label can be created on a Windows PC with an 3.5" floppy drive by placing the floppy into the floppy drive and displaying the

directory structure of the PC (for example with Windows Explorer or by clicking on My Computer). Find the reference to the floppy drive, and right-mouse-click and select properties. You may enter the label '@A@@@@@@174' on the resulting panel.

When copying dumps from a LINCS platform hard drive onto a floppy, it is not necessary to create a special Dump Diskette for the purpose.

# **LINCS Initiated Dump**

A LINCS configuration parameter determines whether a dump is automatically generated when an exception event (machine check) occurs. It is recommended that you configure this option to generate the dump. An exception event will halt the operation of the LINCS platform, requiring a reboot of the platform before normal operations can resume. The dump needs to occur prior to rebooting the platform and typically takes about 5 minutes to write to disk. There are four options that can be configured:

- 1. Dump and No IML
- 2. Dump and IML
- 3. No Dump and IML
- 4. No Dump and No IML

If options 3 or 4 are selected (No Dump), there will be no detailed record of the event kept. If option 1 or 4 are selected (No IML), the platform will require a manual intervention to cause the reboot to occur. The best option in most cases would be to select option 2, which will cause the platform to generate the dump, then reboot back into normal operations automatically.

If option 4 is selected, the platform will stop in the failed condition with the exception error message displayed, and wait for a manual reboot to be initiated. In this state it is possible to force the dump to take place through manual intervention by pressing the **<Diag>** key followed by the **<Enter>** key (you may have to repeat this sequence). Pressing this sequence will cause the LINCS platform to go into Offline Diagnostic Mode, from which you can initiate Offline Diagnostic 20 to complete the dump. When performed this way, you will have to initiate a reboot of the platform manually upon completion of the dump process. (See Chapter 3 for details in running Offline Diagnostic 20.)

# **Administrator Initiated Dump**

Sometimes it is desired to initiate a dump sequence to capture important information related to a failure that occurs that does not result in an exception error (machine check). A dump can be initiated manually from the front panel of the LINCS platform. A dump is initiated by pressing the **<ALT>** key and releasing it, followed by pressing the **<9>** key and releasing it. (Note that on early versions of LINCS the sequence to initiate a dump is **<ALT><1>**.) A message on the LCD of the front panel should indicate an exception error (ERR 330-32 0D \*), and if the 1174 is configured to allow the dump to proceed, a message indicating that the dump is proceeding will soon appear on the LCD.

A dump can also be initiated from the IML utility found on the supervisor function menu of Central Control Mode (2/2). Toggle the IML option to 'force a dump and IML' and press <PF10>. This iption can be run remotely through a telnet session if needed.

The dump typically takes a few minutes to perform. The LCD message will update with the names of files being written into the dump. When complete, a "DUMP COMPLETE" message will appear on the LCD read-out. While the dump is proceeding, you should see indications of the hard drive or floppy drive being written to. If you observe that the hard drive is not being accessed for a prolonged period of time, and the "DUMP COMPLETE" message is not displayed, it is possible that the dump has aborted. This is not a common event, but has been known to happen on occasion.

If the dump did not proceed for some reason upon entering the correct sequence to initiate the dump (and the error code displayed as it should), use the procedure described for manually forcing the dump described in the LINCS Initiated Dump section above.

Upon completion of the Administrator Initiated Dump, the platform will perform and IML or not, according to the LINCS configuration setting that was described above. For details on changing LINCS configuration settings, refer to the LINCS Configuration Manual or the SCON Configuration Manual.

### **Copying a Dump from the Hard Drive to Floppy**

Dumps created by LINCS are written to the hard drive. These must be retrieved in order to be useful. In Central Control Mode, there is a utility that can be used to copy the dump onto a floppy disk. The utility to use is the Copy Data Object utility. The fast path in Central Control Mode is: 3/1,u.

Once on this panel, select the data object to be copied as "Dumpdisk" for older code levels or select the correct dump directory of "Dumpdsk1-Dumpdsk9" after determining which dump you want. Select the From drive as "C" and the To Drive as "A" and process the operation. Later versions of LINCS software supports multiple Dump subdirectories. You will need to determine the dump that you need and select the correct dump object before performing the copy.

# **Retrieving a Dump Using FTP**

A dump may be retrieved from a LINCS platform by using FTP, if the platform includes a network card configured for IP. This is achieved by logging onto LINCS with the "DUMP" user ID, and identifying the correct FTP password (Supervisor Password defined in the LINCS Configuration, or any text string if no password is defined). On versions of LINCS supporting multiple dump directories, logging in as 'dump' should automatically place you into the directory of the most current dump. Once logged into the LINCS FTP Server, you can transfer all of the Dump files found in the dump directory. Dump files must be retrieved using Binary Transfer Mode. It is not recommended that you delete the dump files from the directory, if multiple dumps are supported by the version of LINCS running on the platform. If you wish to navigate to a different dump directory, you can perform the Change Directory (CD) command entering the name of the desired Dump directory, or you can log off, and log back on with a 'DUMPn' User ID where n is a value, 1-9, that represents the specific dump directory that you wish to enter.

### **Working With Multiple Dump Directories**

Later versions of the LINCS O/S support multiple dump directories. If a LINCS platform dumps for the first time, the dump is written into the 'DMP00001' directory. The next dump to occur is put into directory 'DMP00002'. Likewise, each dump is placed in the next consecutive directory until 'DMP00009', then the directories get recycled one at a time and the next dump would be placed into 'DMP00001' again. LINCS ensures that the next dump directory in the sequence that will be used is cleared. For example, when LINCS dumps into directory 'DMP00006', it makes sure that directory 'DMP00007' is cleared of any files that might have been there. Using this algorithm, you can determine which dump directory is the most recent by seeing which ones are used and not used. The most recent should be the directory with the number directly preceding the first directory of the series that has no files or does not exist. When connecting in with FTP, and using 'dump' as the FTP user ID, you will be placed in the most recent dump directory. You can FTP directly into any of the directories by adding the number of the directory to the word 'dump' such as 'dump3' to access the 'DMP00003' directory.

Another method to determine the latest dump is to compare the date stamps associated with the dumps. These can be viewed using the Display/Update Disk Information utility.

If copying the dump using Media Management, you must first toggle through the disk types to determine which dump is not present, then go back to the previously listed dump. You may also use the 'Display Disk Information' utility to view the dumps, and select the one with the latest time stamp or the one with the time stamp that corresponds to the dump listed in the box\$fail.txt file that you want.

# **Dump Difficulties**

Things that will cause the Dump not to occur automatically:

**FE Switch or Engineering Switch On** - It is important to leave the FE and Engineering Switches turned off, in order for dumps to occur spontaneously when an exception error occurs. If problems have occurred where a service technician has been working on the problem, there is a possibility that the FE or Engineering Switch has been left enabled by accident. The FE and Engineering Switches can be detected by going into Central Control (Test) mode and observing the initial Test Mode panel. If there is an indexed entry "0", then one of the two switches are enabled. You can turn these switches off by pressing the **<PF10>** key, followed by the **<PF12>** key. Next press the **<PF1>** key to refresh the screen. The refreshed display should not contain the Field Support menu.

**No Dump Disk Found in the 1174-90S Floppy Drive A** – Normally you will see the message 'NO DISK TO DUMP' if the labeled diskette is not found. This diskette must be located in Drive A in order to dump to.

**LINCS Configured not to Dump** – You can change the LINCS configuration.

#### **Dump did not complete (No 'DUMP COMPLETE' message displayed)** –

- 1. IML the LINCS platform back into production.
- 2. Copy the partial dump off as described above using either Media Management or FTP.
- 3. Retrieve the 'box\$fail.txt' file from the System directory using either the Media Management file copy utility or using FTP (log in as 'SYSTEM', using the Supervisor password).
- 4. Submit the Dump to Visara support personnel.

### **Using eManager with Dumps**

A set of Dump utilities are provided with the Visara eManager (management) product, allowing you to initiate and retrieve dumps from a LINCS platform remotely, when an IP network connection exists. From eManager you can force a Dump, retrieve the Dump, and delete the Dump if needed. eManager will even advise you when the LINCS platform will not reboot itself afterwards. You can also view the retrieved 'box\$fail.txt' file. Password protection within eManager prevents unauthorized dumping of a LINCS platform from eManager.

# **BOX\$FAIL.TXT File**

LINCS software creates and maintains a file called BOX\$FAIL.TXT which can be found in the System directory of LINCS. This file keeps a record of each Dump, each Hardware Failure, and each IML error that has occurred on the LINCS platform. The file also indicates whether the dumps completed or not. All of the information available through the Front Panel during a failure is recorded into the file. An example of a BOX\$FAIL.TXT file is shown below. Much of the extended information will be of use only to our Visara programmers, but you can still find a lot of useful information such as how often a problem repeats, when the failures occur, and sometimes information that can lead to identifying a hardware error.

```
11:26:57 06/13 ERR B14 * W8=000C W9=0000 WA=0000 WB=0003 WC=0000 WD=0000
                 WE=0000 WF=000D
11:24:20 09/24 ERR 9F2 * W8=0030 W9=0001 WA=0000 WB=0000 WC=0000 WD=FFFF
                 WE = 0000 WF = 000012:50:35 09/24 ERR 9F2 * W8=0030 W9=0001 WA=0000 WB=0000 WC=0000 WD=FFFF
                 WF = 0.000 WF = 0.00011:48:49 06/23 ERR B14 * W8=000C W9=0000 WA=0000 WB=0003 WC=0000 WD=0000
                 WF = 0000 WF = 000D14:02:05 07/13 ERR 330-32 0D *14:02 SR = 2000* PC = 083D0CC6 * D0 = 0000008A *
                 D1 = 00000001 * D2 = 00000000 * D3 = 00000000 * D4 = 00000514 *D5 = 00000000 * D6 = FFFFFFF * D7 = 0000000D * AO = 0051D050 *A1 = 004430F0 * A2 = 00003FEE * A3 = 00001840 * A4 = FFFF9112 *
                 A5 = FFFF9190 * A6 = 083D0C3A * A7 = 88010F96
 DUMP COMPLETE
15:17:51 07/13 ERR B14 * W8=000C W9=0000 WA=0000 WB=0003 WC=0000 WD=0000
                 WE=0000 WF=000D
10:47:39 07/15 ERR 330-32 0D *10:47 SR = 2004* PC = 083C4DD2 * D0 = 083C4D68 *
                 D1 = 0000000F * D2 = 00000003 * D3 = 00000003 * D4 = 0051FA03 *
                 D5 = 0003FF06 * D6 = 00000000 * D7 = 083C52AC * A0 = 00446900 *
                 A1 = 00F7C2D0 * A2 = 00457A40 * A3 = 00843758 * A4 = 00497A40 *
                 A5 = 083C52AC * A6 = 083C4D68 * A7 = 88010F1A
 DUMP COMPLETE
```
# **Using eManager with BOX\$FAIL.TXT**

The Visara eManager product can be used to retrieve and display box\$fail.txt files. A built in error code lookup function allows you to highlight an error code and display the information associated with it. The Backup function of eManager, when used to back up a LINCS platform, automatically retrieves the latest box\$fail.txt file.